# Keysight U3606B Multimeter|DC Power Supply

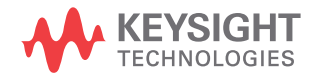

User's Guide

**THIS PAGE HAS BEEN INTENTIONALLY LEFT BLANK.**

NOTICE: This document contains references to Agilent Technologies. Agilent's former Test and Measurement business has become Keysight Technologies. For more information, go to www.keysight.com.

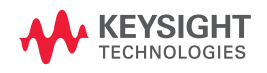

### **Notices**

© Keysight Technologies 2013, 2014

No part of this manual may be reproduced in any form or by any means (including electronic storage and retrieval or translation into a foreign language) without prior agreement and written consent from Keysight Technologies as governed by United States and international copyright laws.

#### **Manual Part Number**

U3606-90054

#### **Edition**

Edition 2, August 2014

Keysight Technologies 1400 Fountaingrove Parkway Santa Rosa, CA 95403

#### **Warranty**

**The material contained in this document is provided "as is," and is subject to change, without notice, in future editions. Further, to the maximum extent permitted by the applicable law, Keysight disclaims all warranties, either express or implied, with regard to this manual and any information contained herein, including but not limited to the implied warranties of merchantability and fitness for a particular purpose. Keysight shall not be liable for errors or for incidental or consequential damages in connection with the furnishing, use, or performance of this document or of any information contained herein. Should Keysight and the user have a separate written agreement with warranty terms covering the material in this document that conflict with these terms, the warranty terms in the separate agreement shall control.**

#### **Technology Licenses**

The hardware and or software described in this document are furnished under a license and may be used or copied only in accordance with the terms of such license.

### **Restricted Rights Legend**

U.S. Government Restricted Rights. Software and technical data rights granted to the federal government include only those rights customarily provided to end user customers. Keysight provides this customary commercial license in Software and technical data pursuant to FAR 12.211 (Technical Data) and 12.212 (Computer Software) and, for the Department of Defense, DFARS 252.227-7015 (Technical Data - Commercial Items) and DFARS 227.7202-3 (Rights in Commercial Computer Software or Computer Software Documentation).

#### <span id="page-3-0"></span>**Safety Notices**

### **CAUTION**

A **CAUTION** notice denotes a hazard. It calls attention to an operating procedure, practice, or the likes of that, if not correctly performed or adhered to, could result in damage to the product or loss of important data. Do not proceed beyond a **CAUTION** notice until the indicated conditions are fully understood and met.

### **WARNING**

**A WARNING notice denotes a hazard. It calls attention to an operating procedure, practice, or the likes of that, if not correctly performed or adhered to, could result in personal injury or death. Do not proceed beyond a WARN-ING notice until the indicated conditions are fully understood and met.**

### **Safety Symbols**

The following symbols on the instrument and in the documentation indicate precautions which must be taken to maintain safe operation of the instrument.

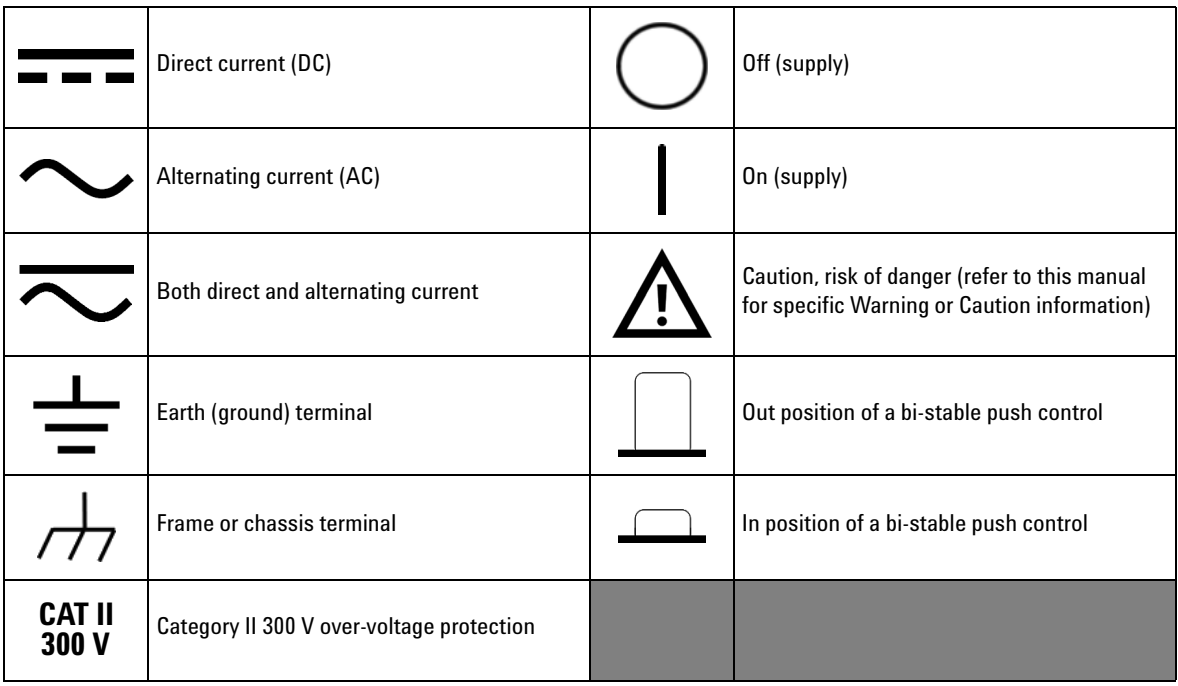

### <span id="page-5-0"></span>**Safety Considerations**

Read the information below before using this instrument.

The following general safety precautions must be observed during all phases of operation, service, and repair of this instrument. Failure to comply with these precautions or with specific warnings elsewhere in this manual violates safety standards for design, manufacture, and intended use of the instrument. Keysight Technologies assumes no liability for the customer's failure to comply with these requirements.

- **WARNING Do not use the device if it is damaged. Before you use the device, inspect the casing. Look for cracks or missing plastic. Do not operate the device around explosive gas, vapor, or dust.**
	- **Always use the device with the cables provided.**
	- **Observe all markings on the device before establishing any connection.**
	- **Turn off the device and application system power before connecting to the I/O terminals.**
	- **When servicing the device, use only the specified replacement parts.**
	- **Do not operate the device with the cover removed or loosened.**
	- **Use only the power adapter provided by the manufacturer to avoid any unexpected hazards.**

- **CAUTION ••** If the device is used in a manner not specified by the manufacturer, the device protection may be impaired.
	- **•** Always use dry cloth to clean the device. Do not use ethyl alcohol or any other volatile liquid to clean the device.
	- **•** Do not permit any blockage of the ventilation holes of the device.

### **Environmental Conditions**

This instrument is designed for indoor use and in an area with low condensation. The table below shows the general environmental requirements for this instrument.

#### **Table 1**

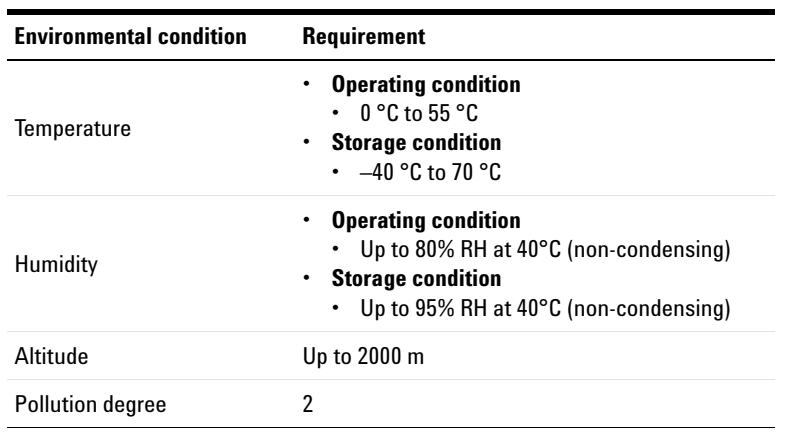

**NOTE** The U3606B complies with the following safety and EMC compliances:

#### **Safety compliance**

- **•** IEC 61010-1:2001/EN 61010-1:2001 (2nd Edition)
- **•** Canada: CAN/CSA-C22.2 No. 61010-1-04
- **•** USA: ANSI/UL 61010-1:2004

#### **EMC compliance**

- **•** IEC 61326-1:2005/EN61326-1:2006
- **•** CISPR11:2003/EN55011:2007, Group 1 Class A
- **•** Canada: ICES/NMB-001:Issue 4, June 2006
- **•** Australia/New Zealand: AS/NZS CISPR 11:2004

## **Regulatory Markings**

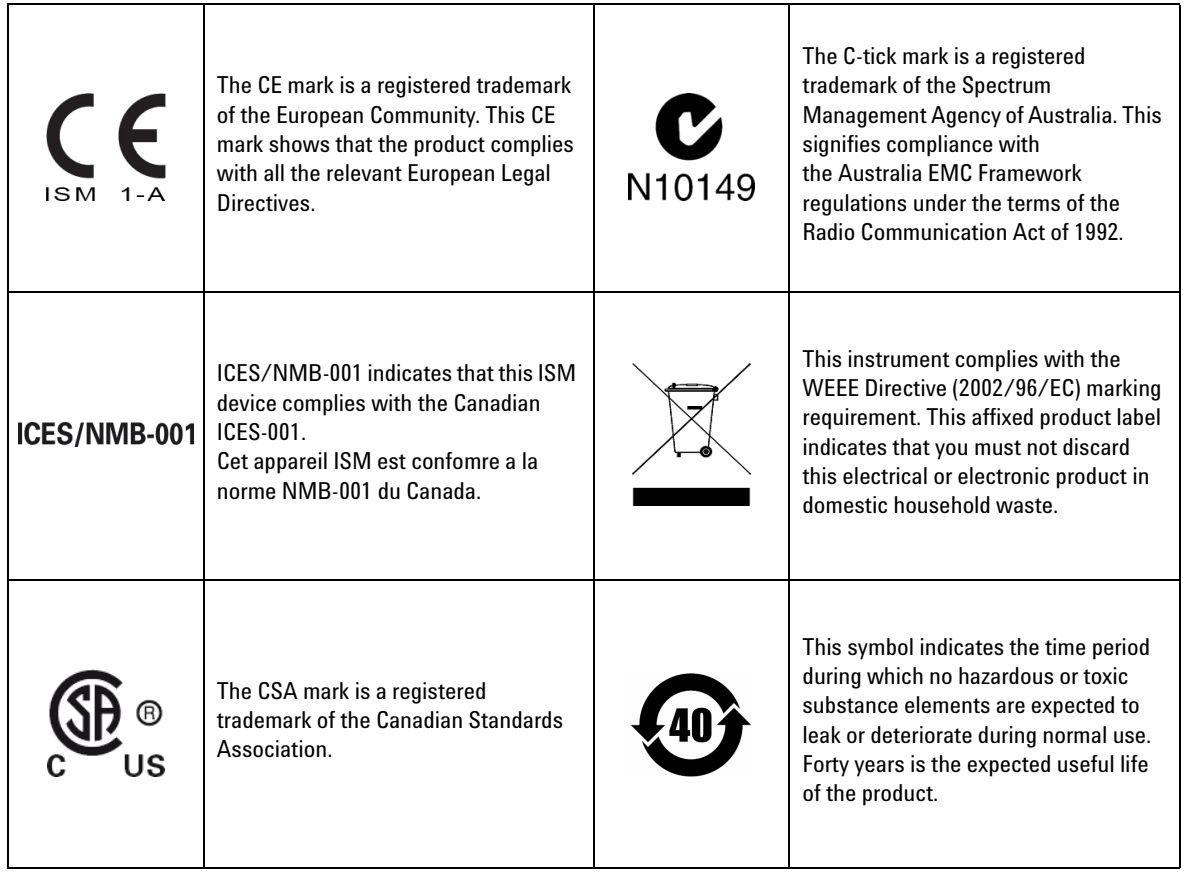

### **Waste Electrical and Electronic Equipment (WEEE) Directive 2002/96/EC**

This instrument complies with the WEEE Directive (2002/96/EC) marking requirement. This affixed product label indicates that you must not discard this electrical or electronic product in domestic household waste.

#### **Product Category:**

With reference to the equipment types in the WEEE directive Annex 1, this instrument is classified as a "Monitoring and Control Instrument" product.

The affixed product label is as shown below.

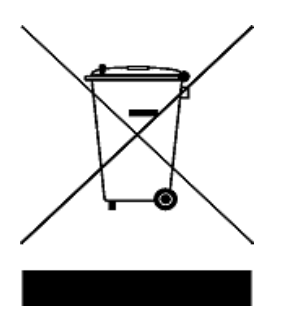

#### **Do not dispose in domestic household waste.**

To return this unwanted instrument, contact your nearest Keysight Service Center, or visit

www.keysight.com/environment/product

for more information.

### **Declaration of Conformity (DoC)**

The Declaration of Conformity (DoC) for this instrument is available on the Keysight website. You can search the DoC by its product model or description at the web address below.

http://regulations.products.keysight.com/DoC/search.htm

**NOTE** If you are unable to search for the respective DoC, please contact your local Keysight representative.

### **Table of Contents**

### **[1 Introduction](#page-18-0)**

[About This Manual](#page-19-0) 2 [Documentation map](#page-19-1) 2 [Safety notes 2](#page-19-2) [Preparing the U3606B](#page-20-0) 3 [Check the shipment 3](#page-20-1) [Connect power to the instrument 5](#page-22-0) [Adjust the carry handle 7](#page-24-0) [Rack mount the instrument 8](#page-25-0) [Stack multiple U3606B units](#page-27-0) 10 [The U3606B in Brief](#page-28-0) 11 [Dimensions](#page-28-1) 11 [Overview](#page-29-0) 12 [Display screen](#page-32-0) 15 [Keypad 1](#page-35-0)8 [Input/Output terminals](#page-41-0) 24

### **[2 Operation and Features](#page-46-0)**

[Measuring Voltage](#page-47-0) 30 [Measuring Current](#page-50-0) 33 [Measuring Resistance](#page-53-0) 36 [Testing Continuity](#page-56-0) 39 [Measuring Low-Resistance](#page-59-0) 42 [Measuring Capacitance](#page-64-0) 47 [Testing Diodes](#page-67-0) 50 [Measuring Frequency/Pulse Width/Duty Cycle \(Voltage](#page-70-0)  [Path\)](#page-70-0) 53

[Measuring Frequency/Pulse Width/Duty Cycle \(Current Path\)](#page-73-0) 56 [Selecting a Range](#page-76-0) 59 [Setting the Resolution](#page-78-0) 61 [Math Operations](#page-79-0) 62 [Null](#page-80-0) 63 [dBm measurements 6](#page-83-0)6 [dB measurements 6](#page-84-0)7

[MinMax](#page-86-0) 69 [Limit 7](#page-87-0)0 [Hold](#page-90-0) 73

[Triggering the Multimeter](#page-92-0) 75 [Front panel triggering](#page-93-0) 76 [Remote interface triggering 7](#page-94-0)7

### **[3 DC Power Supply Operation](#page-96-0)**

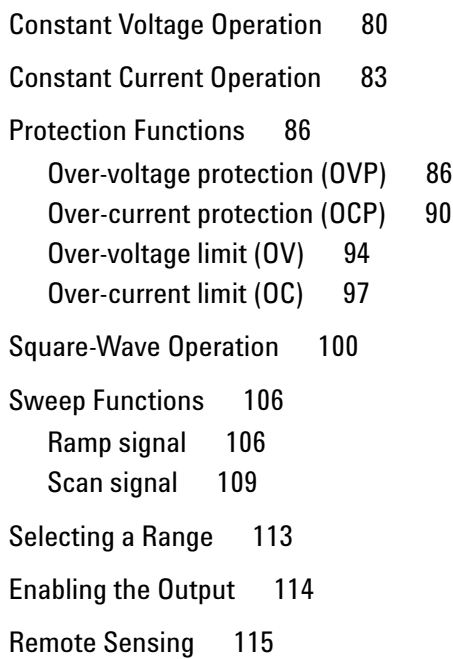

#### **[4 System-Related Operation](#page-140-0)**

[Using the Utility Menu](#page-141-0) 124 [Utility Menu Summary](#page-143-0) 126 [Utility Menu Items](#page-146-0) 129 [Reading error messages 1](#page-146-1)29 [Configuring the data logging parameters](#page-147-0) 130 [Recording measurement data \(data logging\) 1](#page-148-0)31 [Enabling refresh hold](#page-149-0) 132 [Setting the smooth function 1](#page-150-0)33 [Configuring the scan signal parameters 1](#page-153-0)36 [Configuring the ramp signal parameters](#page-155-0) 138 [Setting the output protection state](#page-157-0) 140 [Adjusting the soft start output](#page-158-0) 141 [Selecting a dBm reference resistance value 1](#page-159-0)42 [Performing a self-test 1](#page-159-1)42 [Connecting to a remote interface 1](#page-160-0)43 [Configuring the beeper](#page-161-0) 144 [Changing the power-on state](#page-162-0) 145 [Adjusting the display brightness 1](#page-163-0)46 [Reading the program code revision 1](#page-163-1)46 [Storing and Recalling Instrument States](#page-164-0) 147 [Storing a state 1](#page-165-0)48 [Recalling a stored state 1](#page-166-0)49 [Remote Operation](#page-167-0) 150 [Configuring and connecting the GPIB interface](#page-168-0) 151 [Configuring and connecting the USB interface](#page-169-0) 152 [SCPI commands](#page-169-1) 152

#### **[5 Characteristics and Specifications](#page-172-0)**

[Product Characteristics](#page-173-0) 156

[Digital Multimeter Specifications](#page-175-0) 158 [Specification assumptions](#page-175-1) 158 [DC specifications 1](#page-176-0)59 [AC specifications](#page-180-0) 163 [Frequency specifications 1](#page-182-0)65 [Duty cycle and pulse width specifications](#page-184-0) 167 [Operating specifications](#page-184-1) 167 [Supplemental characteristics](#page-186-0) 169 [DC Power Supply Specifications](#page-192-0) 173 [Safety considerations](#page-192-1) 173 [Specifications assumptions](#page-192-2) 173 [Performance specifications](#page-193-0) 174 [Supplemental characteristics](#page-195-0) 176

### **[6 List of Error Messages](#page-200-0)**

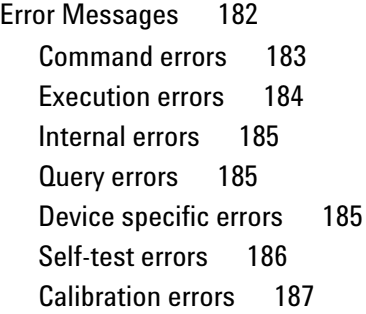

### **List of Figures**

- [Figure 1-1](#page-25-1) Single rack mounted U3606B 8
- [Figure 1-2](#page-25-2) Two U3606B rack mounted side-by-side 8
- [Figure 1-3](#page-26-0) Rack mount dimensions 9
- [Figure 1-4](#page-28-2) U3606B dimensions 11
- [Figure 1-5](#page-29-1) The front panel at a glance 12
- [Figure 1-6](#page-30-0) The rear panel at a glance 13
- [Figure 1-7](#page-32-1) The VFD display at a glance 15
- [Figure 1-8](#page-35-1) The keypad at a glance 18
- [Figure 1-9](#page-41-1) The input/output terminals at a glance 24
- [Figure 3-1](#page-133-0) Remote sensing connections 116
- [Figure 3-2](#page-133-1) Local sensing connections 116

**THIS PAGE HAS BEEN INTENTIONALLY LEFT BLANK.**

## **List of Tables**

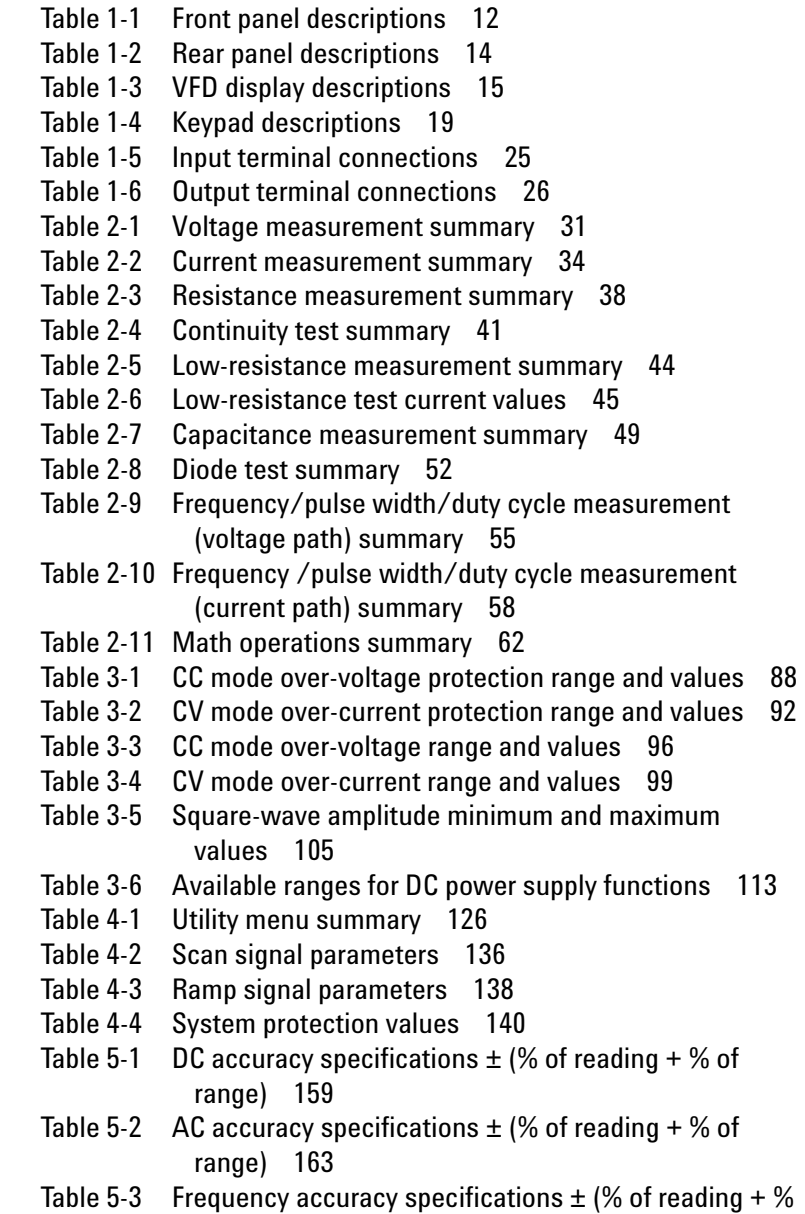

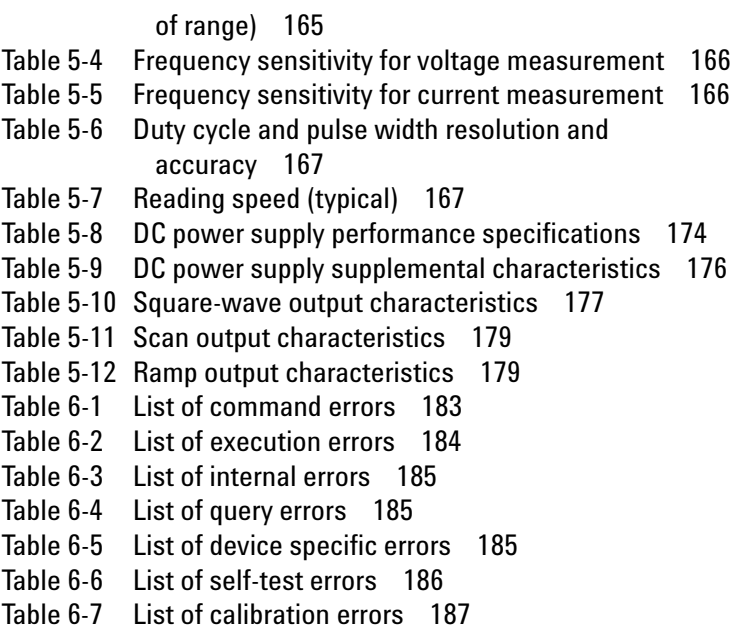

**U3606B Multimeter|DC Power Supply User's Guide**

## <span id="page-18-0"></span>**1 Introduction**

[About This Manual 2](#page-19-0) [Documentation map 2](#page-19-1) [Safety notes 2](#page-19-2) [Preparing the U3606B 3](#page-20-0) [Check the shipment 3](#page-20-1) [Connect power to the instrument 5](#page-22-0) [Adjust the carry handle 7](#page-24-0) [Rack mount the instrument 8](#page-25-0) [Stack multiple U3606B units 10](#page-27-0) [The U3606B in Brief 11](#page-28-0) [Dimensions 11](#page-28-1) [Overview 12](#page-29-0) [Display screen 15](#page-32-0) [Keypad 18](#page-35-0) [Input/Output terminals 24](#page-41-0)

This chapter teaches you how to set up the U3606B for the first time. A summary of all the features of the U3606B is also given.

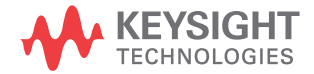

## <span id="page-19-0"></span>**About This Manual**

The descriptions and instructions in this manual apply to the Keysight U3606B Multimeter|DC Power Supply (hereafter referred to as the *U3606B* or the *instrument*).

### <span id="page-19-1"></span>**Documentation map**

The following manuals are available for your instrument. For the latest version, please visit our website at: http://www.keysight.com/find/U3606B.

Check the manual revision on the first page of each manual.

- **User's Guide.** This manual.
- **Quick Start Guide.** Printed copy, included with the shipment.
- **Programmer's Reference.** Free download at the Keysight website.

### <span id="page-19-2"></span>**Safety notes**

Safety notes are used throughout this manual (see the ["Safety Notices"](#page-3-0) section for format examples). Familiarize yourself with each of the notes and its meaning before operating your instrument.

More pertinent safety notes for using this product are located under the ["Safety Considerations"](#page-5-0) section.

Do not proceed beyond a safety notice until the indicated conditions are fully understood and met.

### <span id="page-20-1"></span><span id="page-20-0"></span>**Preparing the U3606B**

### **Check the shipment**

When you receive your instrument, check the shipment according to the following procedure.

- **1** Inspect the shipping container for damage. Signs of damage may include a dented or torn shipping container or cushioning material that indicates signs of unusual stress or compacting. Save the packaging material in case the instrument needs to be returned.
- **2** Carefully remove the contents from the shipping container, and verify that the standard accessories and your ordered options are included in the shipment according to the standard shipped items list shown below.
- **3** For any question or problems, refer to the Keysight contact numbers on the back of this manual.

#### **Standard shipped items**

Verify that you have received the following items in the shipment of the U3606B. If anything is found missing or damaged, please contact your nearest Keysight Sales Office.

Keep the original packaging in case the U3606B has to be returned to Keysight in the future. If you return the U3606B for service, attach a tag identifying the owner and model number. Also, include a brief description of the problem.

### **1 Introduction**

Preparing the U3606B

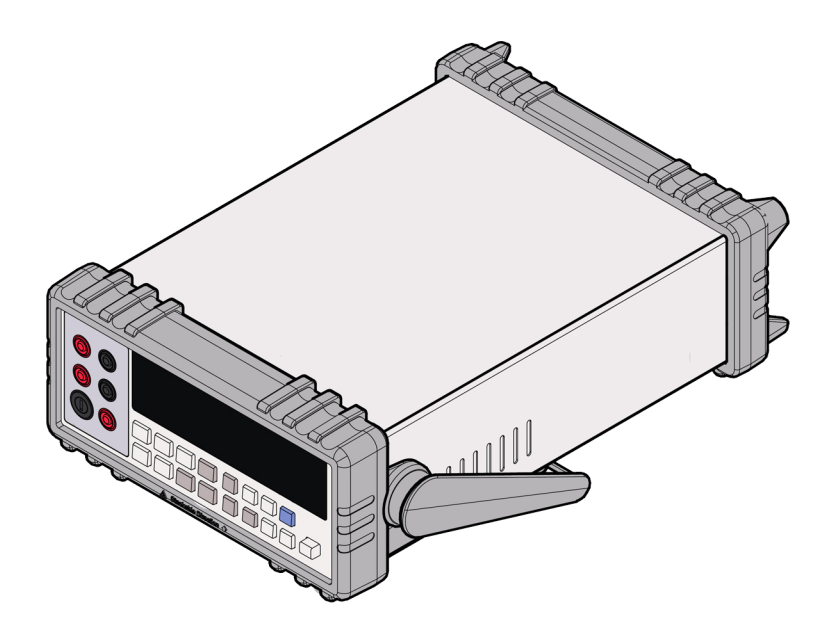

**Keysight U3606B Multimeter|DC Power Supply**

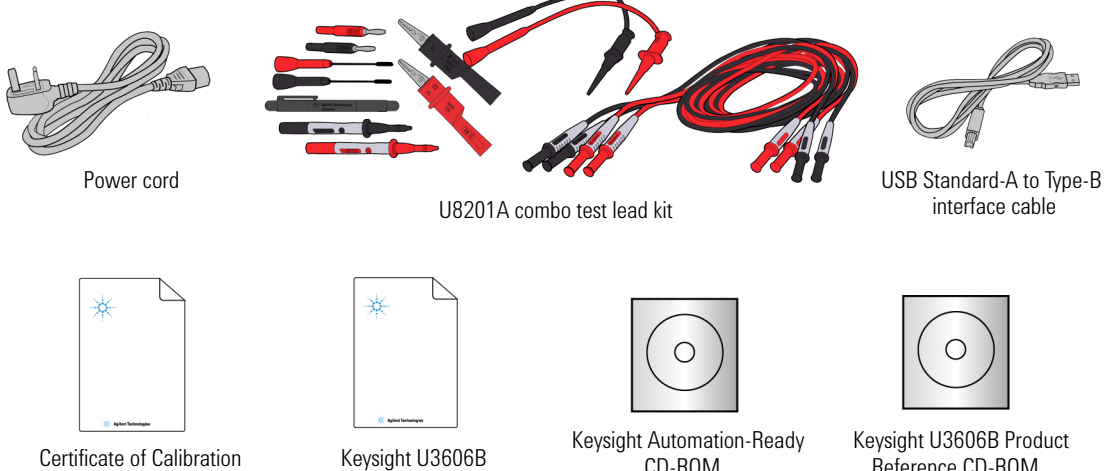

Keysight U3606B Quick Start Guide

CD-ROM

Reference CD-ROM

### <span id="page-22-0"></span>**Connect power to the instrument**

**NOTE** The U3606B is shipped from the factory with a power-line cord that has a plug appropriate for your location. The U3606B is equipped with a three-wire grounding type power cord; the third conductor being the ground.

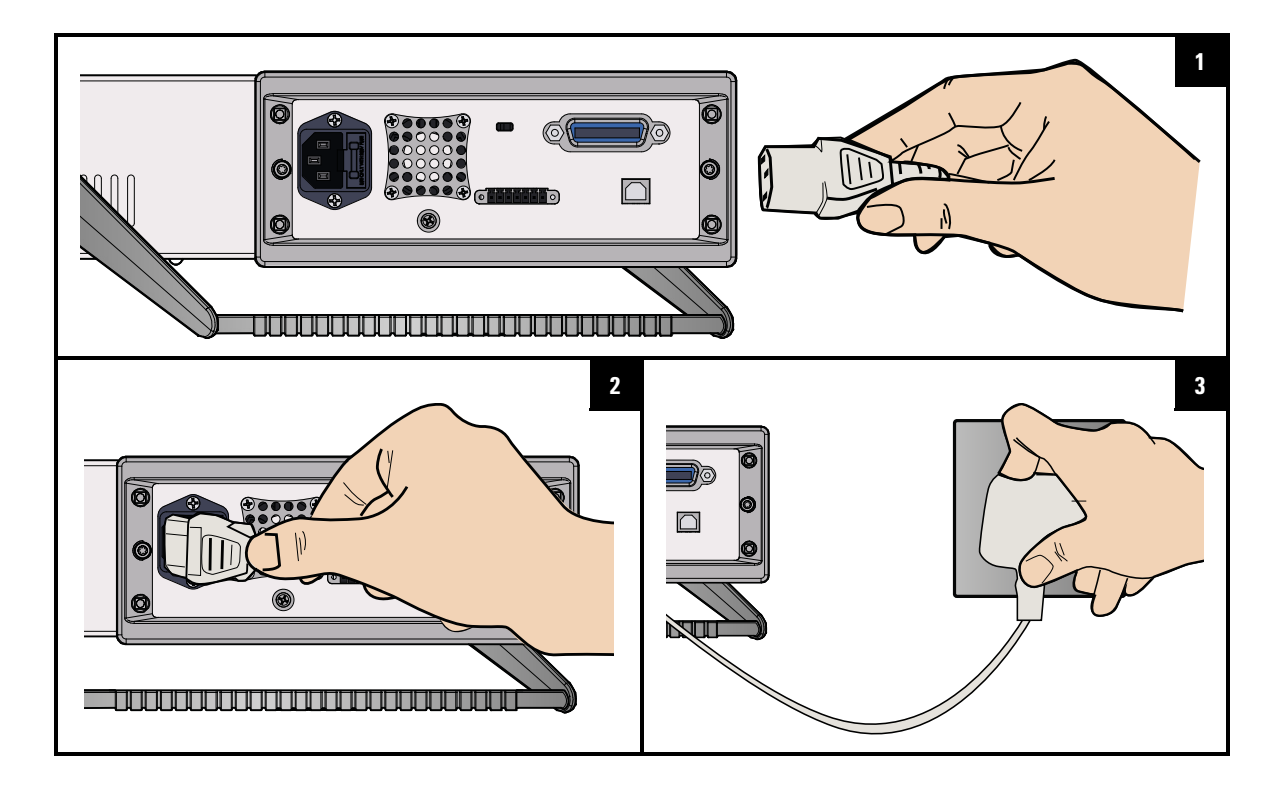

**WARNING The mains plug should only be inserted into a socket outlet that provides protective earth contact.**

**CAUTION** The U3606B is grounded only when the power-line cord is plugged into an appropriate receptacle. Do not operate your instrument without adequate ground connection.

#### **1 Introduction**

Preparing the U3606B

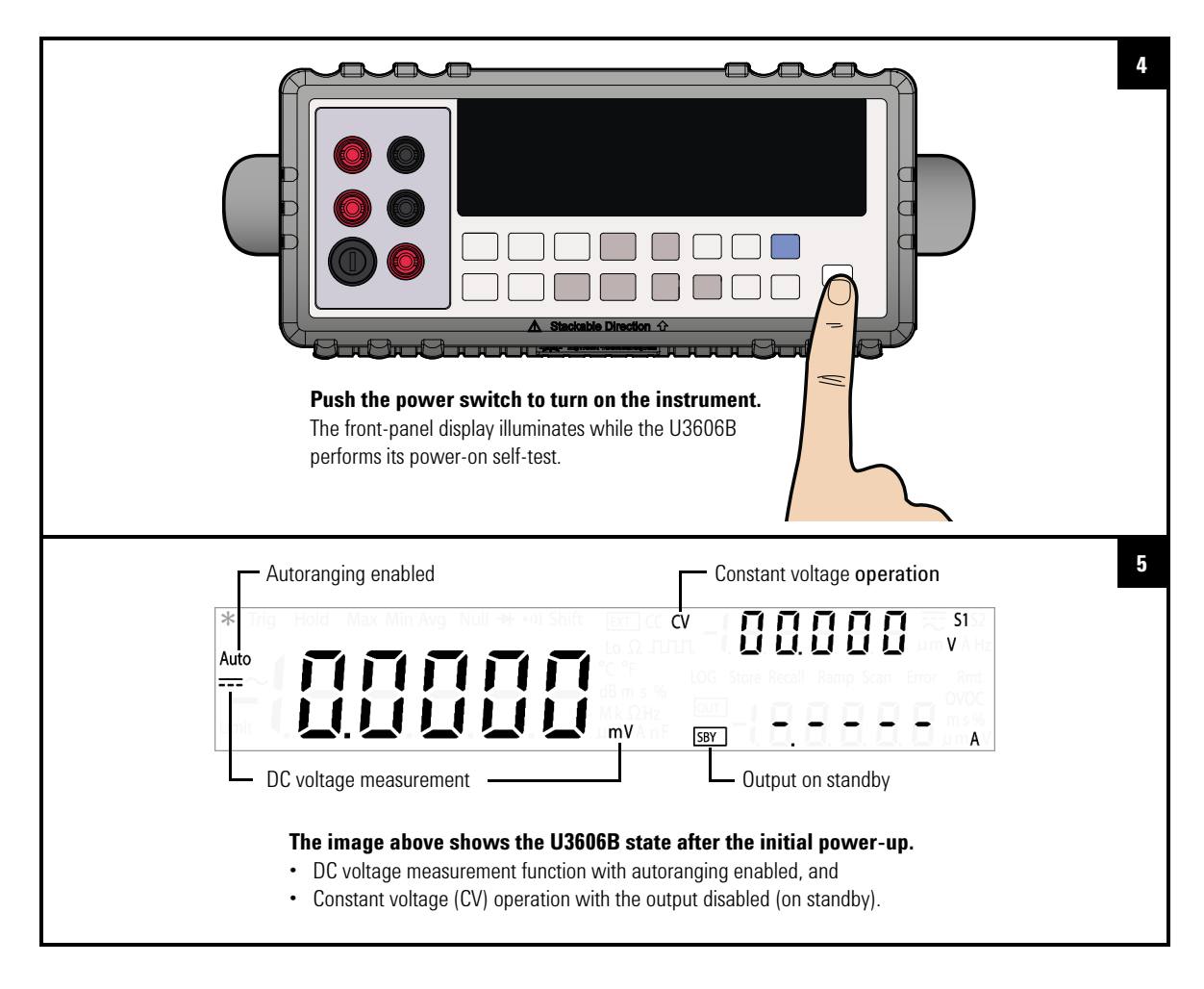

- **NOTE •** For subsequent power cycles, the U3606B returns to the last power-off state by default. You can change this behavior in the Utility menu.
	- **•** If the self-test is unsuccessful, **Error** is displayed on the right side of the display. Press **[Shift]** > **[Utility]** to read the error number in the Utility menu.
	- **•** A more extensive self-test is also available from the Utility menu.

## <span id="page-24-0"></span>**Adjust the carry handle**

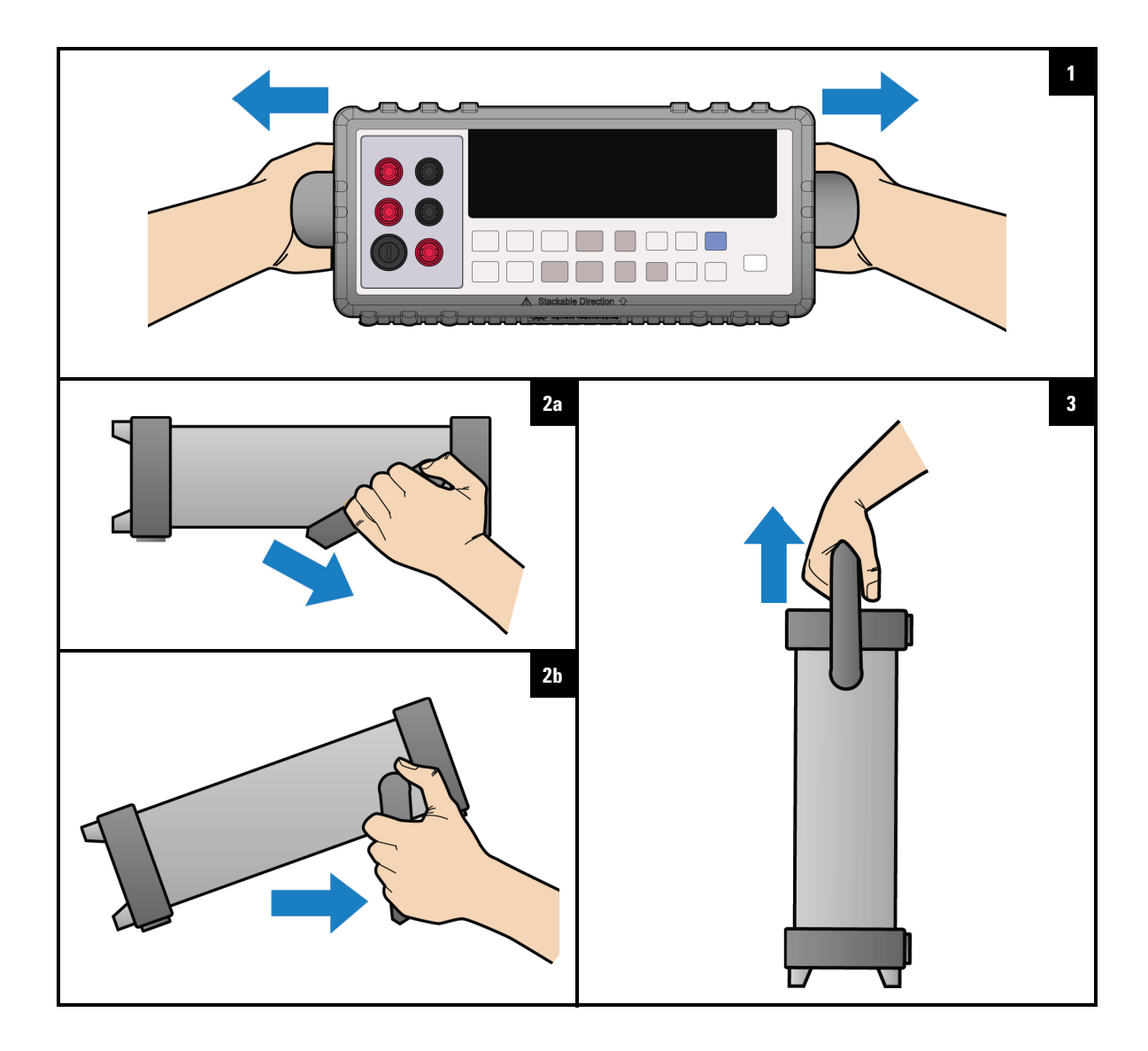

<span id="page-25-0"></span>Preparing the U3606B

### **Rack mount the instrument**

You can mount the U3606B in a standard 19- inch rack cabinet using one of the two optional kits available. Instructions and mounting hardware are included with each rack- mounting kit.

To rack mount a single instrument, order 34190A.

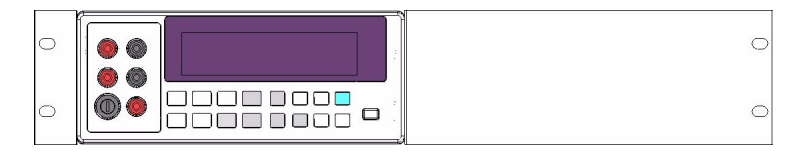

**Figure 1-1** Single rack mounted U3606B

<span id="page-25-1"></span>To rack mount two instruments side- by- side, order 1CM011A. Be sure to use the support rails inside the rack cabinet. This configuration only works for two U3606B mounted side- by- side.

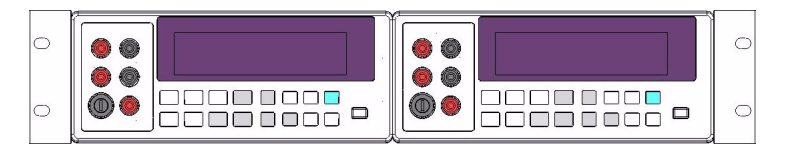

<span id="page-25-2"></span>**Figure 1-2** Two U3606B rack mounted side-by-side

Remove the carrying handle and the front and rear rubber bumpers before rack- mounting the instrument.

- **1** To remove the handle, rotate it to a vertical position and pull the ends outward.
- **2** To remove the rubber bumpers, stretch a corner and slide it off.

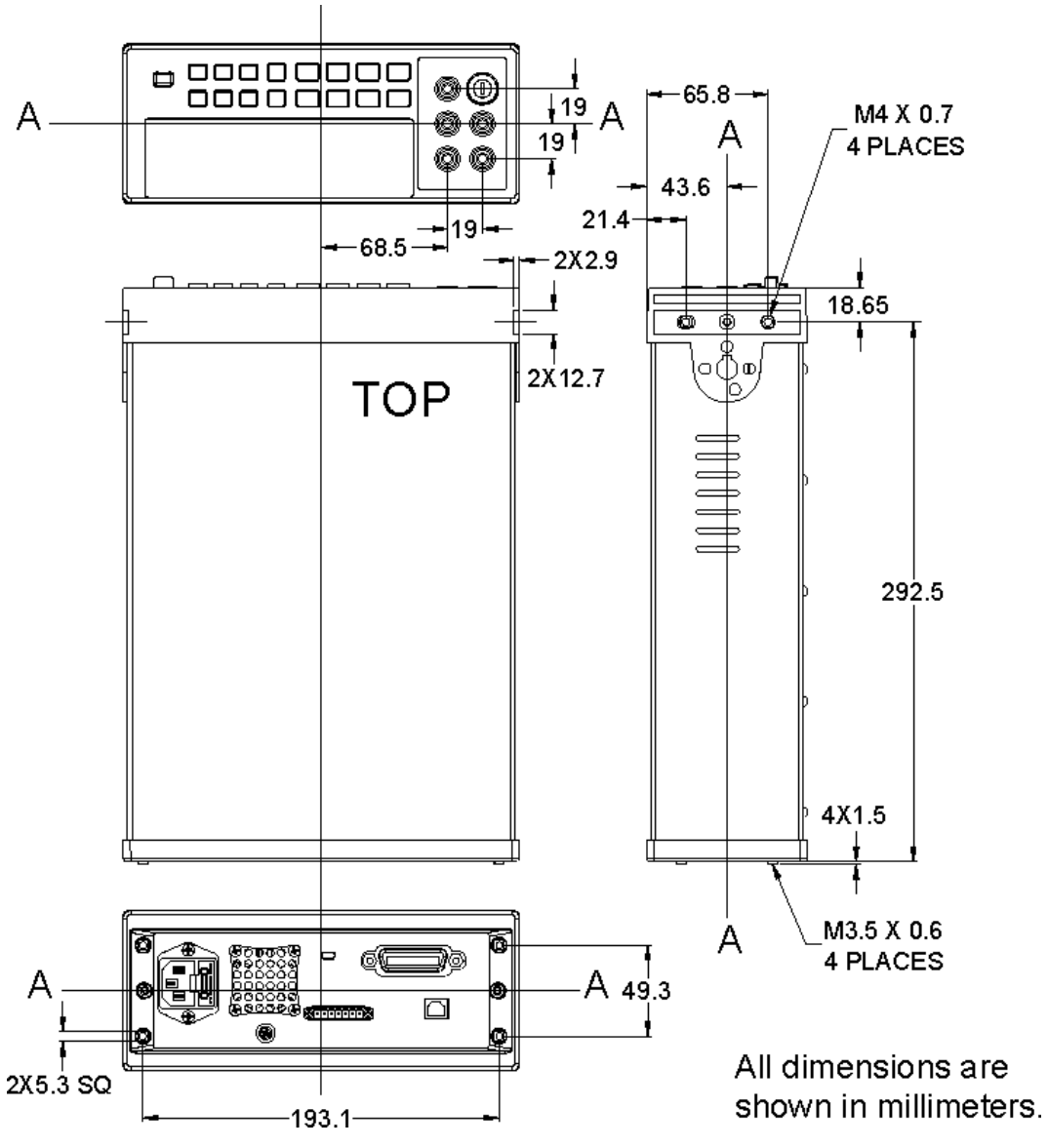

<span id="page-26-0"></span>**Figure 1-3** Rack mount dimensions

#### <span id="page-27-0"></span>**1 Introduction** Preparing the U3606B

### **Stack multiple U3606B units**

You may stack multiple U3606B units on top of each other.

The rubber bumpers are uniquely designed to secure firmly the units stacked above it, preventing any unwanted movements.

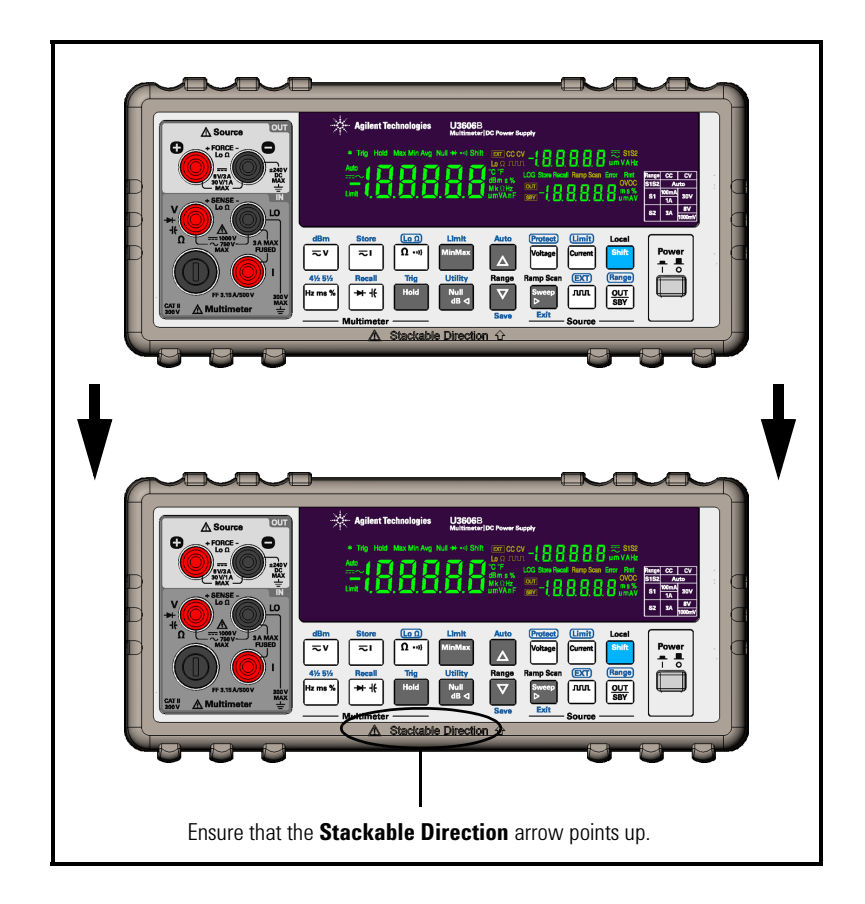

## <span id="page-28-1"></span><span id="page-28-0"></span>**The U3606B in Brief**

### **Dimensions**

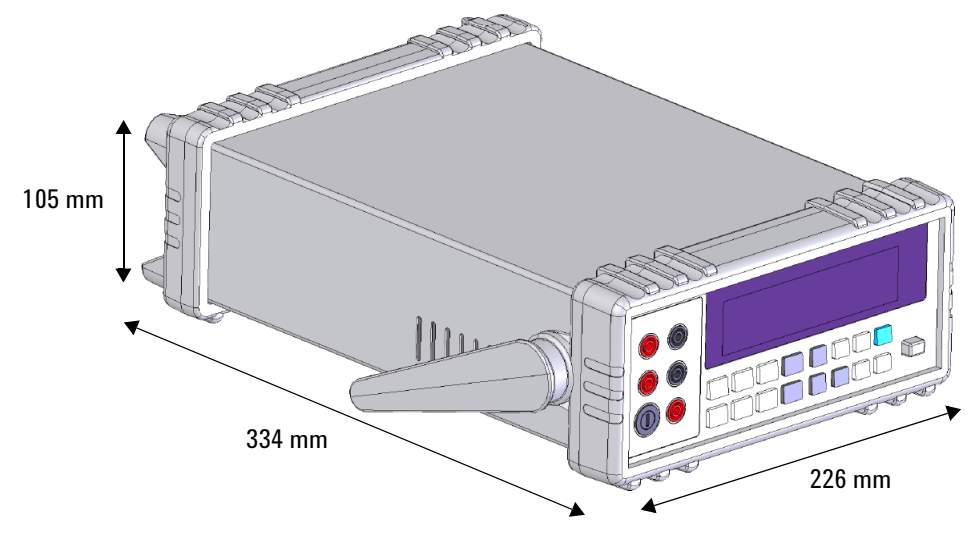

<span id="page-28-2"></span>**Figure 1-4** U3606B dimensions

#### **1 Introduction**

<span id="page-29-0"></span>The U3606B in Brief

### **Overview**

#### **Front panel**

The front panel parts of the U3606B are described in this section.

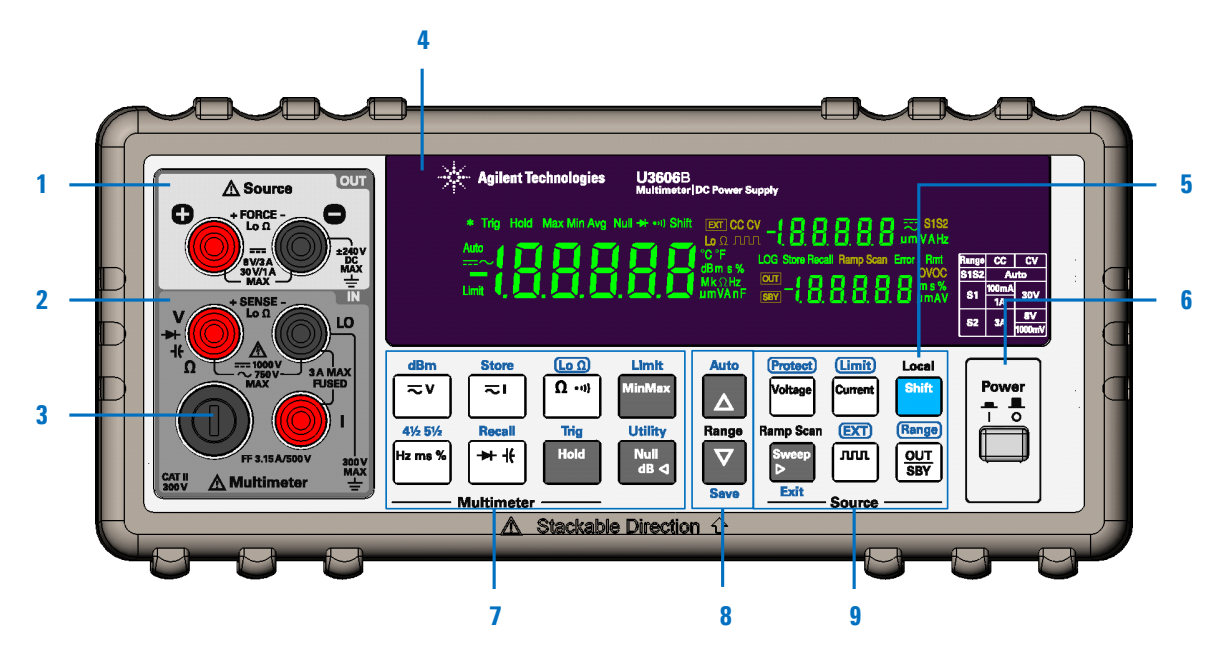

<span id="page-29-1"></span>**Figure 1-5** The front panel at a glance

<span id="page-29-2"></span>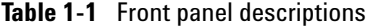

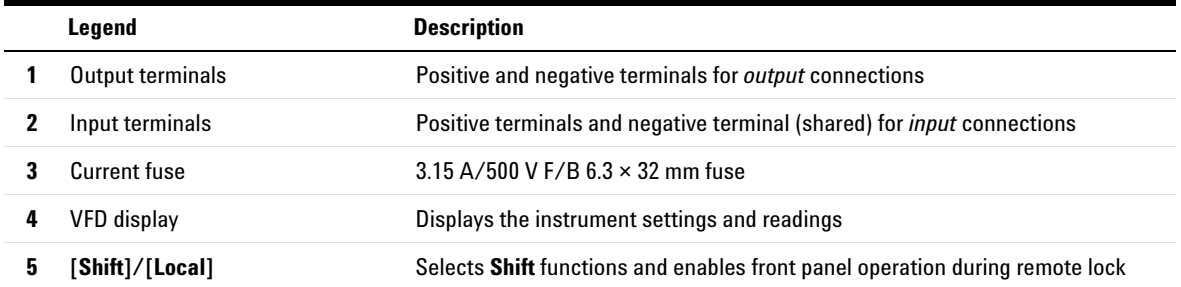

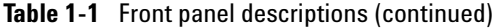

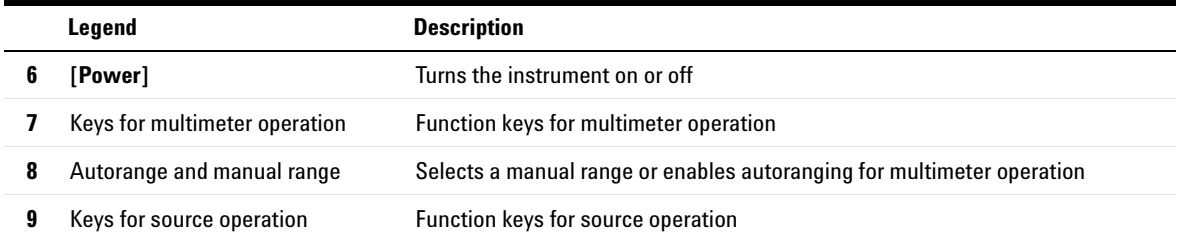

#### **Rear panel**

The rear panel parts of the U3606B are described in this section.

<span id="page-30-0"></span>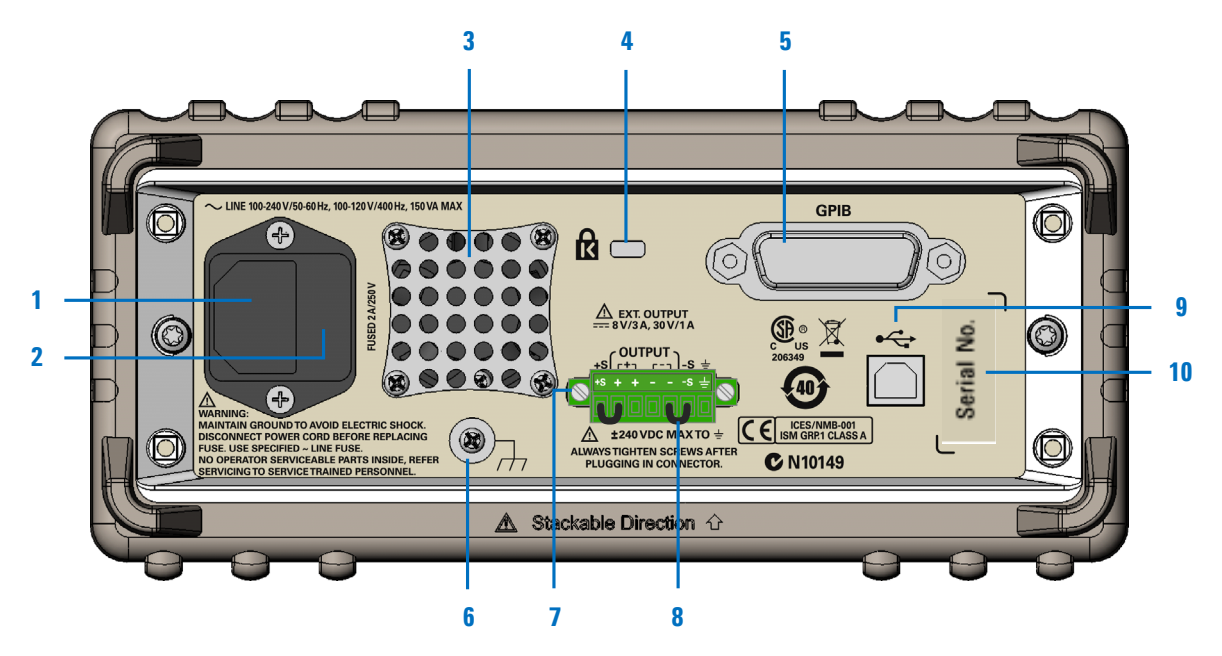

**Figure 1-6** The rear panel at a glance

#### **1 Introduction**

The U3606B in Brief

### <span id="page-31-0"></span>**Table 1-2** Rear panel descriptions

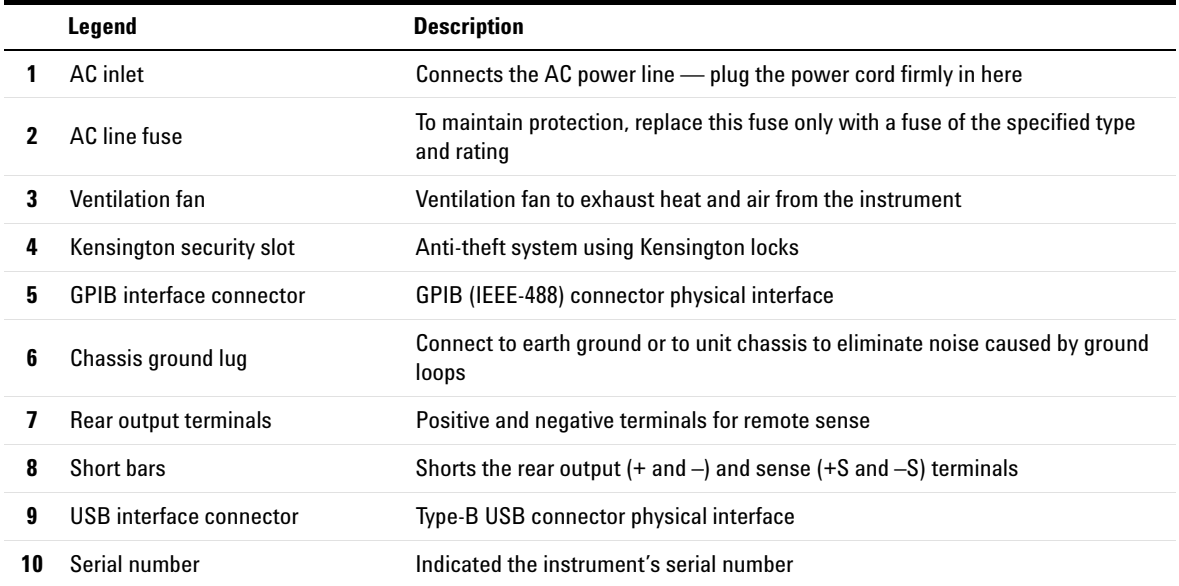

### **Display screen**

The display annunciators of the U3606B are described in this section.

<span id="page-32-0"></span>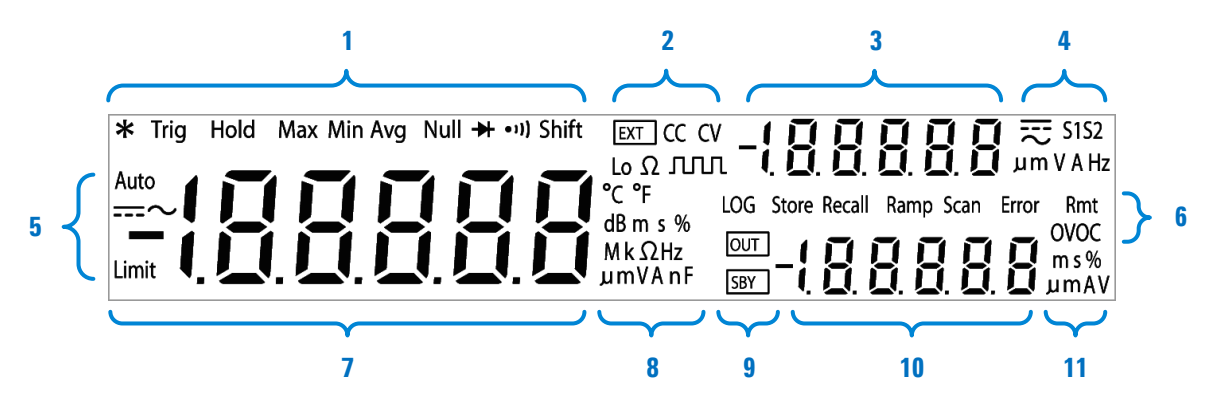

<span id="page-32-1"></span>**Figure 1-7** The VFD display at a glance

<span id="page-32-2"></span>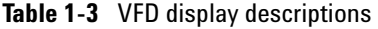

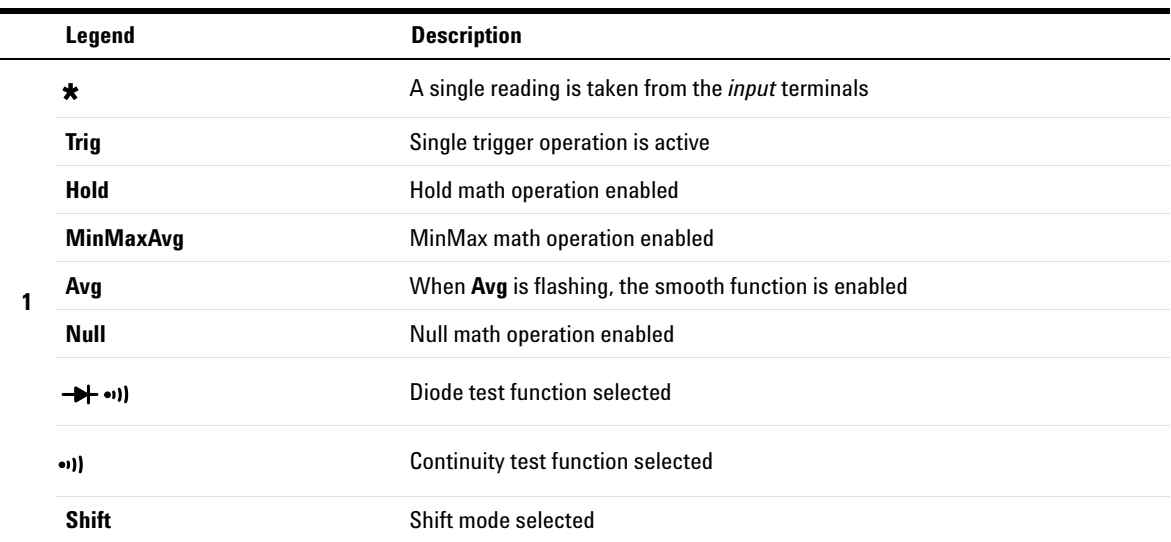

### **1 Introduction**

The U3606B in Brief

|             | Legend                         | <b>Description</b>                                                                               |
|-------------|--------------------------------|--------------------------------------------------------------------------------------------------|
| $\mathbf 2$ | <b>EXT</b>                     | Remote sensing operation enabled                                                                 |
|             | CC.                            | Constant current operation selected                                                              |
|             | <b>CV</b>                      | Constant voltage operation selected                                                              |
|             | $\mathsf{L}\mathsf{n}\,\Omega$ | Low-resistance (4-wire) measurement selected                                                     |
|             | <b>JULIT</b>                   | Square-wave output selected                                                                      |
| 3           | $-1.8.8.8.8.8$                 | Secondary display for source operation                                                           |
|             | S <sub>1</sub>                 | Output range S1 selected - 30 V/1 A or 30 V/100 mA                                               |
|             | S <sub>2</sub>                 | Output range S2 selected -8 V/3 A or 1000 mV/3 A                                                 |
|             | <b>S1S2</b>                    | Autoranging enabled for constant voltage, constant current, and square-wave<br>output operations |
|             | v                              | Voltage unit: V for constant voltage operation                                                   |
|             | A                              | Current unit: A for constant current operation                                                   |
|             | Hz                             | Frequency unit: Hz for square-wave output                                                        |
|             | ===                            | DC symbol                                                                                        |
|             |                                | AC symbol                                                                                        |
|             | Limit                          | Limit math operation enabled                                                                     |
| 5           | Auto                           | Autoranging selected                                                                             |
|             |                                | DC measurement selected                                                                          |
|             |                                | AC measurement selected                                                                          |
|             |                                | AC+DC measurement selected                                                                       |

**Table 1-3** VFD display descriptions (continued)

|                | <b>Legend</b>  | <b>Description</b>                                                                      |
|----------------|----------------|-----------------------------------------------------------------------------------------|
| 6              | <b>LOG</b>     | Data logging in progress                                                                |
|                | <b>Store</b>   | Store instrument state selected                                                         |
|                | Recall         | Recall instrument state selected                                                        |
|                | Ramp           | Ramp signal output selected                                                             |
|                | <b>Scan</b>    | Scan signal output selected                                                             |
|                | <b>Error</b>   | One or more errors available in the error queue                                         |
|                | <b>Rmt</b>     | Remote interface control is active                                                      |
|                | <b>OV</b>      | Over-voltage condition active                                                           |
|                | <b>OC</b>      | Over-current condition active                                                           |
| $\overline{7}$ | $-1.8.8.8.8.8$ | Primary display for multimeter operation                                                |
|                | °C             | Celsius temperature unit                                                                |
|                | °Ε             | Fahrenheit temperature unit                                                             |
|                | dB             | Decibel unit relative to 1 dBm                                                          |
|                | dBm            | Decibel unit relative to 1 mW                                                           |
|                | ms             | Pulse width unit                                                                        |
| 8              | %              | Duty cycle unit                                                                         |
|                | $Mk\Omega$     | Resistance units: $\Omega$ , k $\Omega$ , M $\Omega$                                    |
|                | <b>MkHz</b>    | Frequency units: Hz, kHz, MHz                                                           |
|                | mV             | Voltage units: mV, V                                                                    |
|                | mA             | Current units: mA, A                                                                    |
|                | $\mu$ nF       | Capacitance units: nF, µF                                                               |
| 9              | <b>OUT</b>     | Output is enabled from the output terminals and remote sense (rear output)<br>terminals |
|                | <b>SBY</b>     | Output is on standby (disabled)                                                         |
| 10             | $-1.8.8.8.8.8$ | Secondary display for source operation                                                  |

**Table 1-3** VFD display descriptions (continued)

#### **1 Introduction**

The U3606B in Brief

|  | Legend | <b>Description</b>                          |
|--|--------|---------------------------------------------|
|  | ms     | Pulse width unit for square-wave output     |
|  | %      | Duty cycle unit for square-wave output      |
|  | v      | Voltage unit: V for over-voltage protection |
|  | А      | Current unit: A for over-current protection |

**Table 1-3** VFD display descriptions (continued)

### **Keypad**

<span id="page-35-0"></span>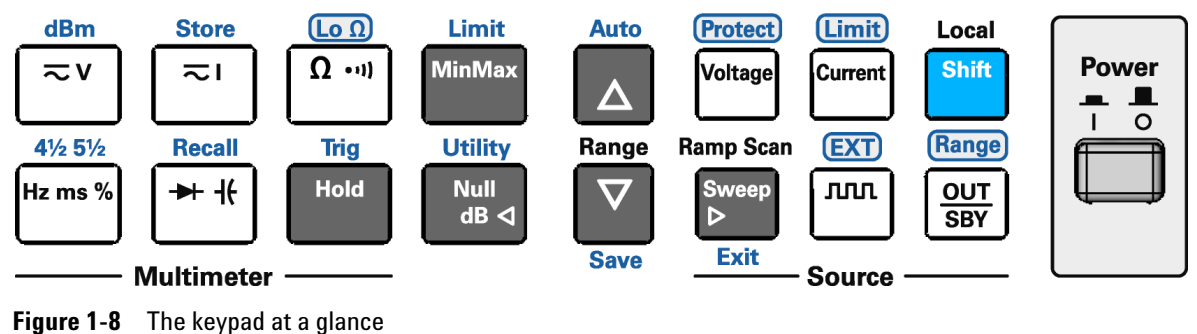

<span id="page-35-1"></span>

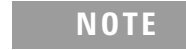

**NOTE** Pressing a key changes the current operation, illuminates a related<br> **NOTE** expressions at the display and conserves a low aliab sexual (a base annunciator on the display, and generates a key-click sound (a beep).
## **Using the Shift key**

To select a **Shift** function: first, press **[Shift]** (the Shift annunciator will illuminate). Then, press the key that has the desired label above it.

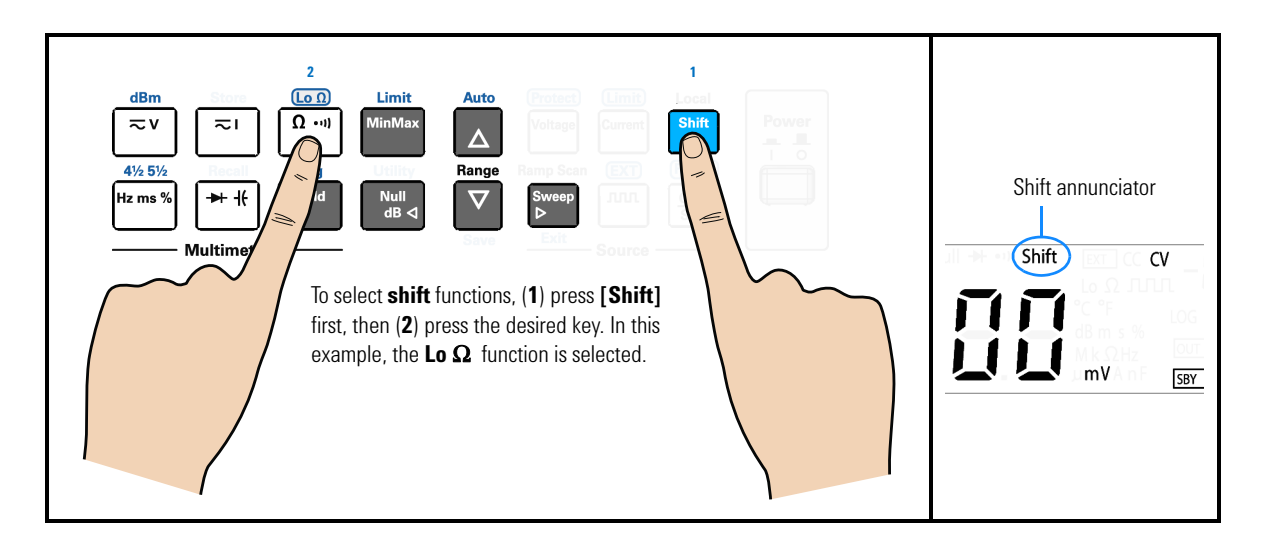

- **NOTE •** If you accidentally press **[Shift]**, but do not want to perform a **Shift** function, just press **[Shift]** again to turn off the Shift annunciator.
	- **•** If no key-press is detected 3 seconds after **[Shift]** is pressed, the instrument will return to normal operation (the Shift annunciator turns off).

#### **Table 1-4** Keypad descriptions

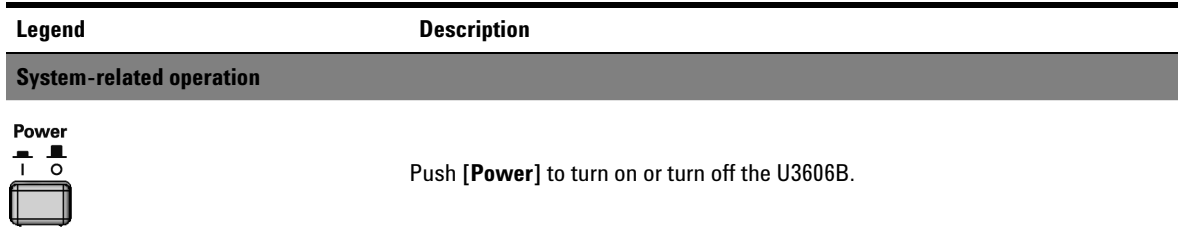

## **1 Introduction**

The U3606B in Brief

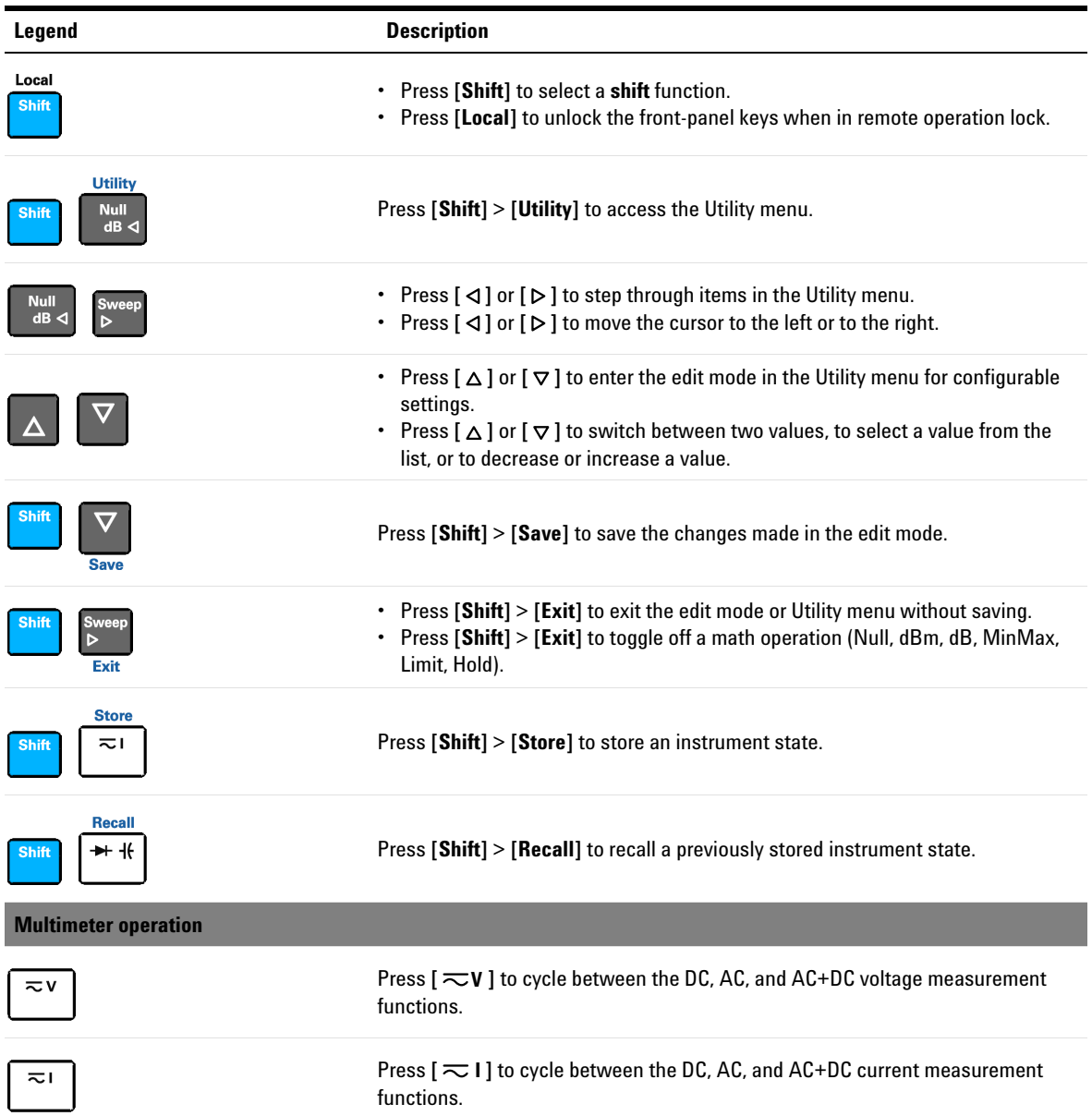

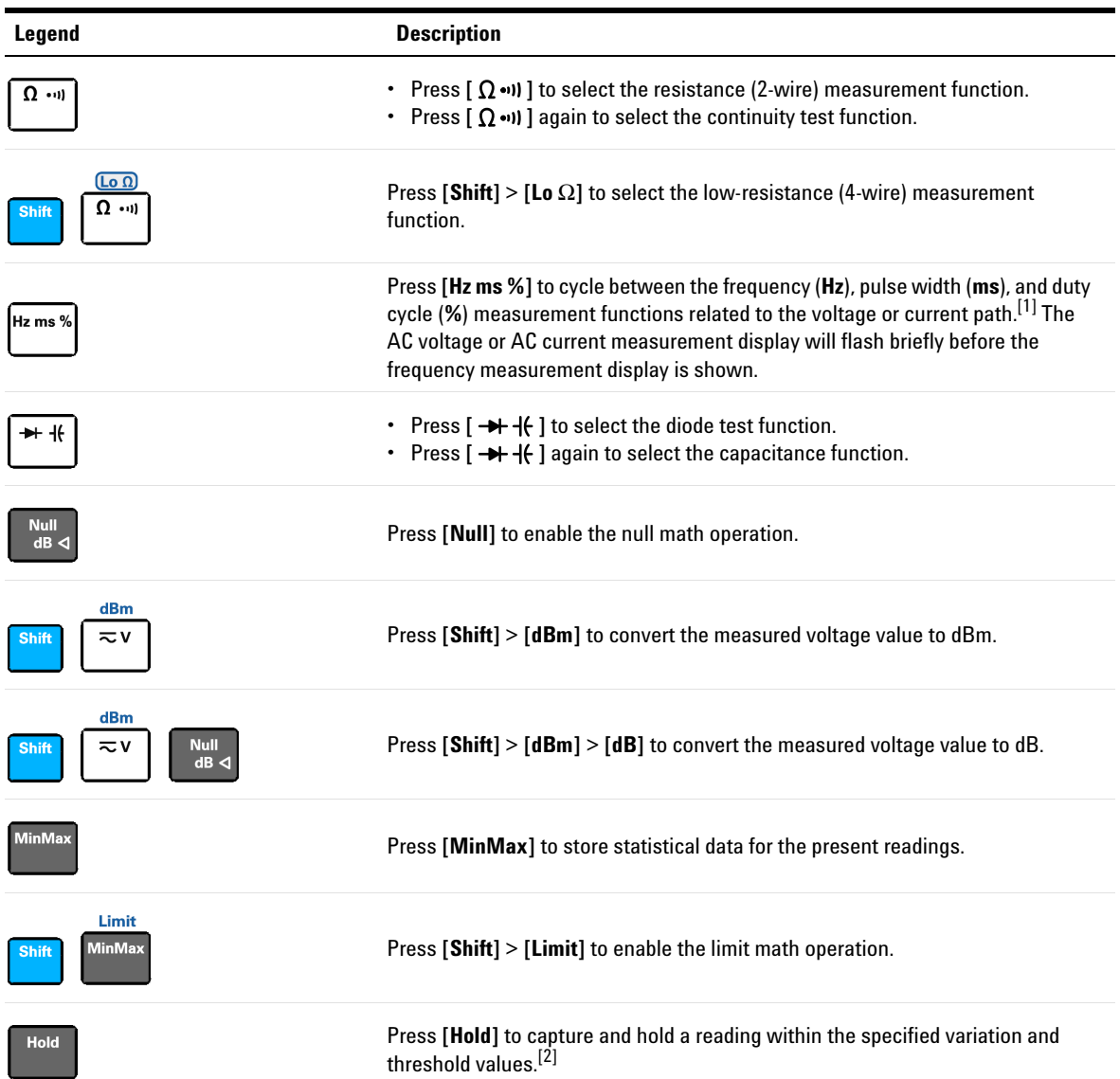

## **1 Introduction**

The U3606B in Brief

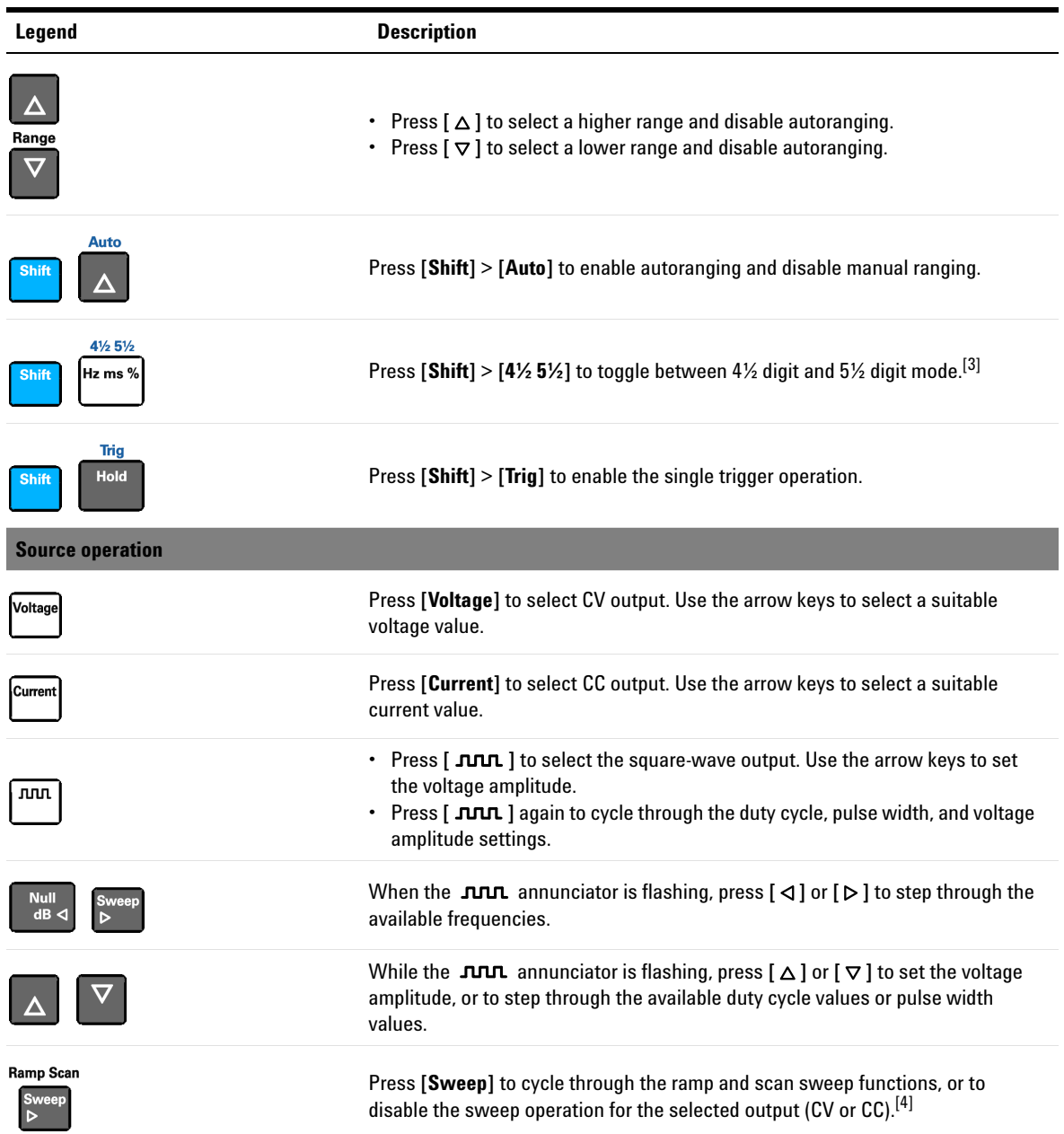

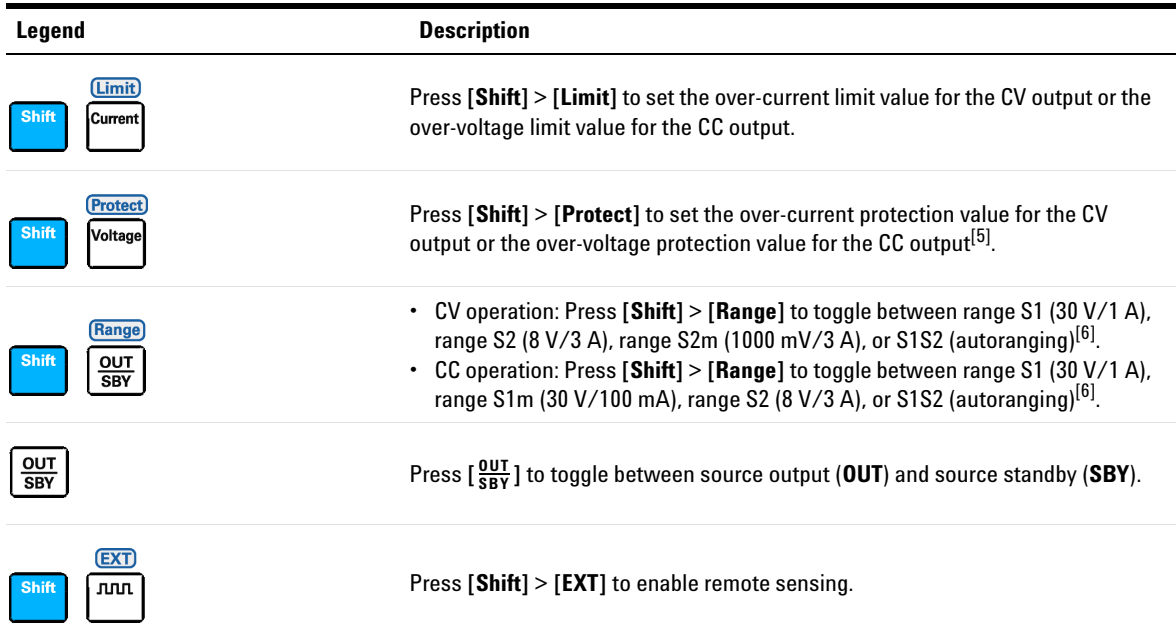

- [1] The voltage path is the default path when you select the frequency measurement function. To switch to the current path for frequency, pulse width, and duty cycle measurements, first press [  $\eqsim$  1 ], then press [**Hz ms** %].
- [2] The refresh hold variation and threshold values can be configured through the Utility menu.
- [3] The continuity and diode test functions have a fixed 4½ digit resolution. Capacitance measurement is fixed to 3½ digit resolution.
- [4] The sweep functions can only be accessed when the U3606B is in constant voltage or constant current operation. You cannot access the sweep functions while the U3606B is in square-wave output operation.
- [5] The over-current and over-voltage protection features are only active when the output protection state is enabled.
- <span id="page-40-0"></span>[6] You can only change the range when the instrument output is in the "standby" state (the SBY annunciator is illuminated).

## **Input/Output terminals**

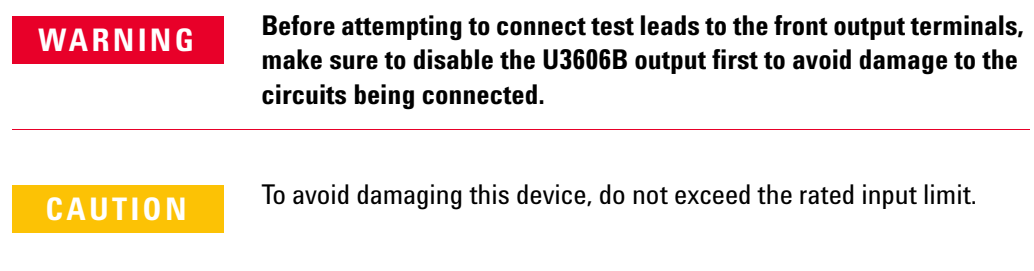

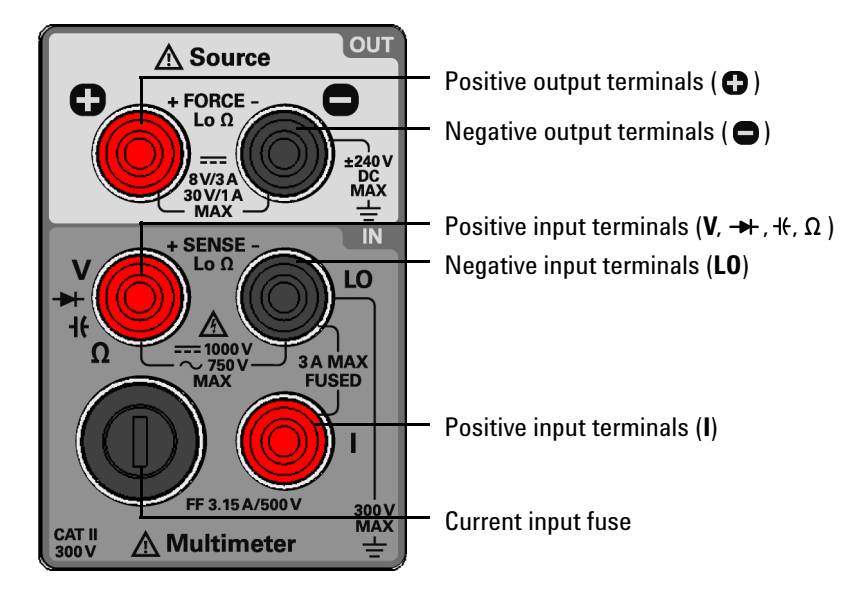

**Figure 1-9** The input/output terminals at a glance

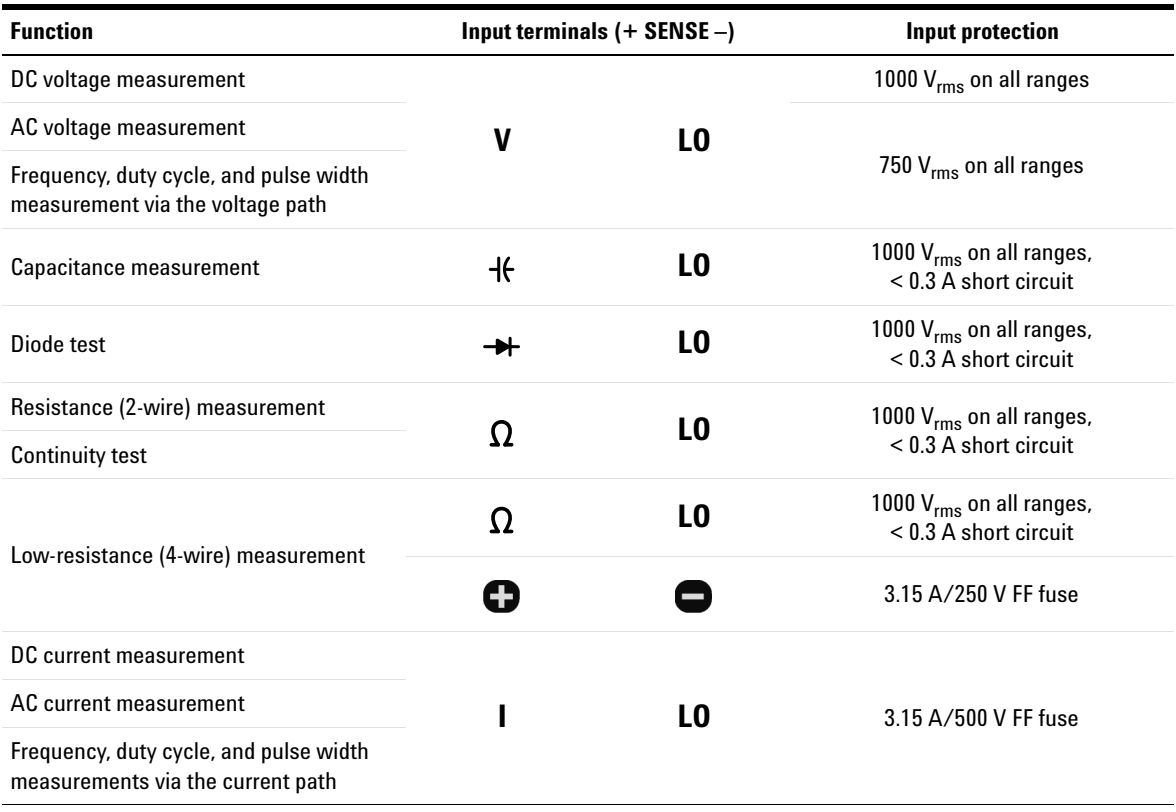

## **Table 1-5** Input terminal connections

## **1 Introduction**

The U3606B in Brief

## **Table 1-6** Output terminal connections

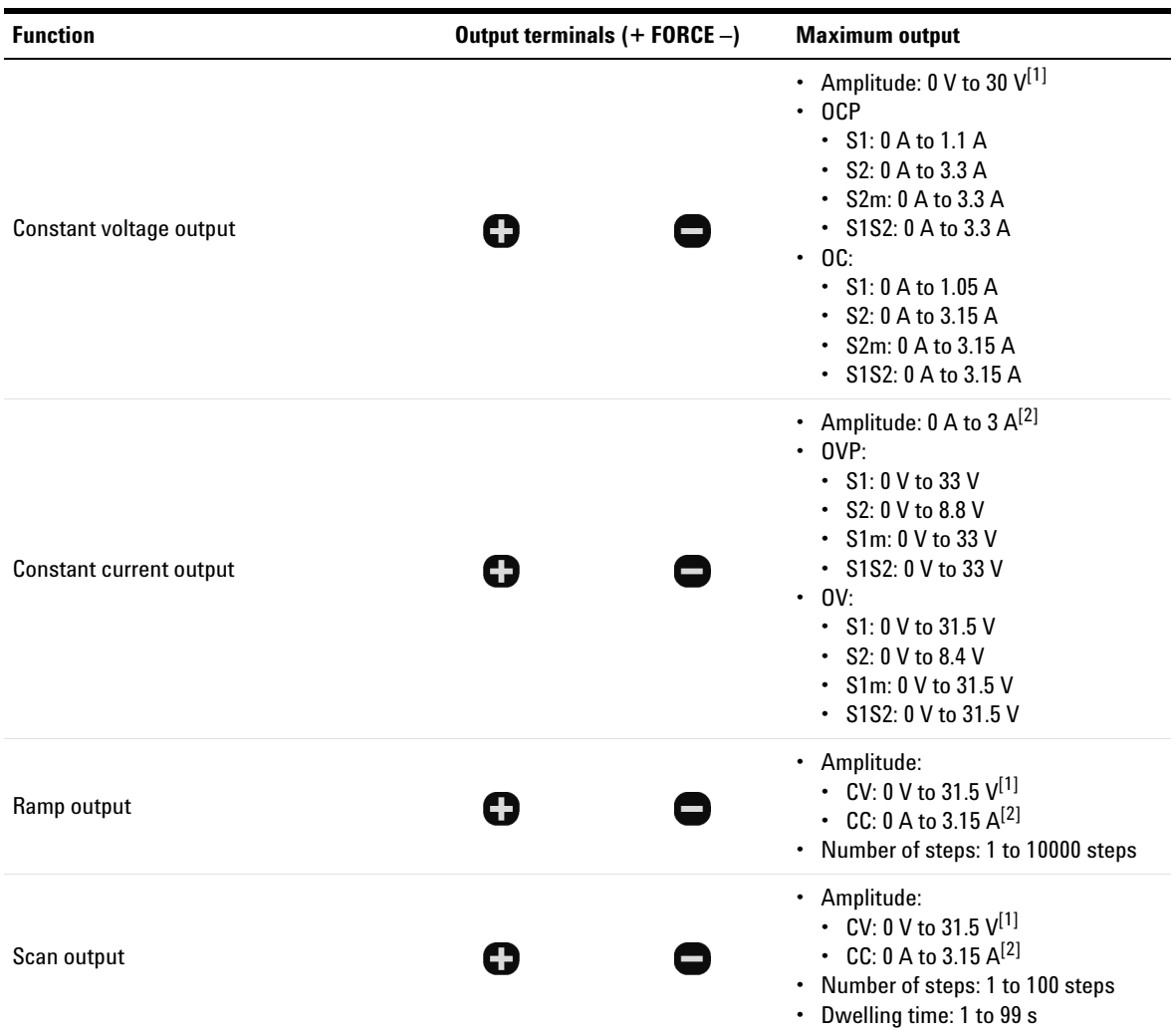

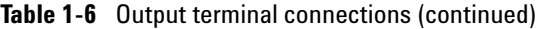

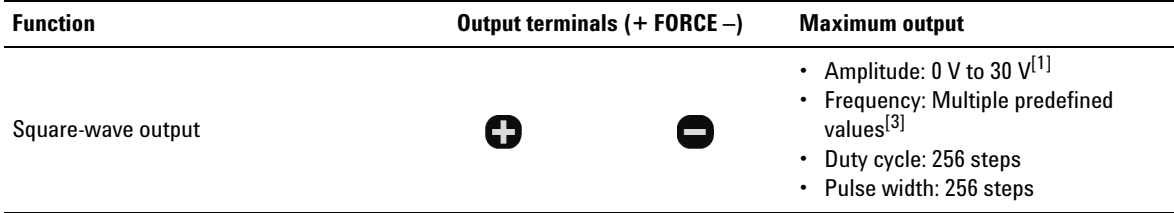

<span id="page-44-0"></span>[1] Limited by range selected, S1 (30 V/1 A), S2 (8 V/3 A), S2m (1000 mV/3 A), or S1S2 (autoranging).

<span id="page-44-1"></span>[2] Limited by range selected, S1 (30 V/1 A), S1m (30 V/100 mA), S2 (8 V/3 A), or S1S2 (autoranging).

[3] Frequency range: 0.5 Hz to 4800 Hz if S1 or S2 is selected, 10 Hz to 4800 Hz (with fixed 50% duty cycle) if S1S2 (autoranging) is selected.

## **1 Introduction**

The U3606B in Brief

**THIS PAGE HAS BEEN INTENTIONALLY LEFT BLANK.**

# **2 Operation and Features**

[Measuring Voltage 30](#page-47-0) [Measuring Current 33](#page-50-0) [Measuring Resistance 36](#page-53-0) [Testing Continuity 39](#page-56-0) [Measuring Low-Resistance 42](#page-59-0) [Measuring Capacitance 47](#page-64-0) [Testing Diodes 50](#page-67-0) [Measuring Frequency/Pulse Width/Duty Cycle \(Voltage Path\) 53](#page-70-0) [Measuring Frequency/Pulse Width/Duty Cycle \(Current Path\) 56](#page-73-0) [Selecting a Range 59](#page-76-0) [Setting the Resolution 61](#page-78-0) [Math Operations 62](#page-79-0) [Null 63](#page-80-0) [dBm measurements 66](#page-83-0) [dB measurements 67](#page-84-0) [MinMax 69](#page-86-0) [Limit 70](#page-87-0) [Hold 73](#page-90-0) [Triggering the Multimeter 75](#page-92-0) [Front panel triggering 76](#page-93-0) [Remote interface triggering 77](#page-94-0)

This chapter describes the various multimeter functions and features available in the U3606B.

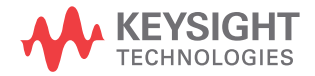

**2 Operation and Features** Measuring Voltage

# <span id="page-47-0"></span>**Measuring Voltage**

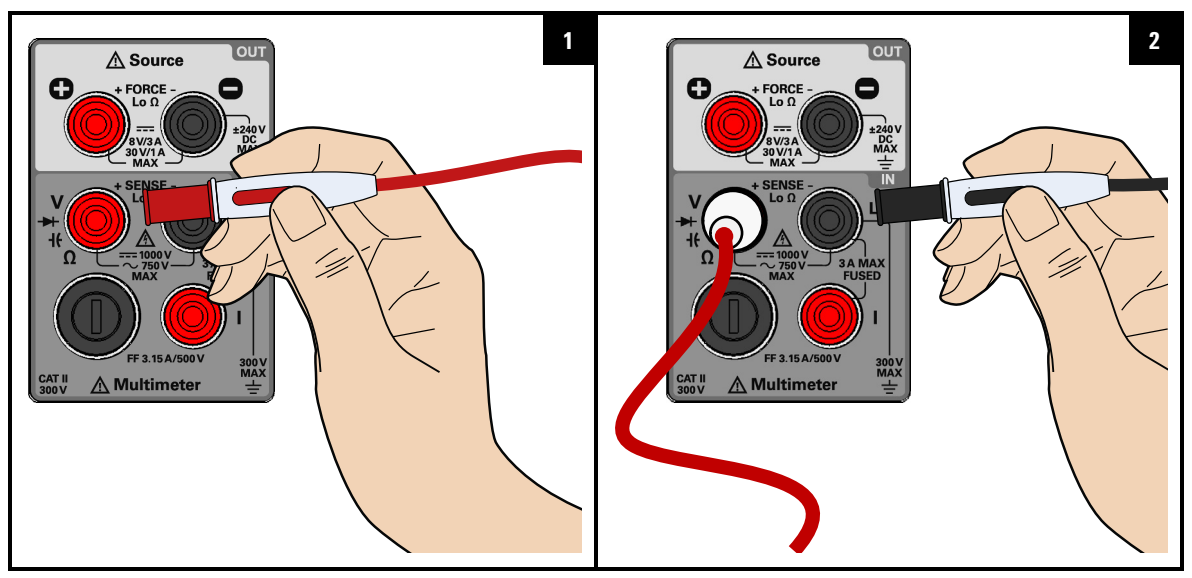

**Select the voltage measurement function**

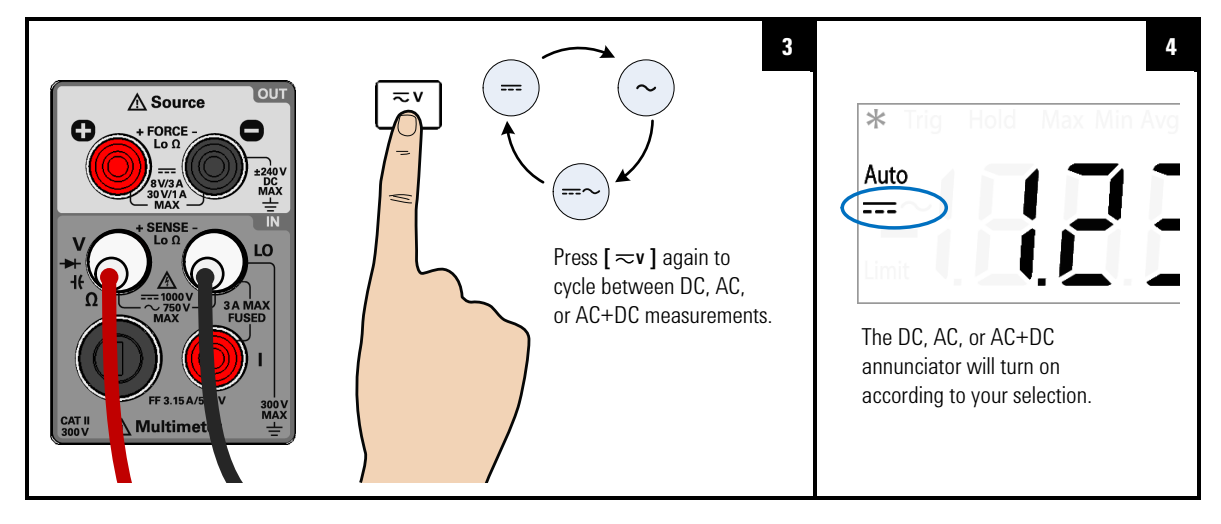

## **Probe the test points and read the display**

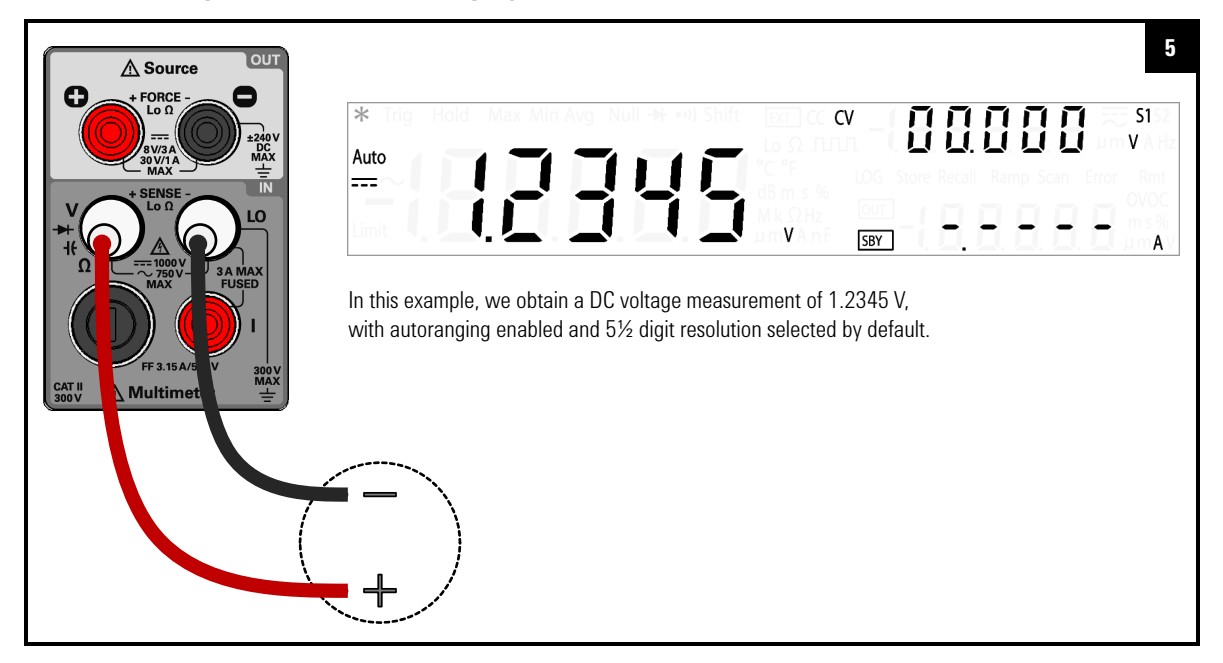

## **Voltage measurement summary**

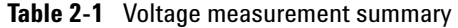

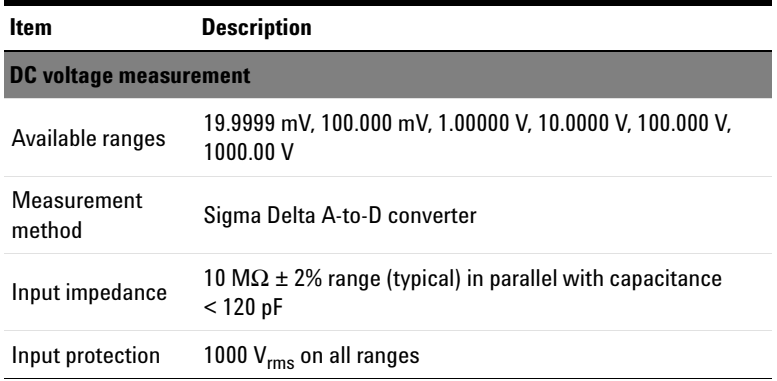

## **2 Operation and Features**

Measuring Voltage

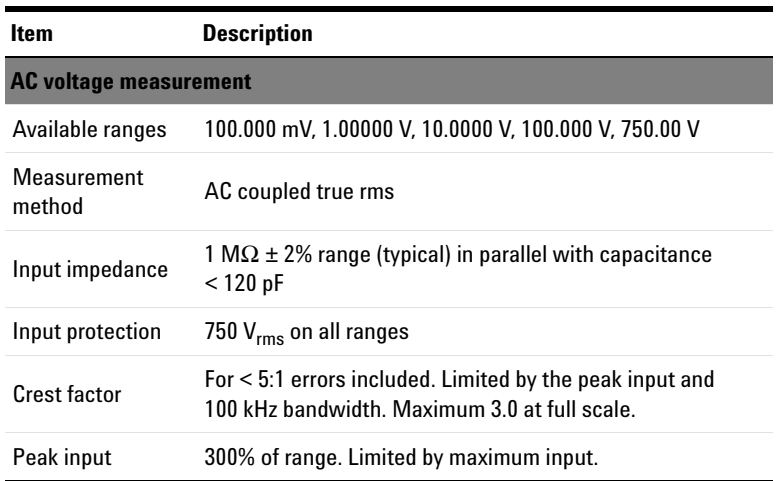

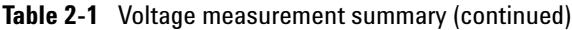

## **NOTE Using the AC+DC function**

The U3606B is a true-rms multimeter that returns an accurate rms reading not only for sine waves, but also other AC signals such as square, triangle, and staircase waveforms without any DC offset. However, you may choose to return the measured AC signal *with* its DC offset by using the AC+DC function.

# <span id="page-50-0"></span>**Measuring Current**

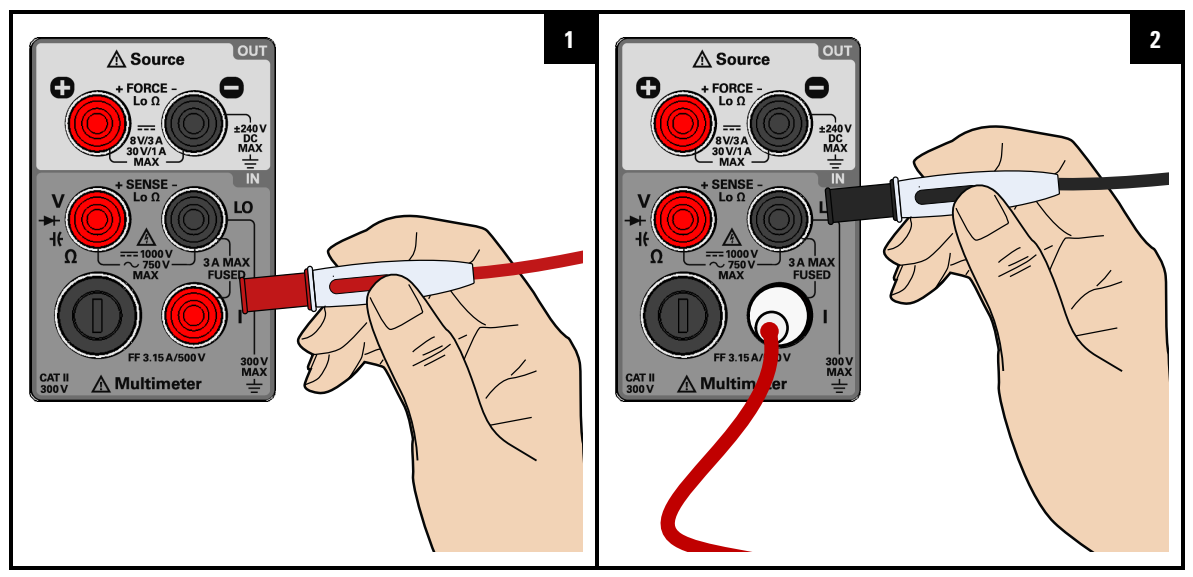

**Select the current measurement function**

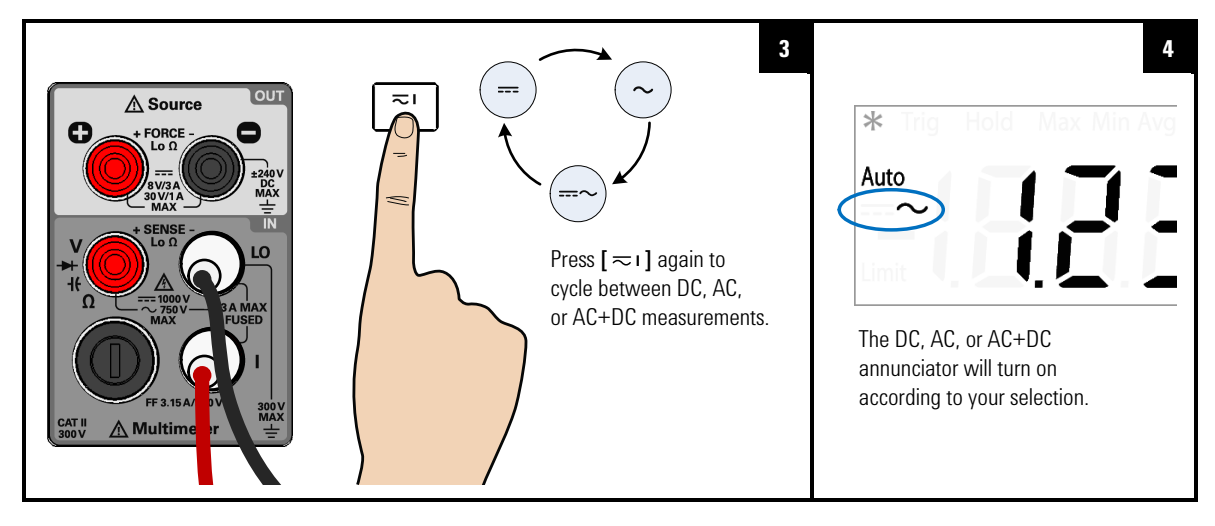

# **2 Operation and Features**

Measuring Current

## **Probe the test points and read the display**

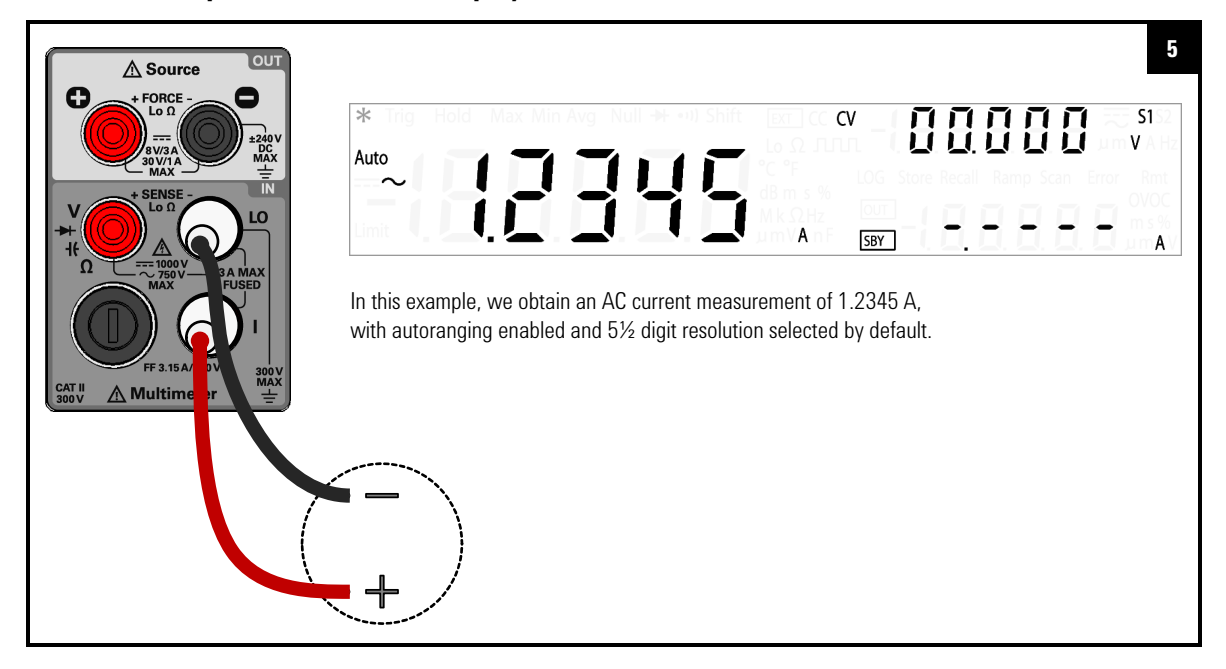

## **Current measurement summary**

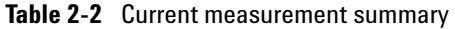

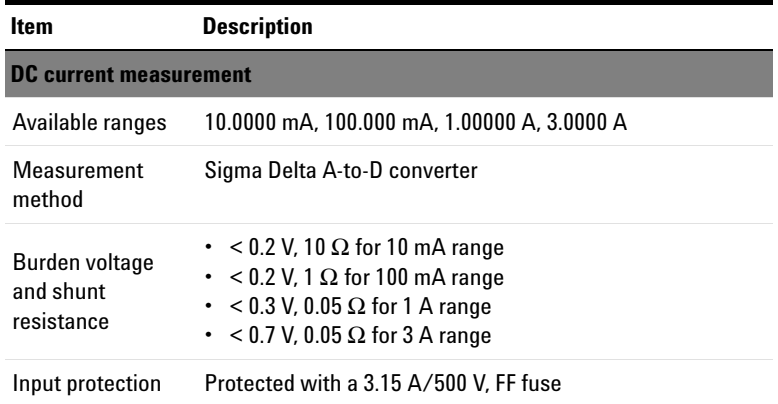

| ltem                                      | <b>Description</b>                                                                                                    |  |  |  |  |
|-------------------------------------------|----------------------------------------------------------------------------------------------------|--|--|--|--|
| <b>AC current measurement</b>             |                                                                                                    |  |  |  |  |
| Available ranges                          | 10.0000 mA, 100.000 mA, 1.00000 A, 3.0000 A                                                                                                    |  |  |  |  |
| Measurement<br>method                     | AC coupled true rms                                                                                                    |  |  |  |  |
| Burden voltage<br>and shunt<br>resistance | $\cdot$ < 0.2 V/10 $\Omega$ for 10 mA range<br>$\cdot$ < 0.2 V/1 $\Omega$ for 100 mA range<br>$<$ 0.3 V/0.05 $\Omega$ for 1 A range<br>$\bullet$<br>$<$ 0.7 V/0.05 $\Omega$ for 3 A range<br>$\bullet$ |  |  |  |  |
| Input protection                          | Protected with a 3.15 A/500 V. FF fuse                                                                                                    |  |  |  |  |
| Crest factor                              | For $\le$ 5:1 errors included. Limited by the peak input and<br>100 kHz bandwidth. Maximum 3.0 at full scale.                                                                                          |  |  |  |  |
| Peak input                                | 300% of range. Limited by maximum input.                                                                                                    |  |  |  |  |

**Table 2-2** Current measurement summary (continued)

## **NOTE Using the AC+DC function**

The U3606B is a true-rms multimeter that returns an accurate rms reading not only for sine waves, but also other AC signals such as square, triangle, and staircase waveforms without any DC offset. However, you may choose to return the measured AC signal *with* its DC offset by using the AC+DC function.

**2 Operation and Features** Measuring Resistance

# <span id="page-53-0"></span>**Measuring Resistance**

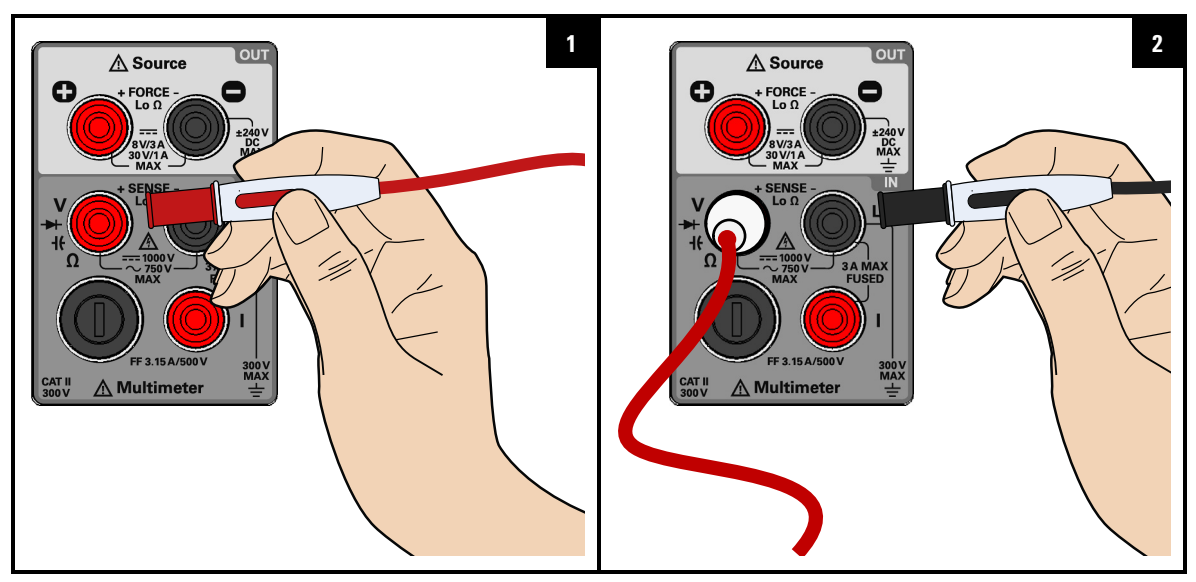

**Select the resistance measurement function**

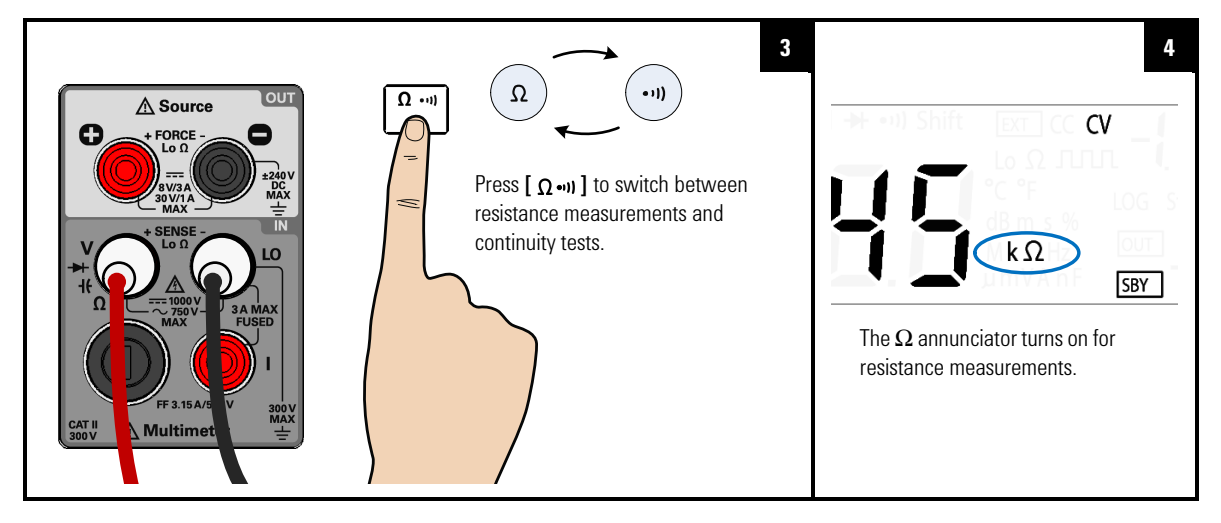

## **Probe the test points and read the display**

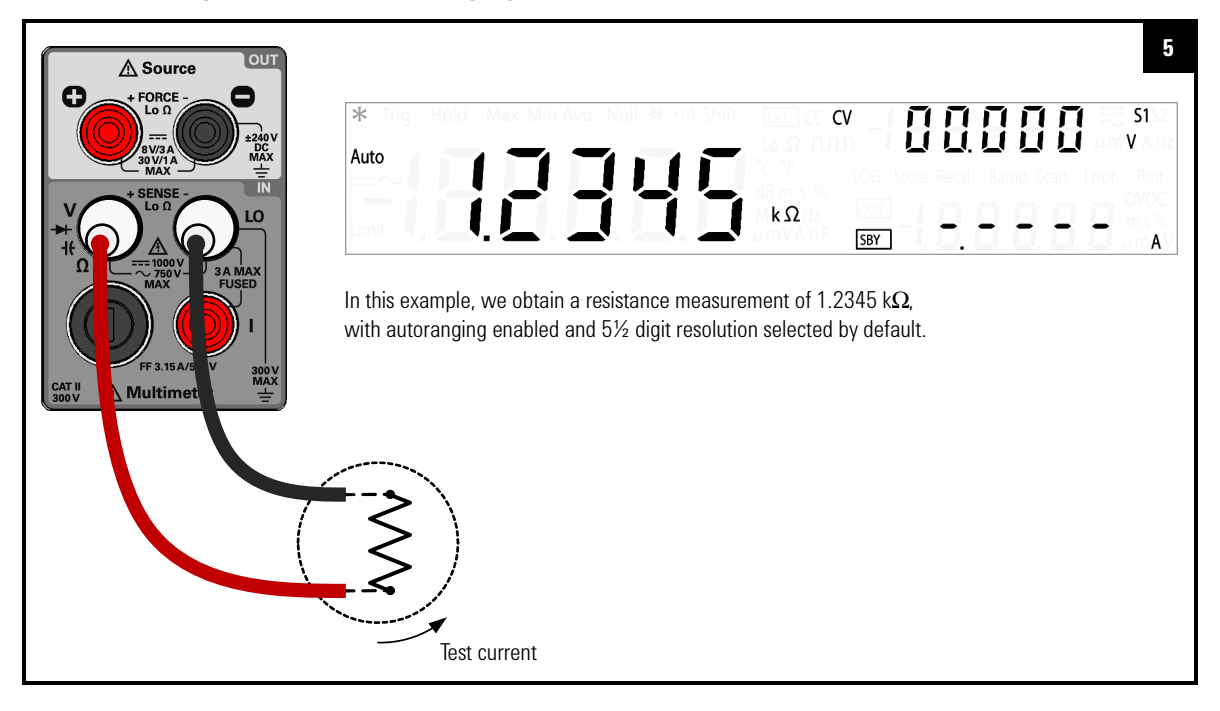

**CAUTION** Disconnect circuit power and discharge all high-voltage capacitors before measuring resistance or conductance, or testing circuit continuity, to avoid damaging the U3606B or the device under test. **2 Operation and Features** Measuring Resistance

## **Resistance measurement summary**

**Table 2-3** Resistance measurement summary

| <b>Item</b>           | <b>Description</b>                                                                                         |
|-----------------------|----------------------------------------------------------------------------------------------------|
| Available ranges      | 100.000 Ω, 1.00000 kΩ, 10.0000 kΩ, 100.000 kΩ,<br>1.00000 M $\Omega$ 10.0000 M $\Omega$ 100.000 M $\Omega$ |
| Measurement<br>method | Two-wire, open-circuit voltage limited to $< 5 V$                                                          |
| Input protection      | 1000 $V_{rms}$ on all ranges, < 0.3 A short circuit                                                        |

# <span id="page-56-0"></span>**Testing Continuity**

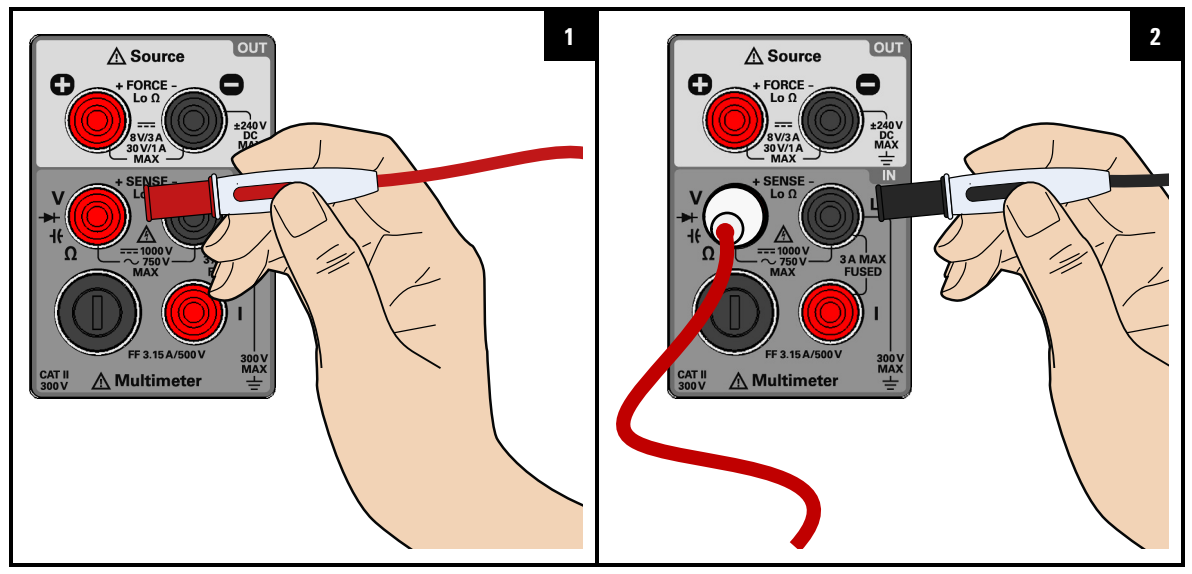

**Select the continuity test function**

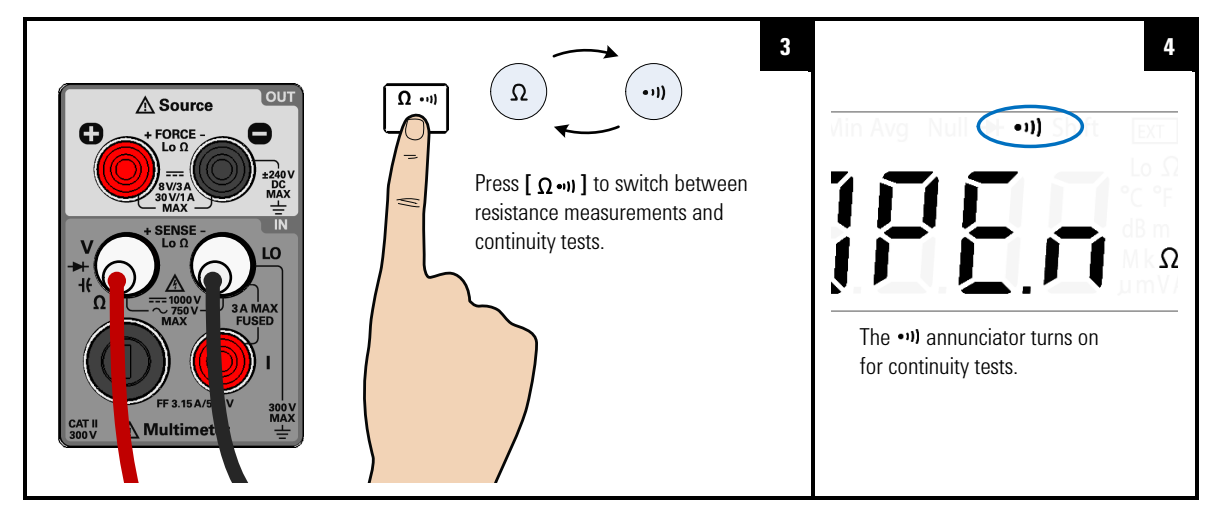

## **2 Operation and Features**

Testing Continuity

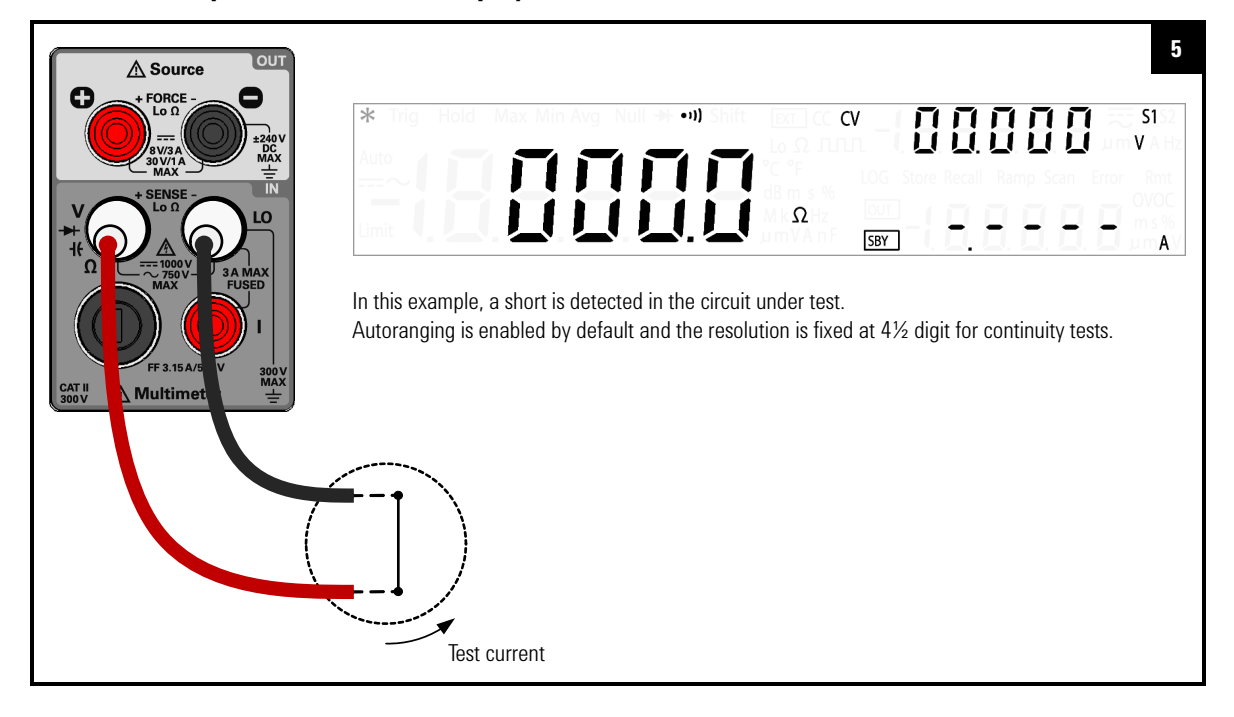

### **Probe the test points and read the display**

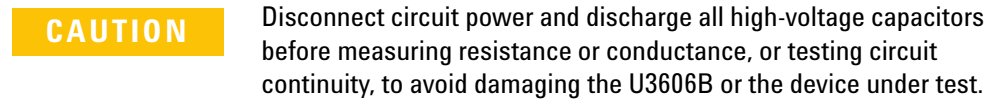

## **NOTE Beeps when a short is detected**

The U3606B beeps when the continuity measurement is less than or equal to the continuity threshold. This allows you to quickly determine shorts in the circuit under test without having to look at the display.

## **Continuity test summary**

**Table 2-4** Continuity test summary

| Item                  | <b>Description</b>                                                                                       |
|-----------------------|----------------------------------------------------------------------------------------------------|
| Measurement<br>method | $0.83$ mA $\pm$ 0.2% constant current source, open-circuit<br>voltage limited to $< 5 V$                 |
| Audible tone          | Continuous beep when reading is less than threshold<br>resistance of 10 $\Omega$ at 1.0 k $\Omega$ range |
| Input protection      | 1000 $V_{rms}$ on all ranges, < 0.3 A short circuit                                                      |

**2 Operation and Features** Measuring Low-Resistance

# <span id="page-59-0"></span>**Measuring Low-Resistance**

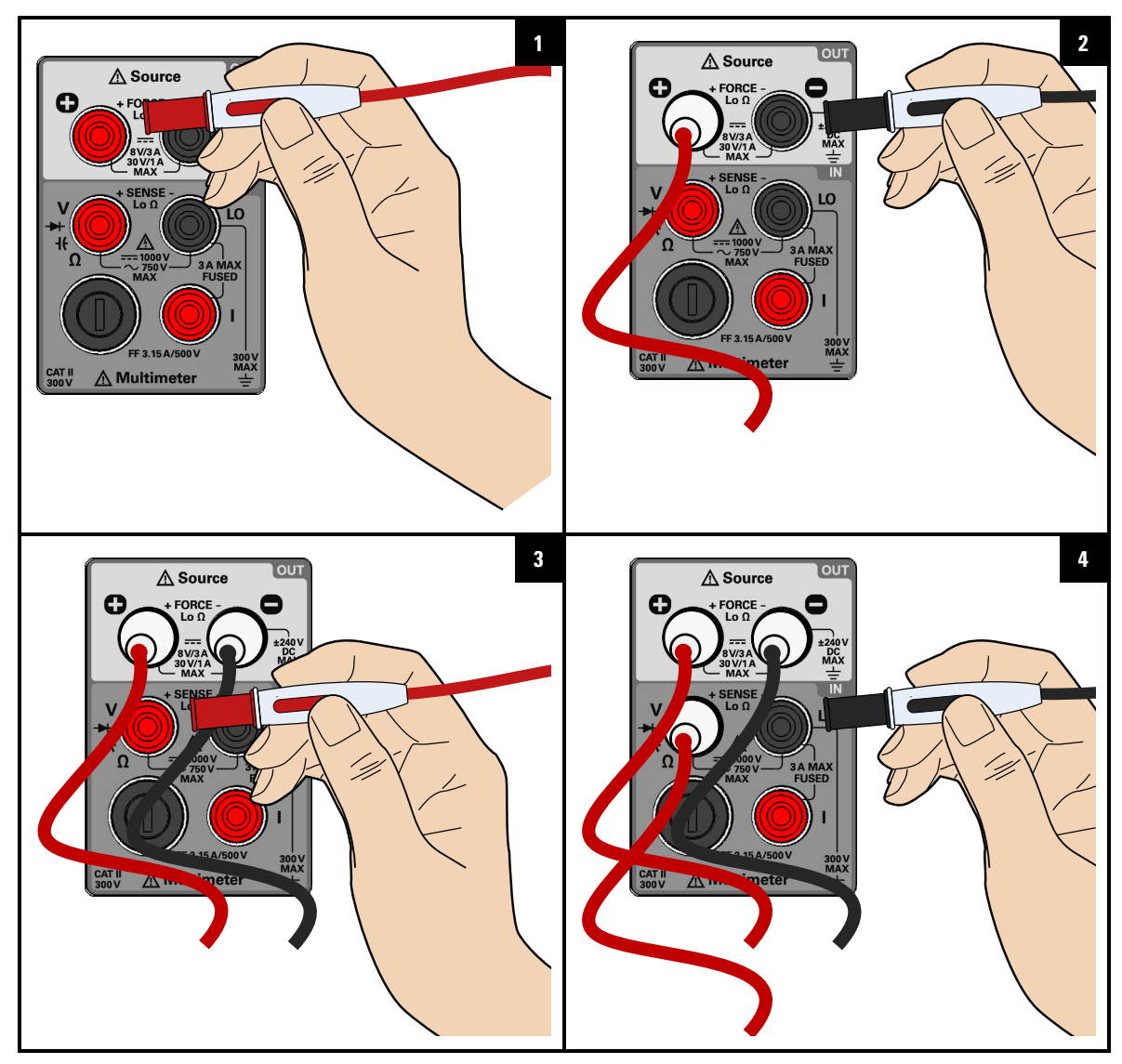

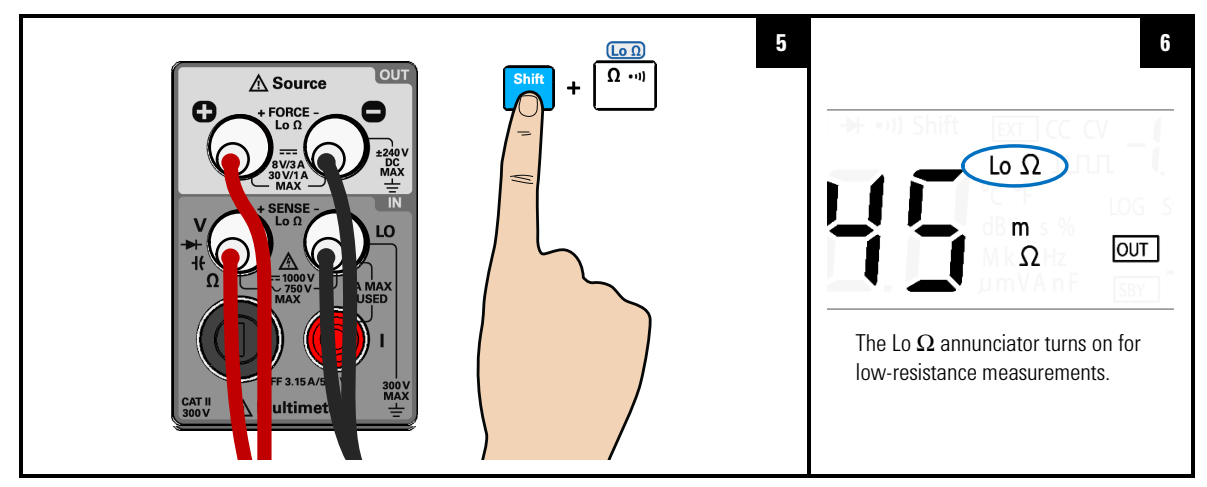

## **Select the low-resistance measurement function**

**Probe the test points and read the display**

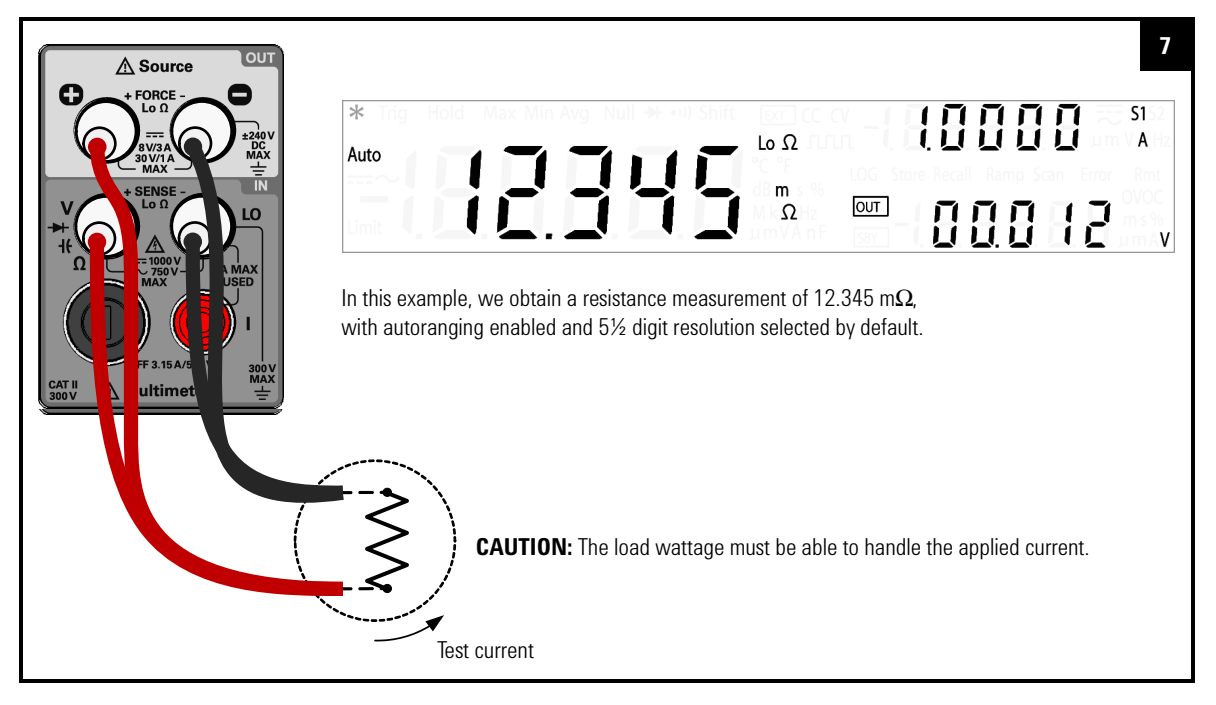

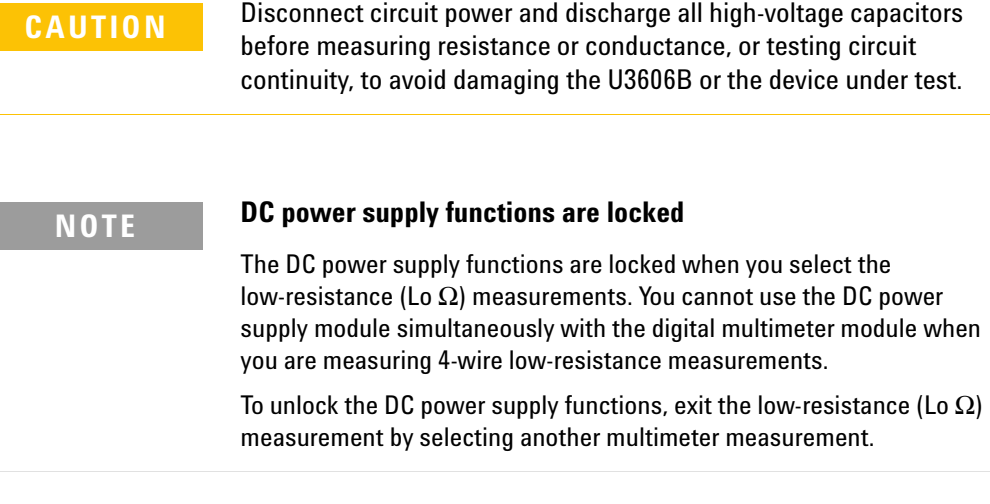

## **NOTE Delayed response for low-resistance readings**

For measuring low-resistance, a delayed response should be expected from the front panel display. For remote interface operation, increase the SCPI query time-out value (typically 15000 ms).

## **Low-resistance measurement summary**

| <b>Item</b>           | <b>Description</b>                                                                                                    |  |  |
|-----------------------|----------------------------------------------------------------------------------------------------|--|--|
| Available ranges      | 100 mΩ, 1000 mΩ, 10 Ω, 100 Ω, 1000 Ω                                                                                                    |  |  |
| Measurement<br>method | Four-wire, the test current is sent from the FORCE<br>terminals and the resistance is measured by the SENSE<br>terminals.                        |  |  |
| Input protection      | FORCE terminals: Protected with a 3.15 A/250 V FF fuse<br>$\bullet$<br>• SENSE terminals: 1000 $V_{rms}$ on all ranges, < 0.3 A short<br>circuit |  |  |

**Table 2-5** Low-resistance measurement summary

| Range          | <b>Detection</b><br>current | Test current <sup>[2]</sup> |                    |                   |                    |
|----------------|-----------------------------|-----------------------------|--------------------|-------------------|--------------------|
|                |                             | <b>Default</b>              | Range              | Min               | Max                |
| 100 $m\Omega$  | 0.015A                      | 1.0000 A                    | S <sub>2</sub> (A) | 1.0000 A          | 3.0000A            |
| 1000 $m\Omega$ | 0.015A                      | 0.1000 A                    | S1(A)              | 0.1000 A          | 0.3000A            |
| 10 $\Omega$    | $X \text{mA}^{[3]}$         | $50.0 \text{ mA}$           | $$1$ (mA)          | $50.0 \text{ mA}$ | $100.0 \text{ mA}$ |
| 100 $\Omega$   | $X \text{mA}^{[3]}$         | $10.0 \text{ mA}$           | $S1$ (mA)          | $4.0 \text{ mA}$  | $30.0 \text{ mA}$  |
| 1000 Ω         | $X \text{mA}^{[3]}$         | $6.0 \text{ mA}$            | S1 (mA)            | $4.0 \text{ mA}$  | $10.0 \text{ mA}$  |

Table 2-6 Low-resistance test current values<sup>[1]</sup>

[1] When the display shows "OL", always apply the detection current.

[2] Press **[Current]** to change the test current selected (see [page 46\)](#page-63-0).

<span id="page-62-0"></span>[3] " $X$ " follows the test current setting of 1000  $\Omega$  range.

## **2 Operation and Features**

Measuring Low-Resistance

## <span id="page-63-0"></span>**Changing the low-resistance test current**

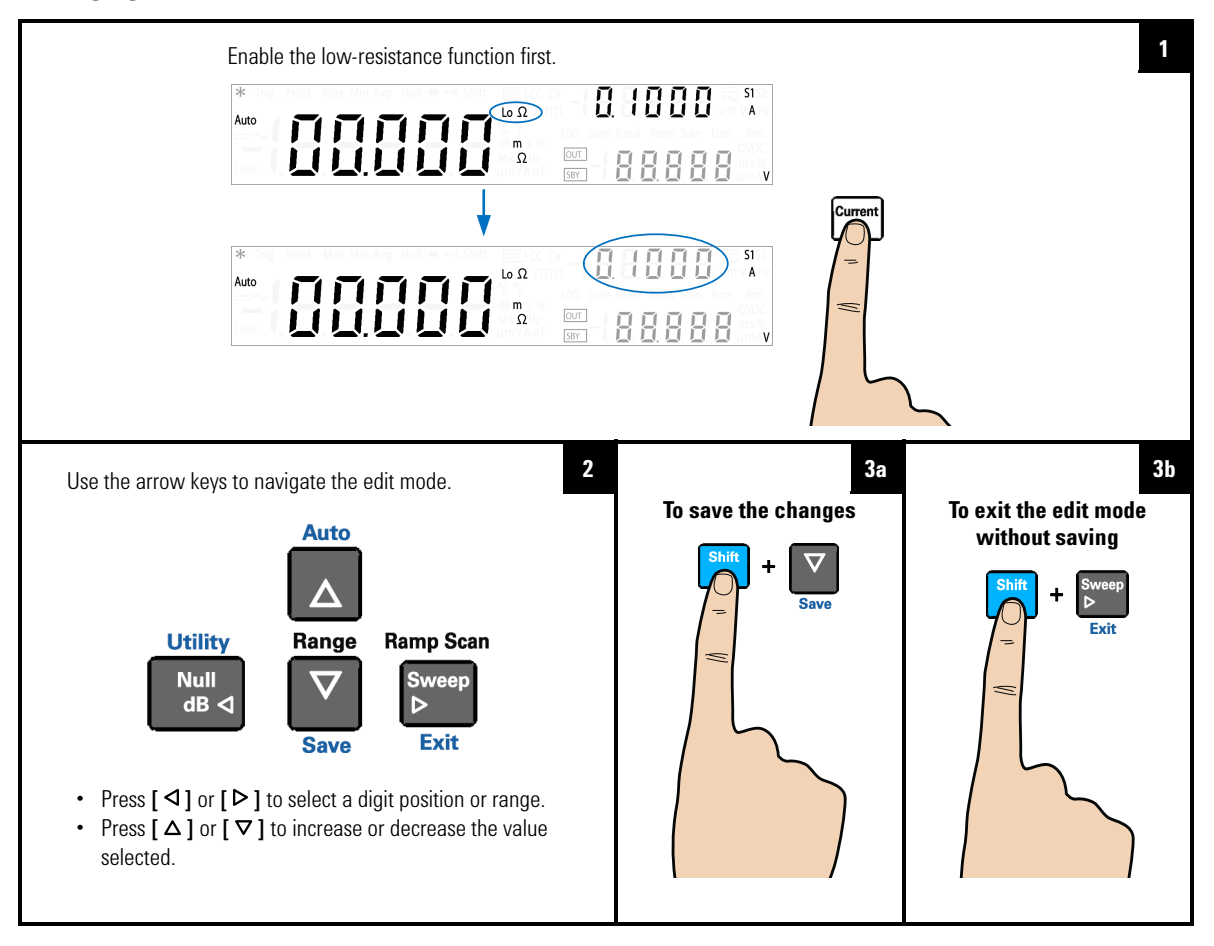

# <span id="page-64-0"></span>**Measuring Capacitance**

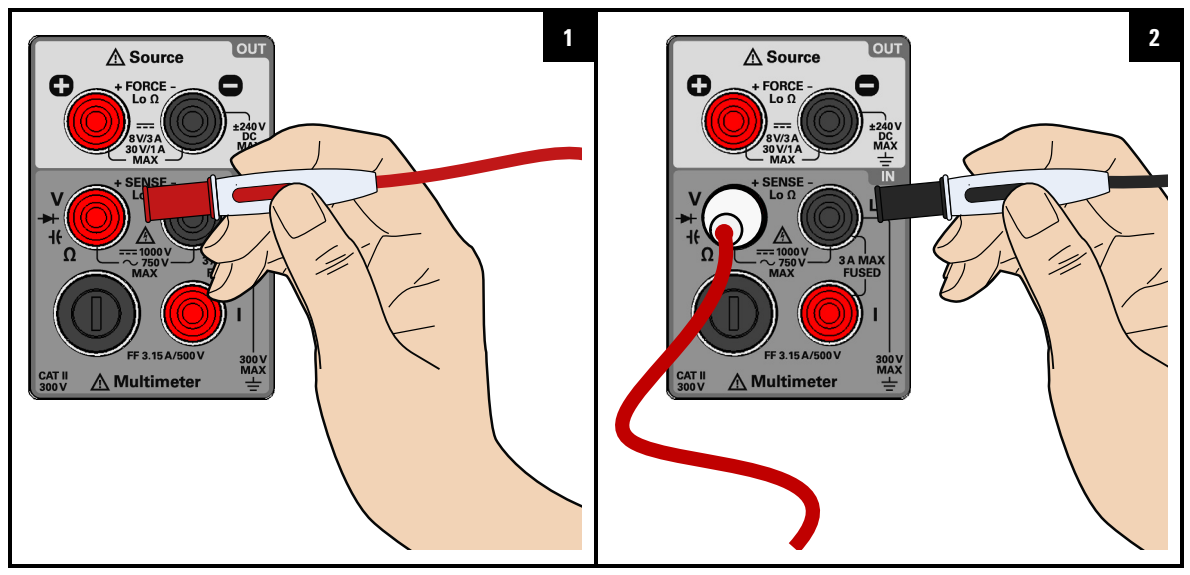

**Select the capacitance measurement function**

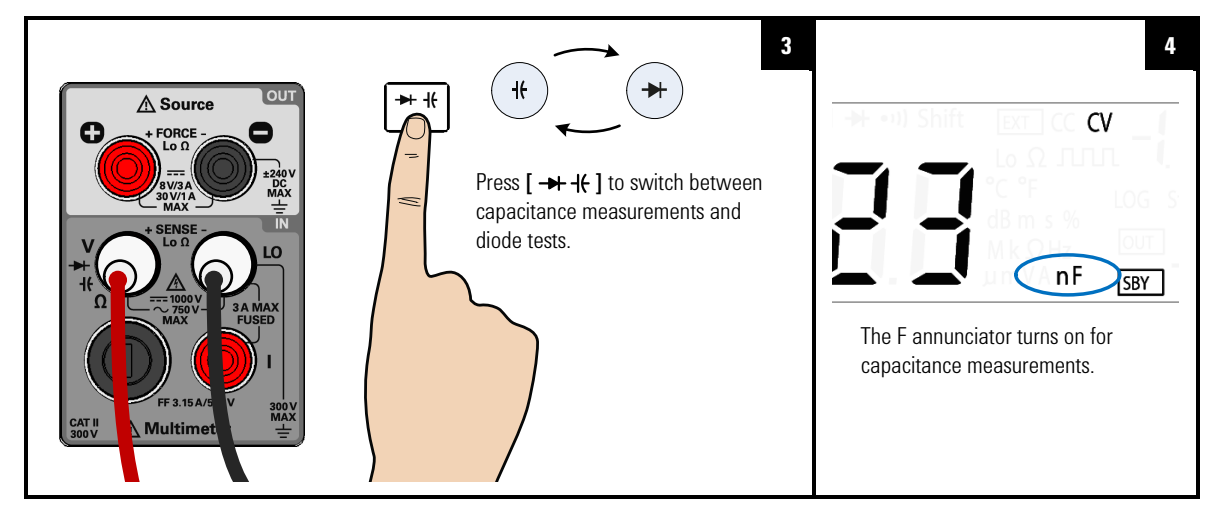

## **2 Operation and Features**

Measuring Capacitance

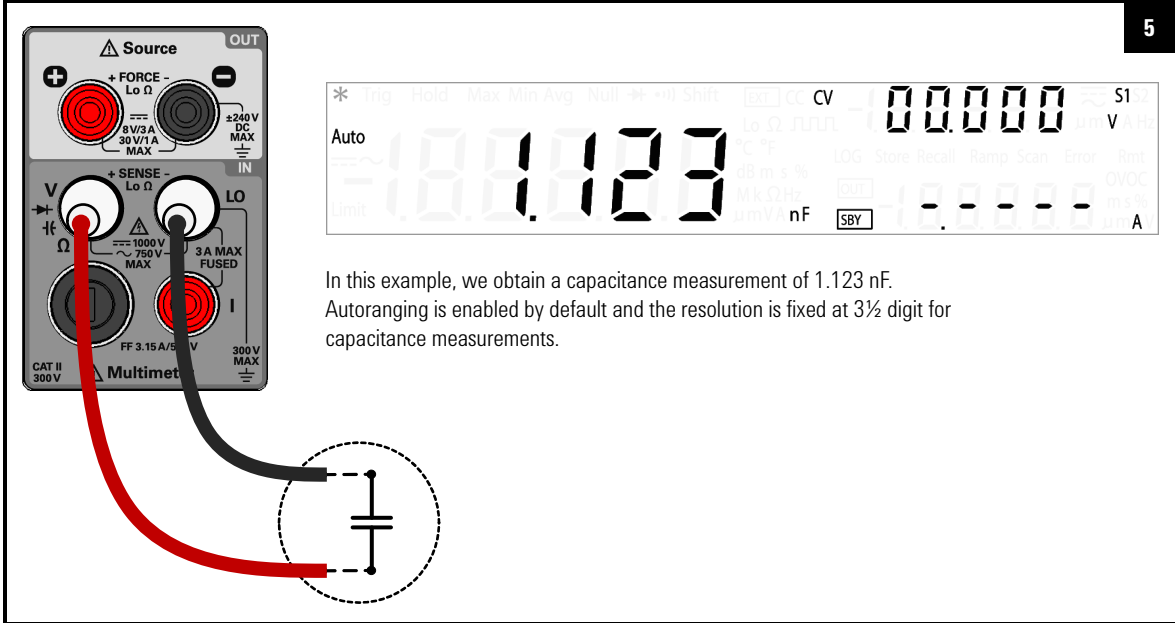

## **Probe the test points and read the display**

**CAUTION** Disconnect circuit power and discharge all high-voltage capacitors<br>between processing consideration and demonstration 1960 Change to before measuring capacitance to avoid damaging the U3606B or the device under test. To confirm that a capacitor has fully discharged, use the DC voltage measurement.

#### **Operation and Features 2** Measuring Capacitance

## **NOTE Measuring tips**

- **•** The U3606B calculates capacitance by charging a capacitor with a known current for a period of time and then measuring the voltage.
- **•** For measuring capacitance values greater than 10000 μF, discharge the capacitor first, then select a suitable range for measurement. This will speed up the measurement time and also ensure that the correct capacitance value is obtained.
- **•** For measuring capacitance values greater than 1 mF, a delayed response should be expected from the front panel display. For remote interface operation, increase the SCPI query time out value. (Typically > 10000 ms.)
- **•** For measuring small capacitance values, press **[Null]** with the test leads open to subtract the residual capacitance of the instrument and leads.

#### **Capacitance measurement summary**

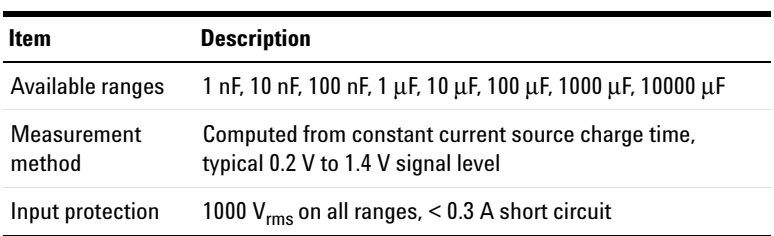

#### **Table 2-7** Capacitance measurement summary

**2 Operation and Features** Testing Diodes

# <span id="page-67-0"></span>**Testing Diodes**

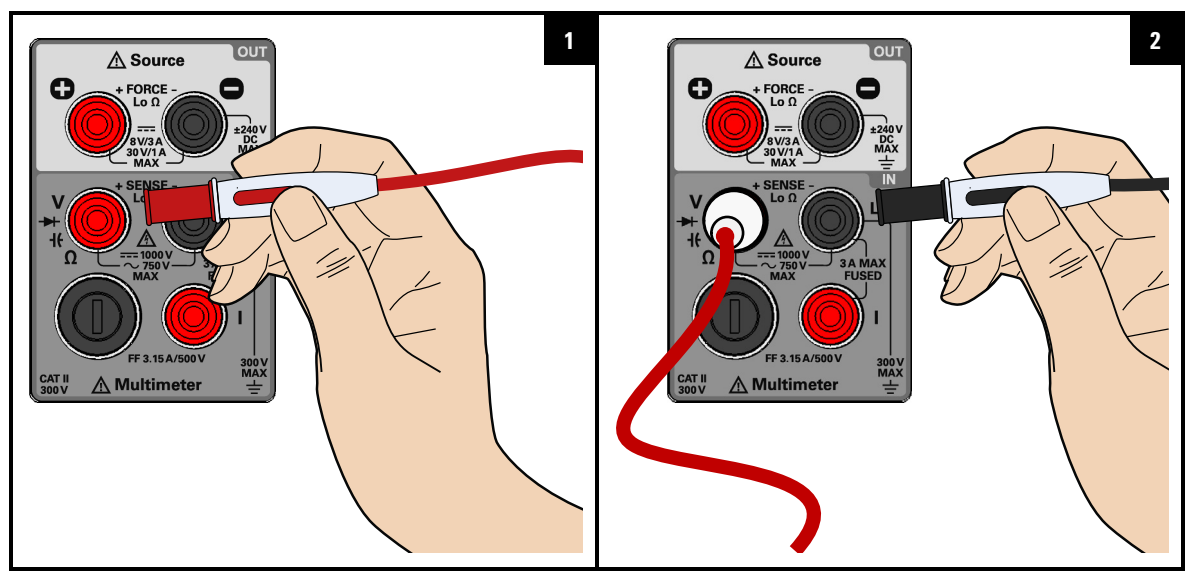

**Select the diode test function**

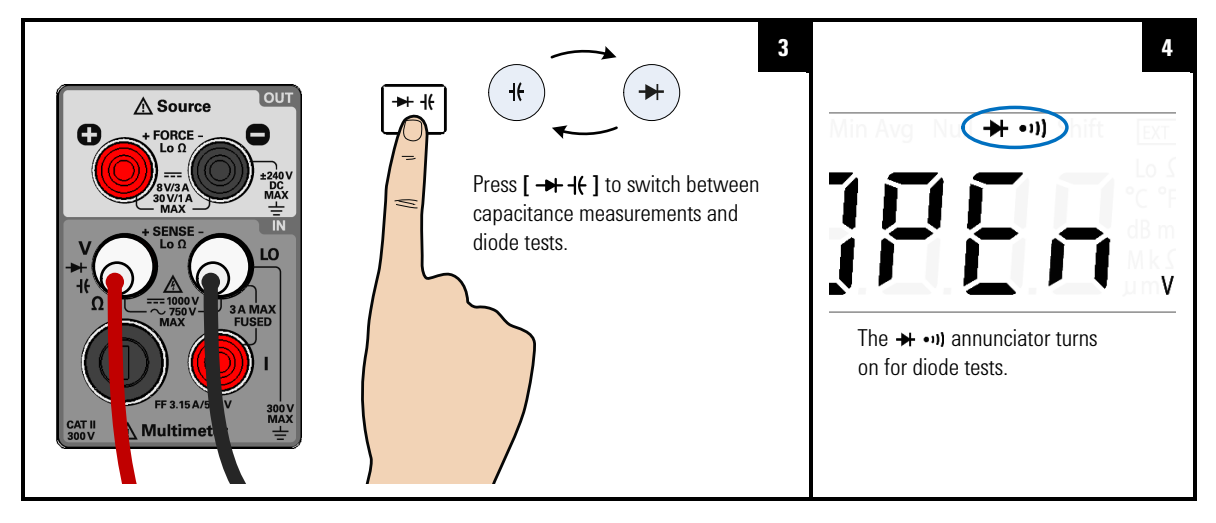

## **Probe the test points and read the display**

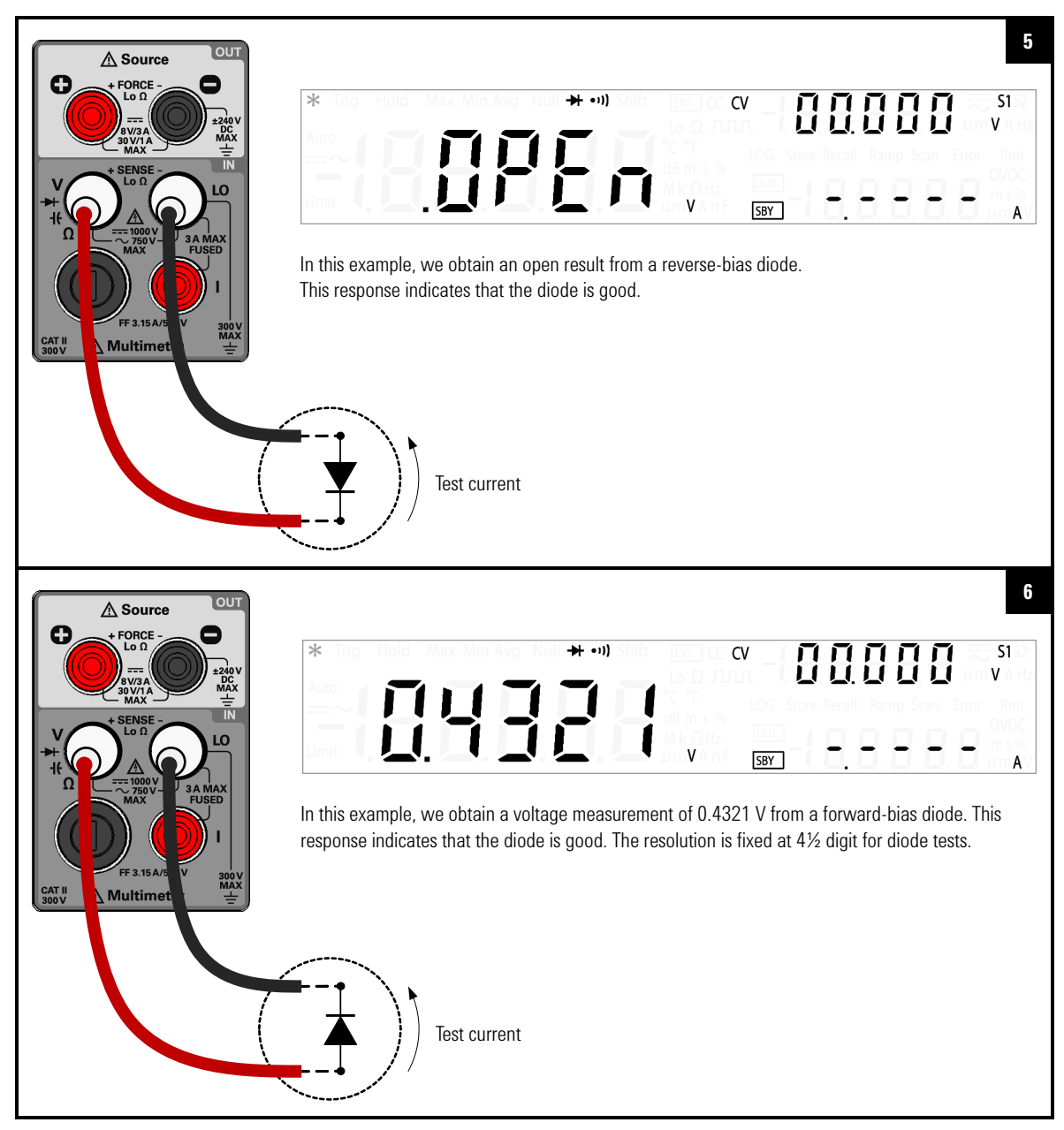

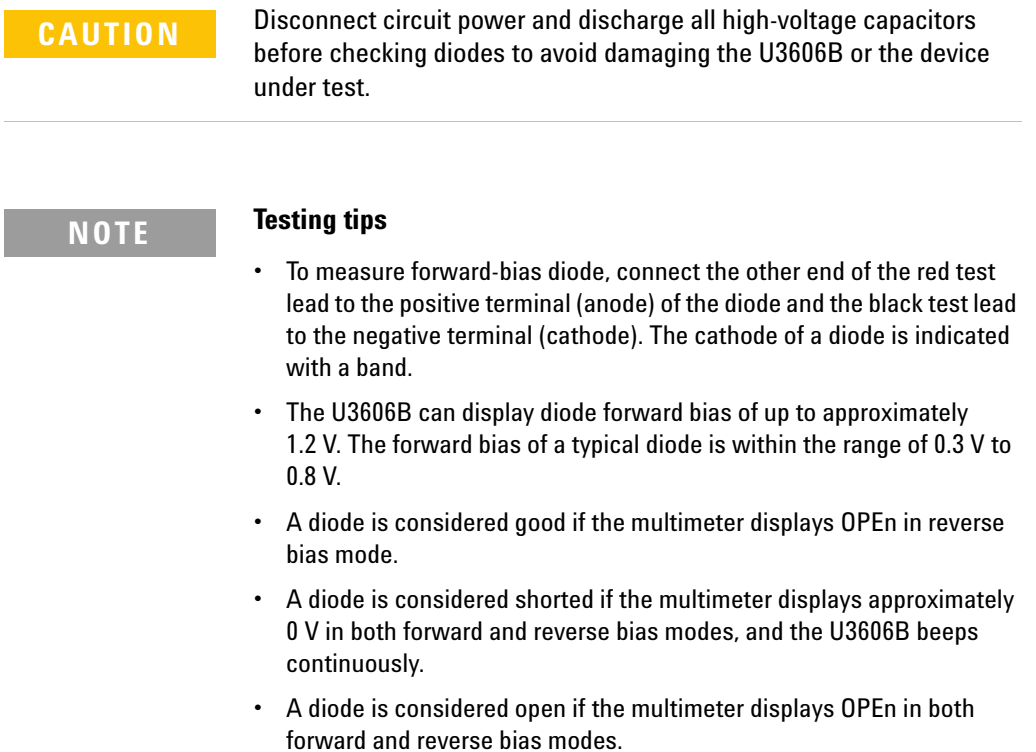

## **Diode test summary**

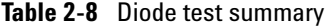

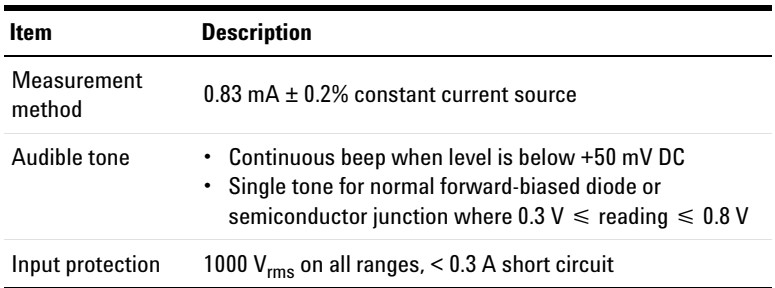

# <span id="page-70-0"></span>**Measuring Frequency/Pulse Width/Duty Cycle (Voltage Path)**

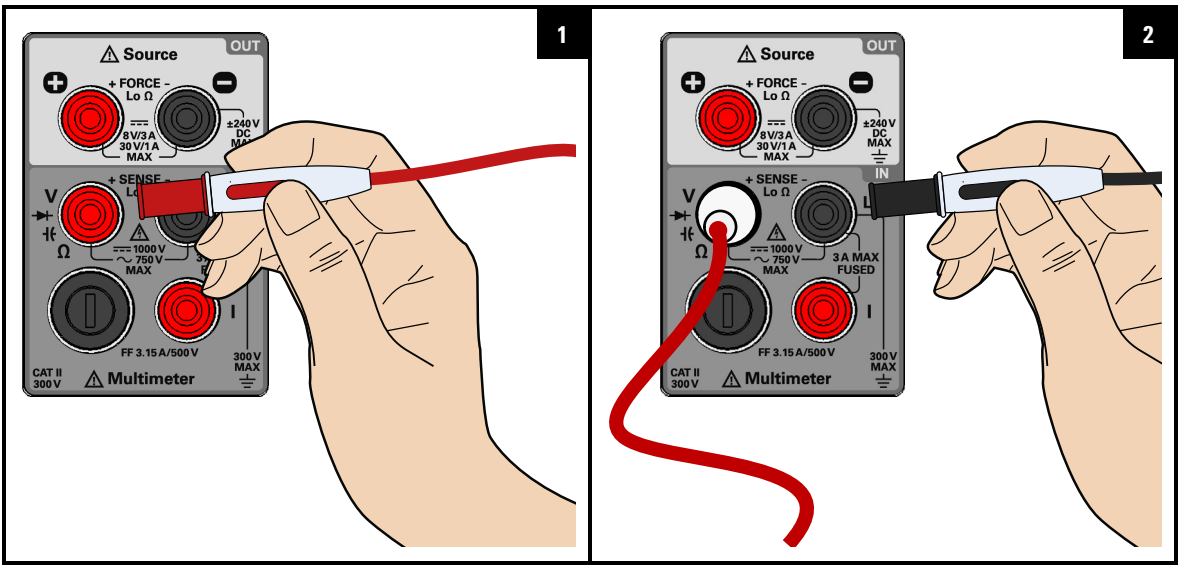

**Select the frequency measurement function**

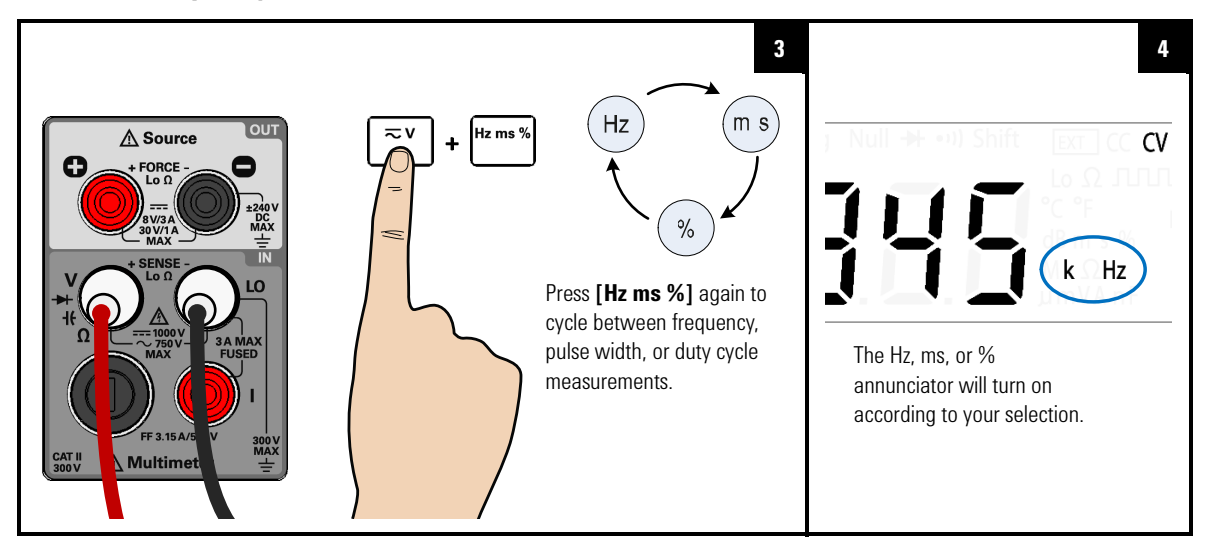

## **2 Operation and Features**

Measuring Frequency/Pulse Width/Duty Cycle (Voltage Path)

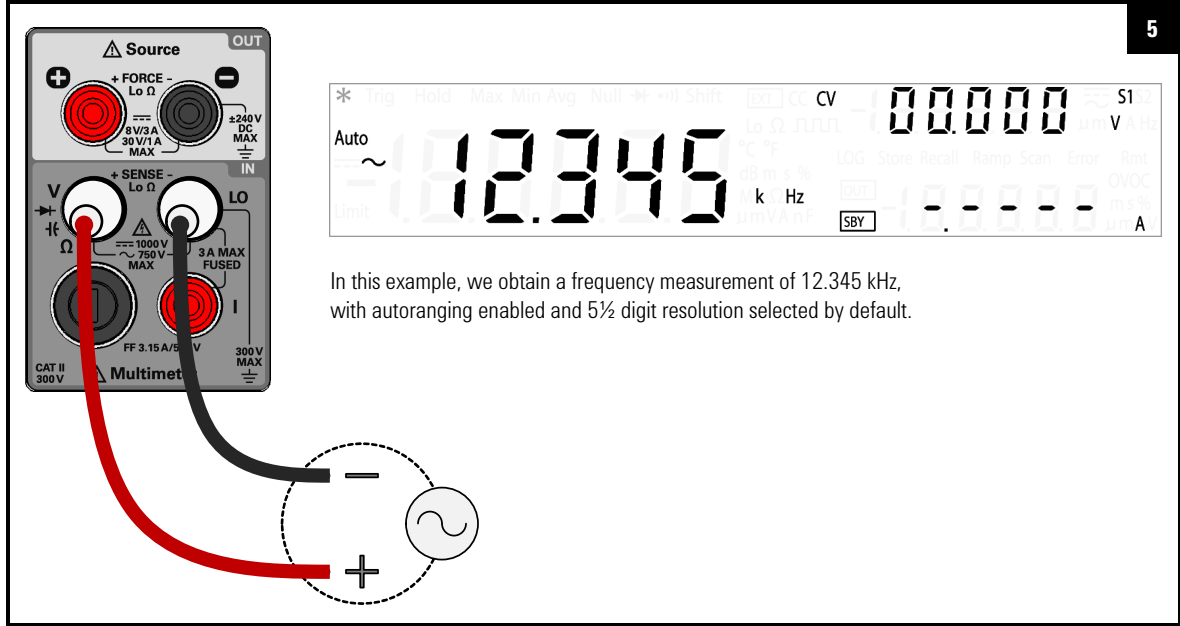

## **Probe the test points and read the display**

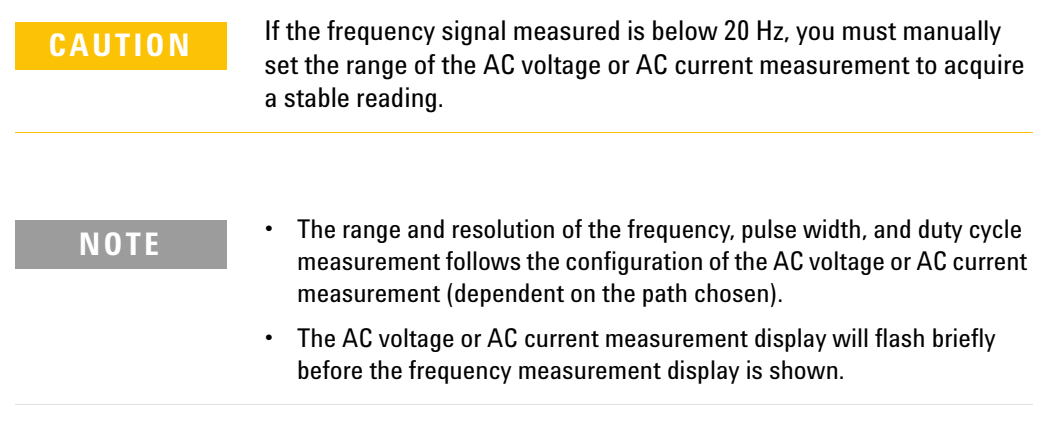
### **Operation and Features 2**

Measuring Frequency/Pulse Width/Duty Cycle (Voltage Path)

### **Frequency/pulse width/duty cycle measurement (voltage path) summary**

**Table 2-9** Frequency/pulse width/duty cycle measurement (voltage path) summary

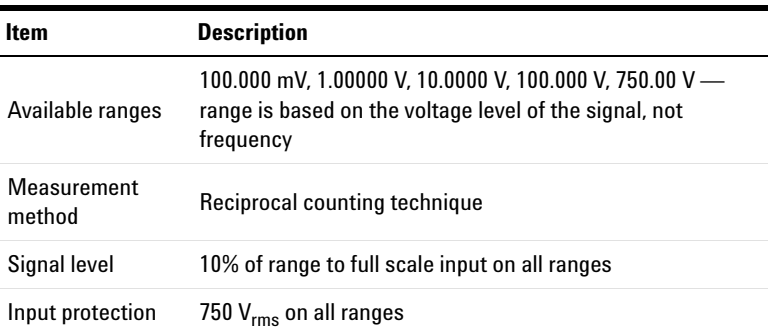

### **2 Operation and Features** Measuring Frequency/Pulse Width/Duty Cycle (Current Path)

# **Measuring Frequency/Pulse Width/Duty Cycle (Current Path)**

### **Connect the test leads**

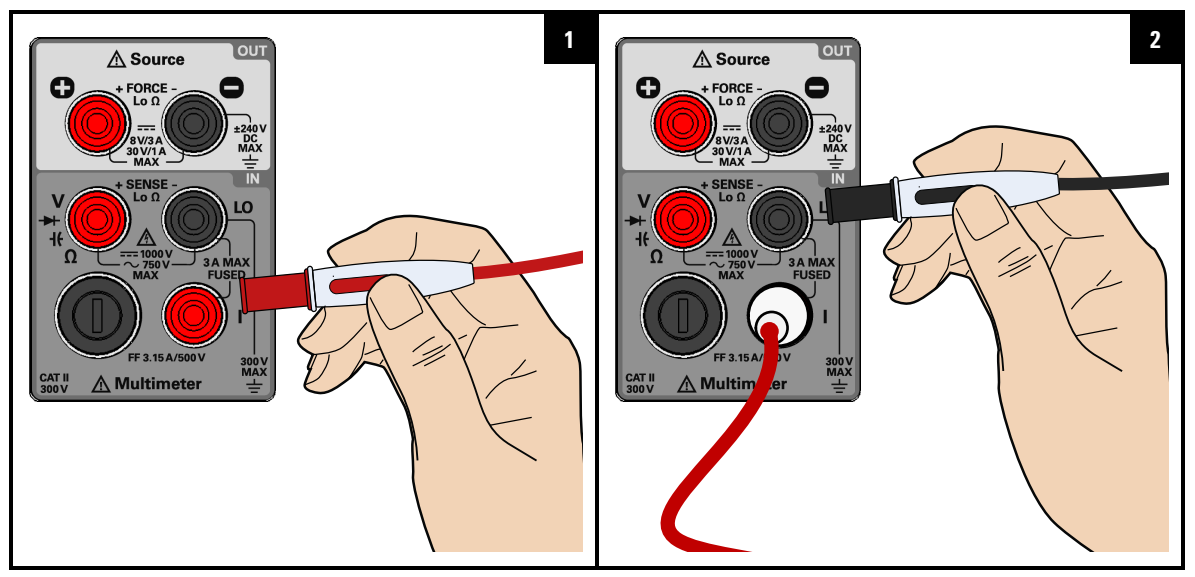

**Select the frequency measurement function**

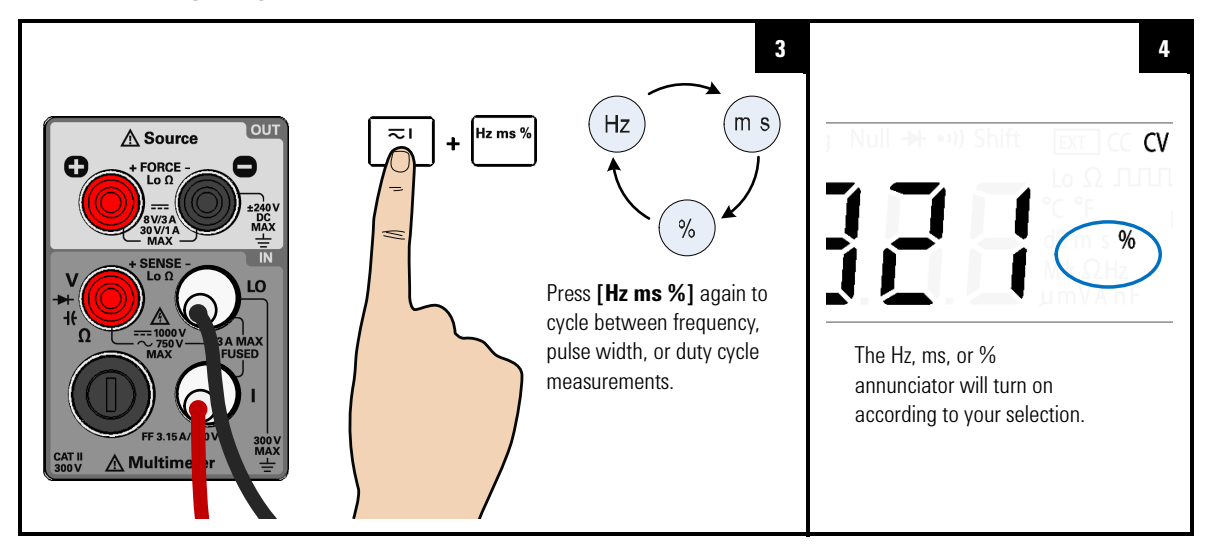

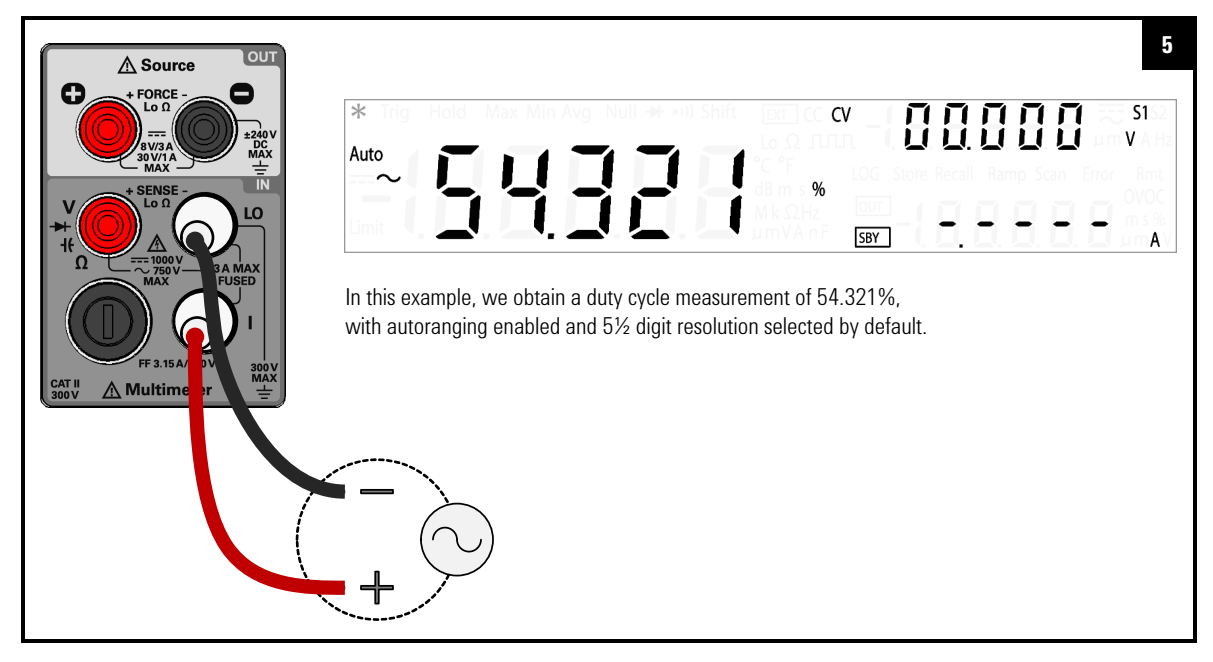

### **Probe the test points and read the display**

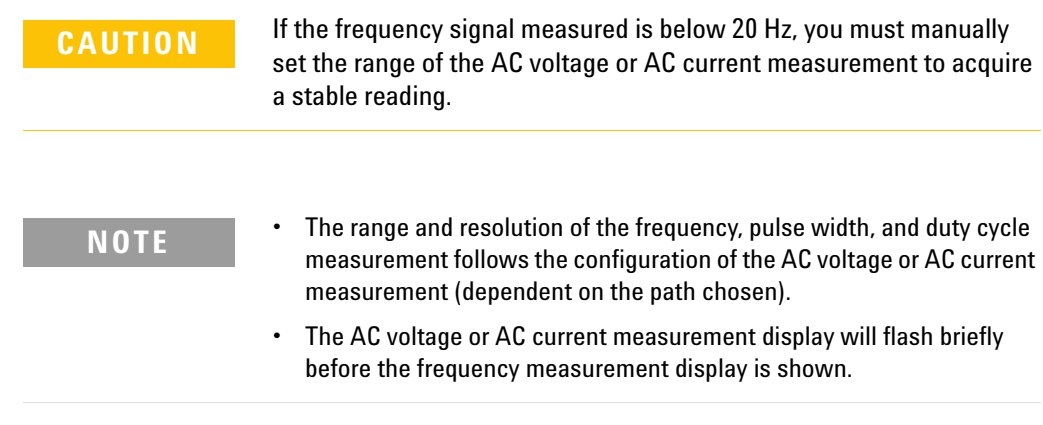

### **2 Operation and Features**

Measuring Frequency/Pulse Width/Duty Cycle (Current Path)

### **Frequency/pulse width/duty cycle measurement (current path) summary**

**Table 2-10** Frequency /pulse width/duty cycle measurement (current path) summary

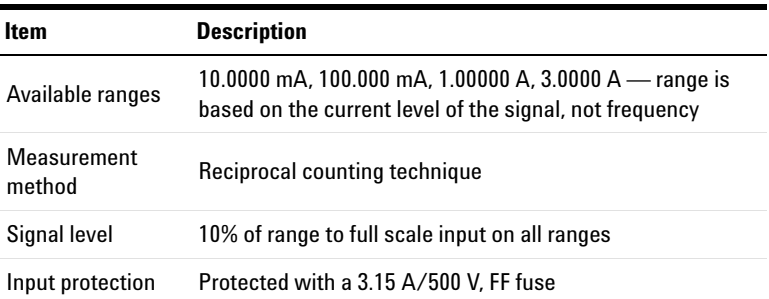

# **Selecting a Range**

You can allow the U3606B to automatically select the range using autoranging (default setting), or you can select a fixed range using manual ranging.

### **NOTE** • Autoranging is convenient because the U3606B automatically selects the appropriate range for sensing and displaying each measurement.

**•** However, manual ranging results in better performance, since the U3606B does not have to determine which range to use for each measurement.

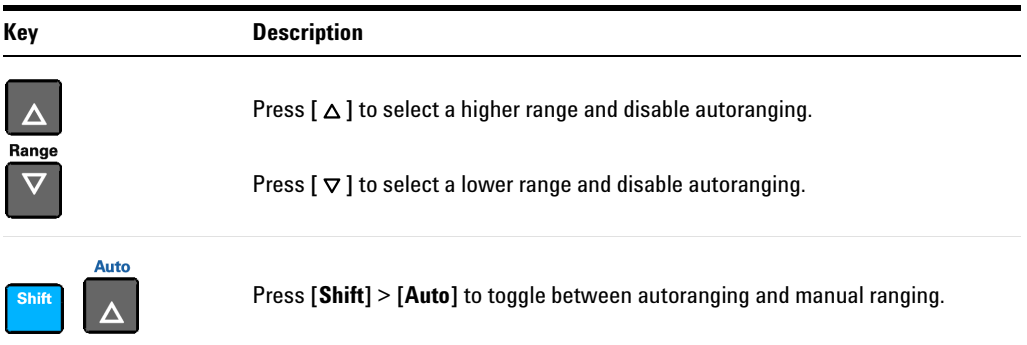

### **2 Operation and Features** Selecting a Range

- **NOTE •** Autoranging is selected at default factory power-on and after a remote reset.
	- **•** Manual ranging If the input signal is greater than can be measured on the selected range, the multimeter provides these overload indications: " $+/-$  OL" from the front panel or " $\pm$ 9.9E+37" from the remote interface.
	- **•** For frequency, pulse width, and duty cycle measurements, ranging applies to the input voltage or input current of the signal, not its frequency.
	- The range is fixed for diode  $(1 V_{dc}$  range) tests.
	- **•** The U3606B remembers the selected ranging method (auto or manual) and the selected manual range for each measurement function.
	- **•** Autorange thresholds The U3606B shifts ranges as follows:

Down range at < 10% of current range Up range at > 120% of current range

# **Setting the Resolution**

You can select either  $4\frac{1}{2}$  digit or  $5\frac{1}{2}$  digit resolution for the AC voltage, DC voltage, AC+DC voltage, AC current, DC current, AC+DC current, resistance, low- resistance, frequency, pulse width, and duty cycle measurements.

- 
- **NOTE**  $\bullet$  5<sup>1/2</sup> digit readings have the best accuracy and noise rejection.
	- **•** 4½ digit readings provide for faster readings.
	- **•** The range and resolution of the frequency, pulse width, and duty cycle measurements follows the configuration of the AC voltage or the AC current function.
	- **•** Continuity and diode tests have a fixed 4½ digit display.
	- **•** Capacitance measurements have a fixed 3½ digit display.

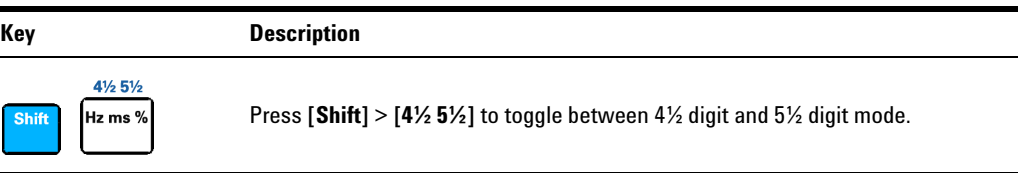

**2 Operation and Features** Math Operations

# **Math Operations**

The U3606B provides six math operations: null measurements, dB measurements, dBm measurements, statistics (MinMax) for accumulated readings, limit testing, and a hold function. The table below describes the math operations that can be used with each measurement function.

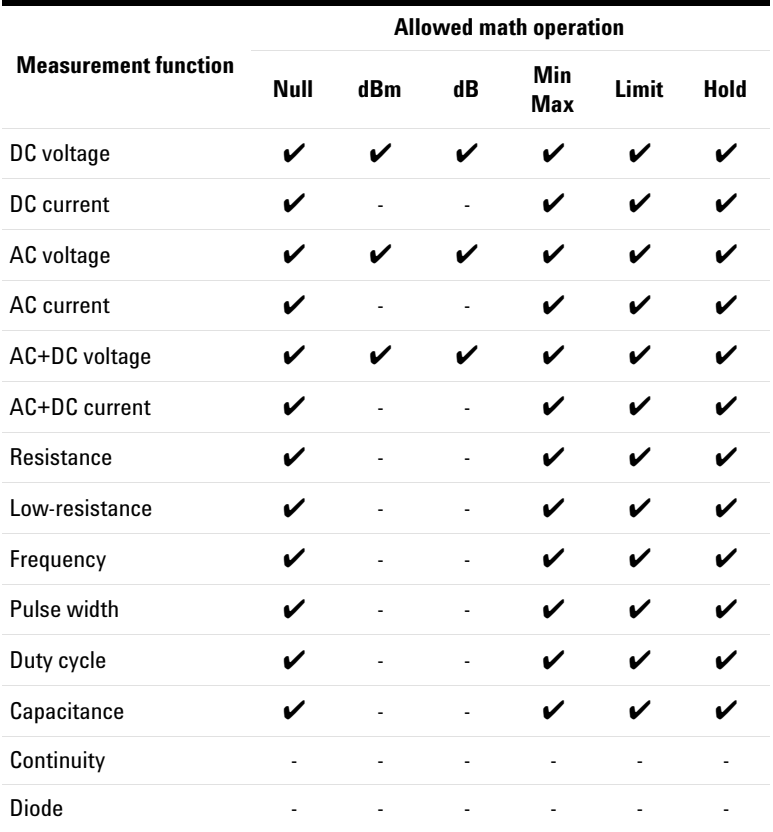

#### **Table 2-11** Math operations summary

- **NOTE •** All math operations can be toggled off by pressing **[Shift]** > **[Exit]**.
	- **•** All math operations are automatically turned-off when changing measuring functions.
	- **•** Range changing is allowed for all math operations except for the Hold function.
	- **•** For remote operation, refer to the CALCulate subsystem in the *U3606B Programmer's Reference*.

# **Null**

When making null measurements, also called relative, each reading is the difference between a stored (selected or measured) null value and the input signal. One possible application is to increase the accuracy of a 2- wire resistance measurement by nulling the test lead resistance. Nulling the leads is also particularly important prior to making capacitance measurements. The formula used for calculating null measurements is:

 $result = reading - null value$ 

The null value is adjustable. You can set it to any value between 0 and ±120% of the highest range, for the present function.

- **NOTE •** Null can be set for both auto and manual range settings, but not in the case of an overload.
	- **•** In resistance measurement, the U3606B will read a non-zero value even when the two test leads are in direct contact because of the resistance of these leads. Use the null function to zero-adjust the display.
	- **•** In DC voltage measurement mode, the thermal effect will influence the accuracy. Short the test leads and press **[Null]** once the displayed value is stable to zero-adjust the display.

**2 Operation and Features** Math Operations

## **Enable the null function**

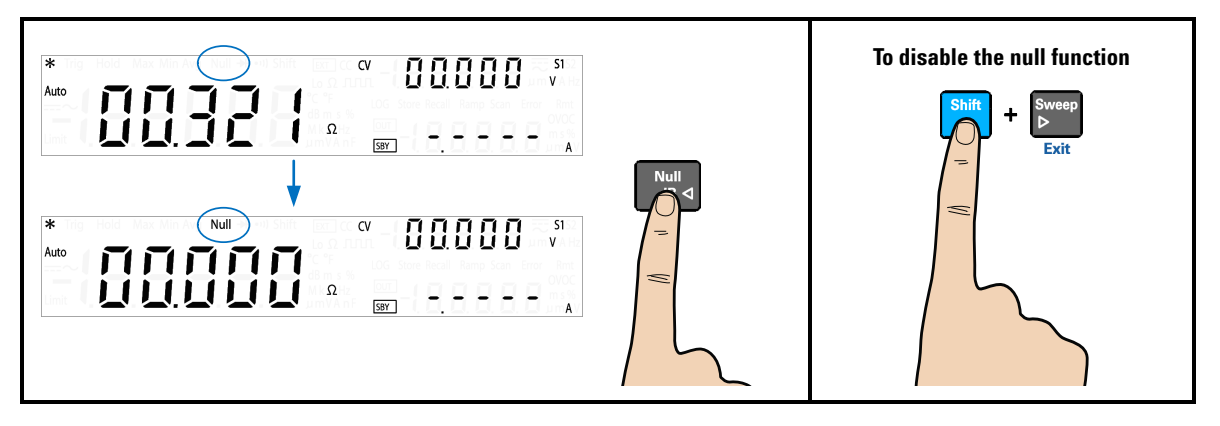

### **Edit the null value**

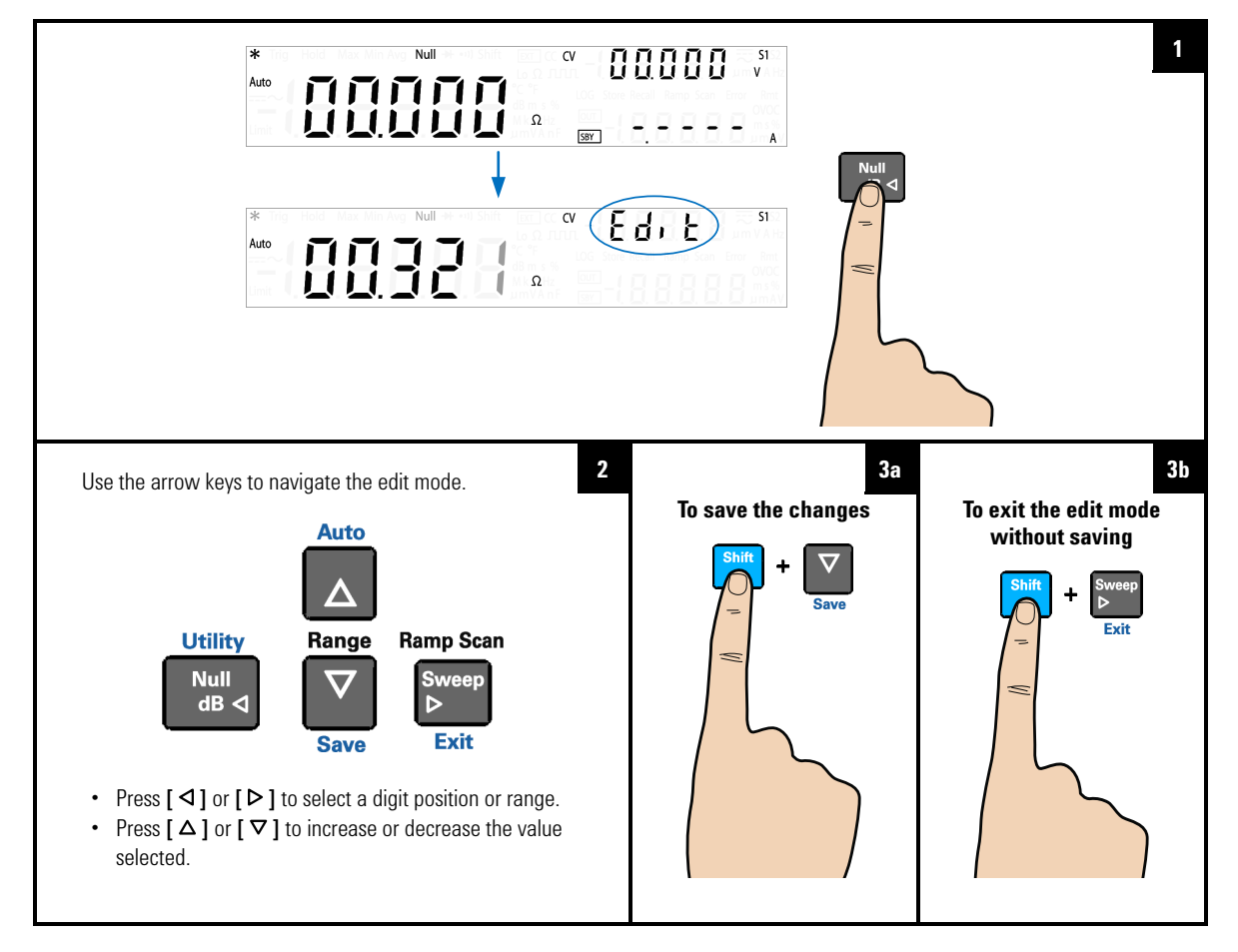

## **dBm measurements**

The logarithmic dBm (decibels relative to 1 mW) scale is often used in RF signal measurements. The U3606B takes a measurement and calculates the power delivered to a reference resistance (typically 50 Ω, 75 Ω, or 600 Ω). Voltage measurement is then converted to dBm.

**NOTE** This math operation applies to voltage measurements only.

The dBm function is logarithmic, and is based on a calculation of power delivered to a reference resistance, relative to 1 mW. The formula used for calculating dBm measurements is:

$$
3m = 10 \times \log_{10}(reading^2/(reference\ resistance)/(1\ mW)
$$

You can select the reference resistance value through the Utility menu. The default setting is 600  $Ω$ .

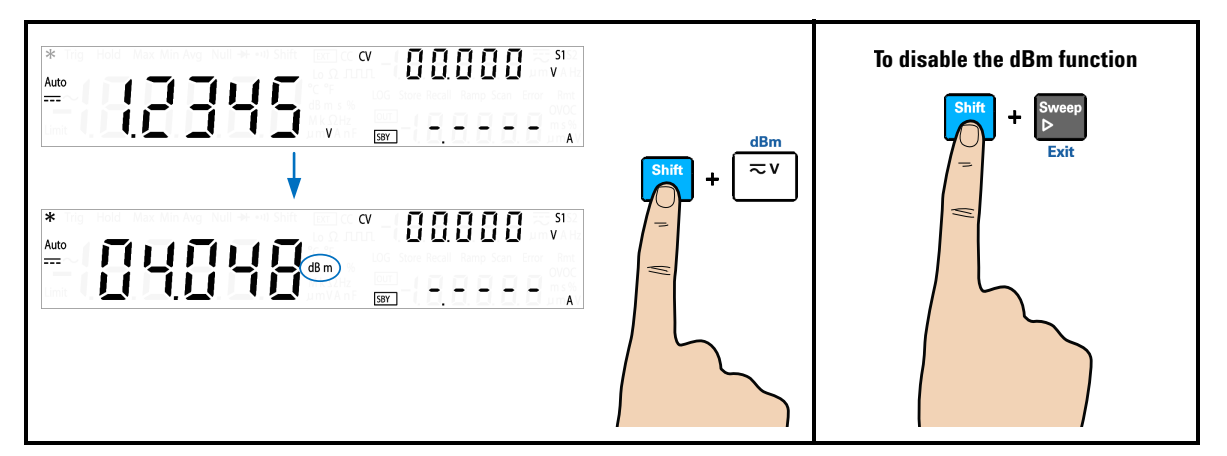

**Enable the dBm function**

## **dB measurements**

Each dB measurement is the difference between the input signal and a stored relative value, with both values converted to dBm. When enabled, the dB operation computes the dBm value for the next reading, stores the dBm result into the relative value register, and immediately produces the dB calculation. The formula used for calculating dB measurements is:

 $\epsilon$  = reading in dBm - relative value in d

The *relative value* can take any value between 0 dBm and ±120.000 dBm. The default relative value is 0 dBm. You can either let the instrument automatically measure this value, or you can enter a specific value.

**NOTE** This math operation applies to voltage measurements only.

**To disable the dB function** Enable the dBm function first.  $\overline{\text{CV}}$ Auto 04056 ⋿ **SBY** .<br>پيدا  $\overline{\text{cv}}$ Auto 直直直直直 ⊫ The first displayed reading is always precisely 00.000 dB.

### **Enable the dB function**

### **2 Operation and Features** Math Operations

### **Edit the relative value**

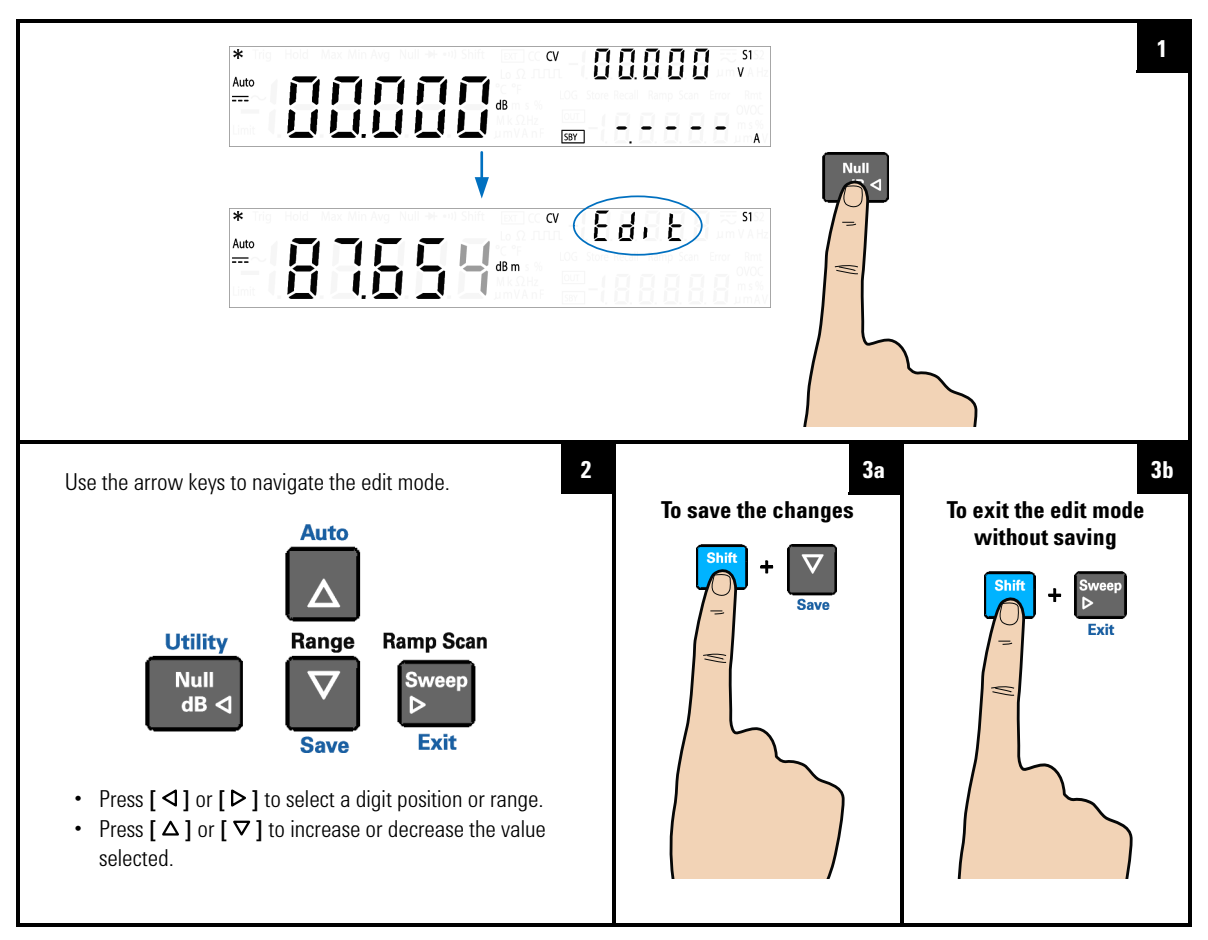

## **MinMax**

The MinMax operation stores the minimum and maximum values, the average, and the number of readings during a series of measurements. From the front panel, you can view the following statistical data for any set of readings: average or mean (Avg), maximum (Max), minimum (Min), or present reading (MaxMinAvg).

- **NOTE •** This math operation applies to all measurement functions except continuity and diode test.
	- **•** The stored statistical data are cleared when statistics are enabled, when the CALculate: FUNCtion command is sent while the CALCulate:STATe is ON, when the power is turned off, after a Factory Reset (\*RST command), after an Instrument Preset (SYSTem:PRESet command), or after a measurement function change.
	- **•** The average function can be restarted by pressing **[MinMax]** for more than one second.

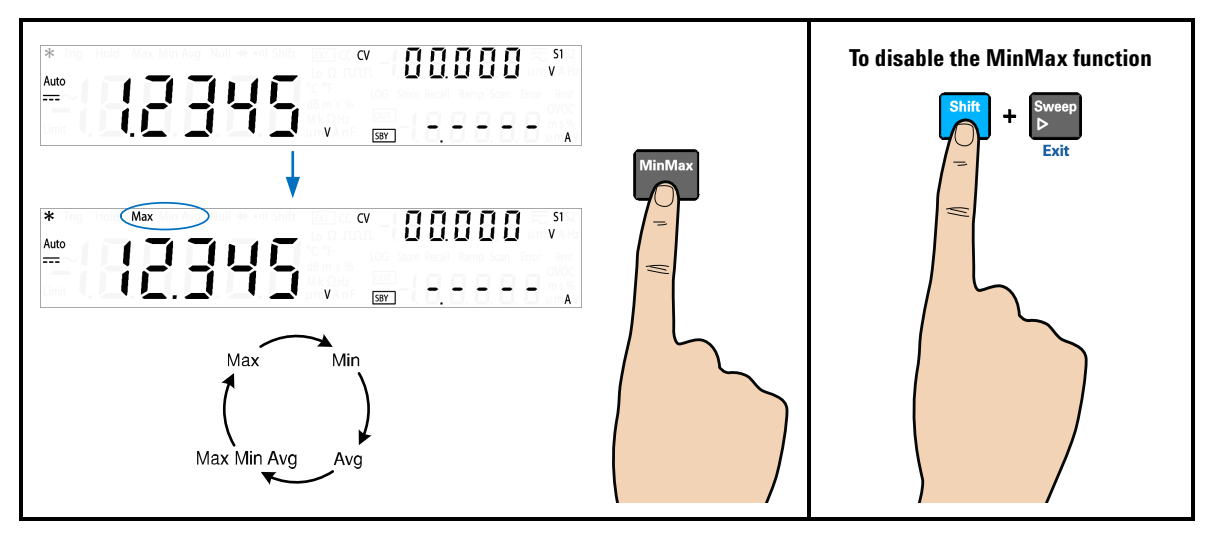

### **Enable the MinMax function**

**NOTE** Each time a new minimum, maximum, or average value is stored, the instrument beeps once (if the beeper is enabled). The U3606B calculates the average of all readings and records the number of readings taken since the MinMax function was enabled.

Accumulated statistics are:

- **•** Max: maximum reading since the MinMax function was enabled
- **•** Min: minimum reading since the MinMax function was enabled
- **•** Avg: average of all readings since the MinMax function was enabled
- **•** MaxMinAvg: present reading (actual input signal value)

## **Limit**

The limit test function enables you to perform pass or fail testing to the upper and lower limits that you specify. You can set the upper and lower limits to any value between 0 and ±120% of the highest range for the present measurement function. The upper limit value you select must be larger than the lower limit value. The initial factory settings for both values is zero.

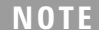

- This math operation applies to all measurement functions except continuity and diode test.
- The instrument clears all limits after a Factory Reset (\*RST command), an Instrument Preset (SYSTem: PRESet command), or when a measurement function is changed.

### **Enable the Limit function**

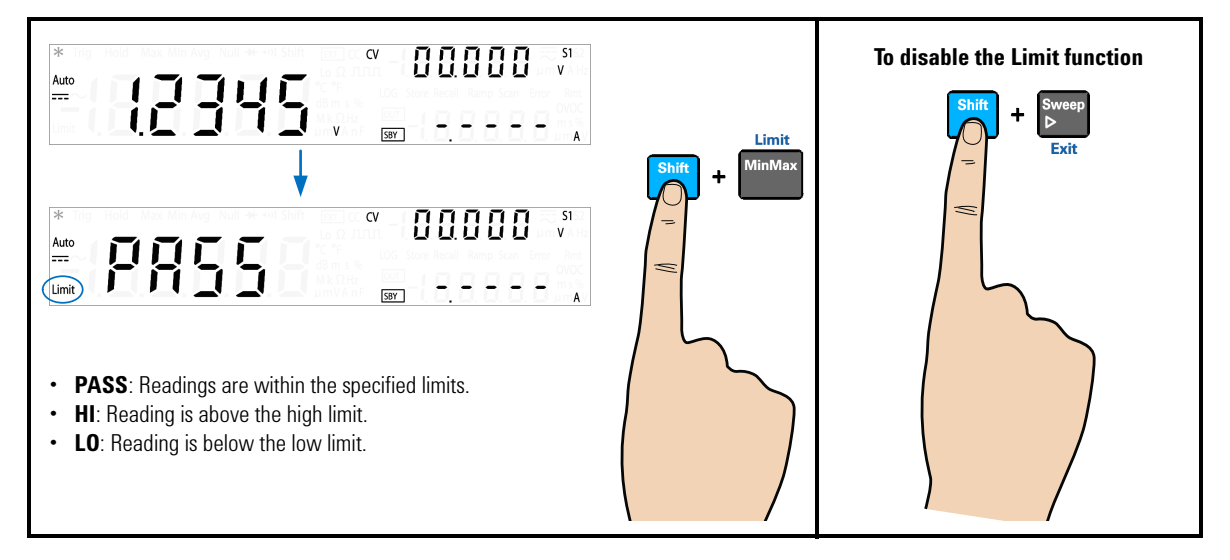

**NOTE** Each time the input value transitions from PASS to HI or from PASS to LO, or when transitioning directly from HI to LO or LO to HI, the U3606B beeps once (if the beeper is enabled).

**2 Operation and Features**

Math Operations

### **Edit the upper and lower limit values**

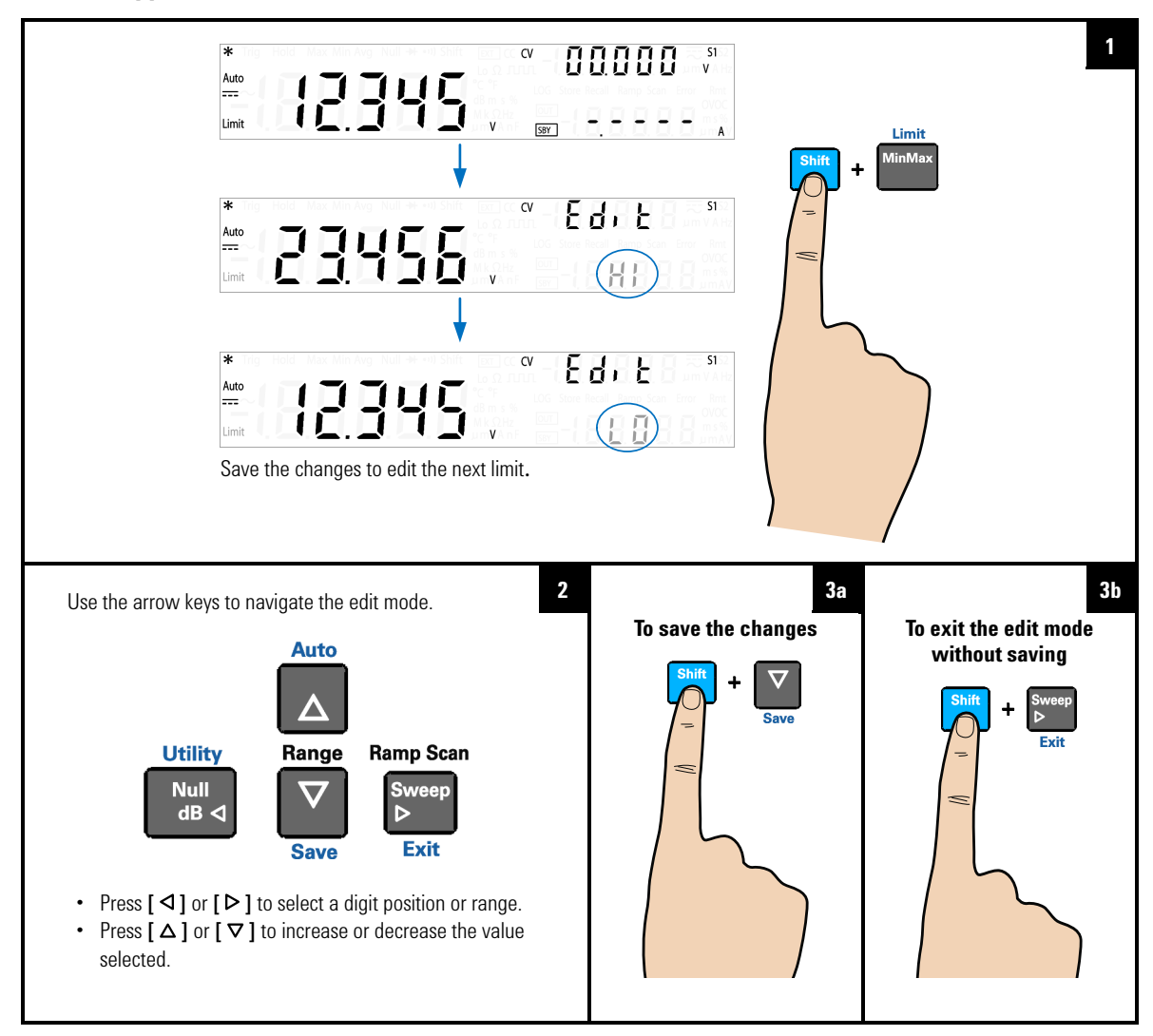

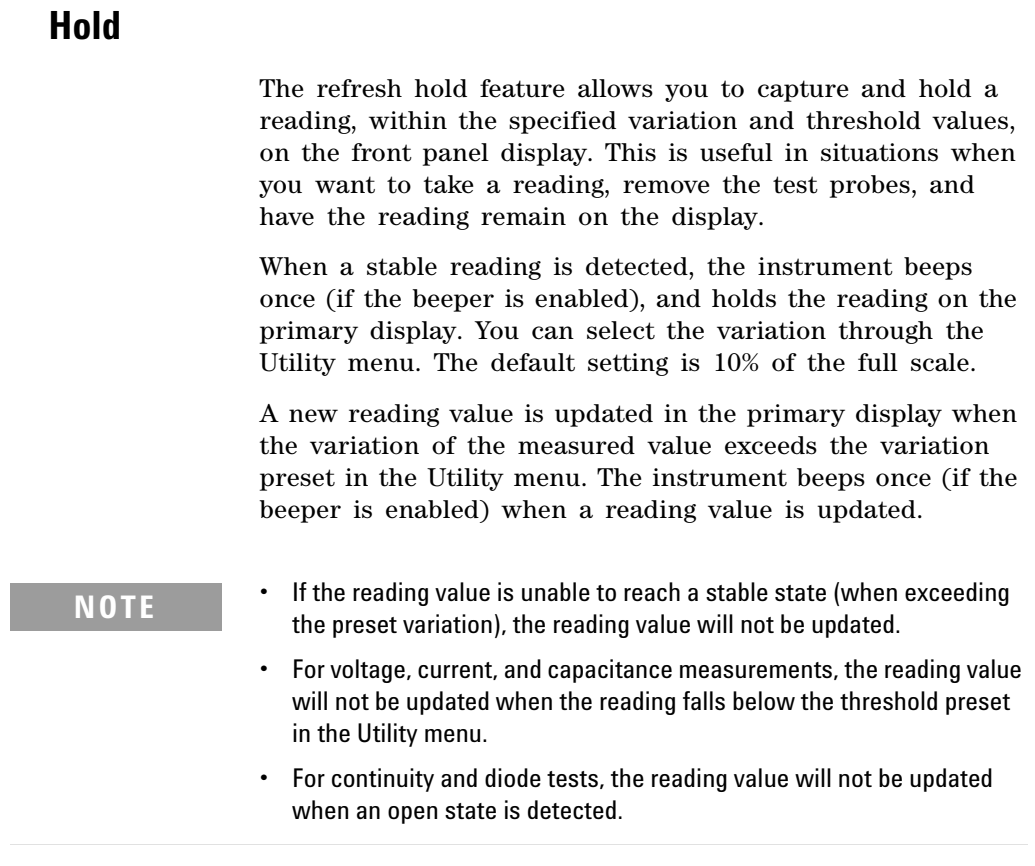

Set the variation to "OFF" in the Utility menu to enable data hold. In data hold mode, the reading is not updated even if the input signal value changes. The reading held will remain on the display until you exit the hold mode.

**2 Operation and Features** Math Operations

### **Enable the Hold function**

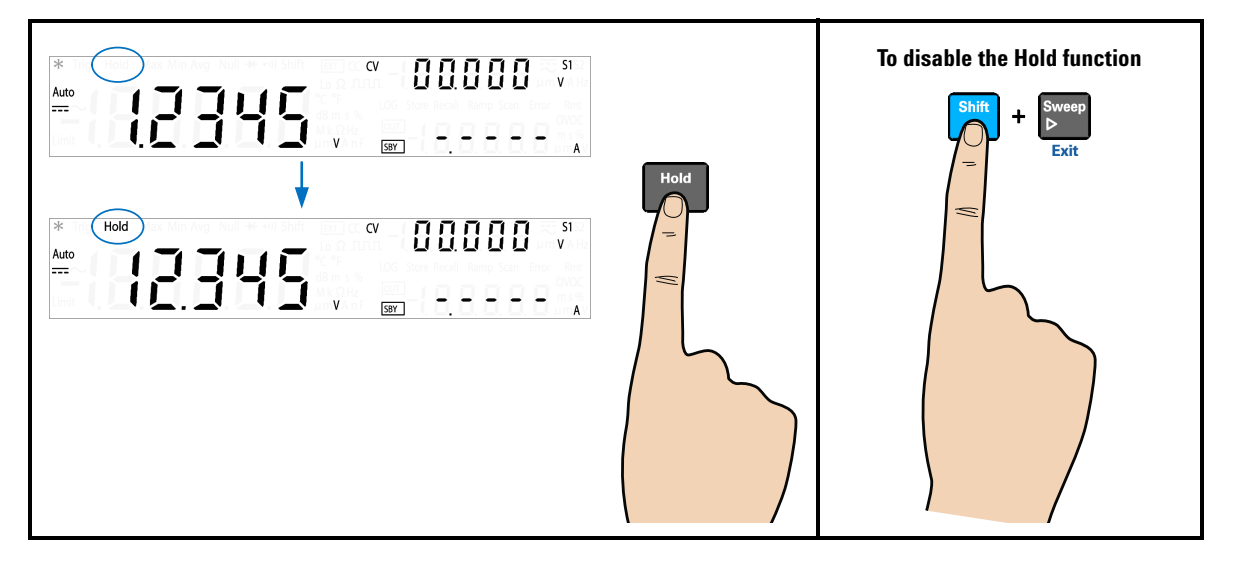

# **Triggering the Multimeter**

The U3606B triggering system allows you to generate triggers either automatically or manually via the **[Trig]** key on the front panel or the \*TRG command via the remote interface.

From the front panel (local interface), the multimeter always auto- triggers by default. Auto triggering takes continuous readings at the fastest rate possible for the selected measurement configuration.

You can enable the single trigger function to manually trigger the U3606B readings (see [page 76\)](#page-93-0).

From the remote interface, triggering the U3606B is a three- step process:

- **1** Configure the U3606B for measurement by selecting the function, range, resolution, and so on.
- **2** Specify the U3606B trigger source. The U3606B will accept a software (bus) command or an immediate (continuous) trigger.
- **3** Ensure that the U3606B is ready to accept a trigger from the specified source (called the "wait- for- trigger" state).

See [page 77](#page-94-0) for more information on the software (bus) or immediate triggering source.

# <span id="page-93-0"></span>**Front panel triggering**

### <span id="page-93-1"></span>**Single triggering**

The U3606B takes one reading each time you press **[Trig]**.

**NOTE** The single trigger mode is available from the local interface only.

### **Enable the single trigger function**

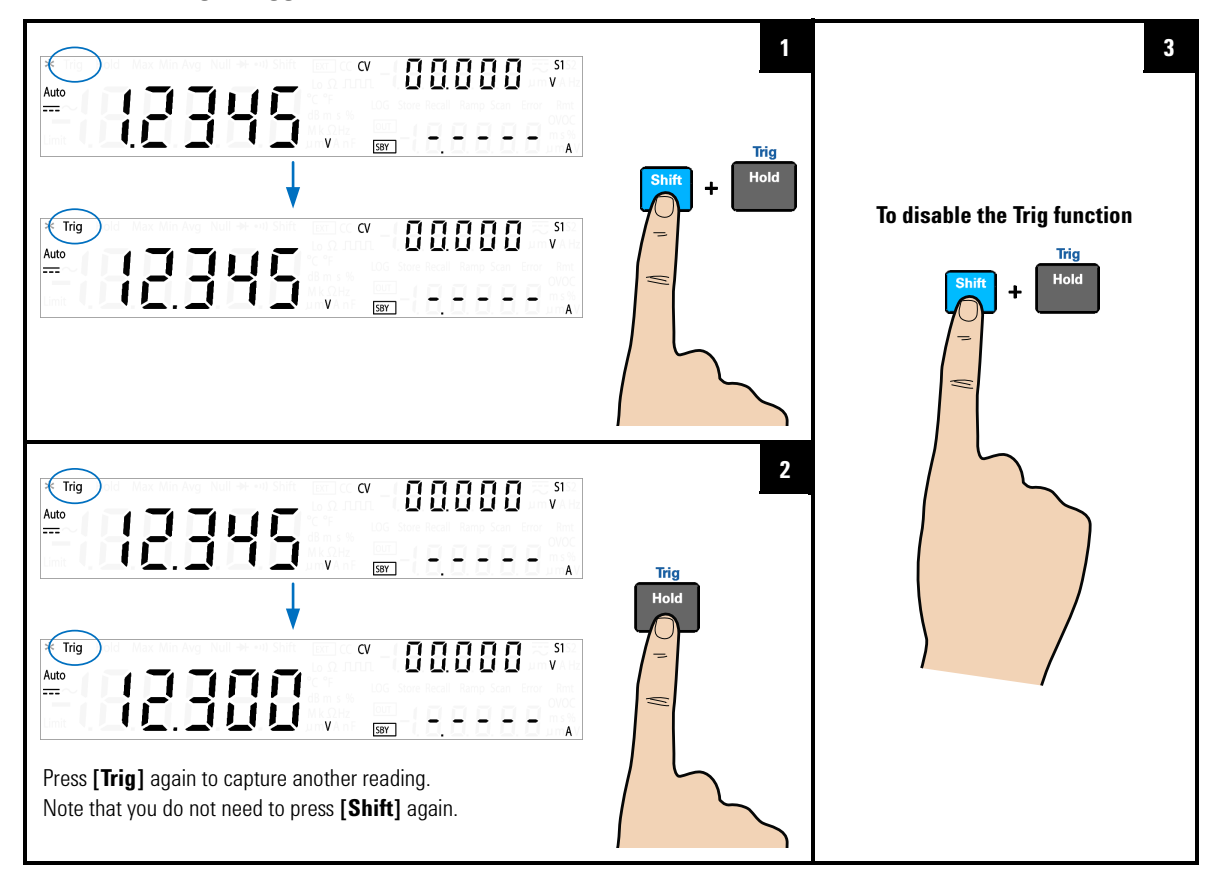

## <span id="page-94-0"></span>**Remote interface triggering**

### **Immediate triggering**

In the immediate trigger mode, the trigger signal is always present. When you place the multimeter in the wait- for- trigger state, the trigger is issued immediately. This is the default trigger source for the U3606B.

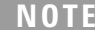

The immediate trigger mode is available from the remote interface only.

Remote interface operation:

- **•** The TRIGger:SOURce IMMediate command selects the immediate trigger source.
- **•** After selecting the trigger source, you must place the instrument in the "wait- for- trigger" state using the INITiate[:IMMediate] or READ? command. A trigger will not be accepted from the selected trigger source until the instrument is in the "wait- for- trigger" state.

Refer to the *U3606B Programmer's Reference* for the syntax and complete descriptions for these commands.

### **Software (bus) triggering**

The bus trigger mode corresponds in function as the [Single](#page-93-1)  [triggering](#page-93-1) mode, except the trigger is initiated by sending a bus trigger command, after selecting BUS as the trigger source.

**NOTE** The bus trigger mode is available from the remote interface only.

### **2 Operation and Features**

Triggering the Multimeter

Remote interface operation:

- The TRIGGER: SOURCE BUS command selects the bus trigger source.
- **•** The MEASure? command overwrites the bus trigger and triggers the U3606B and returns a measurement.
- **•** The READ? command does not overwrite the bus trigger, and if selected, generates an error. It will only trigger the instrument and return a measurement when the IMMEdiate trigger is selected.
- **•** The INITiate command only initiates the measurement and needs a trigger (\*TRG command) to make the actual measurement.

Refer to the *U3606B Programmer's Reference* for the syntax and complete descriptions for these commands.

# **3 DC Power Supply Operation**

[Constant Voltage Operation 80](#page-97-0) [Constant Current Operation 83](#page-100-0) [Protection Functions 86](#page-103-0) [Over-voltage protection \(OVP\) 86](#page-103-1) [Over-current protection \(OCP\) 90](#page-107-0) [Over-voltage limit \(OV\) 94](#page-111-0) [Over-current limit \(OC\) 97](#page-114-0) [Square-Wave Operation 100](#page-117-0) [Sweep Functions 106](#page-123-1) [Ramp signal 106](#page-123-0) [Scan signal 109](#page-126-0) [Selecting a Range 113](#page-130-0) [Enabling the Output 114](#page-131-0) [Remote Sensing 115](#page-132-0)

This chapter contains examples on how to operate the DC power supply from the front panel.

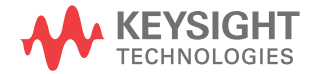

**3 DC Power Supply Operation** Constant Voltage Operation

# <span id="page-97-0"></span>**Constant Voltage Operation**

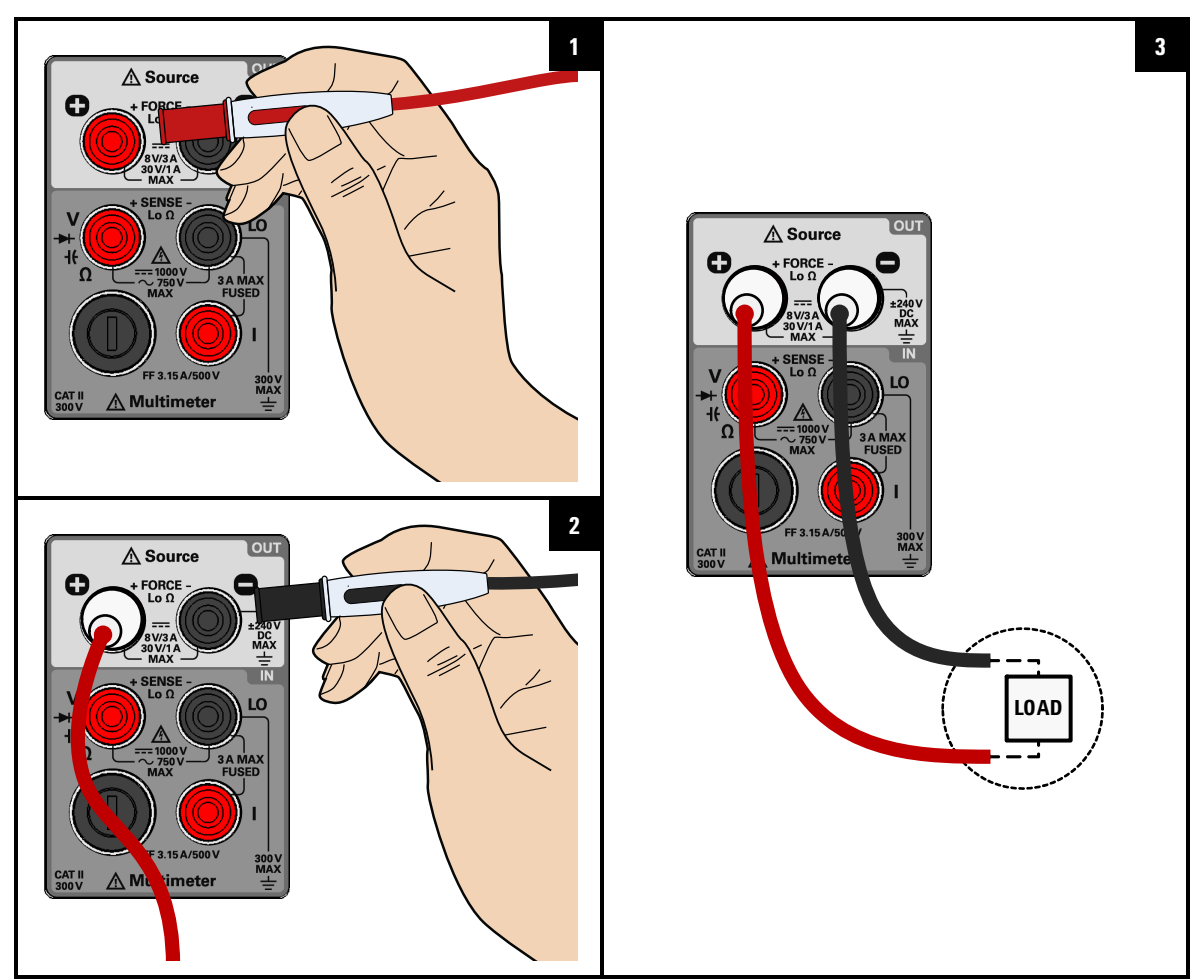

## **Connect the load**

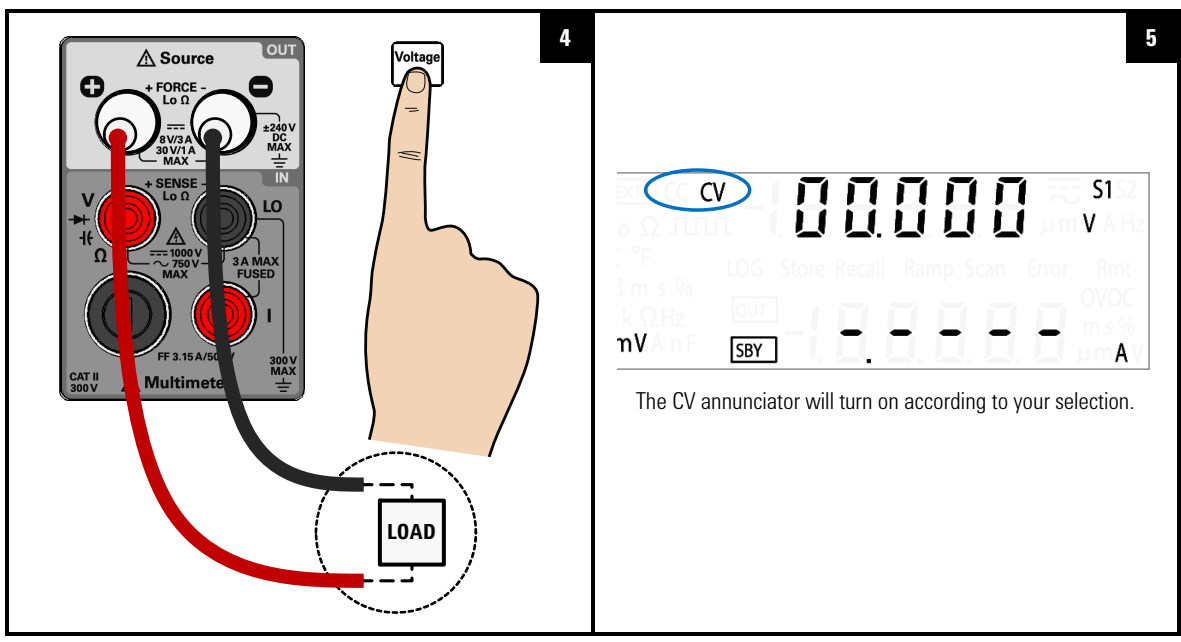

### **Select the constant voltage function**

**Adjust the constant voltage value**

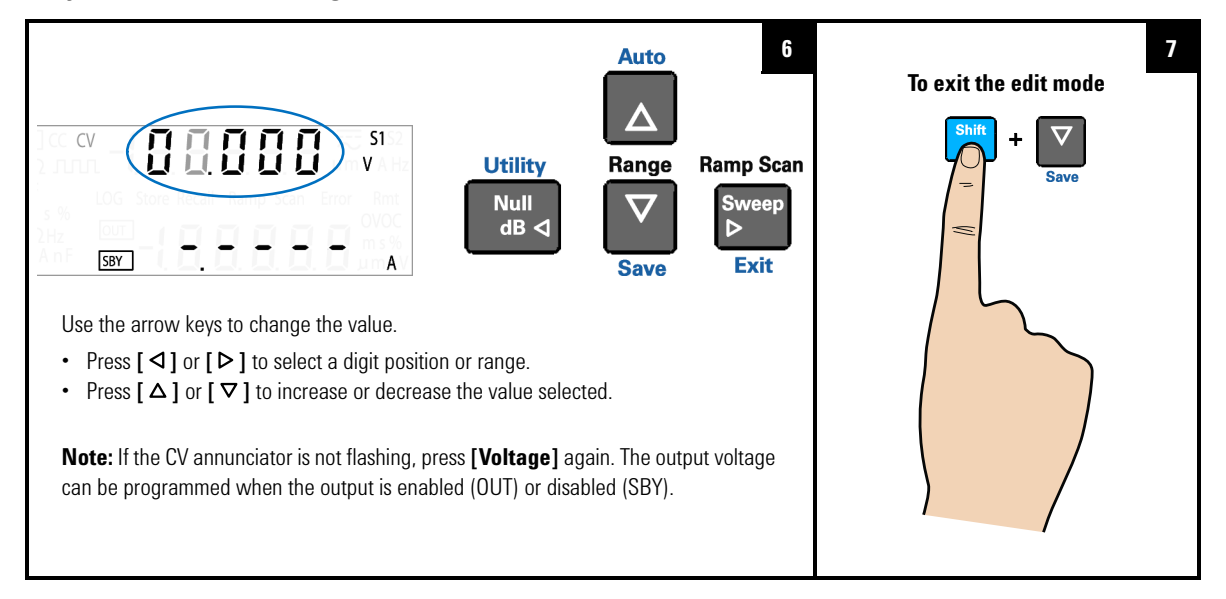

**3 DC Power Supply Operation** Constant Voltage Operation

### **Enable the output**

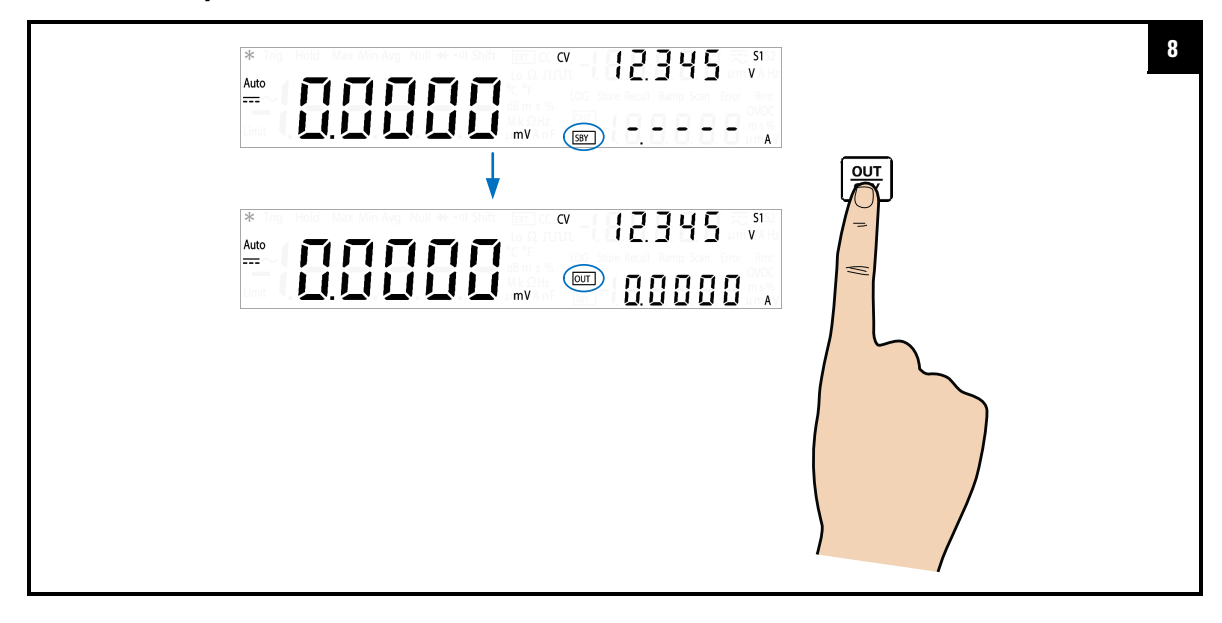

- **NOTE •** The output voltage is limited by the range selected. Press [Shift] > **[Range]** to select an appropriate range. You can only select a range when the output is disabled (the SBY annunciator is illuminated).
	- **•** While adjusting the constant voltage value, you can also press **[Voltage]** again or **[Shift]** > **[Exit]** to exit the edit mode.

# <span id="page-100-0"></span>**Constant Current Operation**

**Connect the load**

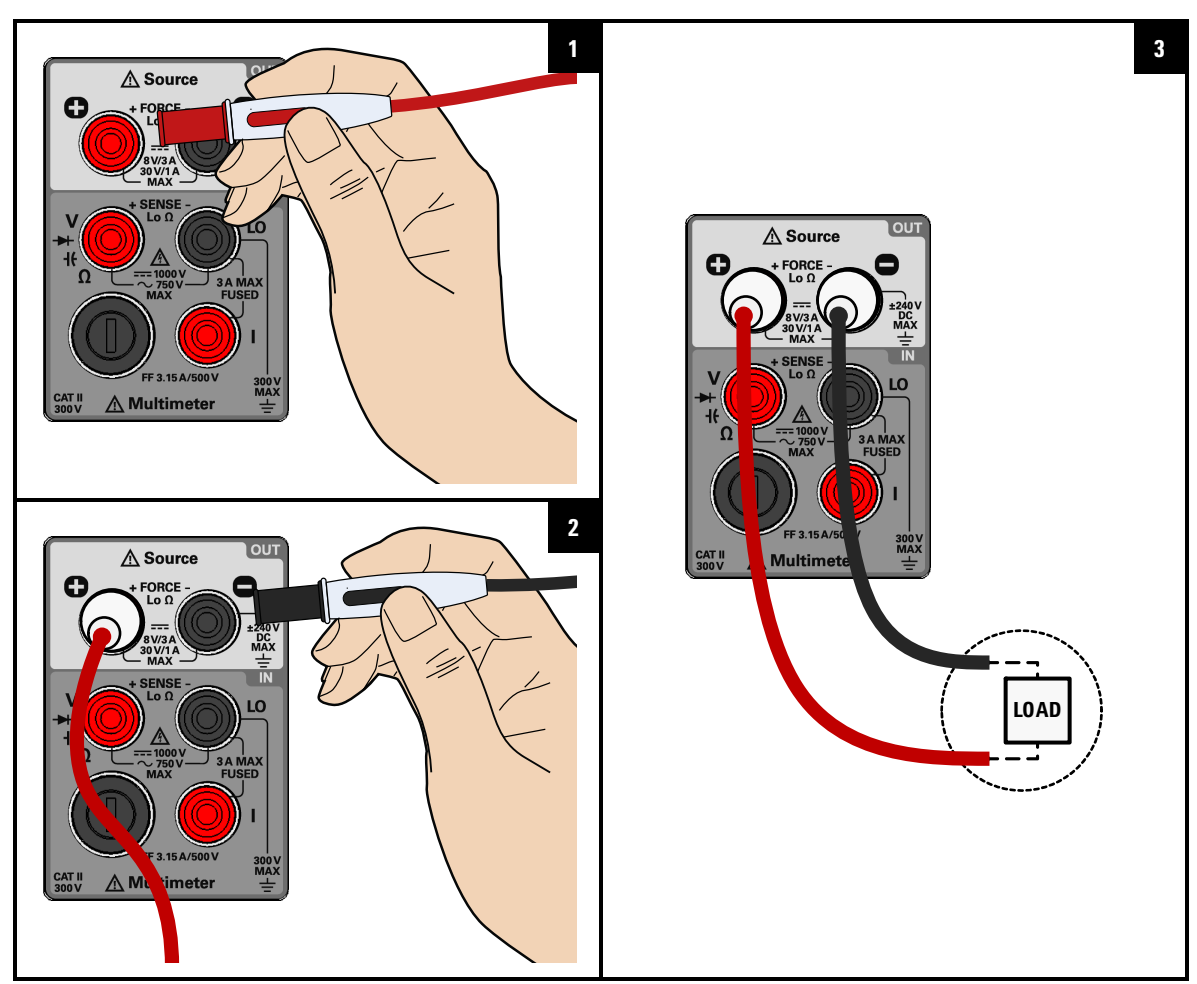

**3 DC Power Supply Operation**

Constant Current Operation

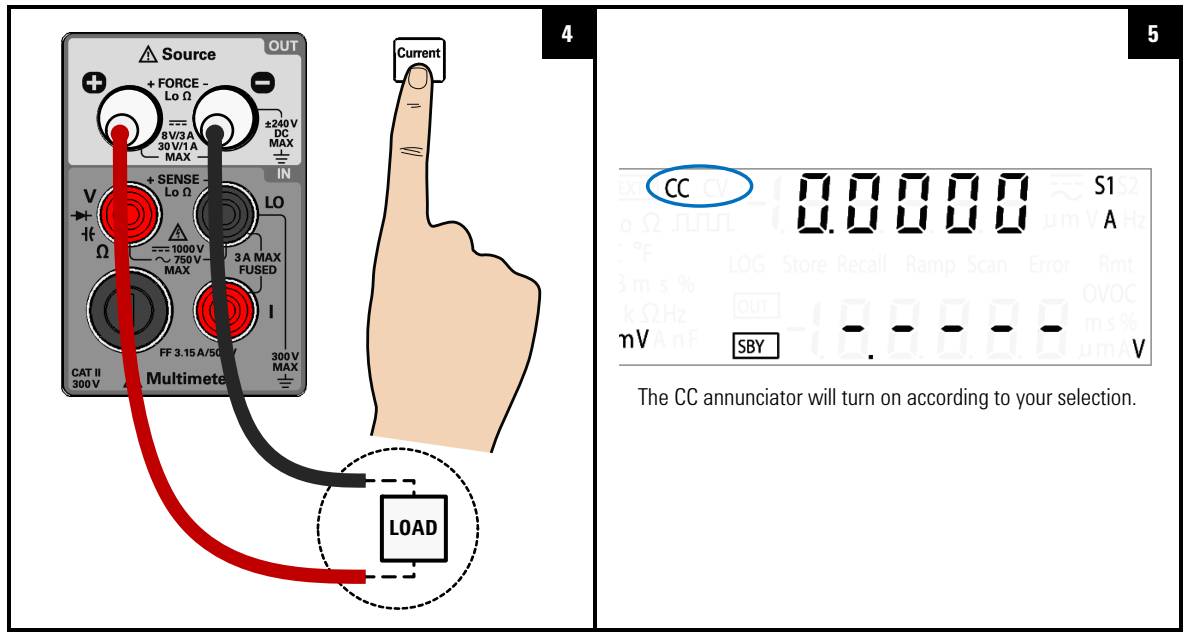

### **Select the constant current function**

### **Adjust the constant current value**

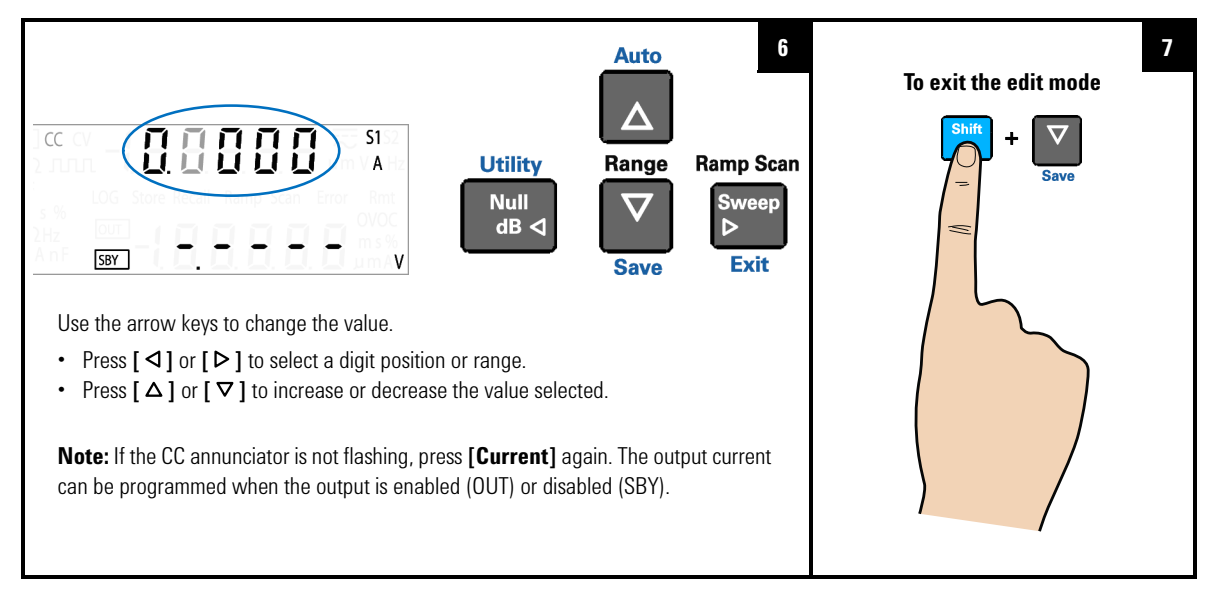

### **Enable the output**

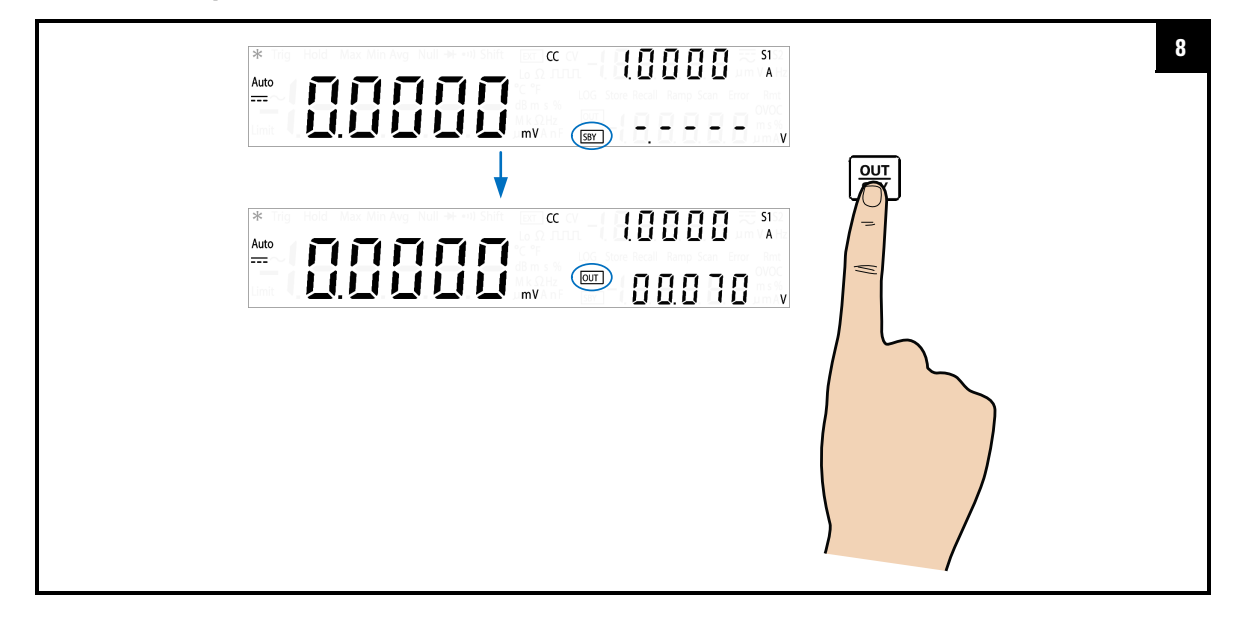

- **NOTE •** The output current is limited by the range selected. Press **[Shift]** > **[Range]** to select an appropriate range. You can only select a range when the output is disabled (the SBY annunciator is illuminated).
	- **•** While adjusting the constant current value, you can also press **[Current]** again or **[Shift]** > **[Exit]** to exit the edit mode.

**3 DC Power Supply Operation** Protection Functions

# <span id="page-103-1"></span><span id="page-103-0"></span>**Protection Functions**

## **Over-voltage protection (OVP)**

In constant current mode, the U3606B regulates the output current at the selected value, while the voltage varies as required by the load. The over- voltage protection protects against over- voltage conditions on the output. If the load attempts to draw more voltage than required, such that it exceeds the programmed protection value, the over- voltage protection circuit will protect the load by disabling the output.

The following steps shows you how to set the OVP trip level, how to check OVP operation, and how to clear the OVP condition.

**NOTE** Setting the OVP trip level will not activate the OVP feature. To activate the OVP feature, you will need to enable the output protection state from the Utility menu.

### **Select the constant current function**

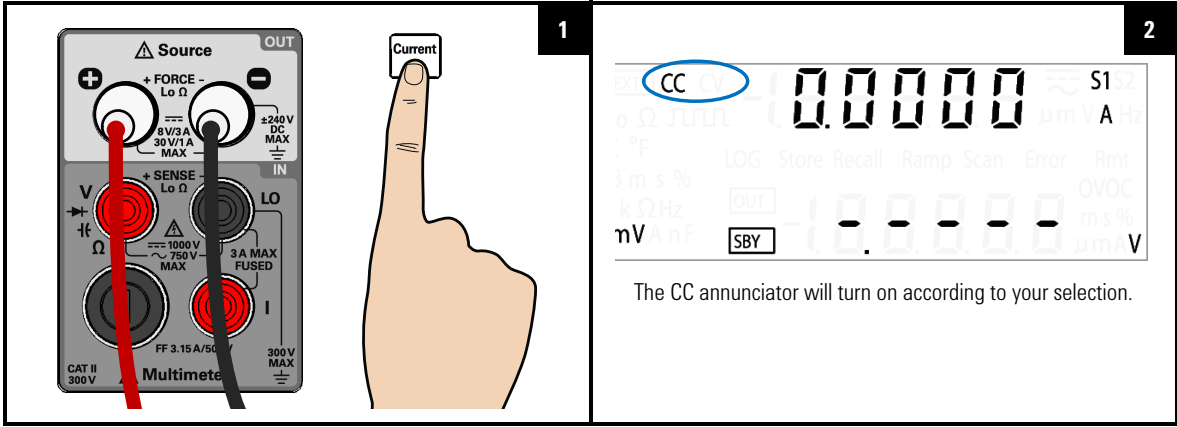

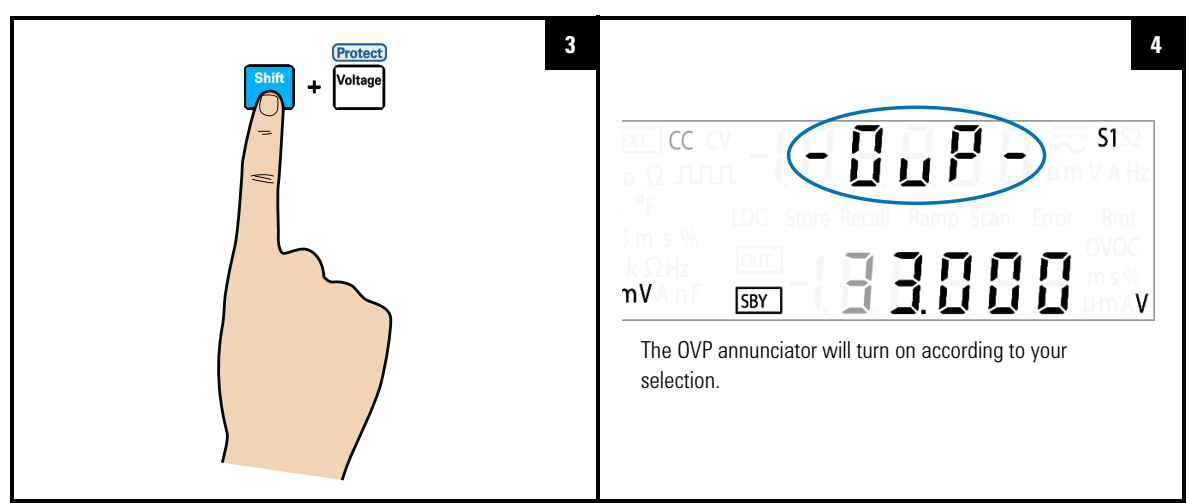

## **Select the OVP function**

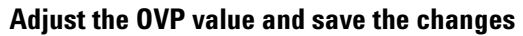

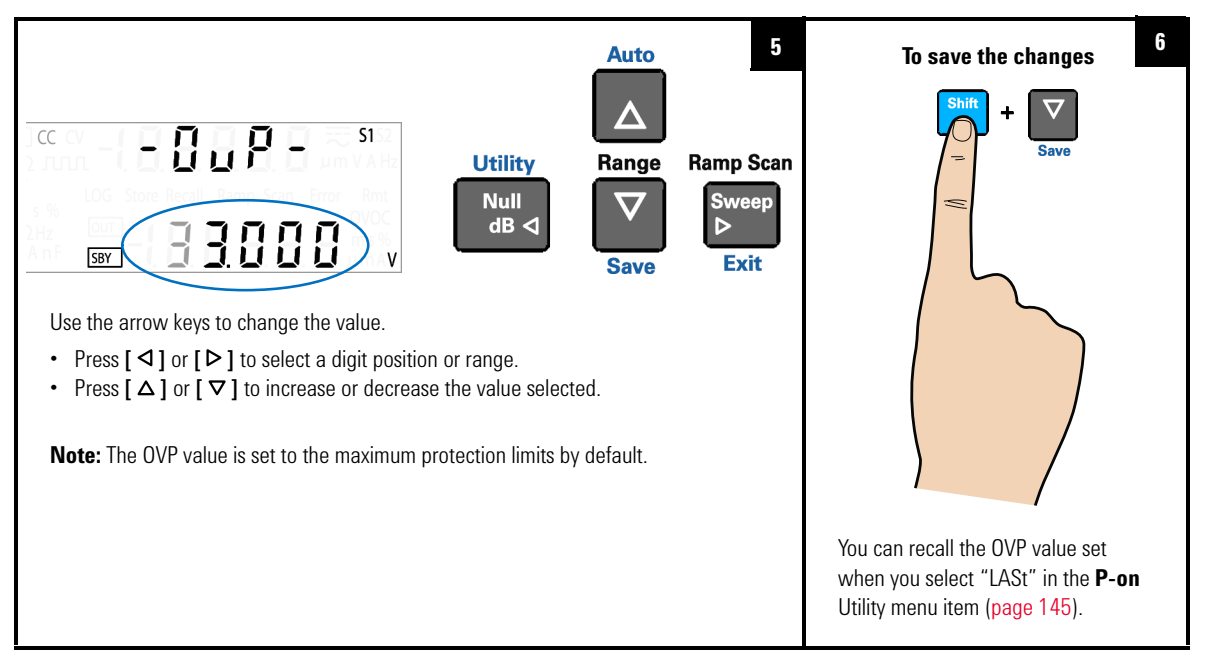

- **NOTE •** After adjusting the OVP value, you can also press **[Protect]** again to save the changes made or press **[Shift]** > **[Exit]** to discard the changes made.
	- **•** The OVP feature is always enabled by default whenever you select constant current mode. You can disable the OVP feature by disabling the output protection state from the Utility menu.
	- **•** If the OVP value is set to a lesser value than the OV value, the OV value will be adjusted to equal the OVP value.
	- **•** The OVP value is not applicable for square-wave output.
	- **•** The OVP value is limited by the range selected. Press **[Shift]** > **[Range]** to select an appropriate range. You can only select a range when the output is disabled (the SBY annunciator is illuminated).

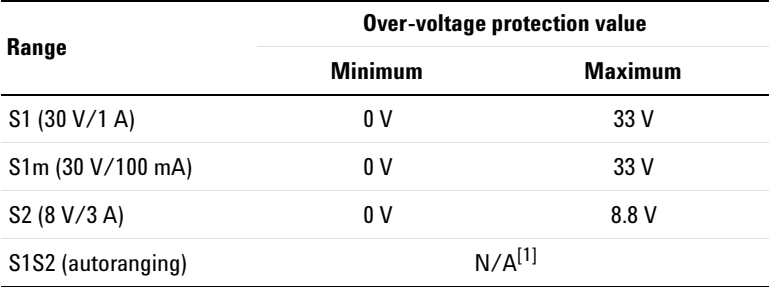

#### **Table 3-1** CC mode over-voltage protection range and values

[1] If the S1S2 (autoranging) range is selected, you will not be able to adjust the OVP value.

### **Checking the OVP operation**

To check OVP operation, raise the regulated output current slowly. Watch the voltage drawn by the load as it reaches near the trip point. Then very gradually increase the output current using the arrow keys until the OVP circuit trips.

This will disable the U3606B output, cause the CC annunciator to flash, and the OV and Error annunciator to illuminate.

The "triP" message appears on the display after a few seconds of inactivity.

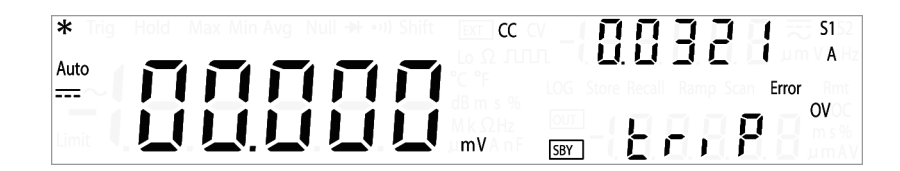

**NOTE** Error number 510, "Voltage output over protection" will be recorded in the error queue when the OVP circuit trips. Enter the Utility menu to read and clear the error message.

### **Resetting the OVP condition**

Use one of the following methods to reset the OVP circuit after it activates. If the condition that caused the over- voltage shutdown is still present, the OVP circuit will turn the output off again.

- **•** When the OVP circuit trips, the U3606B will immediately prompt you to change the OVP trip level. Use the arrow keys to select a higher OVP trip level and press **[Shift]** > **[Save]** or **[Protect]** to save the changes.
- **•** Alternatively, press **[Shift]** > **[Exit]** to exit the edit mode without changing the OVP trip level.
- **•** You may read and clear the error message by accessing the Utility menu.

If the OVP continues to trip, try lowering the regulated output current, or raising the OVP trip level.

# <span id="page-107-0"></span>**Over-current protection (OCP)**

In constant voltage mode, the U3606B regulates the output voltage at the selected value, while the load current varies as required by the load. The over- current protection will disable the output if the load effect exceeds the programmed protection value. This protection is useful when the load is sensitive to an over- current condition.

The following steps shows you how to set the OCP trip level, how to check OCP operation, and how to clear the OCP condition.

**NOTE** Setting the OCP trip level will not activate the OCP feature. To activate the OCP feature, you will need to enable the output protection state from the Utility menu.

### **Select the constant voltage function**

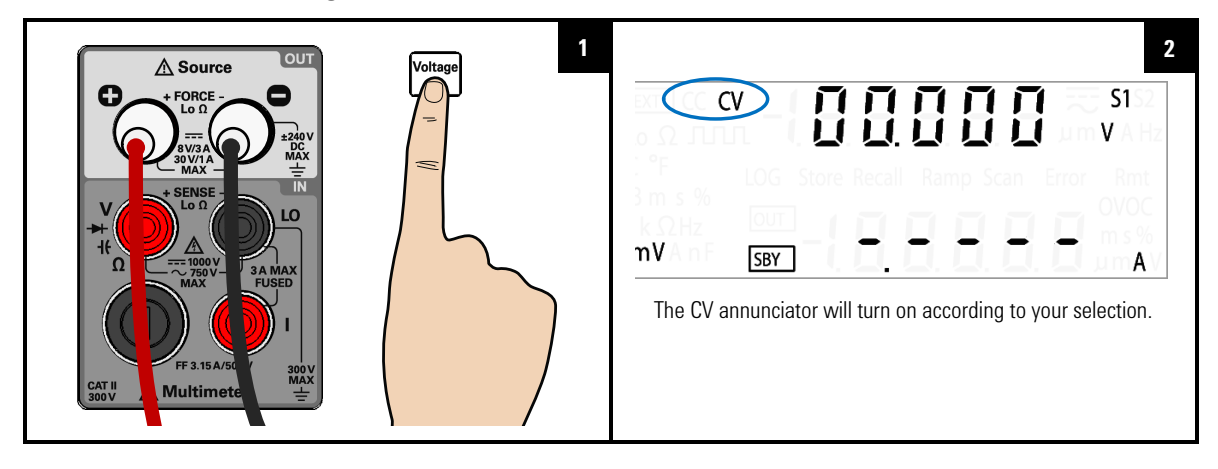
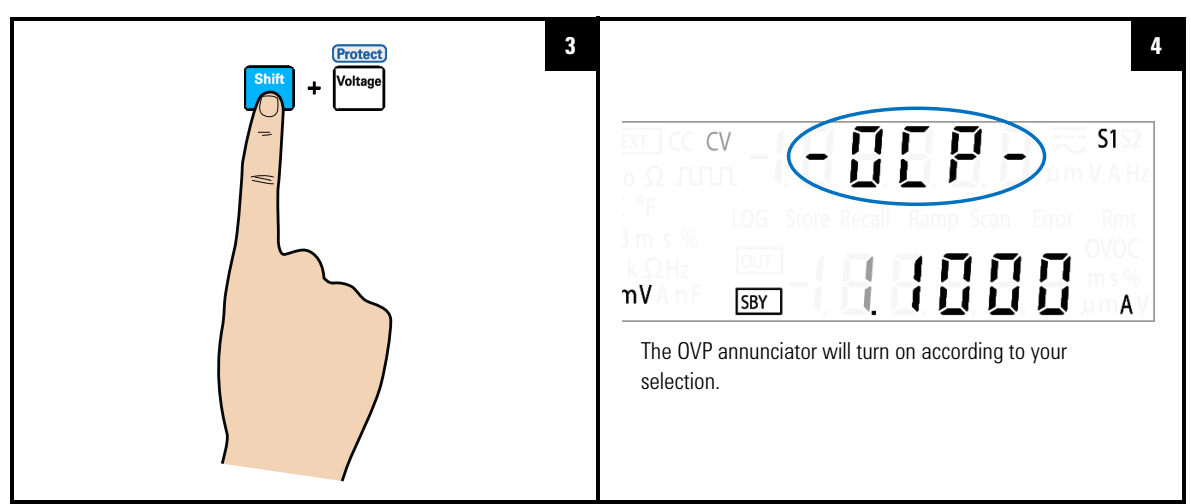

## **Select the OCP function**

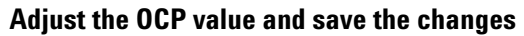

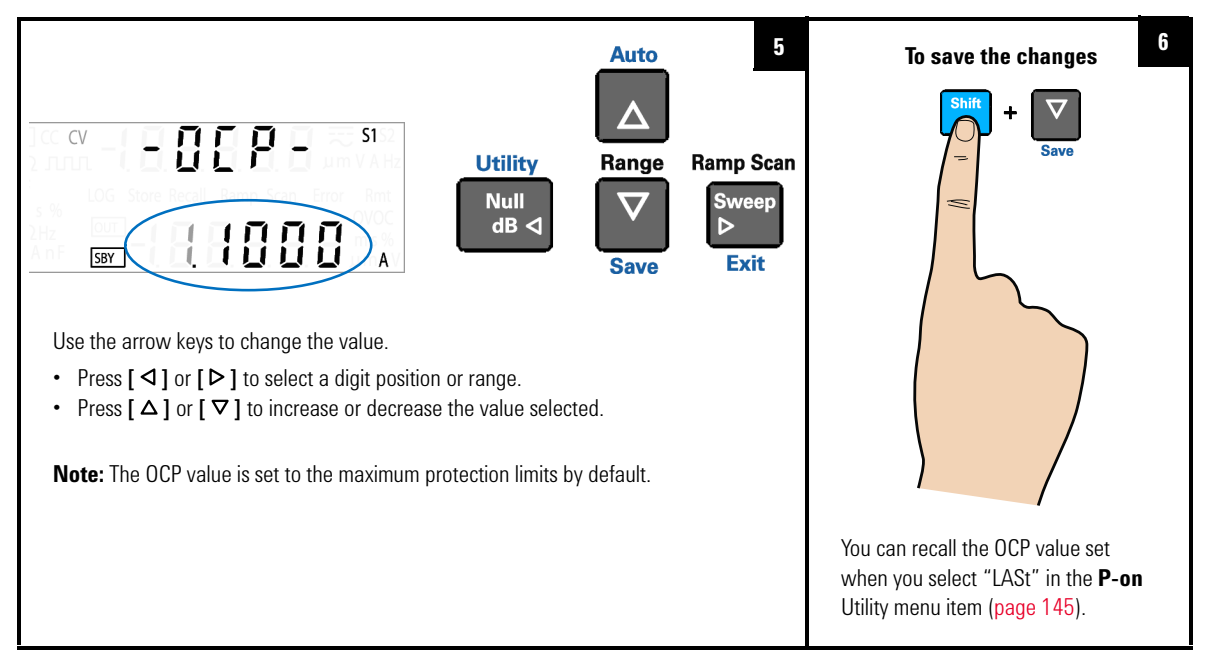

- **NOTE •** After adjusting the OCP value, you can also press **[Protect]** again to save the changes made or press **[Shift]** > **[Exit]** to discard the changes made.
	- **•** The OCP feature is always enabled by default whenever you select constant current mode. You can disable the OCP feature by disabling the output protection state from the Utility menu.
	- **•** If the OCP value is set to a lesser value than the OC value, the OC value will be adjusted to equal the OCP value.
	- **•** The OCP value is not applicable for square-wave output.
	- **•** The OCP value is limited by the range selected. Press **[Shift]** > **[Range]** to select an appropriate range. You can only select a range when the output is disabled (the SBY annunciator is illuminated).

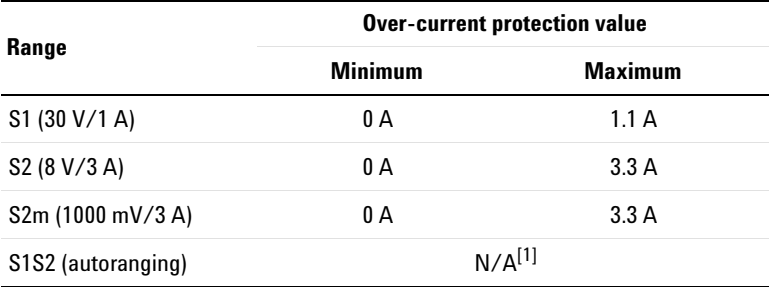

### **Table 3-2** CV mode over-current protection range and values

[1] If the S1S2 (autoranging) range is selected, you will not be able to adjust the OCP value.

### **Checking the OCP operation**

To check OCP operation, raise the regulated output current slowly. Watch the voltage drawn by the load as it reaches near the trip point. Then very gradually increase the output current using the arrow keys until the OCP circuit trips.

This will disable the U3606B output, cause the CC annunciator to flash, and the OC and Error annunciator to illuminate.

The "triP" message appears on the display after a few seconds of inactivity.

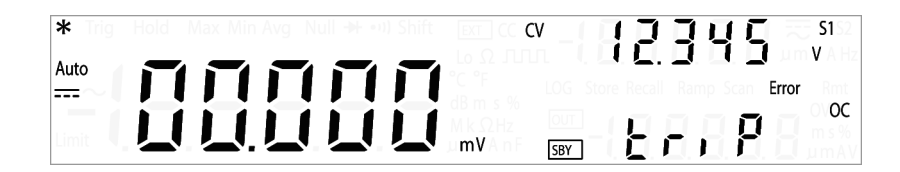

**NOTE** Error number 511, "Current output over protection" will be recorded in the error queue when the OCP circuit trips. Enter the Utility menu to read and clear the error message.

## **Resetting the OCP condition**

Use one of the following methods to reset the OCP circuit after it activates. If the condition that caused the over- current shutdown is still present, the OCP circuit will turn the output off again.

- **•** When the OCP circuit trips, the U3606B will immediately prompt you to change the OCP trip level. Use the arrow keys to select a higher OCP trip level and press **[Shift]** > **[Save]** or **[Protect]** to save the changes.
- **•** Alternatively, press **[Shift]** > **[Exit]** to exit the edit mode without changing the OCP trip level.
- **•** You may read and clear the error message by accessing the Utility menu.

If the OCP continues to trip, try lowering the regulated output current, or raising the OCP trip level.

**NOTE** To protect itself, the U3606B will trip when a large current (over the system protection values) is detected, even is the triP option [\(page 140](#page-157-0)) is disabled in the Utility menu.

# **Over-voltage limit (OV)**

The over- voltage limit prevents the output voltage present across the load to change beyond the programmed over- voltage limit. If the load effect exceeds the programmed over- voltage limit, the CC output will be lowered to maintain the output power across the load. The combination of the OV and OVP features create a closed loop circuit protection for sensitive load behaviors.

## **Select the constant current function**

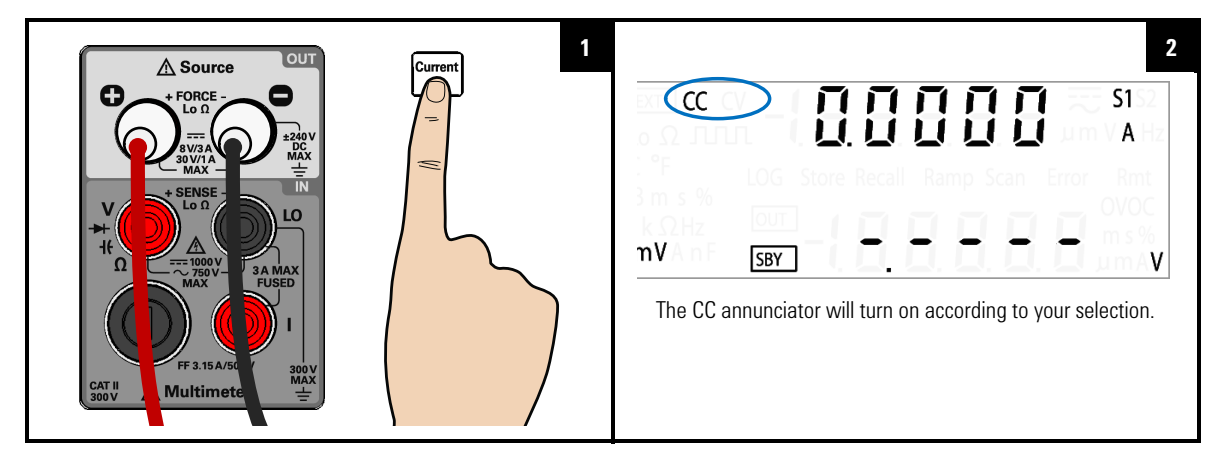

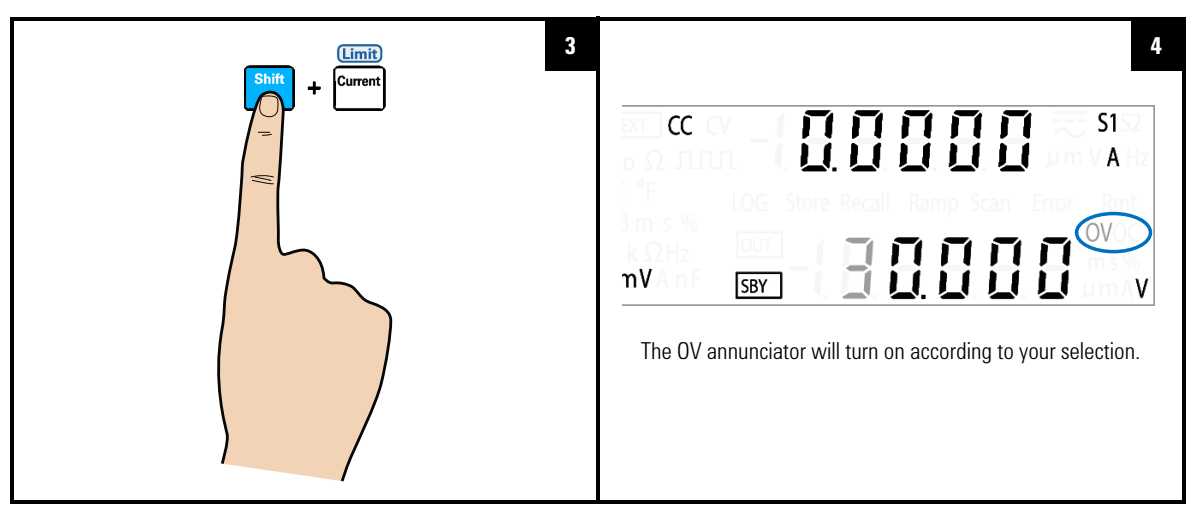

## **Select the OV function**

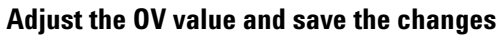

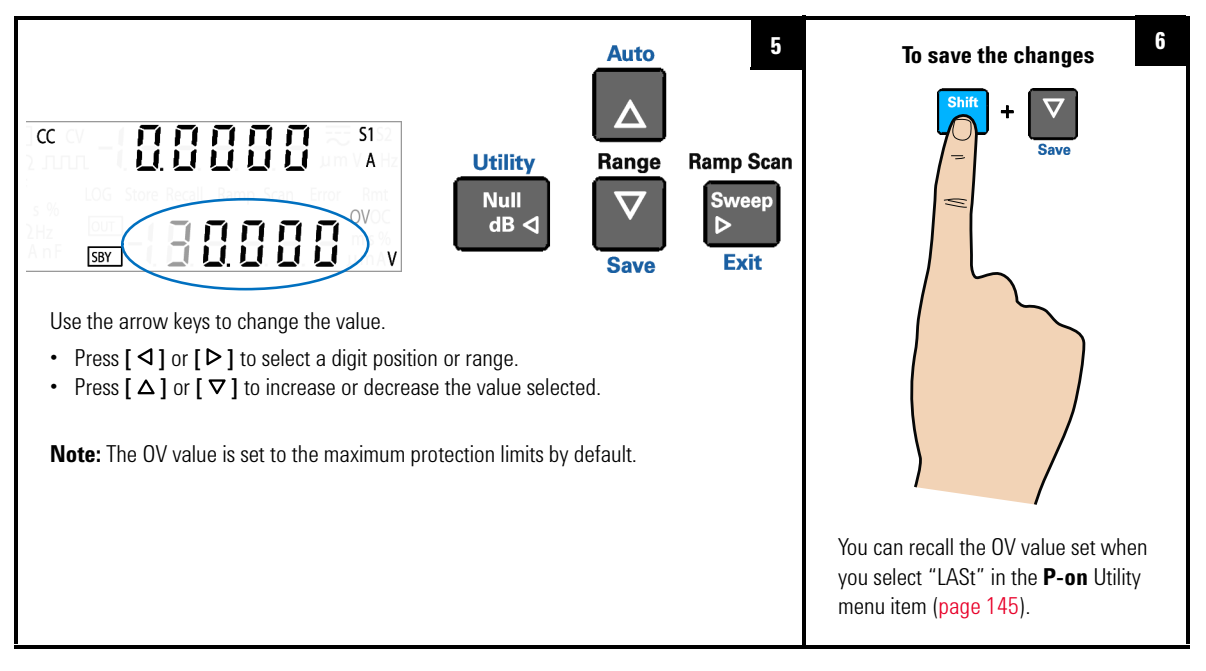

- **NOTE** After adjusting the OV value, you can also press **[Limit]** again to save the changes made or press **[Shift]** > **[Exit]** to discard the changes made.
	- **•** The OV feature is always enabled by default whenever you select constant current mode. You cannot disable the OV feature.
	- **•** If the OV value is set to a greater value than the OVP value, the OVP value will be adjusted to equal the OV value.
	- **•** If the OV value is set to zero, this will result in the output current being dropped to zero for limiting.
	- **•** The OV value is not applicable for square-wave output.
	- **•** The OV value is limited by the range selected. Press **[Shift]** > **[Range]** to select an appropriate range. You can only select a range when the output is disabled (the SBY annunciator is illuminated).

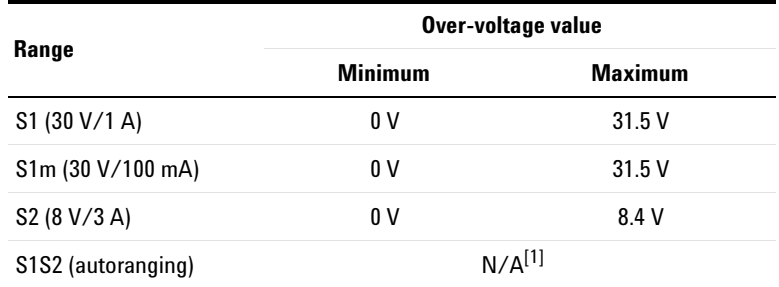

### **Table 3-3** CC mode over-voltage range and values

[1] If the S1S2 (autoranging) range is selected, you will not be able to adjust the OV value.

# **Over-current limit (OC)**

The over- current limit prevents the output current flowing through the load to change beyond the programmed over- current limit. If the load effect exceeds the programmed over- current limit, the CV output will be lowered to maintain the output power across the load. The combination of the OC and OCP features create a closed loop circuit protection for sensitive load behaviors.

### **Select the constant current function**

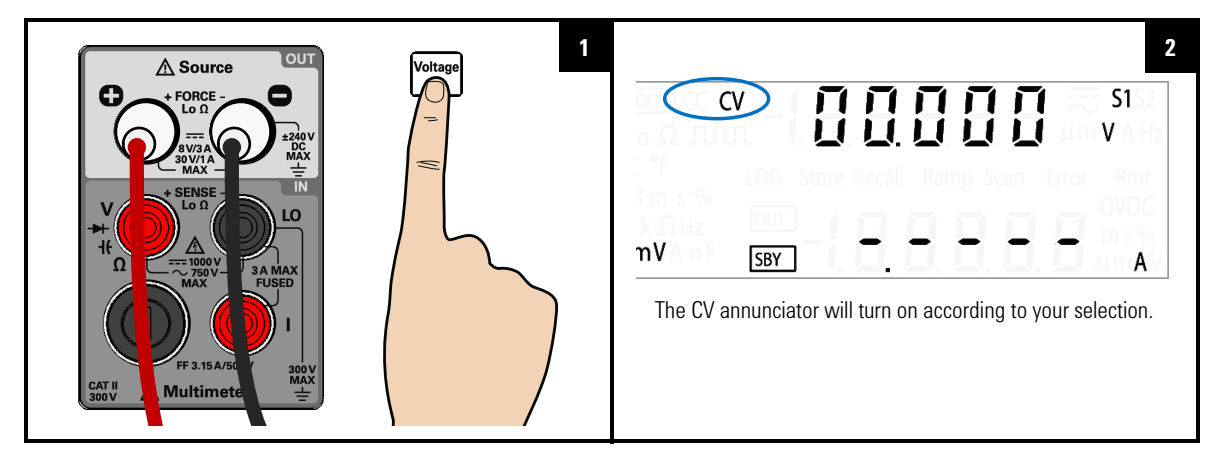

**3 DC Power Supply Operation** Protection Functions

## **Select the OC function**

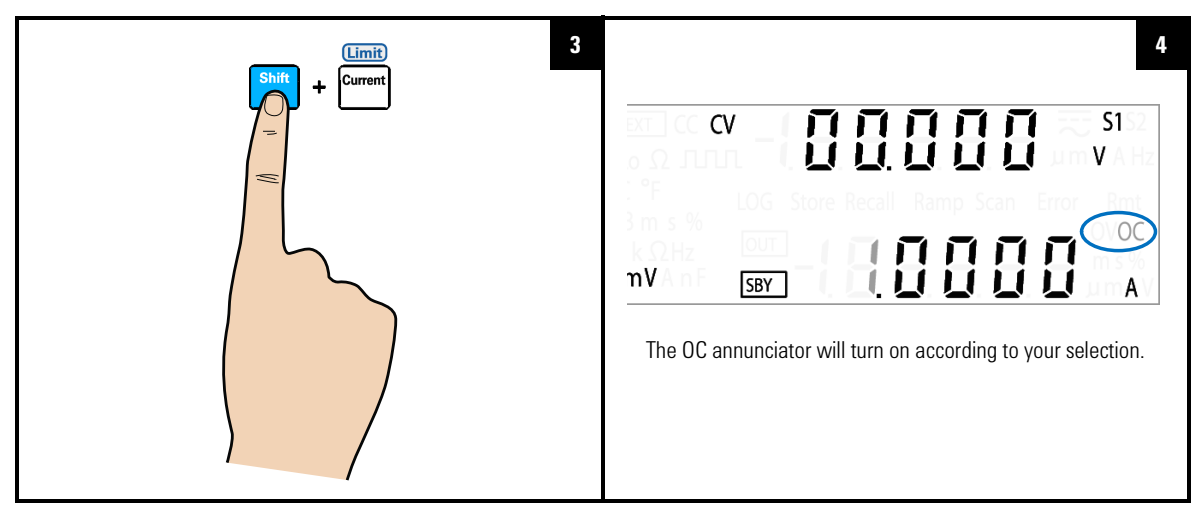

## **Adjust the OC value and save the changes**

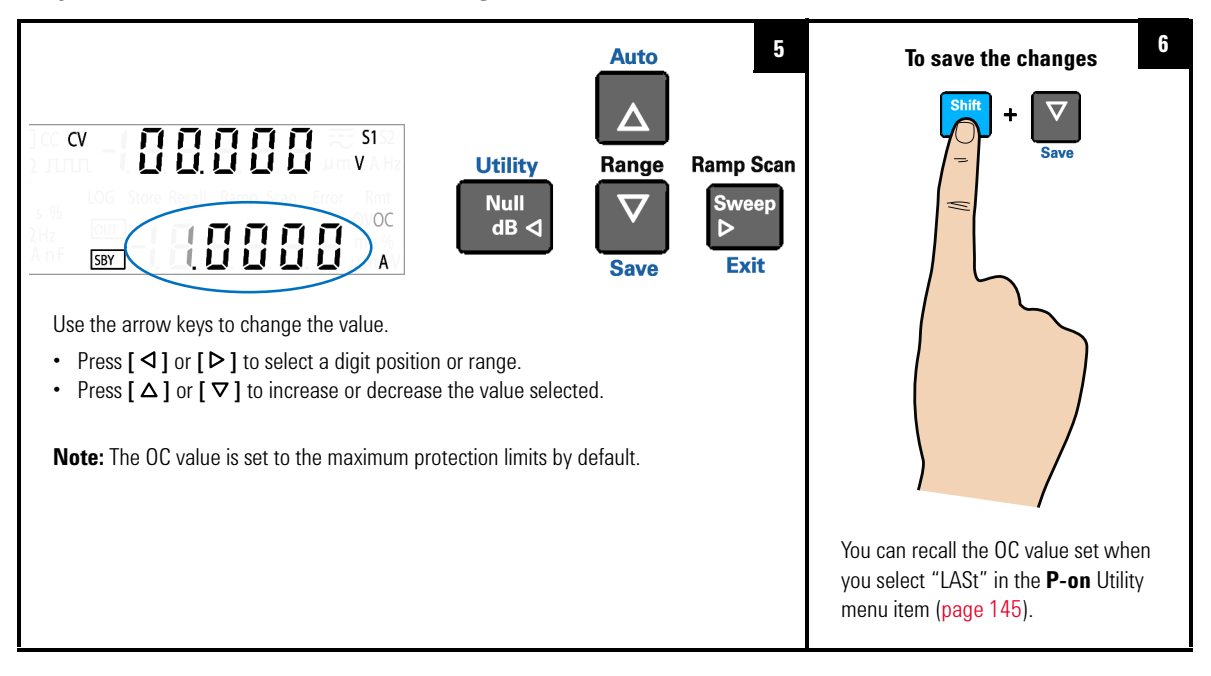

- **NOTE** After adjusting the OC value, you can also press **[Limit]** again to save the changes made or press **[Shift]** > **[Exit]** to discard the changes made.
	- **•** The OC feature is always enabled by default whenever you select constant current mode. You cannot disable the OC feature.
	- **•** If the OC value is set to a greater value than the OCP value, the OCP value will be adjusted to equal the OC value.
	- **•** If the OC value is set to zero, this will result in the output voltage being dropped to zero for limiting.
	- **•** The OC value is not applicable for square-wave output.
	- **•** The OC value is limited by the range selected. Press **[Shift]** > **[Range]** to select an appropriate range. You can only select a range when the output is disabled (the SBY annunciator is illuminated).

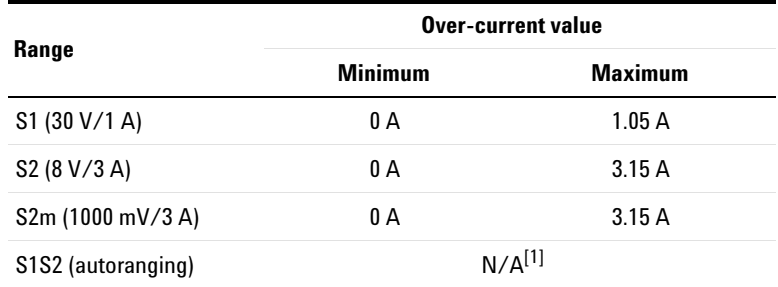

### **Table 3-4** CV mode over-current range and values

[1] If the S1S2 (autoranging) range is selected, you will not be able to adjust the OC value.

**3 DC Power Supply Operation** Square-Wave Operation

# **Square-Wave Operation**

The square- wave function is a unique function for many applications, such as pulse width modulation (PWM) output, adjustable voltage control, and synchronous clock (baud rate generator). You can also use this function to check and calibrate flow- meter displays, counters, tachometers, oscilloscopes, frequency converter, frequency transmitter, and other frequency input devices.

## **Connect the load**

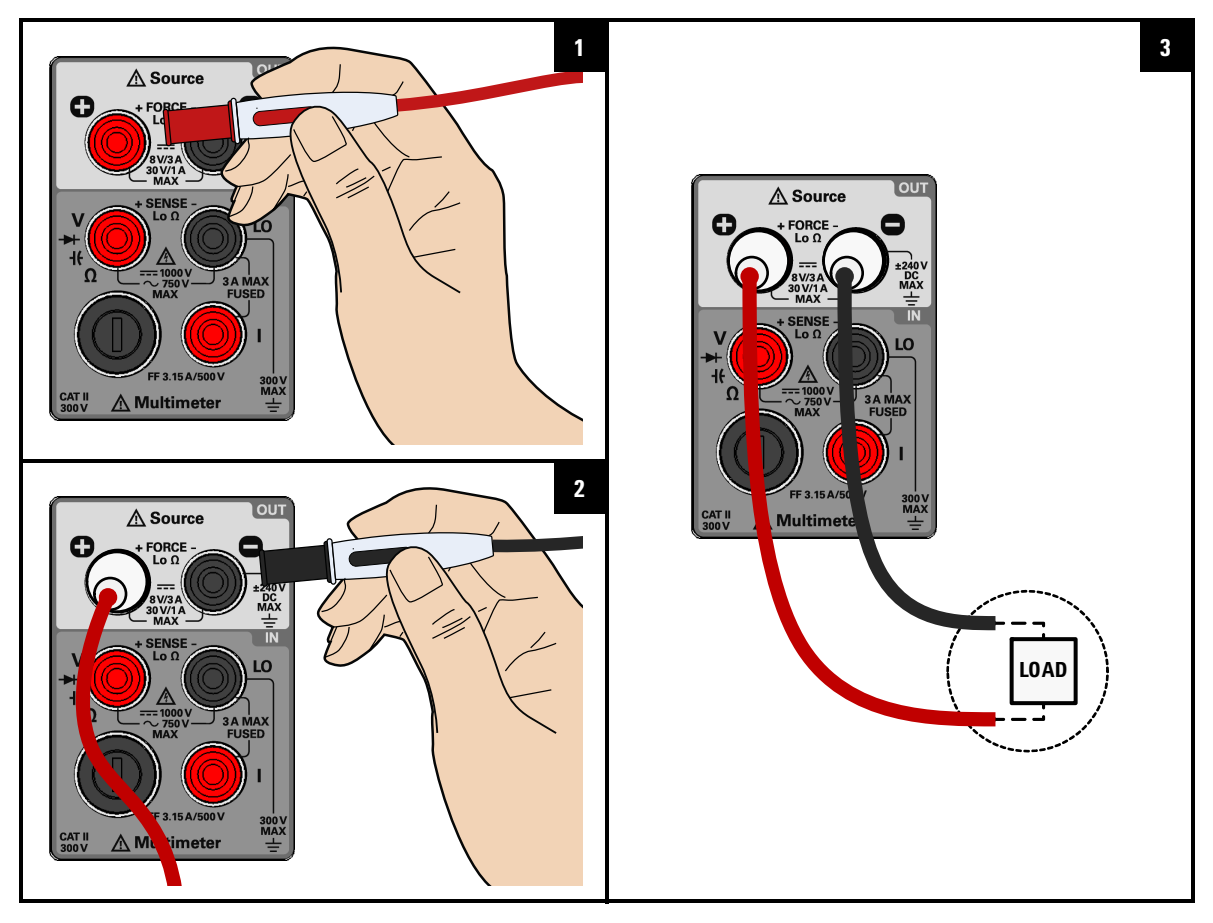

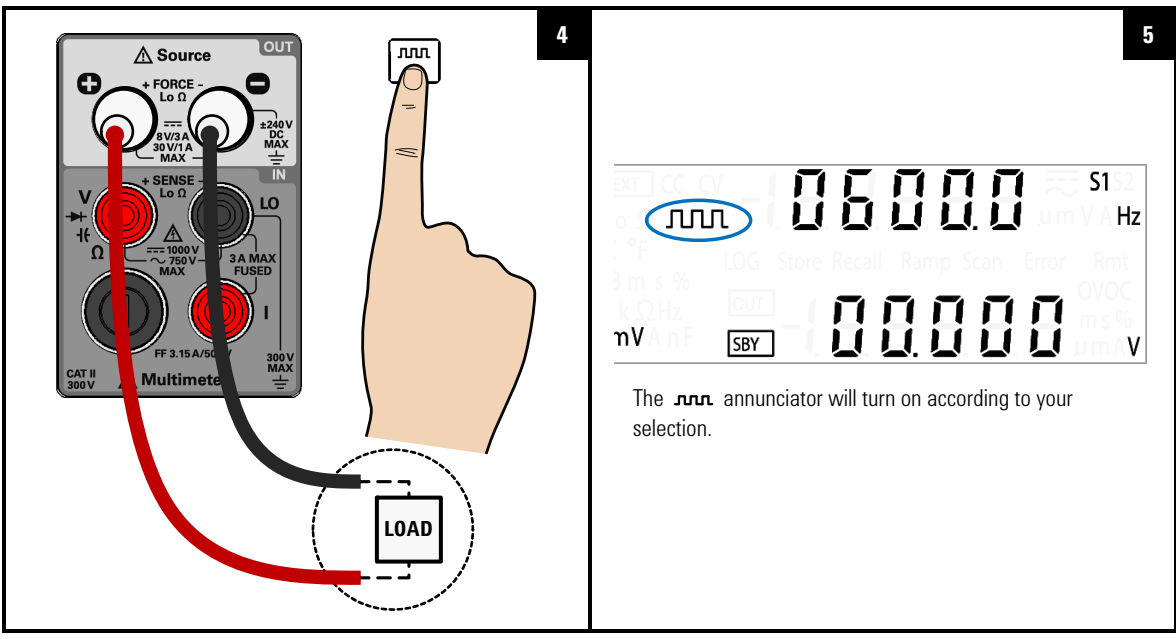

## **Select the square wave function**

**View the amplitude, duty cycle, and pulse width values**

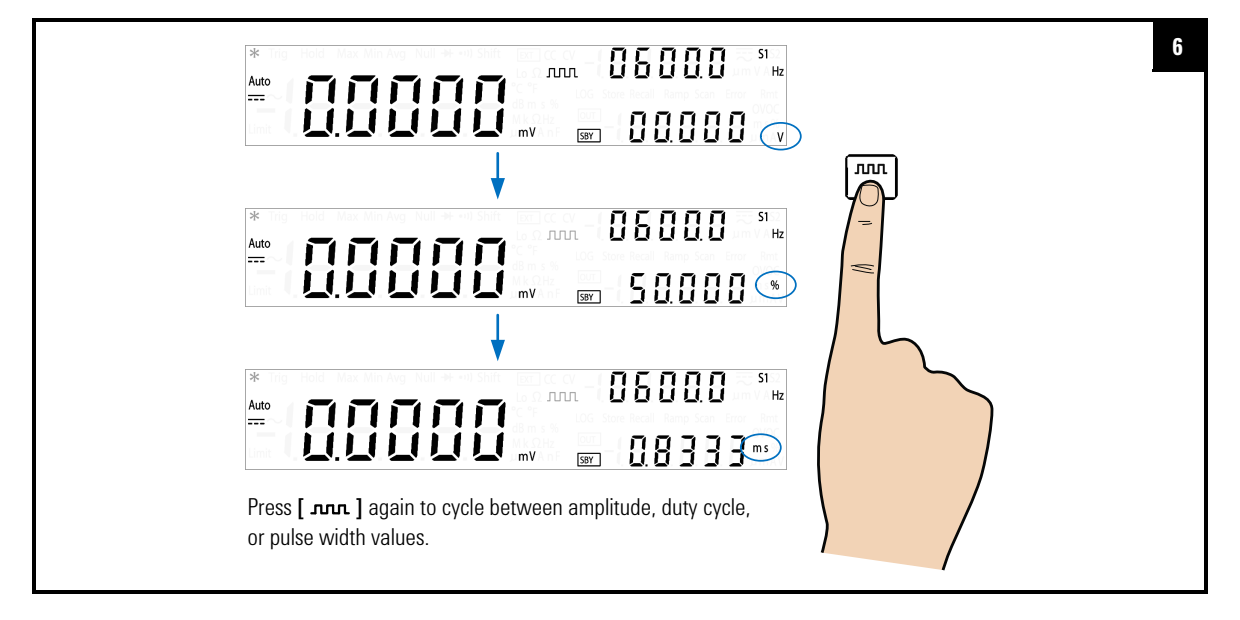

**3 DC Power Supply Operation** Square-Wave Operation

## **Enable the output**

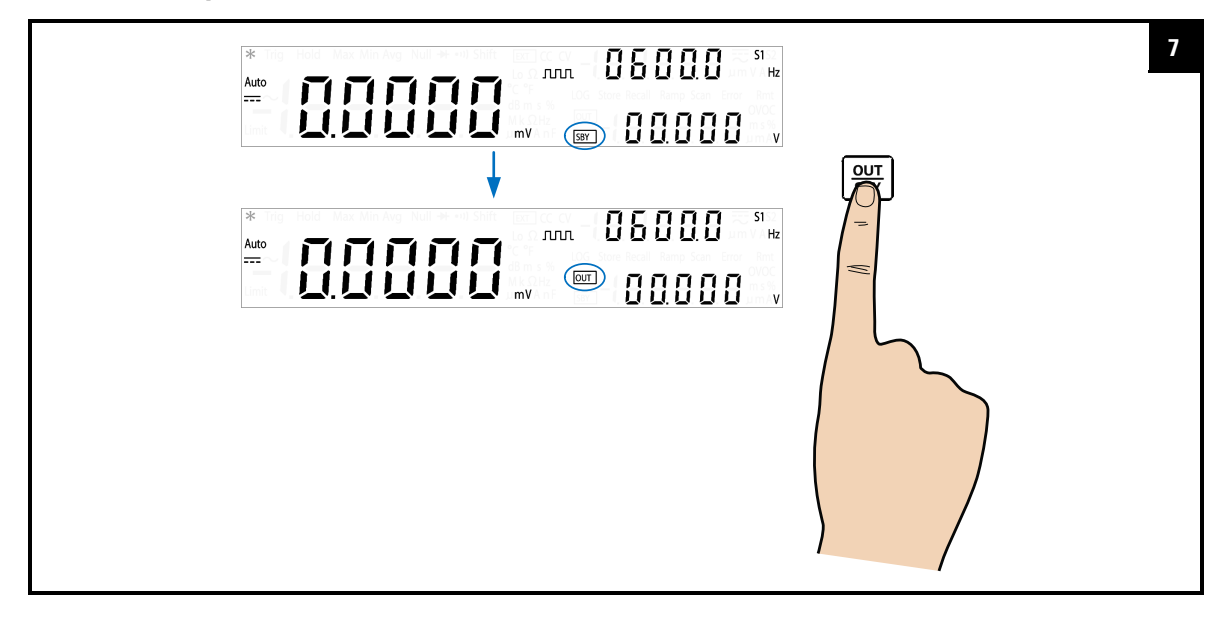

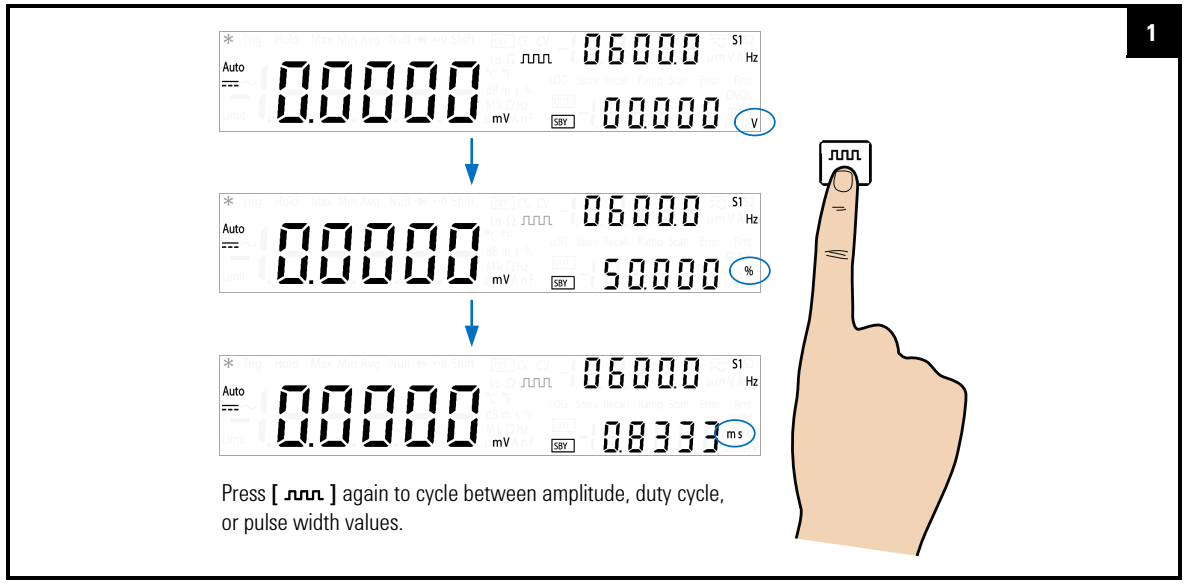

## **Adjust the amplitude, duty cycle, and pulse width values**

## **Adjust the amplitude value and save the changes**

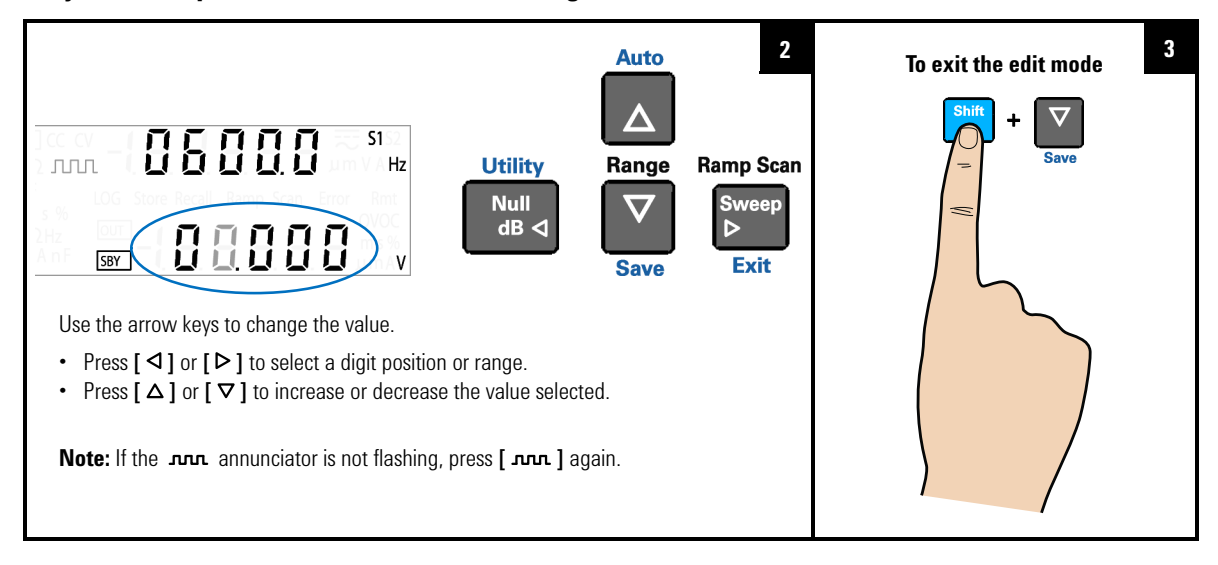

# **3 DC Power Supply Operation**

Square-Wave Operation

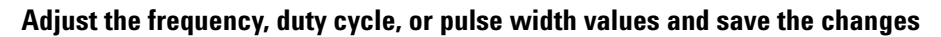

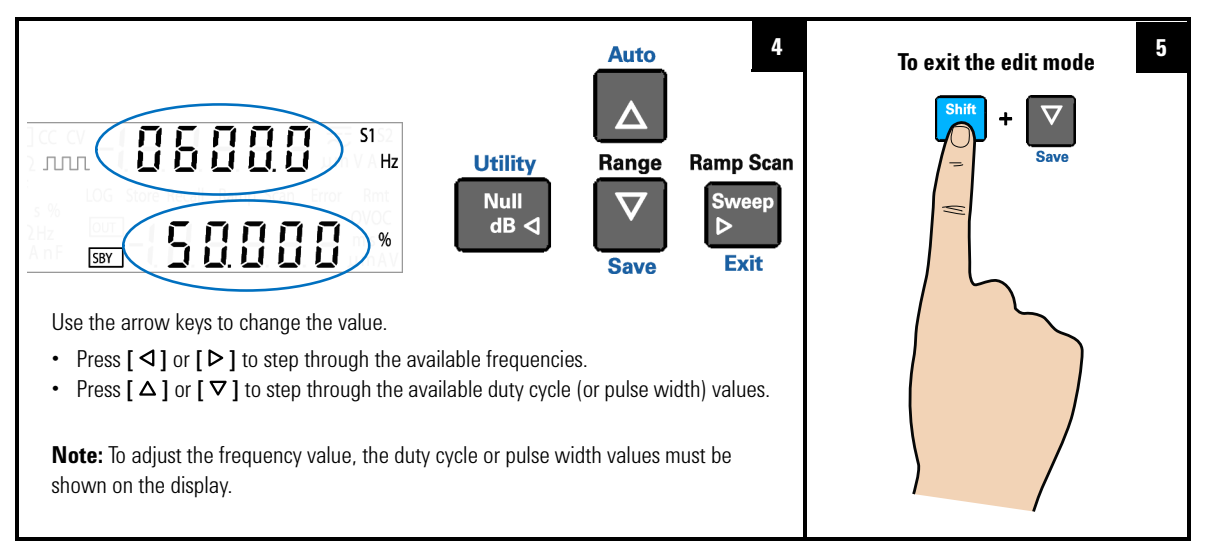

- **NOTE •** Pressing [  $\pi$ , ] again will save the changes, and display the next square-wave parameter. (While still in the edit mode.)
	- **•** While adjusting the amplitude, duty cycle, and pulse width values you can also press **[Shift]** > **[Exit]** to exit the edit mode.
	- **•** The square-wave amplitude is limited by the range selected. Press **[Shift]** > **[Range]** to select an appropriate range. You can only select a range when the output is disabled (the SBY annunciator is illuminated).
	- **•** Changing the square-wave frequency value will affect the square-wave duty cycle and pulse width values as they are inter-related.

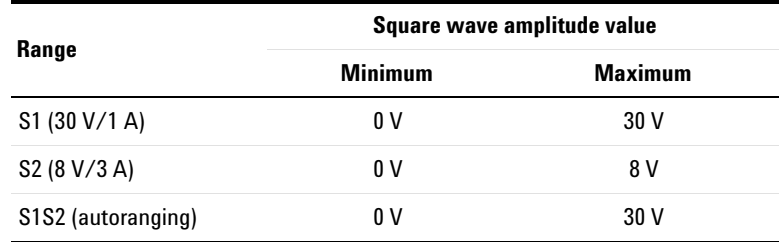

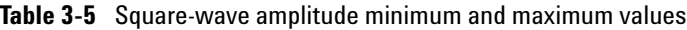

- **NOTE •** The frequency can be stepped through multiple steps from 0.5 Hz, 2 Hz, 2 Hz, 5 Hz, …, 4800 Hz (or 10 Hz to 4800 Hz if range S1S2 (autoranging) is selected).
	- **•** If range S1S2 (autoranging) is selected, the duty cycle is fixed at 50%.
	- **•** The duty cycle can be stepped through 256 steps, where each step is 0.390625% more than the previous step. The best resolution the display can offer is 0.001%.
	- **•** The pulse width can be stepped through 256 steps, where each step is  $1/(256 \times$  frequency) more than the previous step. The display will automatically adjust to a 5 digit resolution (ranging from 9.9999 ms to 999.99 ms)

**3 DC Power Supply Operation** Sweep Functions

# **Sweep Functions**

The U3606B is equipped with ramp and scan capability. Use the ramp function to generate a ramp signal with its end amplitude position and number of steps based on the preset input parameters and the scan function to generate a scan signal with its end amplitude position, step dwelling time, and number of steps based on the preset input parameters.

## **Ramp signal**

A typical ramp signal length is based on the following parameters:

- **•** the amplitude end position, and
- **•** the number of steps required to reach the amplitude end position.

You can configure the ramp signal amplitude end position and number of steps in the Utility menu.

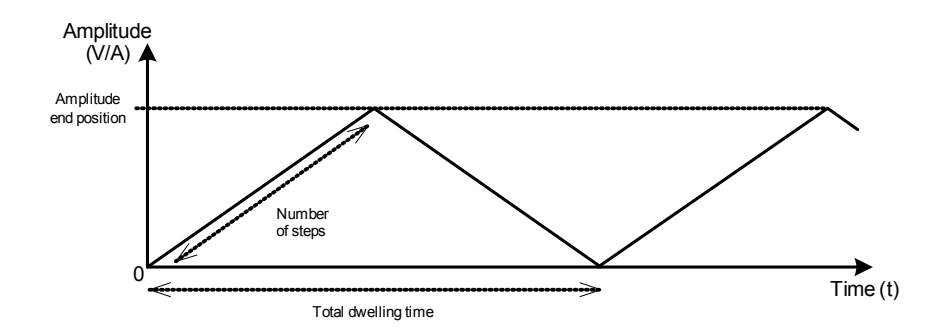

The ramp dwelling time will be set to the fastest of the instrument capability (typically  $\sim 100$  ms per step). A higher number of steps provides a more linear ramp signal. This however will result in an increase in the total dwelling time. A lower number of steps will result in a shorter total dwelling time and a more stepped ramp signal.

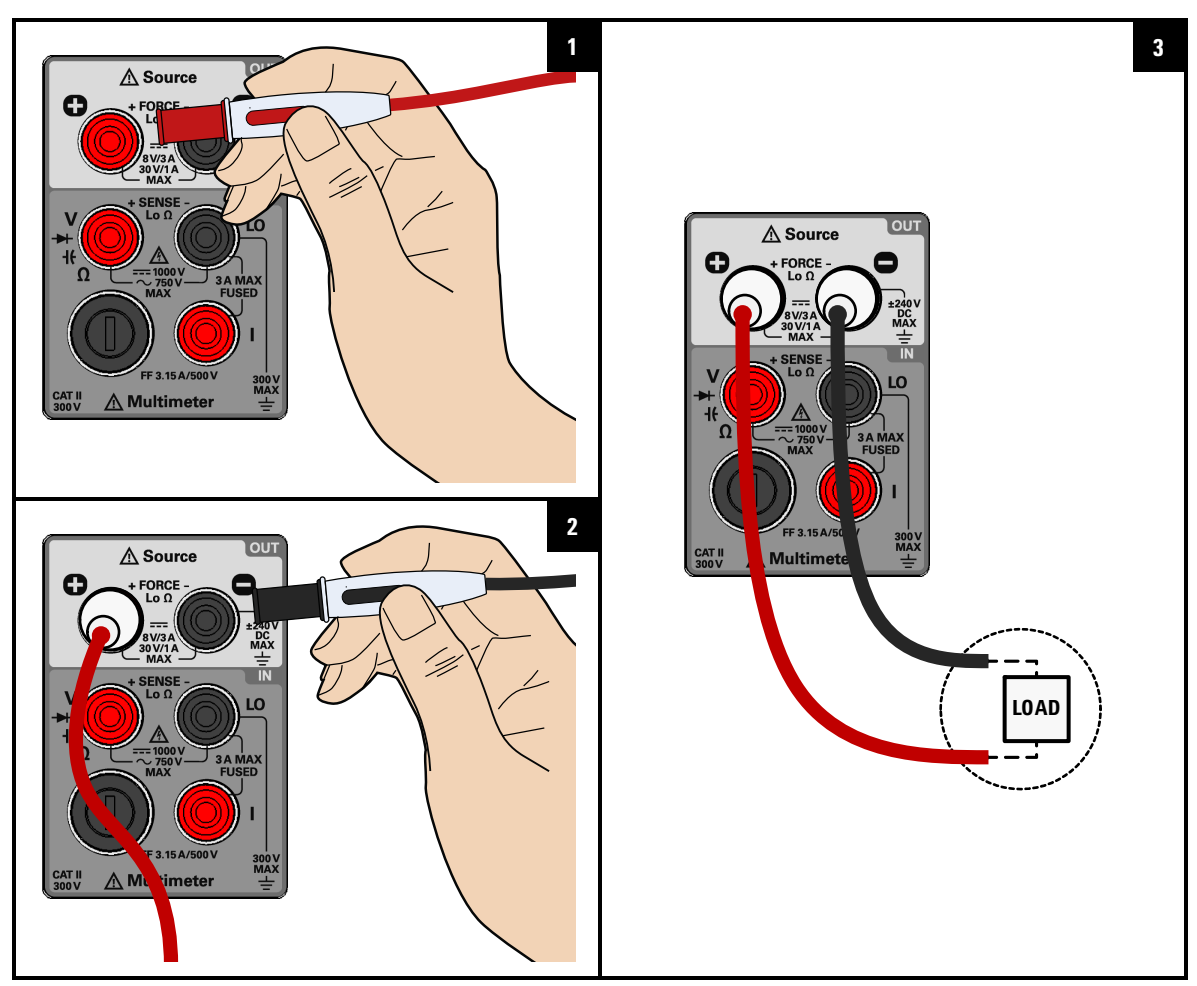

## **Connect the load**

## **3 DC Power Supply Operation**

Sweep Functions

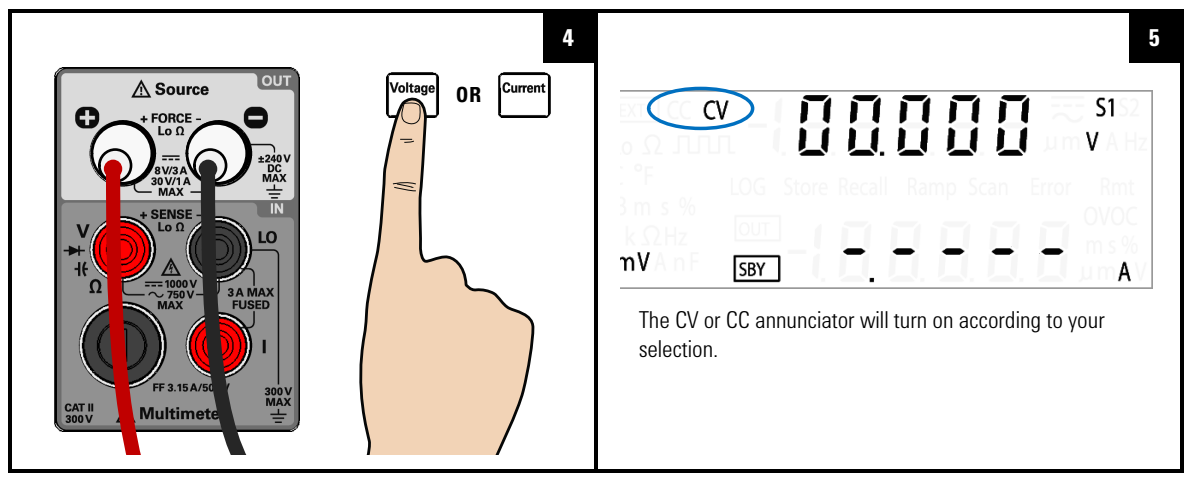

## **Select the constant voltage or constant current function**

**Select the ramp function and enable the output**

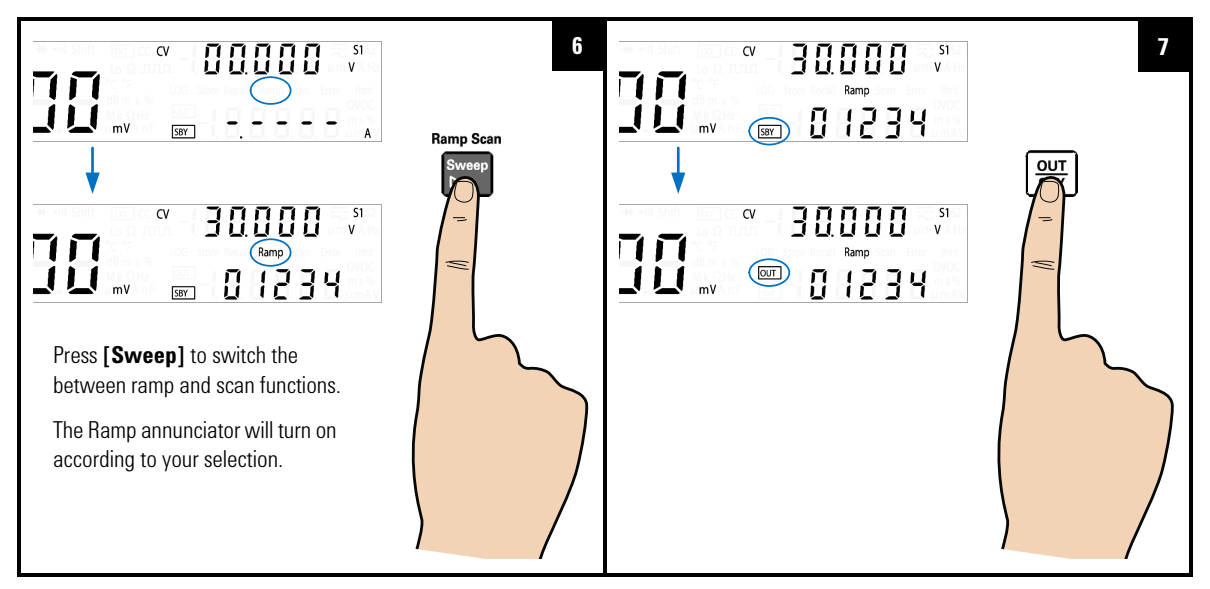

- **NOTE •** The typical ramp dwelling time per step in the U3606B is measured at **NOTE** 100 ms. A longer delay time should be expected if a high number of steps is programmed. As an example, a 1000 step ramp signal will yield a 200 seconds (1000  $\times$  100 ms  $\times$  2) total dwelling time.
	- **•** If you want to adjust the ramp signal parameters, press **[Shift]** > **[Utility]** to access the Utility menu.
	- **•** The maximum amplitude end position will be limited by the range and function (CV or CC) selected.

## **Scan signal**

A typical scan signal length is based on the following parameters:

- the amplitude end position,
- **•** the number of steps required to reach the amplitude end position, and
- the dwelling time length for each step.

You can configure the scan signal amplitude end position, number of steps, and dwelling time length in the Utility menu.

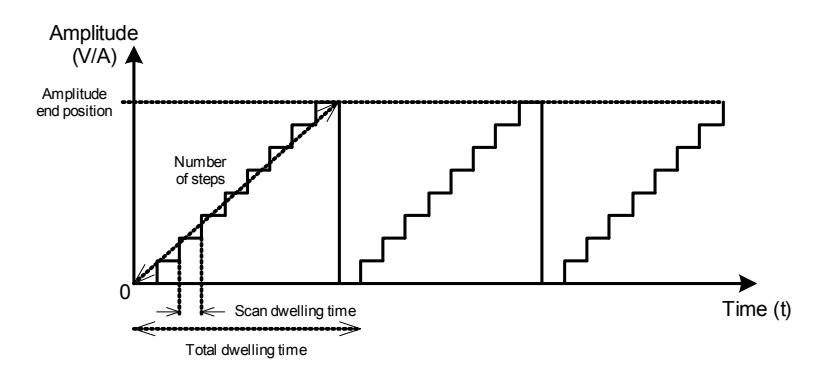

The total dwell time will increase with respect to the number of steps and the scan dwell time per step selected. The scan dwell time is defined as the length of time the scan signal will "dwell" in the present step before incrementing to the next step.

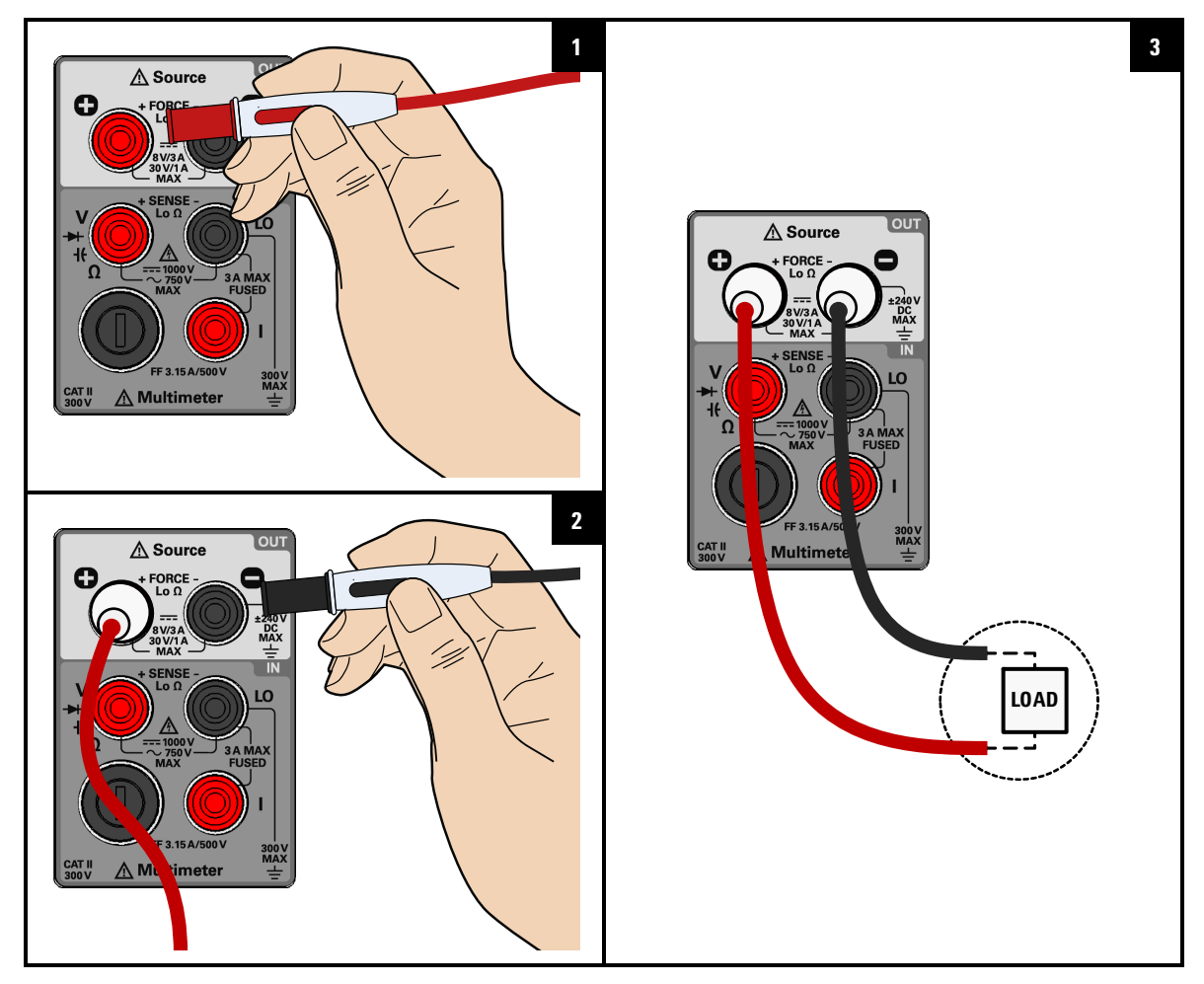

## **Connect the load**

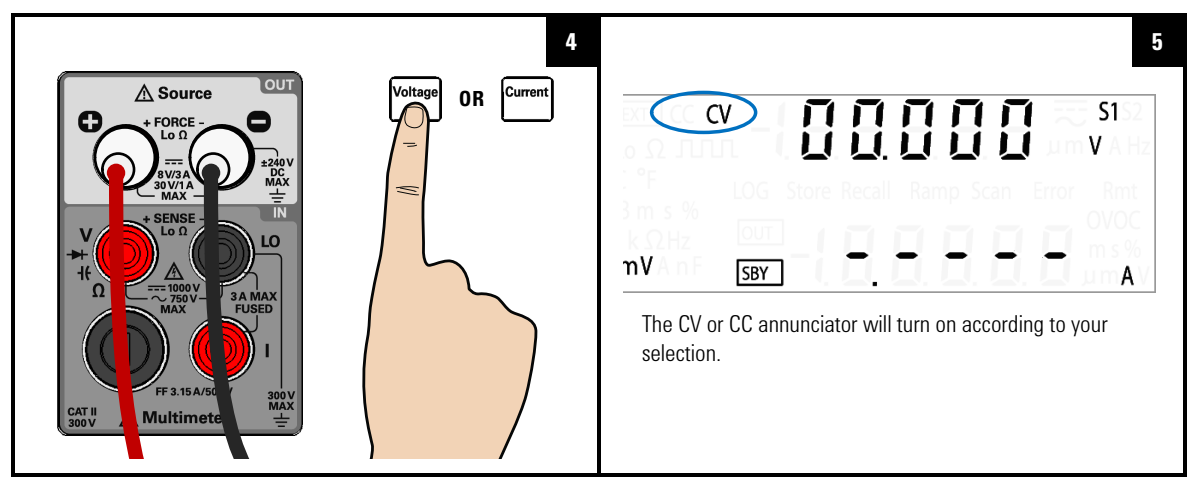

## **Select the constant voltage or constant current function**

**Select the scan function and enable the output**

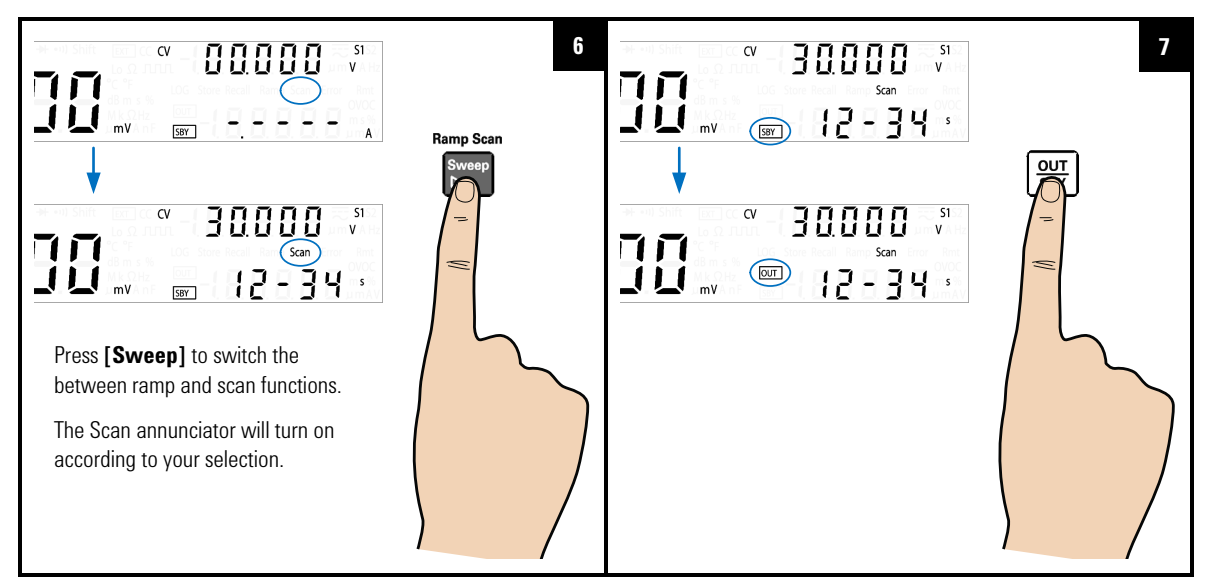

## **3 DC Power Supply Operation** Sweep Functions

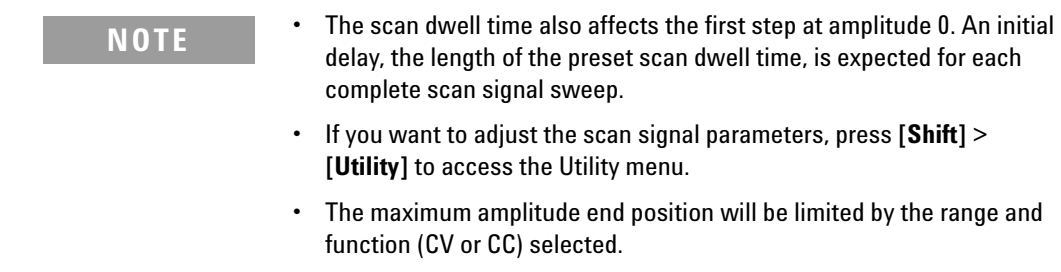

# **Selecting a Range**

You can allow the U3606B to automatically select the range using autoranging or you can select a fixed range using manual ranging.

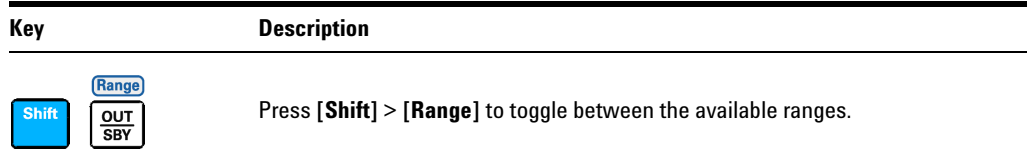

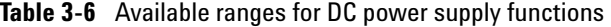

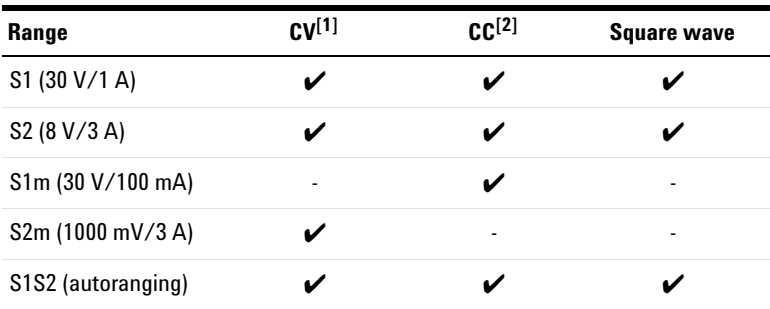

[1] Available ranges affect sweep functions (ramp and scan), OCP, and OC values.

[2] Available ranges affect sweep functions (ramp and scan), OVP, and OV values.

- **NOTE •** The S1 range is selected by default. You cannot change the range when the output is enabled (OUT). The output should always be on stand-by (SBY) before the range or output function can be changed.
	- **•** The protection and limit values will always be set to the previous saved value with respect to the range selected when the range is changed.

**3 DC Power Supply Operation** Enabling the Output

# **Enabling the Output**

Press  $\left[\frac{0}{SBY}\right]$  to turn the U3606B output on or off.

With the output off, adjustments can be made to the U3606B or the load without shutting off power to the instrument.

- **•** When the output is disabled, the output voltage and current go to zero, and the SBY annunciator is illuminated.
- **•** When the output is enabled, the U3606B regulates the output voltage and current at the selected value, and the OUT annunciator is illuminated.

The output state is stored in volatile memory; the output is always disabled when power has been turned off or after a remote interface reset.

# **Remote Sensing**

Remote sensing is used to maintain regulation at the load and reduce degradation of regulation that would occur due to the voltage drop in the leads between the power supply and the load. Use remote sensing in applications where load regulation at the load is critical.

Remote sensing is especially useful in constant voltage mode with load impedances that vary or have significant lead resistance. It has no effect in constant current mode. Because sensing is independent of other U3606B functions, it can be used regardless of how the U3606B is programmed. With remote sensing, voltage readback monitors the load voltage at the remote sense points.

By connecting the power supply for remote voltage sensing, voltage is sensed at the load rather than at the U3606B output terminals (+ FORCE –). This will allow the U3606B to automatically compensate for the voltage drop in applications with long lead lengths as well as to accurately read back the voltage across the load.

Refer to [Chapter 5, "Characteristics and Specifications,"](#page-172-0)  [starting on page 155](#page-172-0) for the maximum allowable voltage drop on the load wires.

Use twisted or shielded wires to minimize noise pick- up. If shielded wires are used, the shield should be connected to the ground at one point, either at the power supply chassis or the load ground. The optimal point for the shield ground should be determined by experimentation.

**NOTE** During remote sensing setup, it is strongly recommended to power off the instrument to avoid undesirable damage to the load or the U3606B.

### **Remote sensing connections**

Remote sensing requires connecting the load leads from the rear output terminals to the load as shown below. Observe the polarity when connecting the sensing leads to the load.

**NOTE** The metal shorting bars should be removed from the rear output and sense terminals for remote sensing connections. For local voltage sensing connections, the sense leads must be connected to the output terminals.

### Rear output terminals

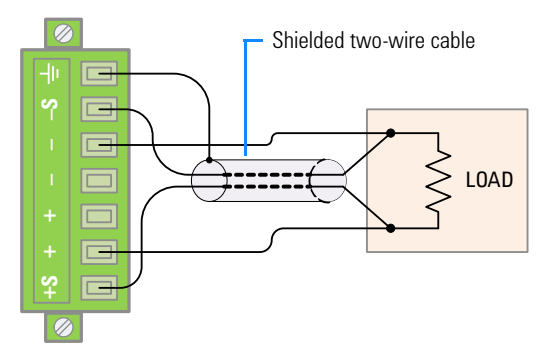

<span id="page-133-0"></span>**Figure 3-1** Remote sensing connections

Rear output terminals

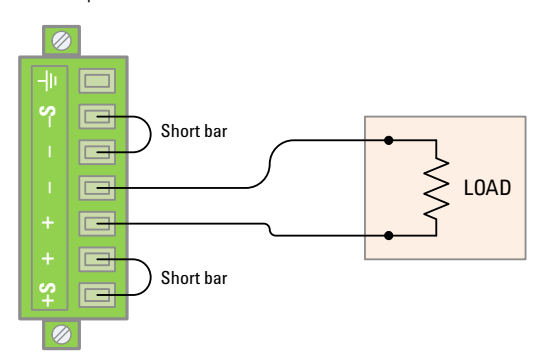

<span id="page-133-1"></span>**Figure 3-2** Local sensing connections

## **Connecting the load leads to the rear terminal block**

- **1** Turn off the power. Remove all connections between the front output terminals and the load. Remove any metal shorting bars connected to the rear output terminals.
- **2** Loosen the two captive screws in the rear output terminal block with a slotted screwdriver.

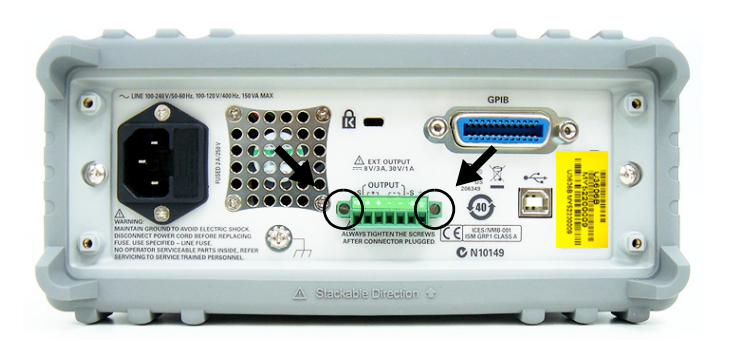

**3** Gently pull the rear output terminal block out.

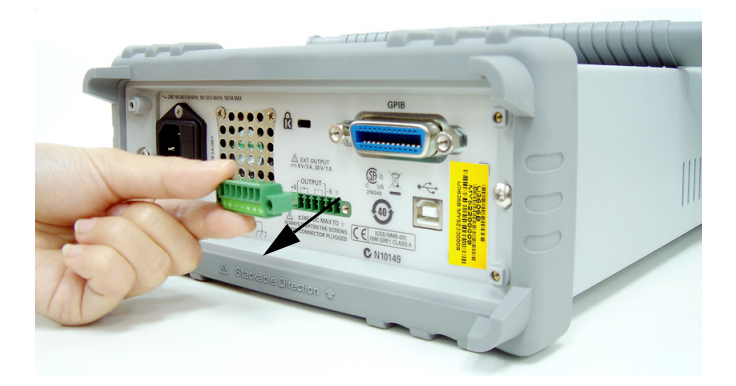

- **3 DC Power Supply Operation** Remote Sensing
- **4** Loosen the top screws with a slotted screw driver and connect the rear output terminal block sensing (S+ and S–) and output (+ and –) terminals to the load as shown in [Figure 3- 1](#page-133-0) using a shielded two- wire cable.

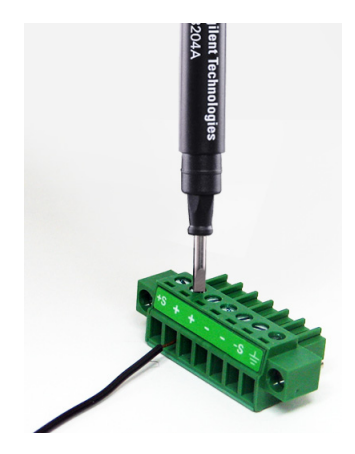

*Do not use the shield as one of the sensing conductors.* Ground the shield at the U3606B end only. The other end of the shield should be left unconnected. Observe the polarity when connecting the sensing leads to the load. You can connect the output leads to either one of the two + or – terminals. They are internally shorted.

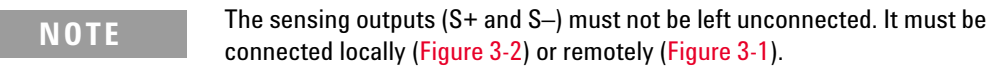

- **5** Tighten the top screws of the rear output terminal block to secure firmly the sensing and output connections.
- **6** Place the rear output terminal block back in place and tighten the two captive screws again.

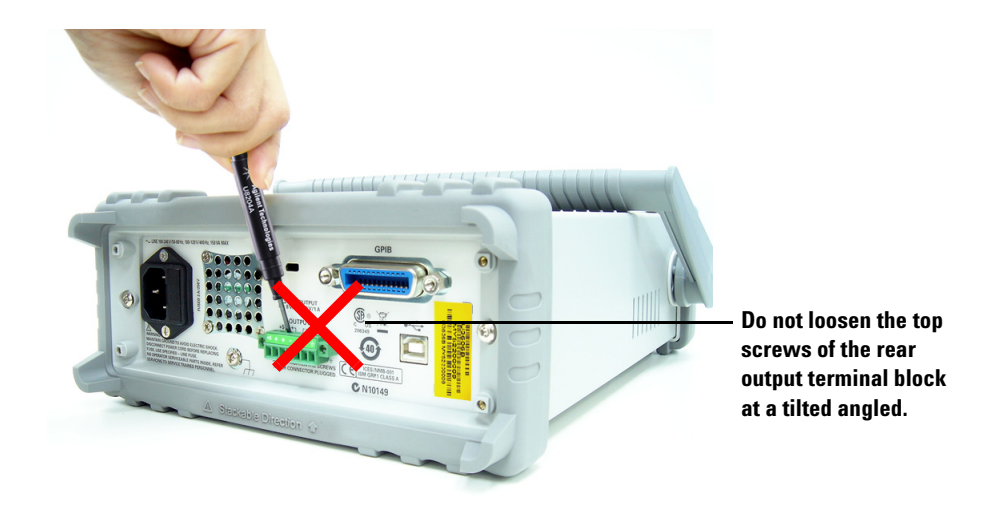

**CAUTION** Avoid connecting the load leads from the rear terminal block to the load as shown above. Loosening the top screws at an inclined angle will damage the terminal block screws.

Remote Sensing

## **Enable remote sensing**

To configure the U3606B for remote sensing:

- **1** Turn off the U3606B.
- **2** Remove the connections between the U3606B sensing (S+ and S–) and output (+ and –) terminals. Using a shielded two- wire cable, connect the U3606B sensing terminals to the load as shown in [Figure 3- 1](#page-133-0). Observe the polarity when connecting the sensing leads to the load.

**CAUTION** Do not use the shield as one of the sensing conductors. The other end of the shielded two-wire cable should be left unconnected.

- **3** Turn on the U3606B.
- **4** Press **[Voltage]** to select the constant voltage mode. Use the arrow keys to select the appropriate constant voltage value.
- **5** Press **[Shift]** > **[EXT]** to enable remote sensing. When the U3606B is operating in remote sensing mode, the EXT annunciator on the front panel is illuminated.

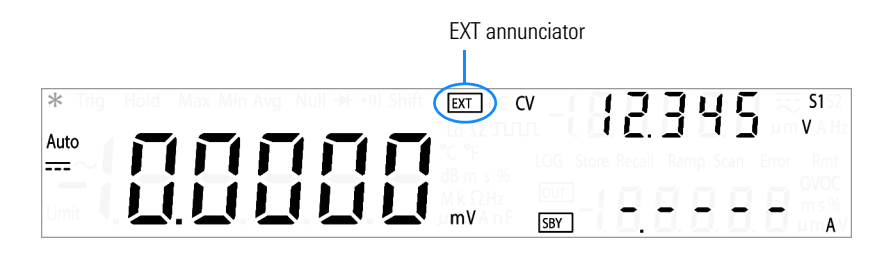

- **6** Press  $\left[\frac{90T}{SBY}\right]$  to regulate the output voltage.
- **7** Press **[Shift]** > **[EXT]** again to disable remote sensing when the output state is on standby.

**NOTE** If the power supply is operated with remote sensing and either the positive or negative load wire is not connected, an internal protection circuit will activate and shut down the power supply. To resume operation, turn the power supply off, connect the open load wire, and turn on the power supply.

### **Stability**

Using remote sensing under certain combinations of load lead lengths and large load capacitances may cause your application to form a filter, which becomes part of the voltage feedback loop. The extra phase shift created by this filter can degrade the instrument stability, resulting in poor transient response or loop instability. In severe cases, it may cause oscillations.

To minimize this possibility, keep the load leads as short as possible and twist them together. As the sense leads are part of the instrument programming feedback loop, accidental open- connections of sense or load leads during remote sensing operation have various unwanted effects. Provide secure and permanent connections.

### **CV regulation**

The voltage load regulation specification in [Chapter 5,](#page-172-0)  ["Characteristics and Specifications," starting on page 155](#page-172-0) applies at the output terminals of the U3606B. When remote sensing, add 5 mV to this specification for each 1 V drop between the positive sensing point (S+) and output terminals (+) due to the change in load current. Because the sense leads are part of the U3606B feedback path, keep the resistance of the sense leads at or below 0.5  $\Omega$  per lead to maintain the above specified performance.

### **Output rating**

The rated output voltage and current specifications in [Chapter 5, "Characteristics and Specifications," starting on](#page-172-0)  [page 155](#page-172-0) apply at the output terminals of the power supply. **3 DC Power Supply Operation** Remote Sensing

> With remote sensing, any voltage dropped in the load leads must be added to the load voltage to calculate maximum output voltage. The performance specifications are not guaranteed when the maximum output voltage is exceeded.

### **Output noise**

Any noise picked up on the sense leads also appears at the output of the U3606B and may adversely affect the voltage load regulation. Twist the sense leads to minimize external noise pickup and run them parallel and close to the load leads. In noisy environments it may be necessary to shield the sense leads. Ground the shield at the U3606B end only. Do not use the shield as one of the sense conductors.

# **4 System-Related Operation**

[Using the Utility Menu 124](#page-141-0) [Utility Menu Summary 126](#page-143-0) [Utility Menu Items 129](#page-146-0) [Reading error messages 129](#page-146-1) [Configuring the data logging parameters 130](#page-147-0) [Recording measurement data \(data logging\) 131](#page-148-0) [Enabling refresh hold 132](#page-149-0) [Setting the smooth function 133](#page-150-0) [Configuring the scan signal parameters 136](#page-153-0) [Configuring the ramp signal parameters 138](#page-155-0) [Setting the output protection state 140](#page-157-1) [Adjusting the soft start output 141](#page-158-0) [Selecting a dBm reference resistance value 142](#page-159-0) [Performing a self-test 142](#page-159-1) [Connecting to a remote interface 143](#page-160-0) [Configuring the beeper 144](#page-161-0) [Changing the power-on state 145](#page-162-1) [Adjusting the display brightness 146](#page-163-0) [Reading the program code revision 146](#page-163-1) [Storing and Recalling Instrument States 147](#page-164-0) [Storing a state 148](#page-165-0) [Recalling a stored state 149](#page-166-0) [Remote Operation 150](#page-167-0) [Configuring and connecting the GPIB interface 151](#page-168-0) [Configuring and connecting the USB interface 152](#page-169-0) [SCPI commands 152](#page-169-1)

This chapter lists the various items in the Utility menu as well as other system- related operations.

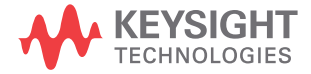

**4 System-Related Operation** Using the Utility Menu

# <span id="page-141-0"></span>**Using the Utility Menu**

The Utility menu allows you to customize a number of non- volatile instrument configurations. Modifying these settings affects the operation of your instrument across several functions. Select the setting you want to edit to do the following:

- **•** Switch between two values, such as on or off.
- **•** Select a value from the list.
- **•** Decrease or increase a value by using the directional keys.

The Utility menu also displays error messages and hardware revision codes. The contents of the Utility menu are summarized in [Table 4- 1](#page-143-1).

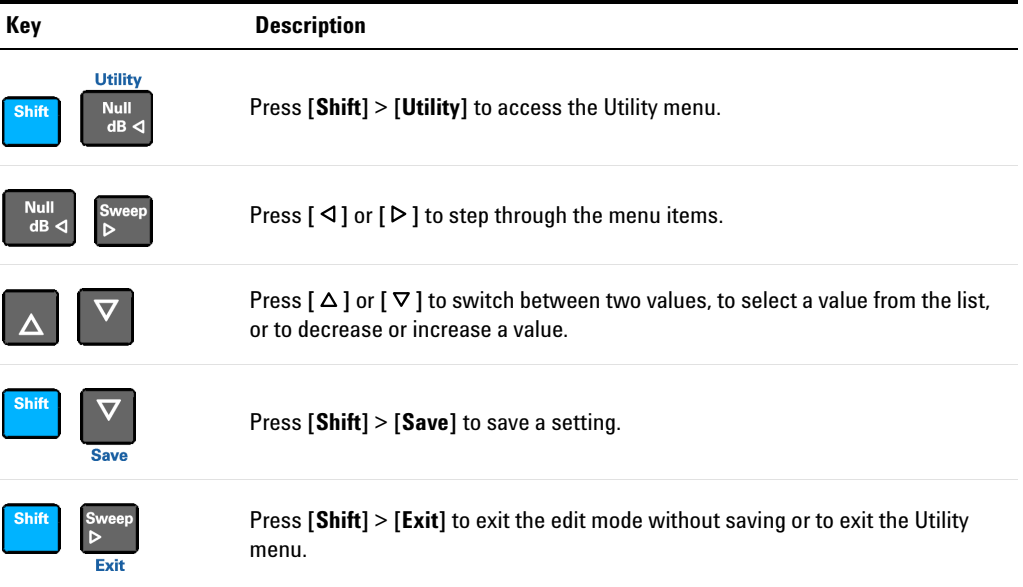

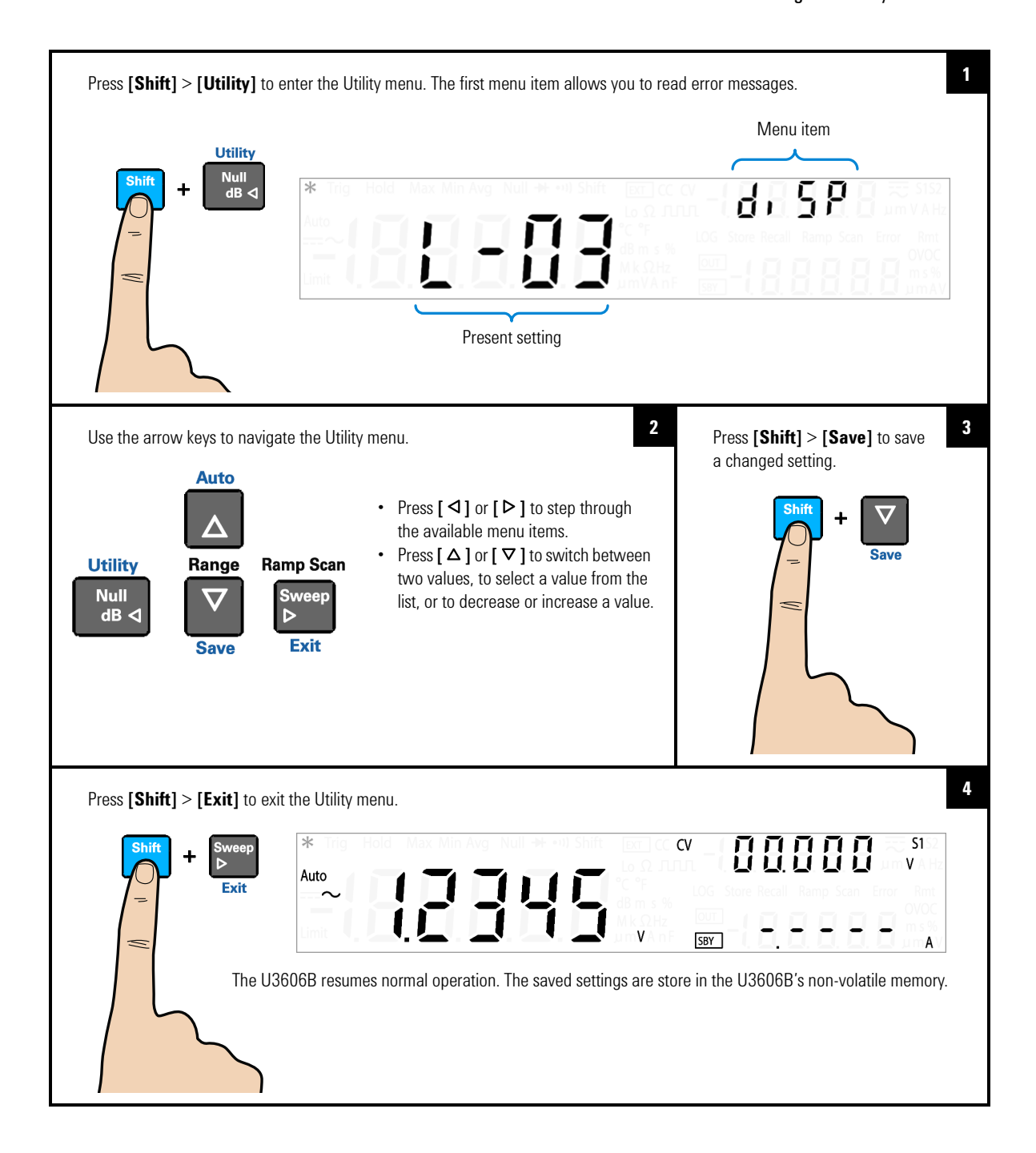

**4 System-Related Operation** Utility Menu Summary

# <span id="page-143-0"></span>**Utility Menu Summary**

The Utility menu items are summarized in the table below. For further explanations on the various items in the Utility menu, see the respective menu item headings.

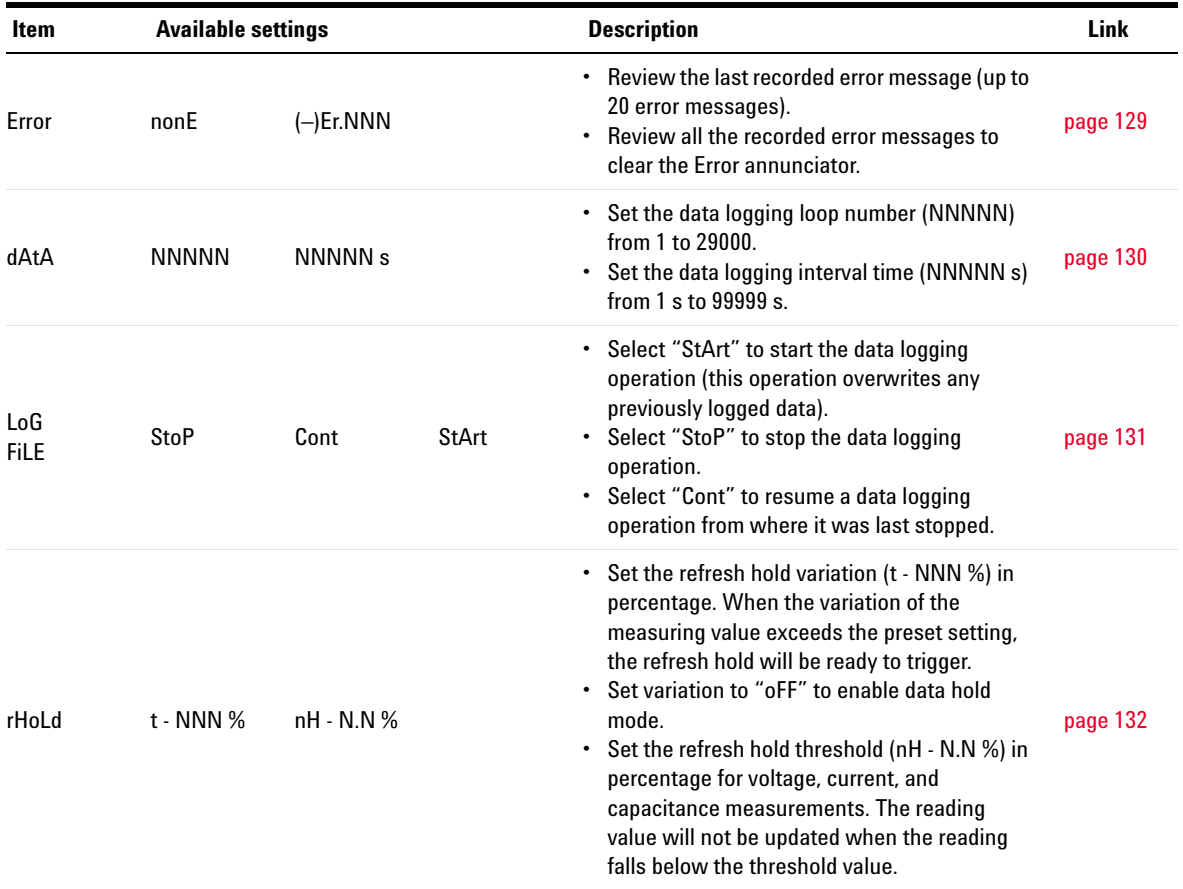

<span id="page-143-1"></span>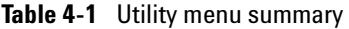
## **System-Related Operation 4** Utility Menu Summary

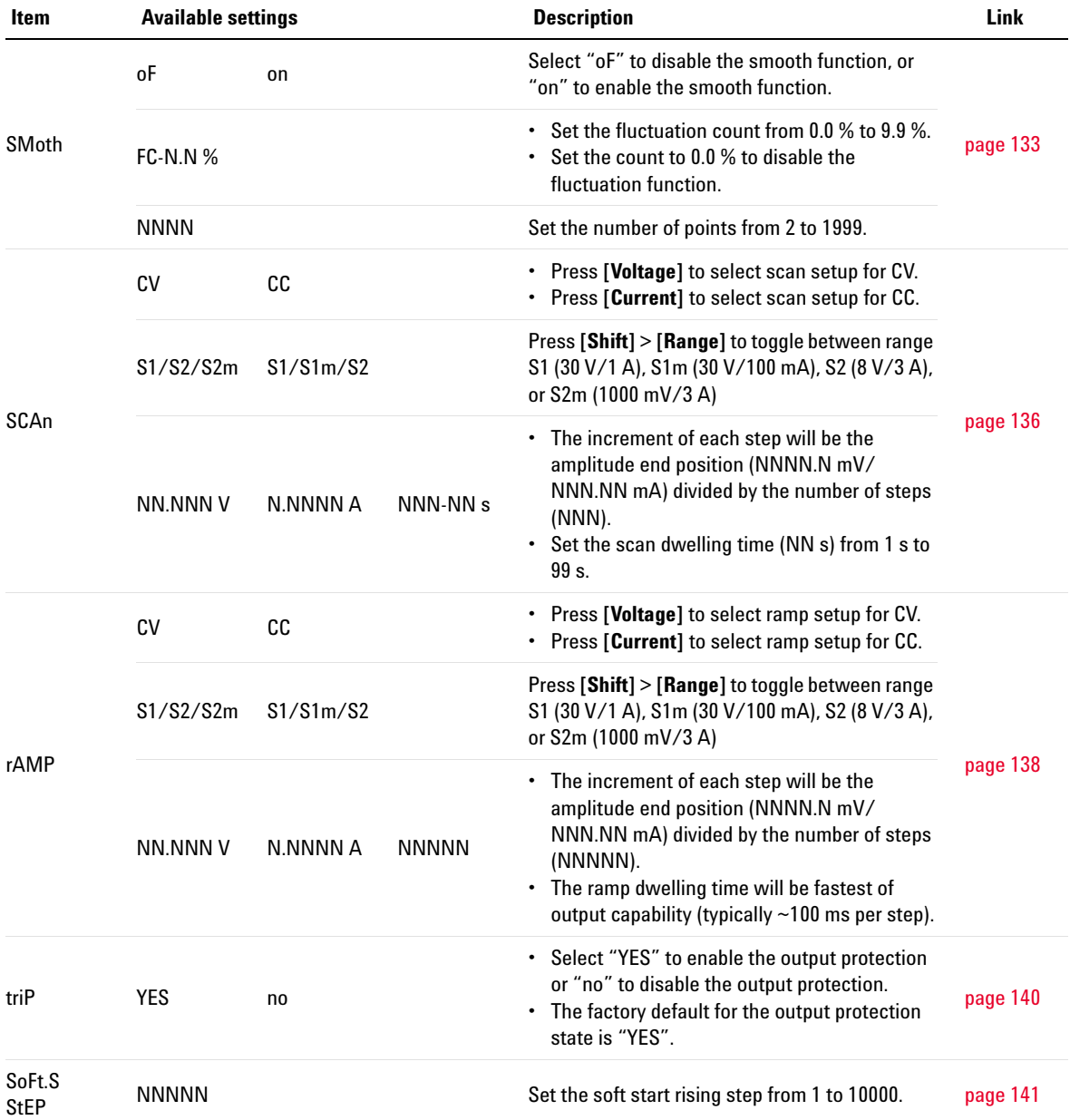

## **Table 4-1** Utility menu summary (continued)

## **4 System-Related Operation**

Utility Menu Summary

| Item          | <b>Available settings</b> |                 |                 | <b>Description</b>                                                                                                    | Link     |  |
|---------------|---------------------------|-----------------|-----------------|----------------------------------------------------------------------------------------------------|----------|--|
| db.rEF        | NNNN $\Omega$             |                 |                 | Set dB reference impedance value from 1 $\Omega$ to<br>9999 $\Omega$                                                                                                    | page 142 |  |
| <b>SELF.t</b> | no                        | <b>YES</b>      |                 | • If "YES" is selected, the instrument exits the<br>Utility menu and immediately executes the<br>self-test.<br>• After the self-test completes, the instrument<br>returns to normal operation.                                 | page 142 |  |
| iob           | GPib                      | U-CdC           | U-tMC           | • Select "GPib", "U-tMC", or "U-CdC" as the<br>desired remote interface connection.<br>• "USB-tMC" simulates the USB interface<br>according to USB-TMC standard.<br>• "USB-CdC" is used to simulate the<br>communication port. | page 143 |  |
|               | <b>NN</b>                 |                 |                 | Set the GPIB address from 1 to 30.                                                                                                    |          |  |
| bEEP          | 2400 Hz                   | 3840 Hz         | oFF             | • Set the beep driving frequency to "2400 Hz"<br>or "3840 Hz".<br>• Set "oFF" to disable the beep tone.                                                                                                    | page 144 |  |
| P-on          | rESEt                     | LASt            |                 | • Set "LASt" to recall the last known power-off<br>state when power is turned on.<br>• Set "rESEt" to recall the default factory<br>power-on state when power is turned on.                                                    | page 145 |  |
| diSP          | $L-03$                    | $L-02$          | $L - 01$        | Cycle through the VFD display brightness levels.                                                                                                    | page 146 |  |
| P.CodE        | NN NN iob                 | <b>NN.NN Sb</b> | <b>NN.NN Mh</b> | • Select "iob" to view interface board program<br>code revision.<br>• Select "Sb" to view source board program<br>code revision.<br>• Select "Mb" to view measurement board<br>program code revision.                          | page 146 |  |

**Table 4-1** Utility menu summary (continued)

# **Utility Menu Items**

## **Reading error messages**

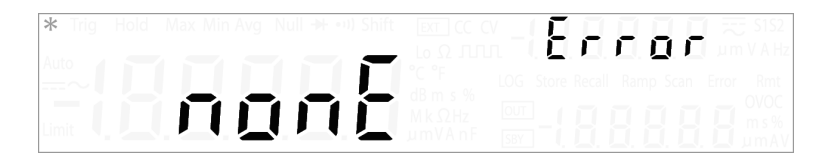

If there are no errors in the error queue, the primary display shows "nonE".

If there are one or more errors, "totAL" is shown in the primary display and "NN" is shown in the lower secondary display (where "NN" is the total number of errors in the error queue). For example, if there are seven errors in the queue, "07" will be shown in the lower secondary display.

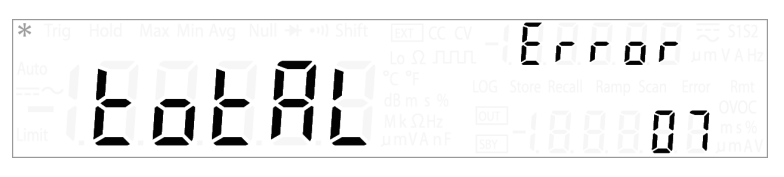

Errors are numbered and stored in the queue in the order they occurred.

If there are errors in the error queue, press  $[\nabla]$  to read the first error. The error number in the queue is shown in the primary display, "(–)Er.NNN", where "NNN" is the actual error number.

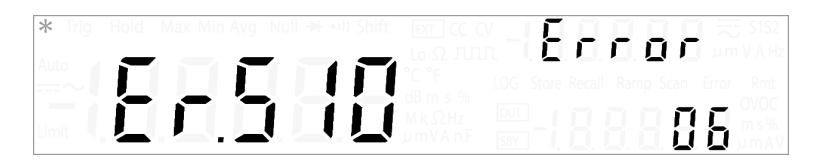

Press  $[\nabla]$  again to read the remaining errors. The error queue is automatically cleared when all errors have been read (primary display shows "nonE").

## **Configuring the data logging parameters**

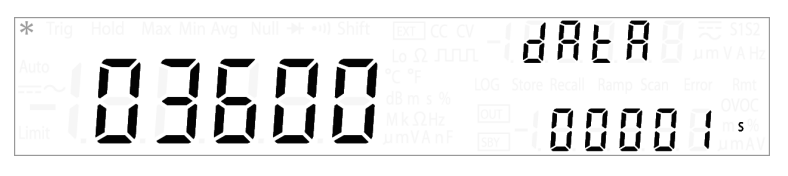

The data logging function provides you the convenience of recording test data for future review or analysis. Since data is stored in the non- volatile memory, the data remains saved even when the U3606B is turned OFF.

The data logging feature collects measurement information over a user- specified duration.

Press  $[\Delta]$  or  $[\nabla]$  to change the data logging loop number (1 to 29000).

Press  $\lceil 4 \rceil$  or  $\lceil \triangleright \rceil$  until the cursor is position on the data logging interval. Press  $[\Delta]$  or  $[\nabla]$  to change the data logging interval (1 to 99999 s).

- **NOTE •** You can record up to 28800 data (8 hours × 60 minutes × 60 seconds).
	- **•** The data logging operation will stop automatically when it is completed or when the U3606B's memory is full.

# **Recording measurement data (data logging)**

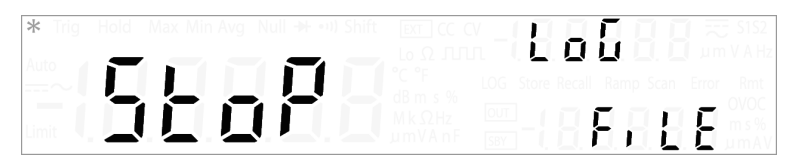

Press  $[\Delta]$  or  $[\nabla]$  to switch between "StoP", "Cont", or "StArt".

Select "StArt" to start the data logging operation, select "StoP" to stop the data logging operation, and select "Cont" to resume a data logging operation from where it was last stopped.

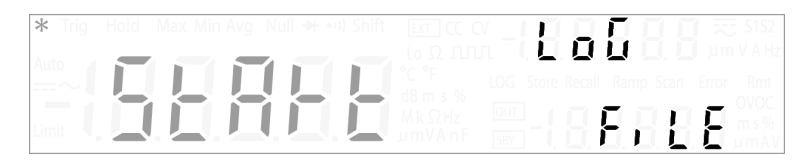

If "StArt" is selected, the U3606B will exit the Utility menu immediately and begin the data logging operation. The LOG annunciator turns on for the entire duration of the data logging operation.

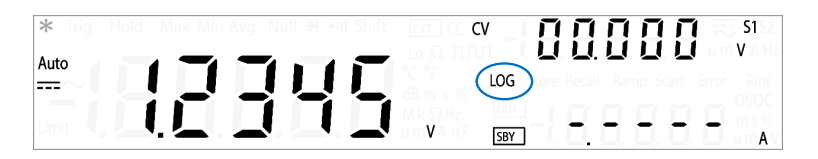

- **NOTE •** Selecting "StArt" overwrites any previously stored data. After the data logging operation has started, you will need to press **[Local]** if you want to stop the data logging operation.
	- **•** The data logging operation will stop automatically when it is completed or when the U3606B's memory is full.
	- **•** To download the stored data, you will need to connect a PC to the U3606B via remote operation. See the *U3606B Programmer's Reference* for more details.

# **Enabling refresh hold**

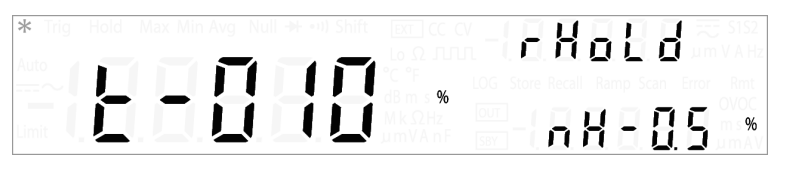

Press  $[\Delta]$  or  $[\nabla]$  to change the refresh hold variation (001%) to 100%).

Press [ $\triangle$ ] or [ $\triangleright$ ] until the cursor is position on the refresh hold threshold (nH - N.N%). Press  $[\Delta]$  or  $[\nabla]$  to change the refresh hold threshold (0.0% to 9.9%) for voltage, current, and capacitance measurements.

- **NOTE •** If the variation of the measured value exceeds the preset percentage, the refresh hold will be ready to trigger.
	- **•** For voltage, current, and capacitance measurements, the reading value will not be updated when the reading falls below the threshold value.

## <span id="page-150-0"></span>**Setting the smooth function**

## Sñoth 1000.0 FE-00  $\%$

The smooth function is a special short- term average that differs from the average function of the MinMax operation. The smooth function filters noise and stabilizes readings. The average function of the MinMax operation is considered as a long- term average as it uses all of the readings to perform averaging.

The smooth function has a fixed number of readings that will be used for averaging. This fixed number is known as the number of points which you can set from the Utility menu. The smooth function also includes a fluctuation count which limits the range of the readings that can be used for the averaging. Smoothed readings obtained using the smooth function are easier to read as the readings are stabilized.

The smooth function and the average function of the MinMax operation are independent functions and mutually exclusive in which they cannot occur at the same time.

When the smooth function is enabled, the AVG annunciator will be flashing to indicate its ON state. The smooth function will start its calculations using the parameters set in the Utility menu.

### **NOTE** The smooth function calculation can be restarted by pressing **[MinMax]** for more than one second.

Press  $[\Delta]$  or  $[\nabla]$  to enable or disable the smooth function  $("on" or "oF").$ 

**4 System-Related Operation** Utility Menu Items

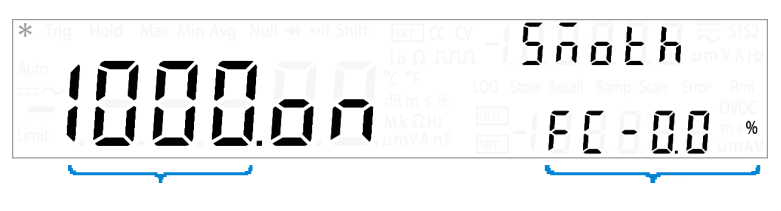

Number of points **Fluctuation** count

To set the fluctuation count, press  $[\triangleright]$  until the cursor position is on the fluctuation count at the secondary display. Press  $\lceil 4 \rceil$  or  $\lceil \triangleright \rceil$  to change the cursor position and  $\lceil 4 \rceil$  or  $[\nabla]$  to change the value for the fluctuation count (0.0% to 9.9%).

- **NOTE •** The range of values for the fluctuation count is from 0.0% to 9.9%, with the default value at 1.0%.
	- **•** If the input raw signal readings are higher or lower than the fluctuation count of the previous smoothed signal readings, the smooth function calculations will reset.

For example, a smooth function with a 5 V signal and a fluctuation count of 1.0% will only smooth the input raw signal to the existing smooth calculation if the input signal is between 4.9 V and 5.1 V. The next input signal will then be compared to the newly smoothed signal. If the input signal is out of the set fluctuation count range of the smoothed signal, the smooth function calculation will reset and restart at the out-of-range signal.

- **•** The smooth function will also reset if the range of the signal changes when the smooth calculation is running. For example, when the signal range jumps to the 100 V range from the 10 V range.
- **•** You can also manually restart the smooth function by pressing **[MinMax]** for more than one second.
- **•** Setting the fluctuation count to 0.0% will disable the fluctuation count. It is recommended that the fluctuation count is enabled.

To set the number of points, press  $\lceil 4 \rceil$  until the cursor position is on the number of points on the primary display. Press  $\lceil \triangle \rceil$  or  $\lceil \triangleright \rceil$  to change the cursor position and  $\lceil \triangle \rceil$  or  $[\nabla]$  to change the values for the number of points (2 to 1999).

- **NOTE •** The range of values for the number of points is from 2 to 1999, with the default value at 10.
	- **•** The number of readings used to perform the smooth function calculation depends on the number of points set. For example, if the number of points is set to 10 ( $N = 10$ ), the smooth function will only use a maximum of 10 readings for averaging instead of an incremental value as used in the average function of the MinMax operation. When the instrument reaches the 11th reading or more, it will take the previous averaged value multiply by (N–1), and the current value to perform the averaging. Note the difference given below between the smooth function and average function for a x number of readings:

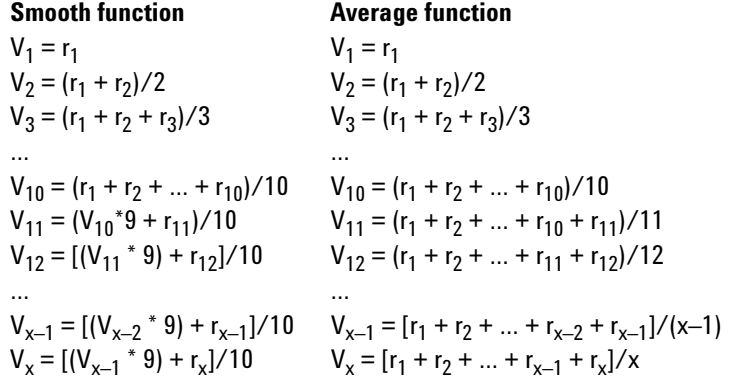

# <span id="page-153-0"></span>**Configuring the scan signal parameters**

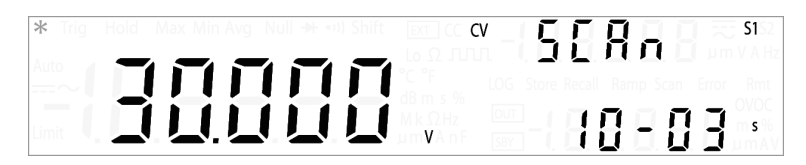

Press **[Voltage]** or **[Current]** if you wish to configure the scan signal parameters for CV or CC output.

Select an appropriate output range by pressing **[Shift]** > **[Range]**. The scan signal amplitude end position is limited by the range selected.

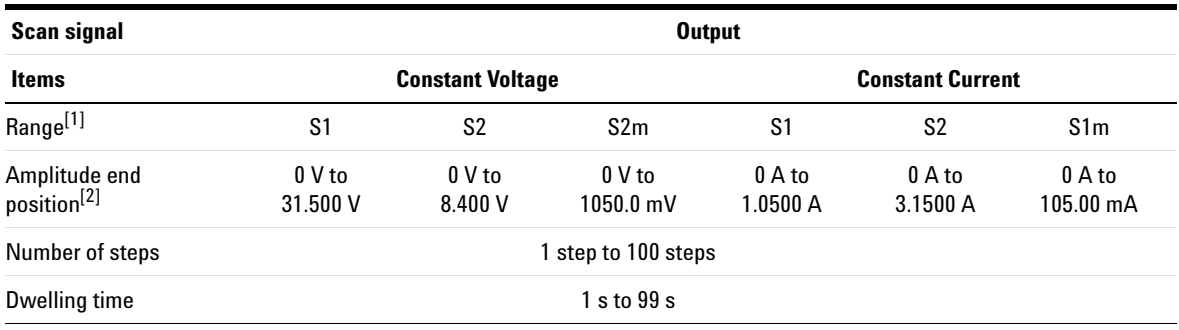

**Table 4-2** Scan signal parameters

[1] Range S1S2 (autoranging) is not supported for the Scan function.

[2] Amplitude start position is fixed at 0 (V or A) by default.

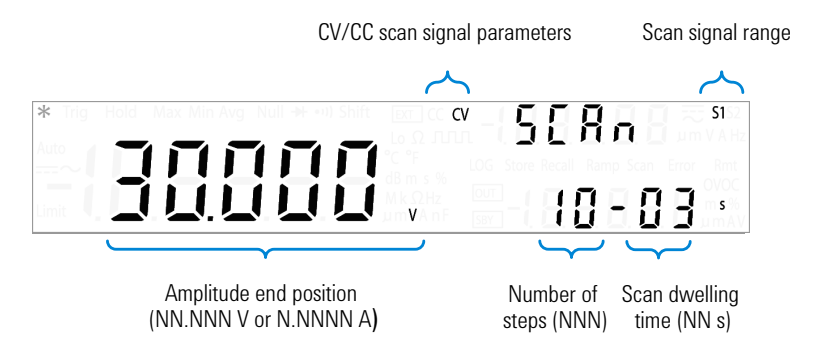

Press  $[\Delta]$  or  $[\nabla]$  to change the scan signal amplitude end position.

Press  $\lceil 4 \rceil$  or  $\lceil \triangleright \rceil$  until the cursor is position on the scan signal number of steps. Press  $[\Delta]$  or  $[\nabla]$  to change the number of steps for the scan signal to increment from zero to the amplitude end position.

Press  $\left[\begin{matrix} 4 \end{matrix}\right]$  or  $\left[\begin{matrix} \triangleright \end{matrix}\right]$  until the cursor is position on the scan signal dwelling time. Press  $[\Delta]$  or  $[\nabla]$  to change the scan signal dwelling time.

- **NOTE •** The increment of each step in the scan signal will be the amplitude end position divided by the number of steps. For example, a 15 V amplitude end position divided by 100 steps gives an increment of 0.15 V per step.
	- **•** The scan signal will "dwell" in the present step for the length of time stated in the scan dwelling time before incrementing to the next step.

# <span id="page-155-0"></span>**Configuring the ramp signal parameters**

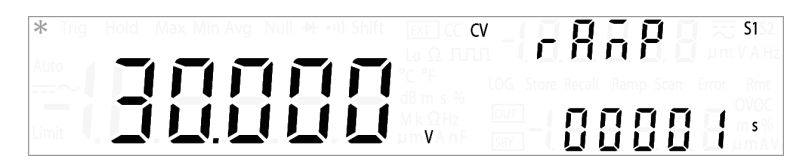

Press **[Voltage]** or **[Current]** if you wish to configure the scan signal parameters for CV or CC output.

Select an appropriate output range by pressing **[Shift]** > **[Range]**. The ramp signal amplitude end position is limited by the range selected.

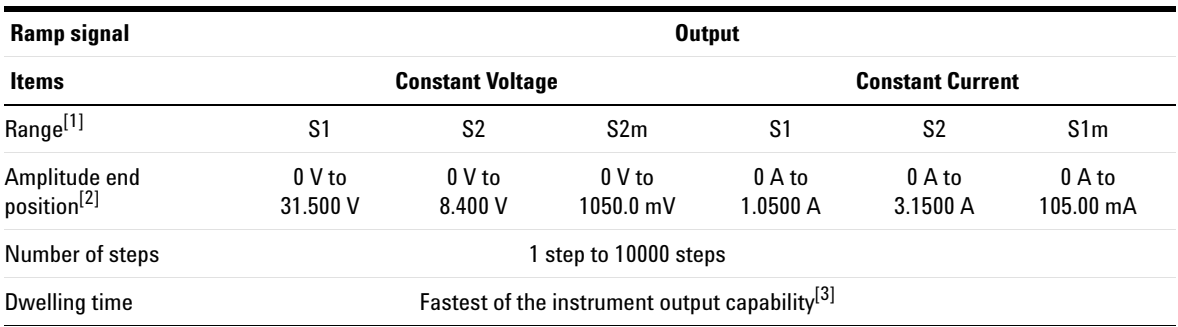

## **Table 4-3** Ramp signal parameters

[1] Range S1S2 (autoranging) is not supported for the Ramp function.

[2] Amplitude start position is fixed at 0 (V or A) by default.

[3] Typically ~100 ms per step.

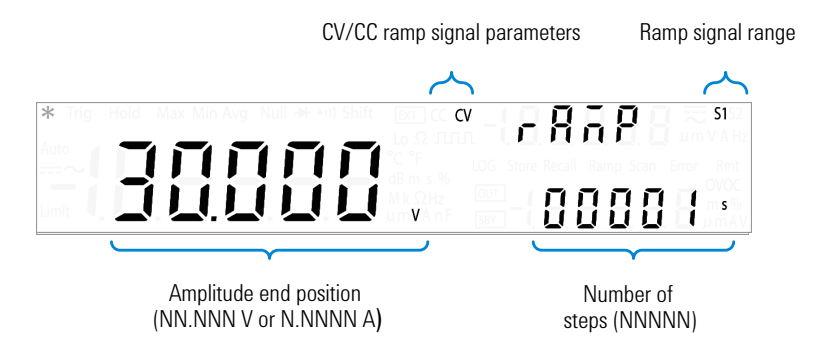

Press  $[\Delta]$  or  $[\nabla]$  to change the ramp signal amplitude end position.

Press  $\lceil 4 \rceil$  or  $\lceil \triangleright \rceil$  until the cursor is position on the ramp signal number of steps. Press  $[\Delta]$  or  $[\nabla]$  to change the number of steps for the ramp signal to increment from zero to the amplitude end position.

- **NOTE •** The increment of each step in the ramp signal will be the amplitude end position divided by the number of steps. For example, a 15 V amplitude end position divided by 100 steps gives an increment of 0.15 V per step.
	- **•** The ramp dwelling time selected will be fastest of the instrument output capability. (Typically ~100 ms per step.)

## <span id="page-157-0"></span>**Setting the output protection state**

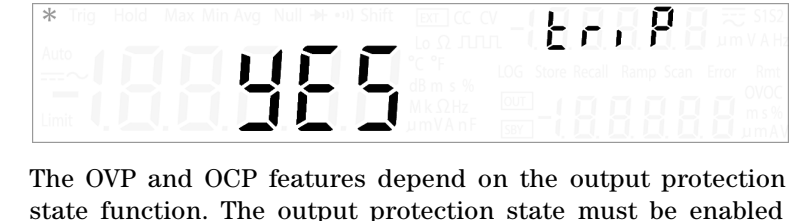

for the OVP and OCP features to be active in the circuit. Disabling the output protection state will deactivate both the OVP and OCP features even if a trip level is set for either the OVP or OCP.

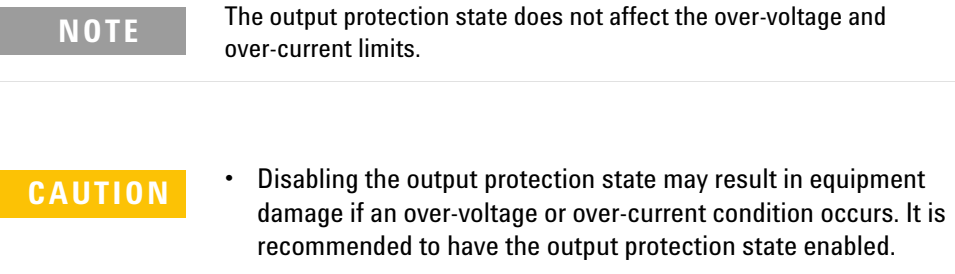

**•** In the event that there is a large current over the system protection values ([Table 4-4](#page-157-1)), the U3606B will trip to protect itself even if the triP option in Utility menu is set to "no".

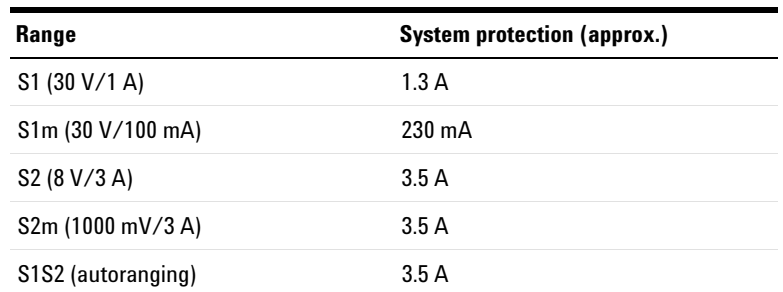

<span id="page-157-1"></span>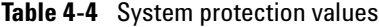

Press  $[\Delta]$  or  $[\nabla]$  to switch between "YES" and "no". Select "YES" to enable the output protection state or "no" to disable the output protection state.

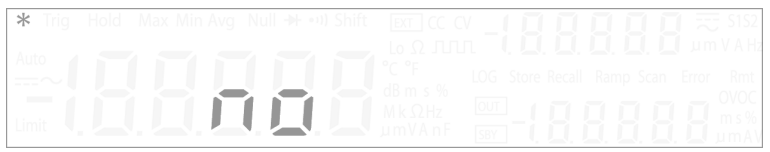

## <span id="page-158-0"></span>**Adjusting the soft start output**

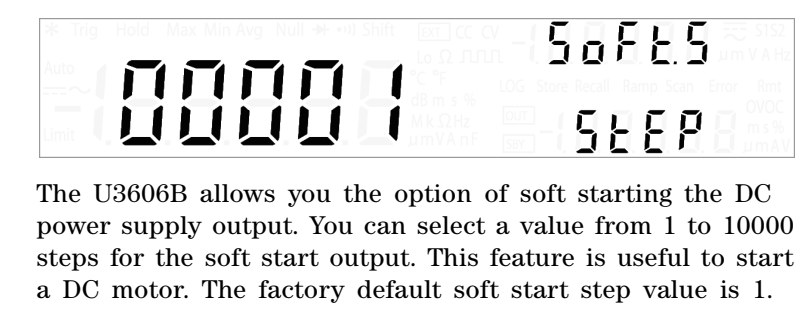

Press  $[\Delta]$  or  $[\nabla]$  to change the soft start step value (1 to 10000).

**NOTE** For a successful fast starting DC motor (1 step), you must first disable the output protection [\(page 140](#page-157-0)) and change the constant voltage range to S1S2 (autoranging). Selecting longer rising steps such as 30 to 50 steps can reduce the starting current of the DC motor.

# <span id="page-159-0"></span>**Selecting a dBm reference resistance value**

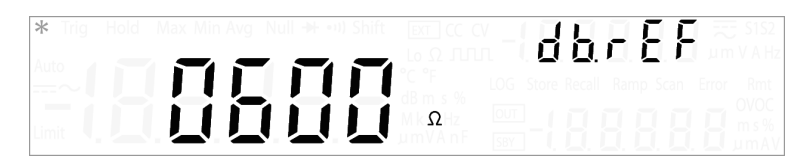

The dBm function is logarithmic, and is based on a calculation of power delivered to a reference resistance, relative to 1 mW. The following procedure shows you how to select an appropriate dBm reference resistance value. The factory default dBm reference resistance value is 600  $\Omega$ .

Press  $[\Delta]$  or  $[\nabla]$  to change the dBm reference resistance value (0001 Ω to 9999 Ω).

## <span id="page-159-1"></span>**Performing a self-test**

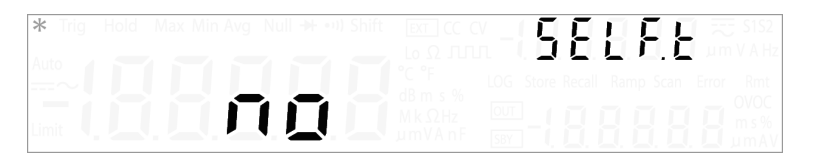

A power- on self- test occurs immediately when you turn on the instrument. This limited test assures you that the U3606B is operational.

The following procedure shows you how to perform a more extensive self- test. A complete self- test performs a series of internal tests, and may take up to 30 seconds to complete. For remote interface operation, refer to the \*TST command in the *U3606B Programmer's Reference*.

**CAUTION** Before performing the complete self-test, ensure that all test leads are removed from the input and output terminals.

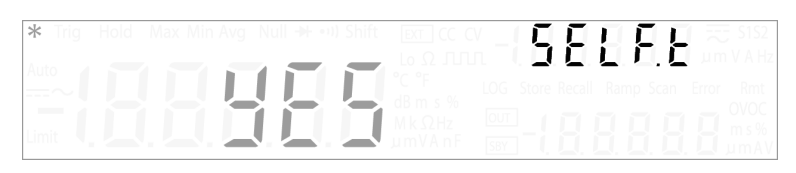

Press  $[\Delta]$  or  $[\nabla]$  to select "YES" and then press  $[\text{Shift}] >$ **[Save]** to save. The instrument will automatically exit the Utility menu and execute the self- test.

If the self- test is successful, the U3606B will return to normal operation.

If the power- on or complete self- test fails, the Error annunciator illuminates, and an error is stored in the error queue.

## <span id="page-160-0"></span>**Connecting to a remote interface**

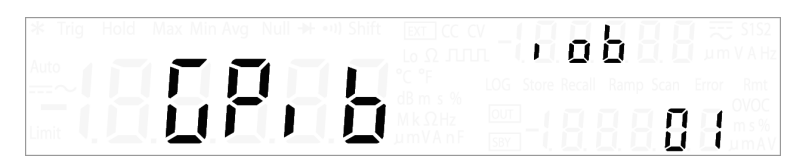

Press  $[\Delta]$  or  $[\nabla]$  to change the remote interface connection (GPib, U- CdC, or U- tMC).

To change the GPIB address, press  $[\Delta]$  or  $[\nabla]$  until the menu item "GPiB" is flashing.

Press  $[\triangleright]$  to position the cursor on the GPIB address number. Use the directional keys to select an appropriate GPIB address from 1 to 30.

**NOTE** See ["Remote Operation" on page 150](#page-167-0) for more information on the available remote interface connections.

# <span id="page-161-0"></span>**Configuring the beeper**

# RFFP ПЦИ Hz

Normally, the U3606B beeps whenever certain conditions are met (for example, the U3606B beeps when a stable reading is captured in reading hold mode). The beep driving frequency is set to "3840 Hz" by default, but may be disabled through the front panel.

When the beep driving frequency is set to "2400 Hz" or "3840 Hz", a single beep occurs for the following cases (turning the beeper "oFF" disables the beep for the following cases):

- **•** When a new minimum (Min) or maximum (Max) value is stored.
- **•** When a new stable reading is updated on display for hold operation.
- **•** When a measurement exceeds the high (HI) or low (LO) limit value.
- **•** When a forward- biased diode is measured in the diode function.
- **•** When a continuity measurement is less than or equal to the continuity threshold.
- **•** When a SYSTem:BEEPer command is sent from the remote interface.
- When an error is generated.

Press  $\lceil \Delta \rceil$  or  $\lceil \nabla \rceil$  to change the beep driving frequency. Select "oFF" to disable the beeper.

## <span id="page-162-0"></span>**Changing the power-on state**

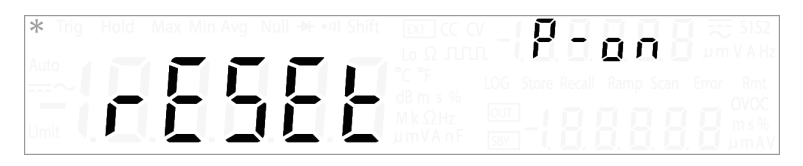

The following procedure shows you how to enable or disable the automatic recall of the power- off state when the power is turned on. For remote interface operation, refer to the MEMory:STATe:RECall:AUTO command in the *U3606B Programmer's Reference*.

Press  $\lceil \Delta \rceil$  or  $\lceil \nabla \rceil$  to change the power-on state.

- **•** Select "rESEt" to automatically reset the instrument to the factory default state when the power is turned on.
- **•** Select "LASt" to automatically recall the last power- off state of the instrument when the power is turned on.

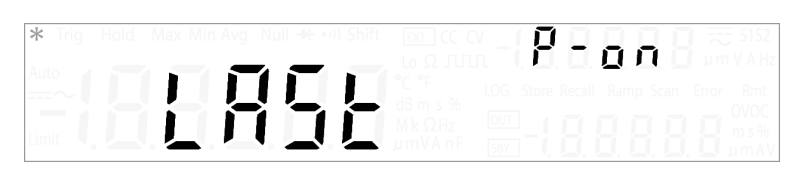

## **NOTE The power-off state includes**

- **•** the multimeter function, autoranging state, measurement range and resolution, and frequency path
- **•** the DC power supply function, range, remote sensing, square-wave, amplitude, frequency, duty-cycle, and pulse-width

### **The power-off state does not include**

- **•** math operations
- **•** ramp, scan, and protection and limitation[1] functions

[1] Although the U3606B does not store the power-off protection and limitation of the source, it can recall your saved settings by remote or local operation when you select "LASt".

# <span id="page-163-0"></span>**Adjusting the display brightness**

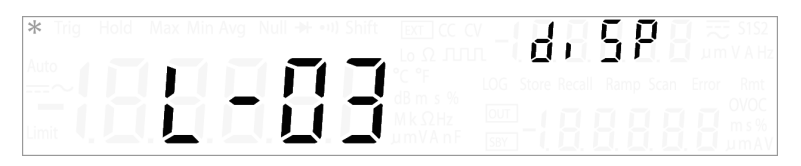

Press  $[\Delta]$  or  $[\nabla]$  to cycle between the available brightness levels (L- 01, L- 02, or L- 03).

# <span id="page-163-1"></span>**Reading the program code revision**

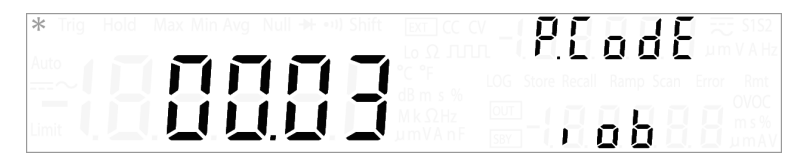

Press  $[\Delta]$  or  $[\nabla]$  to cycle between the interface board (iob), source board (Sb), and measurement board (Mb) program code revisions.

# **Storing and Recalling Instrument States**

You can save and recall complete instrument states.

There are sixteen user storage registers numbered 1 through 16. An additional state, state 0, is managed by the instrument and stores the last power- down state. The instrument automatically saves the complete instrument configuration to state 00 whenever a power- down event occurs.

For remote operation, refer to the MEMory:STATe:RECall:AUTO, \*SAV, and \*RCL commands in the *U3606B Programmer's Reference*.

**4 System-Related Operation** Storing and Recalling Instrument States

# **Storing a state**

## **To store an instrument state**

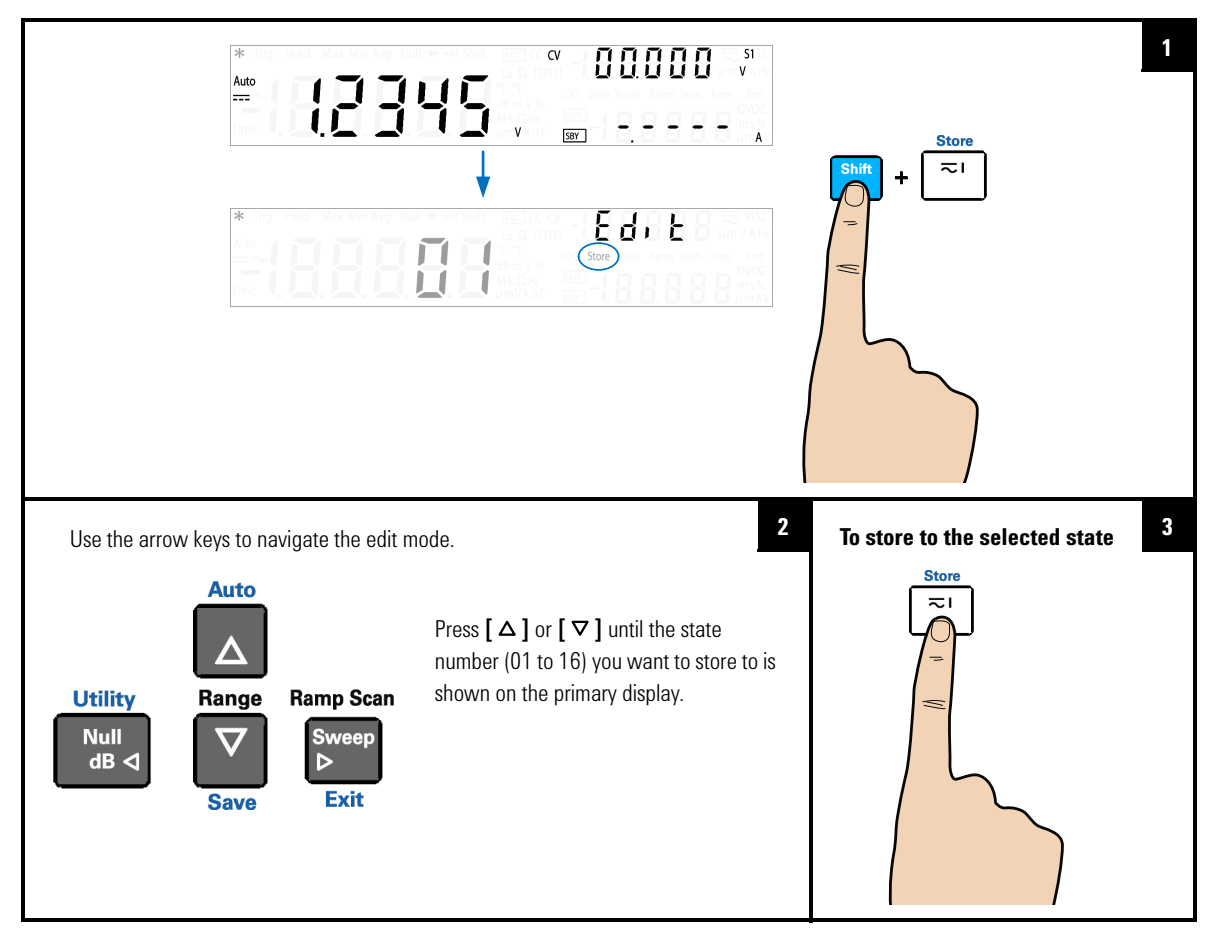

**NOTE** You can also press **[Shift]** > **[Save]** to store the selected state.

# **Recalling a stored state**

## **To recall an instrument state**

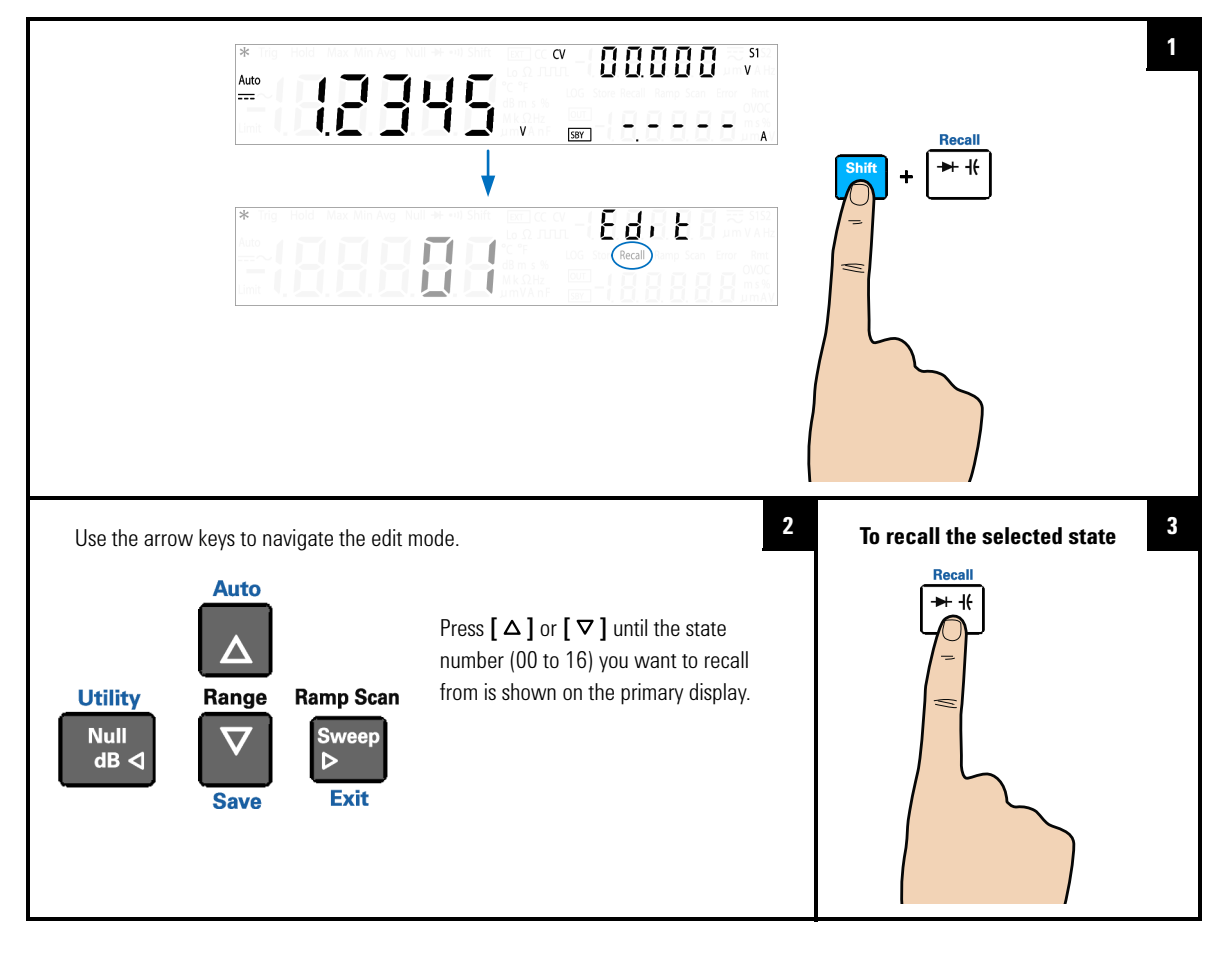

- **NOTE •** You can also press **[Shift]** > **[Save]** to recall the selected state.<br>• Select state 00 to recall the instrument last nower-down state.
	- **•** Select state 00 to recall the instrument last power-down state.

**4 System-Related Operation** Remote Operation

# <span id="page-167-0"></span>**Remote Operation**

The U3606B is shipped with both a GPIB (IEEE- 488) interface and a USB 2.0 interface on the rear panel. Only one interface can be enabled at a time. The GPIB interface is selected by default when the U3606B is shipped from the factory.

The remote interface can be selected from the front- panel only.

- **•** The interface selection is stored in the non- volatile memory, and does not change when power is turned off or after a remote interface reset.
- **•** If you select the GPIB interface, you must select a unique address for the U3606B. The current address for the U3606B is displayed on the lower secondary display in the Utility menu.
- **•** You can select between two USB class: USB- TMC or USB- CDC. USB- TMC is the default USB 2.0 full- speed communication protocol interface that is compliant to USB standards, while USB- CDC is simulates a serial communication (RS- 232) interface at the PC through the physical USB port connection.

The instrument automatically enters the remote state whenever SCPI commands are received over the GPIB or USB interface. The Rmt annunciator is illuminated and the front panel keys are locked when in the remote state. Press **[Local]** to return the U3606B to front panel operation.

## **Configuring and connecting the GPIB interface**

The GPIB (IEEE- 488) connector on the rear panel connects your U3606B to a computer and other GPIB devices. A GPIB system can be connected together in any configuration (star, linear, or both) as long as the following rules are observed.

- **•** The total number of devices including the computer is no more than 15.
- **•** The total length of all the cables used is no more than 2 meter times the number of devices connected together, up to a maximum of 20 meters.

**NOTE** IEEE-488 states that you should exercise caution if your individual cable lengths exceed 4 meters.

> Do not stack more than three connector blocks together on any GPIB connector. Make sure that all connectors are fully seated and that the lock screws are firmly finger tightened.

## **GPIB address**

Each device on the GPIB interface must have a unique address. You can set the U3606B address to any value between 1 and 30. The current address is displayed on the secondary display at the bottom left. The address is set to "01" when the U3606B is shipped from the factory.

The GPIB address can be set from the front panel only.

- **•** The address is stored in the non- volatile memory, and does not change when power is turned off or after a remote interface reset.
- **•** Your GPIB bus controller has its own address. Be sure to avoid using the bus controller address for any instrument on the interface bus. Keysight Technologies controllers generally use the address "21".

## **Configuring and connecting the USB interface**

Select the appropriate USB class for communication from the Utility menu.

- **•** USB- TMC stands for USB Test and Measurement Class. USB- TMC is a protocol built on top of USB that allows GPIB- like communication with USB devices.
- **•** USB- CDC stands for USB Communications Device Class. USB- CDC is a composite Universal Serial Bus device class. It provides a single device class, but there may be more than one interface implemented such as a custom control interface, data interface, audio, or mass storage related interfaces. To install the USB- CDC driver, see the *USB- CDC Driver Installation Guide* in the *U3606B Product Reference CD- ROM*.

Then, connect the instrument to your PC using the USB 2.0 cable included with the instrument.

- **NOTE •** To easily configure and verify an interface connection between the U3606B and your PC, refer to the *USB/LAN/GPIB Interfaces Connectivity Guide*, located in the *Keysight Automation-Ready CD-ROM*, which is shipped with your instrument.
	- **•** This CD includes the Keysight IO Libraries Suite and the Keysight Connection Expert application. For more information about Keysight's I/O connectivity software, visit www.keysight.com/find/iolib.

## **SCPI commands**

The U3606B complies with the syntax rules and conventions of SCPI (Standard Commands for Programmable Instruments).

**NOTE** For a complete discussion of all the U3606B SCPI syntax available, refer to the *U3606B Programmer's Reference*. This document is provided on the *U3606B Product Reference CD-ROM* that comes with your instrument.

## **SCPI language version**

You can determine the SCPI language version of the instrument by sending the SYSTem:VERSion? command from the remote interface.

- **•** You can query the SCPI version from the remote interface only.
- **•** The SCPI version is returned in the form "YYYY.V", where "YYYY" represents the year of the version, and " $V$ " represents a version number for that year (for example, 1994.0).

## **SCPI query time-out**

The SCPI query time- out represents the absolute time period (in milliseconds) that the resource waits for the device to respond before this operation returns an error (default value is 5000 milliseconds).

Some measurements may result in a delayed response time in the U3606B. It is recommended that you increase the SCPI query time- out to 15000 milliseconds or longer to avoid SCPI query time- out errors.

## **Remote programming using SCPI commands**

During remote programming, various SCPI commands are stringed together in a single programming module. As the programming module executes each SCPI command sequentially, a 1 millisecond interval between each subsequent SCPI command is recommended to allow the U3606B sufficient command processing time.

**4 System-Related Operation** Remote Operation

**THIS PAGE HAS BEEN INTENTIONALLY LEFT BLANK.**

# **5 Characteristics and Specifications**

[Product Characteristics 156](#page-173-0) [Digital Multimeter Specifications 158](#page-175-0) [Specification assumptions 158](#page-175-1) [DC specifications 159](#page-176-0) [AC specifications 163](#page-180-0) [Frequency specifications 165](#page-182-0) [Duty cycle and pulse width specifications 167](#page-184-0) [Operating specifications 167](#page-184-1) [Supplemental characteristics 169](#page-186-0) [DC Power Supply Specifications 175](#page-192-0) [Safety considerations 175](#page-192-1) [Specifications assumptions 175](#page-192-2) [Performance specifications 176](#page-193-0) [Supplemental characteristics 178](#page-195-0)

This chapter specifies the characteristics, environmental conditions, and specifications of the U3606B.

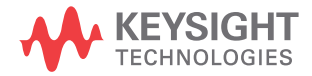

**5 Characteristics and Specifications** Product Characteristics

# <span id="page-173-0"></span>**Product Characteristics**

#### **POWER SUPPLY**

- Universal 100  $V_{ac}$  to 240  $V_{ac}$   $\pm$ 10%
- **•** AC line frequency of 45 Hz to 66 Hz; 360 Hz to 440 Hz for 100/120 V operation

#### **POWER CONSUMPTION**

150 VA maximum

### **CURRENT INPUT FUSE**

3.15 A, 500 V FF fuse (on front panel)

#### **DISPLAY**

Highly visible vacuum-fluorescent display (VFD)

#### **OPERATING ENVIRONMENT**

Refer to ["Environmental Conditions" on page V](#page-6-0)

#### **STORAGE COMPLIANCE**

Refer to ["Environmental Conditions" on page V](#page-6-0)

### **SAFETY AND EMC COMPLIANCE**

Refer to ["Environmental Conditions" on page V](#page-6-0)

### **SHOCK AND VIBRATION**

Tested to IEC/EN 60068-2

#### **REMOTE INTERFACE**

- **•** GPIB IEEE-488 compatible
- **•** Full Speed USB 2.0 (Standard-A to Type-B)
- **•** USB-TMC 488.2 Class device compatible
- **•** USB-CDC

### **MEASUREMENT CATEGORY**

- **•** CAT II 300 V
- CAT I 1000  $V_{\text{dc}}$ , 750  $V_{\text{ac}}$  rms
- 2500 V<sub>pk</sub> transient over-voltages

### **DIMENSIONS (W**  $\times$  **H**  $\times$  **D)**

- 226  $\times$  105  $\times$  334 mm (with rubber bumpers)
- **•** 215 × 87 × 312 mm (without rubber bumpers)

#### **WEIGHT**

- **•** 3.77 kg, approximate (with rubber bumpers)
- **•** 3.54 kg, approximate (without rubber bumpers)

### **WARRANTY**

- **•** Please refer to http://www.keysight.com/go/warranty\_terms
	- **•** Three years for the product
	- **•** Three months for the standard accessories unless otherwise specified
- **•** Please note that for the product, the warranty does not cover:
	- **•** Damage from contamination
	- **•** Normal wear and tear of mechanical components
	- **•** Manuals or fuses

## **CALIBRATION CYCLE**

One year

### **WARM UP TIME**

60 minutes

# <span id="page-175-0"></span>**Digital Multimeter Specifications**

# <span id="page-175-1"></span>**Specification assumptions**

- **•** Specifications stated are for 60 minutes warm- up and 5½ digit resolution.
- **•** One- year calibration cycle, with calibration temperature of 23±2 °C.
- **•** Operating temperature at 18 °C to 28 °C (64.4 °F to 82.4 °F).
- **•** Accuracy is expressed as: ±(% of reading + % of range)
- Temperature coefficient: Add  $[0.1 \times$  (the applicable accuracy) /  $^{\circ}$ C] for 0  $^{\circ}$ C to 18  $^{\circ}$ C and 28  $^{\circ}$ C to 55  $^{\circ}$ C.
- **•** Relative humidity (RH) up to 80% at 30 °C, proportional to 50% for 30 °C to 55 °C.

# <span id="page-176-0"></span>**DC specifications**

| <b>Function</b>              | Range <sup>[1]</sup> | <b>Resolution</b> | <b>Test current</b><br>or burden<br>voltage | 24 Hours <sup>[2]</sup><br>23 °C ± 1 °C | 90 Days<br>23 °C $\pm$ 5 °C | 1 Year<br>23 °C $\pm$ 5 °C | <b>Temperatur</b><br>e<br>coefficient<br>0 °C to 18 °C<br>28 °C to 55<br>°C |
|------------------------------|----------------------|-------------------|---------------------------------------------|-----------------------------------------|-----------------------------|----------------------------|-----------------------------------------------------------------------------|
| DC voltage                   | 19.9999 mV           | $0.1 \mu V$       |                                             | $0.012 + 0.04$                          | $0.015 + 0.04$              | $0.025 + 0.04$             | 0.0015<br>$+0.0040$                                                         |
|                              | 100.000 mV           | $1 \mu V$         |                                             | $0.012 +$<br>0.008                      | $0.015 +$<br>0.008          | $0.025 +$<br>0.008         | 0.0015<br>$+0.0008$                                                         |
|                              | 1.00000V             | $10 \mu V$        |                                             | $0.012 +$<br>0.005                      | $0.015 +$<br>0.005          | $0.025 +$<br>0.005         | 0.0010<br>$+0.0005$                                                         |
|                              | 10.0000 V            | $100 \mu V$       |                                             | $0.012 +$<br>0.005                      | $0.015 +$<br>0.005          | $0.025 +$<br>0.005         | 0.0020<br>$+0.0005$                                                         |
|                              | 100.000 V            | 1 mV              | $\overline{\phantom{a}}$                    | $0.012 +$<br>0.005                      | $0.015 +$<br>0.005          | $0.025 +$<br>0.005         | 0.0015<br>$+0.0005$                                                         |
|                              | 1000.00 V            | $10 \text{ mV}$   | $\overline{\phantom{a}}$                    | $0.012 +$<br>0.005                      | $0.015 +$<br>0.005          | $0.025 +$<br>0.005         | 0.0015<br>$+0.0005$                                                         |
| DC<br>current <sup>[3]</sup> | 10.0000 mA           | $0.1 \mu A$       | < 0.2 V                                     | $0.05 + 0.015$                          | $0.05 + 0.015$              | $0.05 + 0.015$             | 0.0060<br>$+0.0005$                                                         |
|                              | 100.000 mA           | $1 \mu A$         | < 0.2 V                                     | $0.05 + 0.005$                          | $0.05 + 0.005$              | $0.05 + 0.005$             | 0.0060<br>$+0.0005$                                                         |
|                              | 1.00000 A            | $10 \mu A$        | < 0.3 V                                     | $0.05 + 0.007$                          | $0.05 + 0.007$              | $0.15 + 0.007$             | 0.0100<br>$+0.0005$                                                         |
|                              | 3.0000 A             | $100 \mu A$       | < 0.7 V                                     | $0.05 + 0.007$                          | $0.05 + 0.007$              | $0.15 + 0.007$             | 0.0150<br>$+0.0010$                                                         |

**Table 5-1** DC accuracy specifications ± (% of reading + % of range)

## **5 Characteristics and Specifications**

Digital Multimeter Specifications

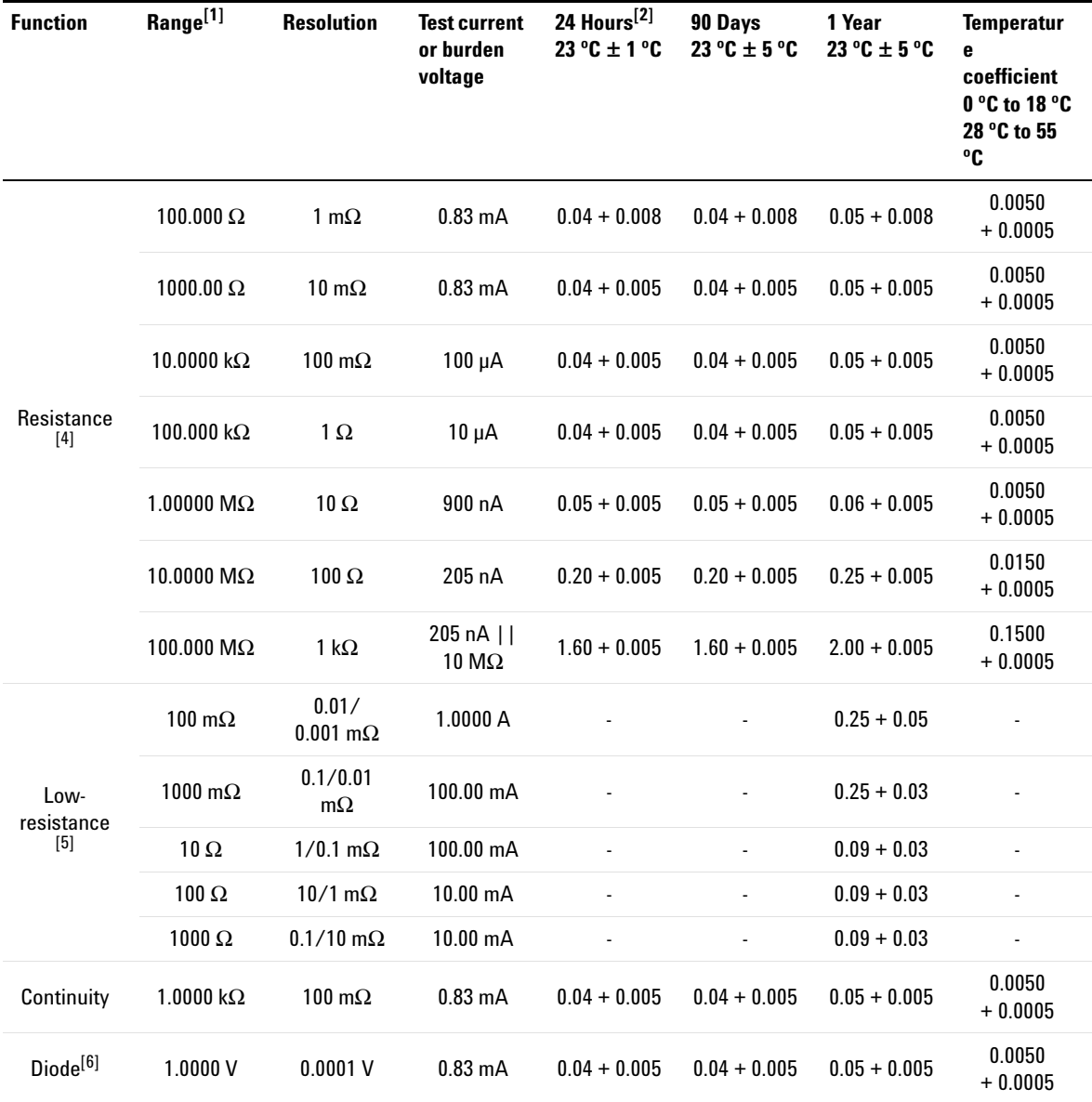

## **Table 5-1** DC accuracy specifications ± (% of reading + % of range) (continued)

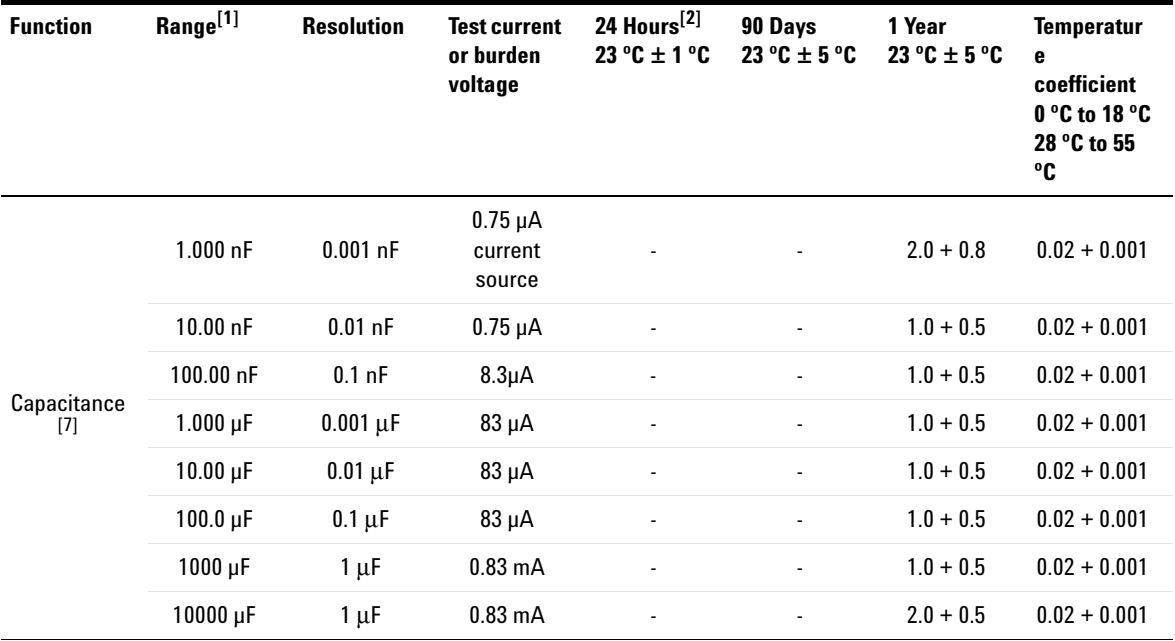

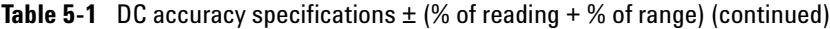

[1] 20% over range on all ranges, except for 20 mV $_{\text{dc}}$ , 1000 V $_{\text{dc}}$ , and 3 A $_{\text{dc}}$  range.

[2] Relative to calibration standards.

[3] Any current measurement greater than 500 mA will have a temporary thermo-effect. If you wish to measure a lower current or offset current immediately after a high current measurement, ensure that the U3606B has cooled down.

[4] Specifications stated are for 2-wire resistance measurements using the Null math operation. Without Null, add a 0.2  $\Omega$  error. To eliminate the noise interference, which might be induced due to the test leads, a shielded test cable is recommended for measuring resistance above 100 kΩ.

## **5 Characteristics and Specifications**

Digital Multimeter Specifications

[5] Specifications stated are for 4-wire low-resistance measurements. The test current is sent from the FORCE terminals and the resistance is measured by the SENSE terminals.

The contact strength may influence the measuring result significantly. Ensure that the connection of the test point is firm to avoid resistance due to contact leads.

 The accuracy is specified after source compensation due to environment temperature changes. Initiate the compensation by exiting and entering the Lo- $\Omega$  function or by disabling and enabling the output.

 The measuring current will be reduced automatically when the product of the test current and resistance exceed 7.5 V. Refer to the test current and resistance as shown below:

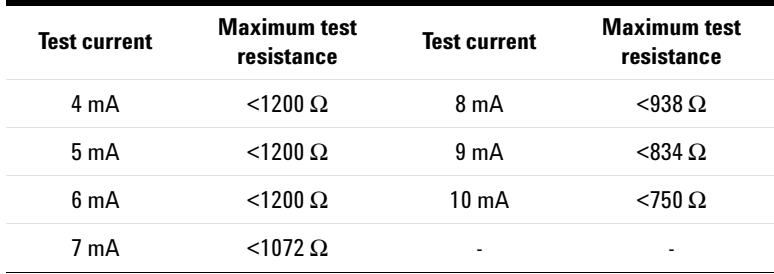

[6] Specifications stated are for the voltage measured at the input terminals only. The test current (1 mA) is typical. Variation in the current source will create some variation in the voltage dropped across a diode junction.

[7] Specifications stated are for open test lead measurements and film capacitor or better using the Null math operation.

**NOTE** For the total measurement accuracy, add the probe error. The contact strength will significantly influence to the measuring result. Ensure proper contact at the test point you want to measure.
## **AC specifications**

### **AC accuracy specifications**

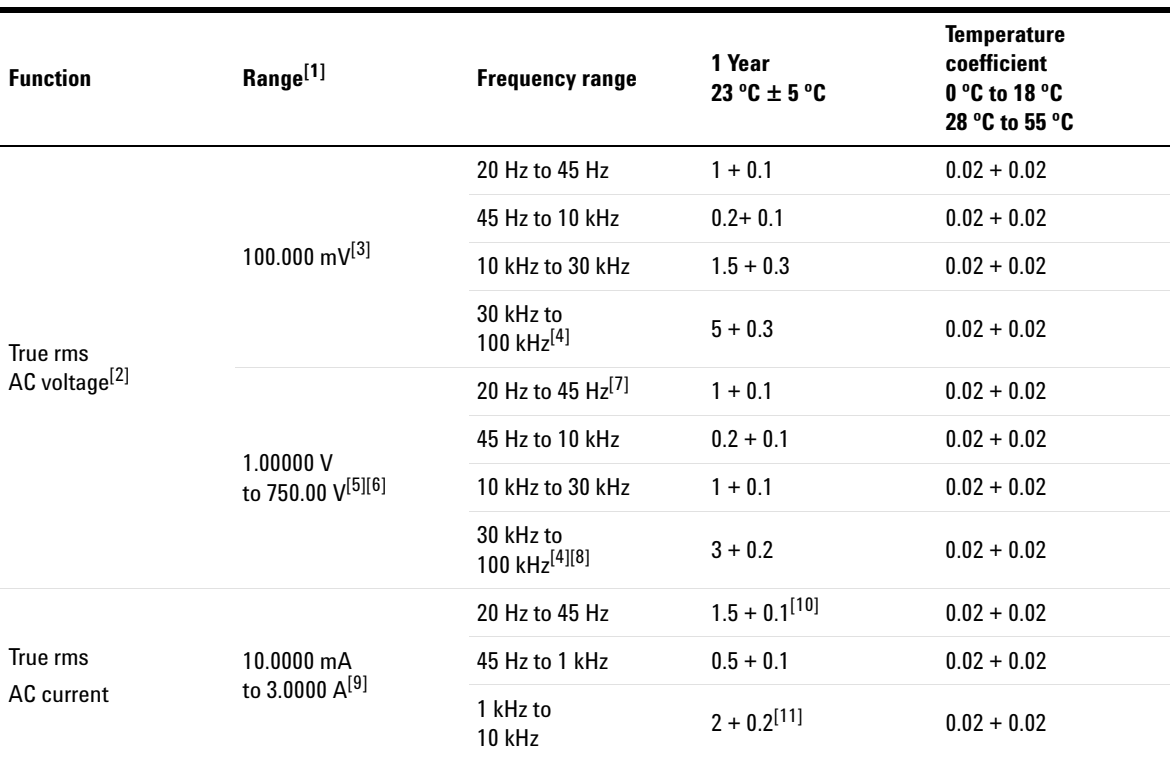

#### **Table 5-2** AC accuracy specifications  $\pm$  (% of reading  $+$  % of range)

[1] 20% over range on all ranges, except for 750  $V_{ac}$  range.

[2] Specifications stated are for input signals greater than 5% of range except for the 100 mV range. No square-wave output are to be used as the signal output.

[3] 100 mV range: specifications stated are for input signals greater than 10% of range.

<span id="page-180-0"></span>[4] Additional error 0.003% of full scale per kHz to be added when signal input changes less than 10% of range.

[5] Available ranges: 1.00000 V, 10.0000 V, 100.000 V, 750.00 V

[6] For 750 V range: 847 V is readable

[7] For 750 V range: the accuracy is specified for input less than 200  $V_{rms}$ 

#### **U3606B User's Guide 163**

### **5 Characteristics and Specifications**

Digital Multimeter Specifications

- [8] For 750 V range: the accuracy is specified for input less than 300  $V_{rms}$
- [9] Available ranges: 10.0000 mA, 100.000 mA, 1.00000 A, 3.0000 A
- [10] For 3 A range: the accuracy is specified for input less than 3 A
- [11] For 1 A and 3 A ranges: the accuracy is specified for frequencies less than 5 kHz.

**NOTE** The specification of the AC+DC measurement will be the sum of the AC and DC accuracy. The frequency range will be from 50 Hz for 5½ digit resolution and 225 Hz for 4½ digit resolution.

### **Frequency specifications**

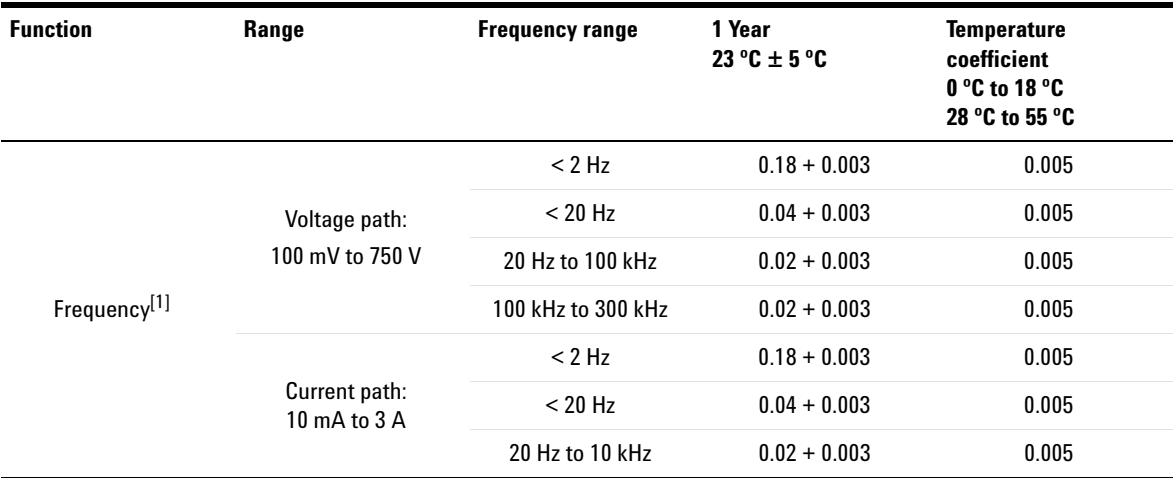

**Table 5-3** Frequency accuracy specifications  $\pm$  (% of reading  $+$  % of range)

[1] For 100 mV and 1 V ranges, the measurable frequency is up to 1 MHz at 0.5 V signal . Minimum input frequency is 1 Hz.

**NOTE** All frequency counters are susceptible to errors when measuring low-voltage, low-frequency signals. Shielding inputs from external noise pickup is critical for minimizing measurement errors.

Digital Multimeter Specifications

| Input range <sup>[1]</sup> | Minimum sensitivity (rms sine wave) |                    |                  |
|----------------------------|-------------------------------------|--------------------|------------------|
|                            | 20 Hz to 100 kHz                    | 100 kHz to 300 kHz | 300 kHz to 1 MHz |
| $100 \text{ mV}$           | $50 \text{ mV}$                     | $50 \text{ mV}$    | 0.5V             |
| 1.0V                       | $100 \text{ mV}$                    | $120 \text{ mV}$   | 0.5V             |
| 10 <sub>V</sub>            | 1 V                                 | 1.2V               | ۰                |
| 100V                       | 10 V                                | 12V                | ۰                |
| 750 V                      | 100 V                               | ۰                  | ۰                |

**Table 5-4** Frequency sensitivity for voltage measurement

[1] Maximum input for specified accuracy =  $10 \times$  range or 750 V<sub>rms</sub> or 1000 V<sub>dc</sub>

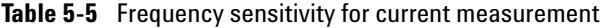

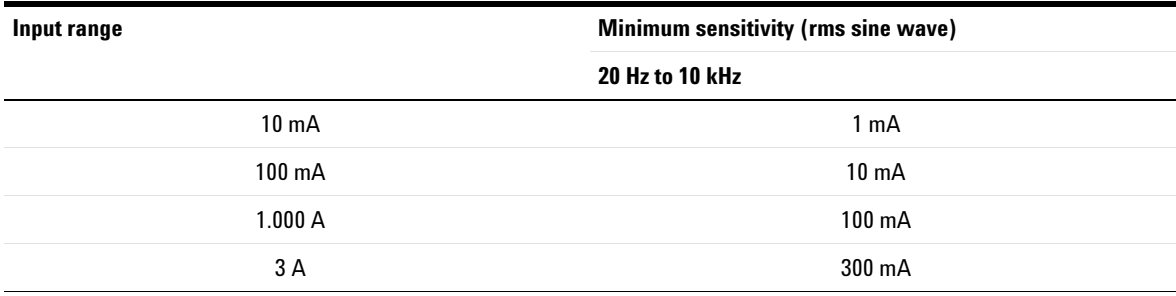

### **Duty cycle and pulse width specifications**

**Table 5-6** Duty cycle and pulse width resolution and accuracy

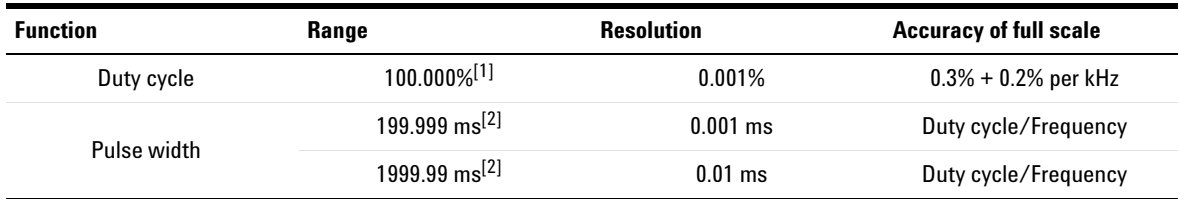

[1] The range is calculated from {10 μs × *frequency* × 100%} to {[1 – (10 μs × *frequency*)] × 100%}. For example, a 1 kHz signal can be measured from 1% to 99%.

<span id="page-184-0"></span>[2] The positive or negative pulse width must be greater than 10 μs. The range of the pulse width is determined by the frequency of the signal.

# **Operating specifications**

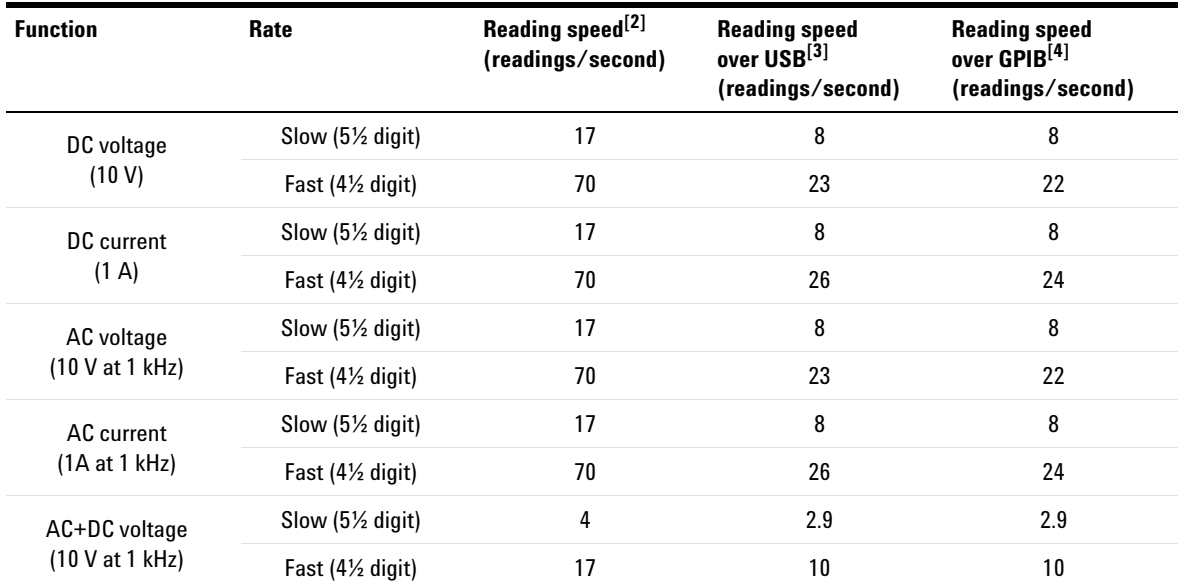

#### **Table 5-7** Reading speed (typical)<sup>[1]</sup>

Digital Multimeter Specifications

| <b>Function</b>                               | Rate                             | Reading speed <sup>[2]</sup><br>(readings/second) | <b>Reading speed</b><br>over USB[3]<br>(readings/second) | <b>Reading speed</b><br>over GPIB <sup>[4]</sup><br>(readings/second) |
|-----------------------------------------------|----------------------------------|---------------------------------------------------|----------------------------------------------------------|-----------------------------------------------------------------------|
| AC+DC current                                 | Slow $(5\frac{1}{2})$ digit)     | 4                                                 | 2.9                                                      | 2.9                                                                   |
| (1A at 1 kHz)                                 | Fast $(4\frac{1}{2}$ digit)      | 17                                                | 10                                                       | 10                                                                    |
| Resistance                                    | Slow $(5\frac{1}{2}$ digit)      | 17                                                | 8                                                        | 8                                                                     |
| $(100 k\Omega)$                               | Fast $(4\frac{1}{2}$ digit)      | 70                                                | 22                                                       | 22                                                                    |
| $Lo-\Omega$<br>$(1 k\Omega)$                  | Slow (5½ digit)                  | 17                                                | 0.8                                                      | 0.8                                                                   |
|                                               | Fast $(4\frac{1}{2}$ digit)      | 70                                                | 0.8                                                      | 0.8                                                                   |
| Capacitance<br>$(10 \mu F)$                   | Slow/Fast (31/2 digit)           | 5                                                 | 1.4                                                      | 1.4                                                                   |
| Diode<br>(1 V)                                | Slow/Fast $(4\frac{1}{2}$ digit) | 70                                                | 26                                                       | 23                                                                    |
| Frequency<br>(voltage path at<br>10 V, 1 kHz) | Slow $(5\frac{1}{2})$ digit)     | 9                                                 | 8                                                        | 8                                                                     |
|                                               | Fast $(4\frac{1}{2}$ digit)      | 9                                                 | 8                                                        | 8                                                                     |
| Frequency<br>(current path at<br>1 A, 1 kHz)  | Slow $(5\frac{1}{2})$ digit)     | 9                                                 | 8                                                        | 8                                                                     |
|                                               | Fast $(4\frac{1}{2}$ digit)      | 9                                                 | 8                                                        | 8                                                                     |

**Table 5-7** Reading speed (typical)<sup>[1]</sup> (continued)

[1] Based on an average of 500 readings.

[2] Reading rate of the A/D converter.

[3] Number of measurements per second that can be read through USB using SCPI "READ?" command.

[4] Number of measurements per second that can be read through GPIB using SCPI "READ?" command.

# **Supplemental characteristics**

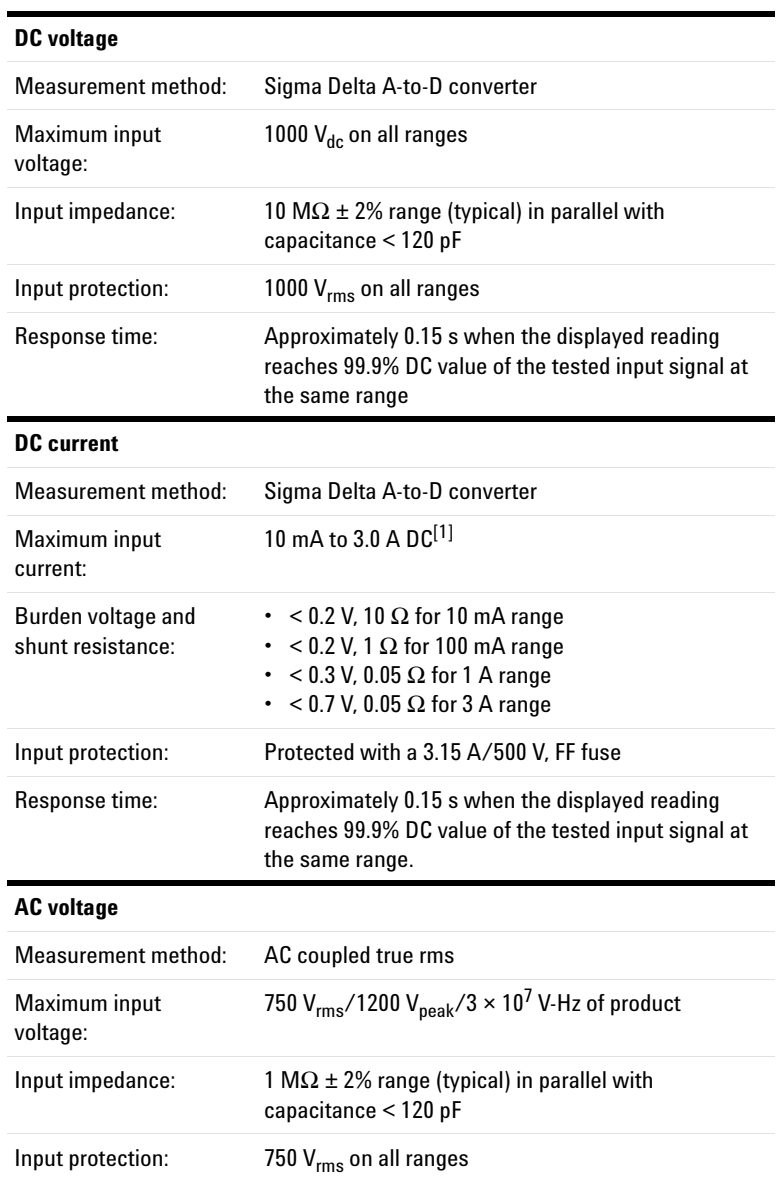

#### **5 Characteristics and Specifications**

Digital Multimeter Specifications

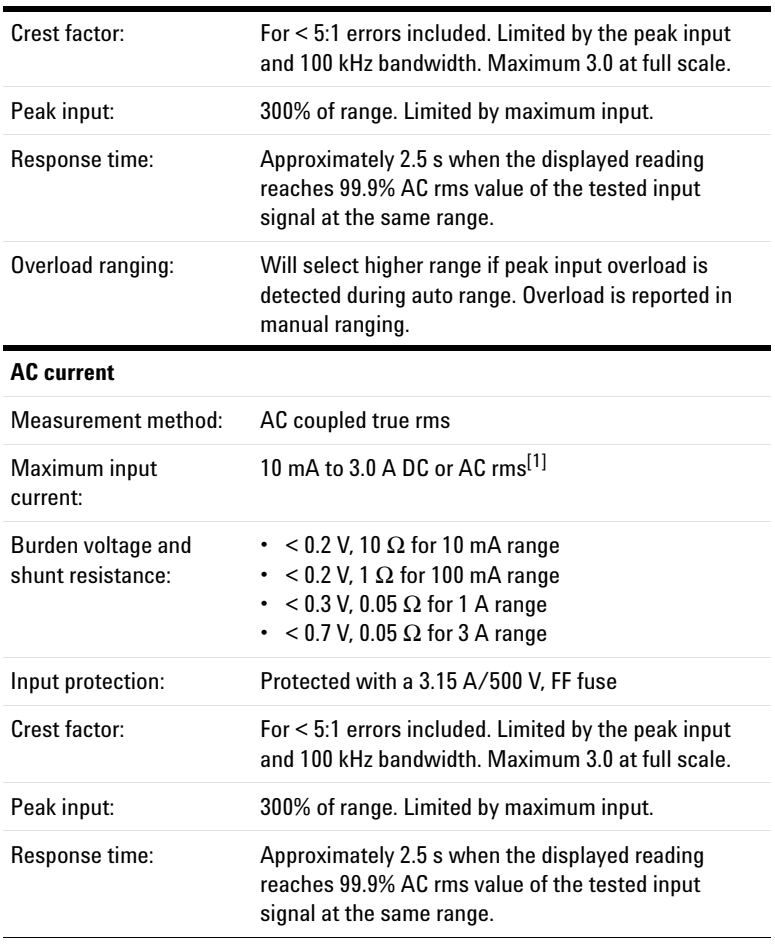

<span id="page-187-0"></span>[1] Any current measurement greater than 500 mA will have a temporary thermo-effect. If you wish to measure a smaller current or offset current measurement immediately after a high current measurement, ensure that the U3606B is cooled down.

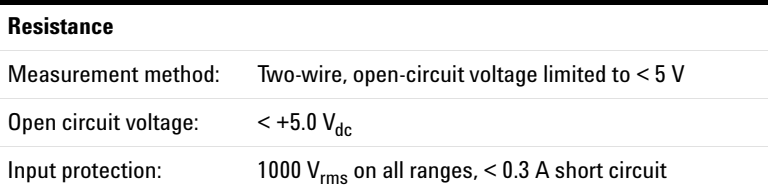

#### **Characteristics and Specifications 5** Digital Multimeter Specifications

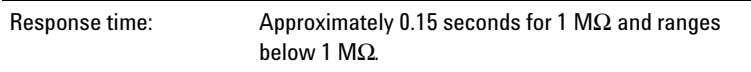

### **5 Characteristics and Specifications**

Digital Multimeter Specifications

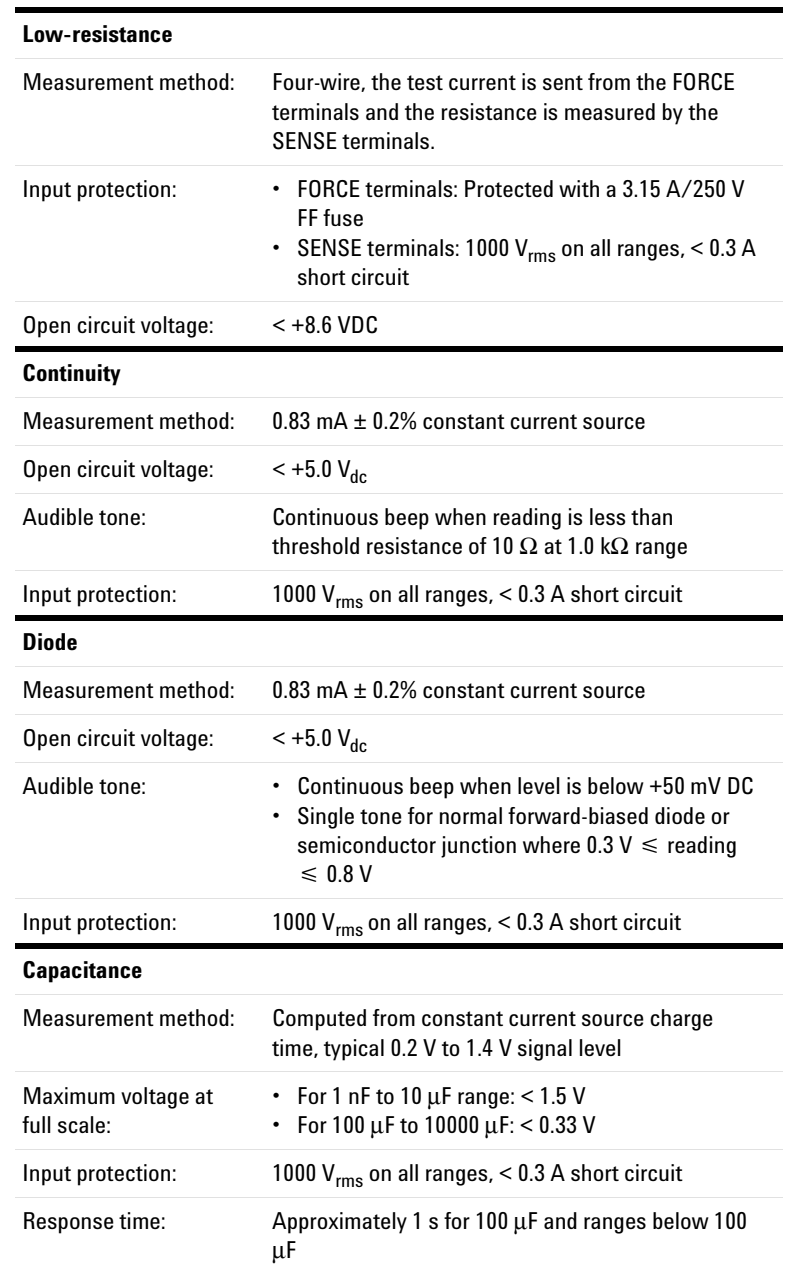

#### **Characteristics and Specifications 5** Digital Multimeter Specifications

Charge and discharge voltage: 5  $V_{pp}$  (approximately from +3  $\overline{V}$  to -2 V)

### **5 Characteristics and Specifications**

Digital Multimeter Specifications

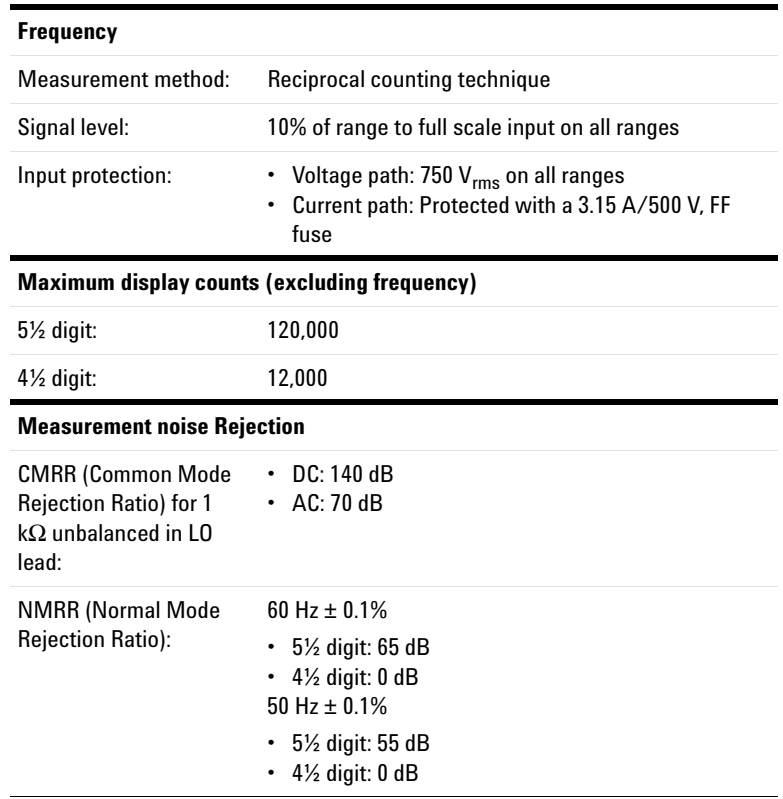

## **DC Power Supply Specifications**

### **Safety considerations**

The U3606B is a safety class I instrument, which means it has a protective earth terminal. The terminal must be connected to an earth ground through a power source with a 3- wire ground receptacle.

The DC power supply performance specifications are listed in the following pages. Specifications are warranted in the temperature range of 0  $\degree$ C to 55  $\degree$ C with a fix resistive load. Supplemental characteristics — which are not warranted, but are descriptions of performance — are determined either by design or testing.

### **Specifications assumptions**

- **•** Specifications stated are after 60 minutes of warm- up with no load.
- **•** Operating temperature at 18 °C to 28 °C (64.4 °F to 82.4 °F)
- Accuracy is expressed as:  $\pm$ (% of output + offset) at 23 °C  $± 5 °C$
- Temperature coefficient: Add [0.1  $\times$  (the specified accuracy) /  $^{\circ}$ C] for 0  $^{\circ}$ C to 18  $^{\circ}$ C and 28  $^{\circ}$ C to 55  $^{\circ}$ C
- **•** Relative humidity (RH) up to 80% at 30 °C, proportional to 50% for 30 °C to 55 °C

### **Performance specifications**

#### **Parameter Specifications S1S2 S1 S1m S2 S2m Output ratings AUTO 30 V/1 A 100 mA /30 V 8 V/3 A 1000 mV /3 A Programming accuracy** 1 year (@ 23 °C  $\pm$  5 °C),  $\pm$ (% of output + offset) Voltage 0.05% + 5 mV 0.05% + 5 mV 0.05%  $+5$  mV 0.05%  $+5$  mV 0.05% + 0.5 mV Current 0.15% + 3 mA 0.15% + 3 mA 0.05% + 0.15 mA 0.15% + 3 mA 0.15% + 3 mA **Readback accuracy** 1 year over GPIB and USB or front panel with respect to actual output (@ 23  $°C \pm 5°C$ ),  $\pm$ (% of output + offset) Voltage 0.05%  $+ 5 mV$ 0.05%  $+ 5$  mV 0.05%  $+ 5$  mV 0.05%  $+ 5$  mV 0.05%  $+ 0.5$  mV Current 0.15% + 3 mA 0.15%  $+3$  mA 0.05% + 0.15 mA 0.15% + 3 mA 0.15%  $+3$  mA **Ripple and noise** With outputs ungrounded, or with either output terminal grounded, 20 Hz to 20 MHz Normal worman  $\langle 2 \text{ mV}_{\text{rms}} |, 30 \text{ mV}_{\text{pp}} \rangle$ Normal mode current  $< 1$  mA<sub>rms</sub> **Front terminal load regulation[1]**  $\pm$ (% of output + offset)  $\frac{3 \text{ mV}}{2}$  < 3 mV + (6 mV/A)  $<$  3 mV + (6 mV/A)  $<$  3 mV + (6 mV/A)  $<$  3 mV + (6 mV/A)  $< 0.3$  mV + (6 mV/A) Current < 0.03% + 0.3 mA  $< 0.03% +$ 0.3 mA  $< 0.03% +$ 0.03 mA  $< 0.03% +$ 0.3 mA  $< 0.03% +$ 0.3 mA **Rear terminal load regulation**  $\pm$ (% of output + offset)  $\frac{\text{Vol} \times 0.01\%}{\text{Vol} \times 2.001\%}$  $+3$  mV  $< 0.01%$  $+3$  mV  $< 0.01\%$  $+3$  mV  $< 0.01\%$  $+3$  mV  $< 0.01\% +$ 0.3 mV  $\text{Current}$   $\leq 0.03\% +$ 0.3 mA  $< 0.03% +$ 0.3 mA  $< 0.03% +$ 0.03 mA  $< 0.03% +$ 0.3 mA  $< 0.03% +$ 0.3 mA **Line regulation** Voltage 3 mV typical 3 mV typical 3 mV typical 3 mV typical 0.3 mV typical Current 1.5 mA typical 1.5 mA typical 0.15 mA typical 1.5 mA typical 1.5 mA typical

#### **Table 5-8** DC power supply performance specifications

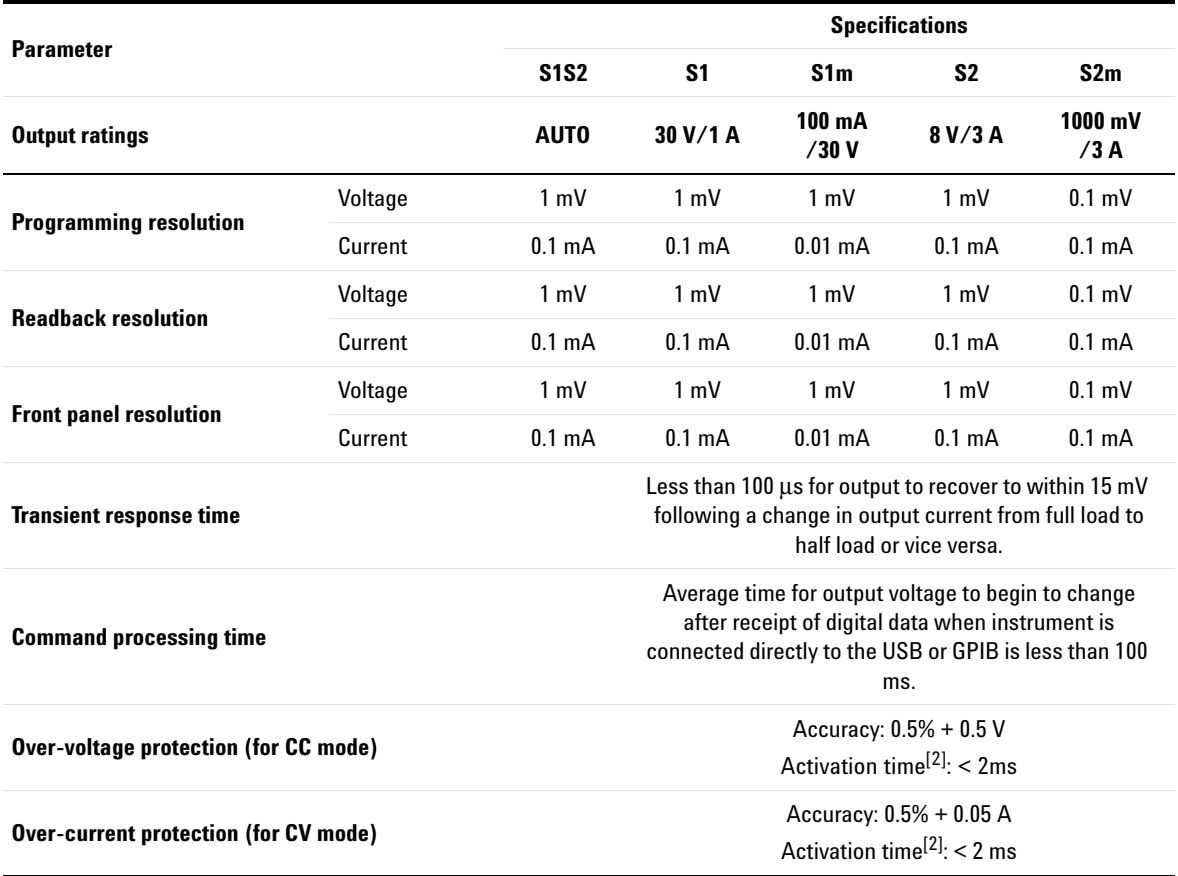

#### **Table 5-8** DC power supply performance specifications (continued)

[1] The terminal sense is related to the resistance of the contacts or leads, and proportional to the load condition.

<span id="page-194-0"></span>[2] Average time for the detection of OVP or OCP condition. The output will be dropped down and set to standby within 20 ms.

### DC Power Supply Specifications

# **Supplemental characteristics**

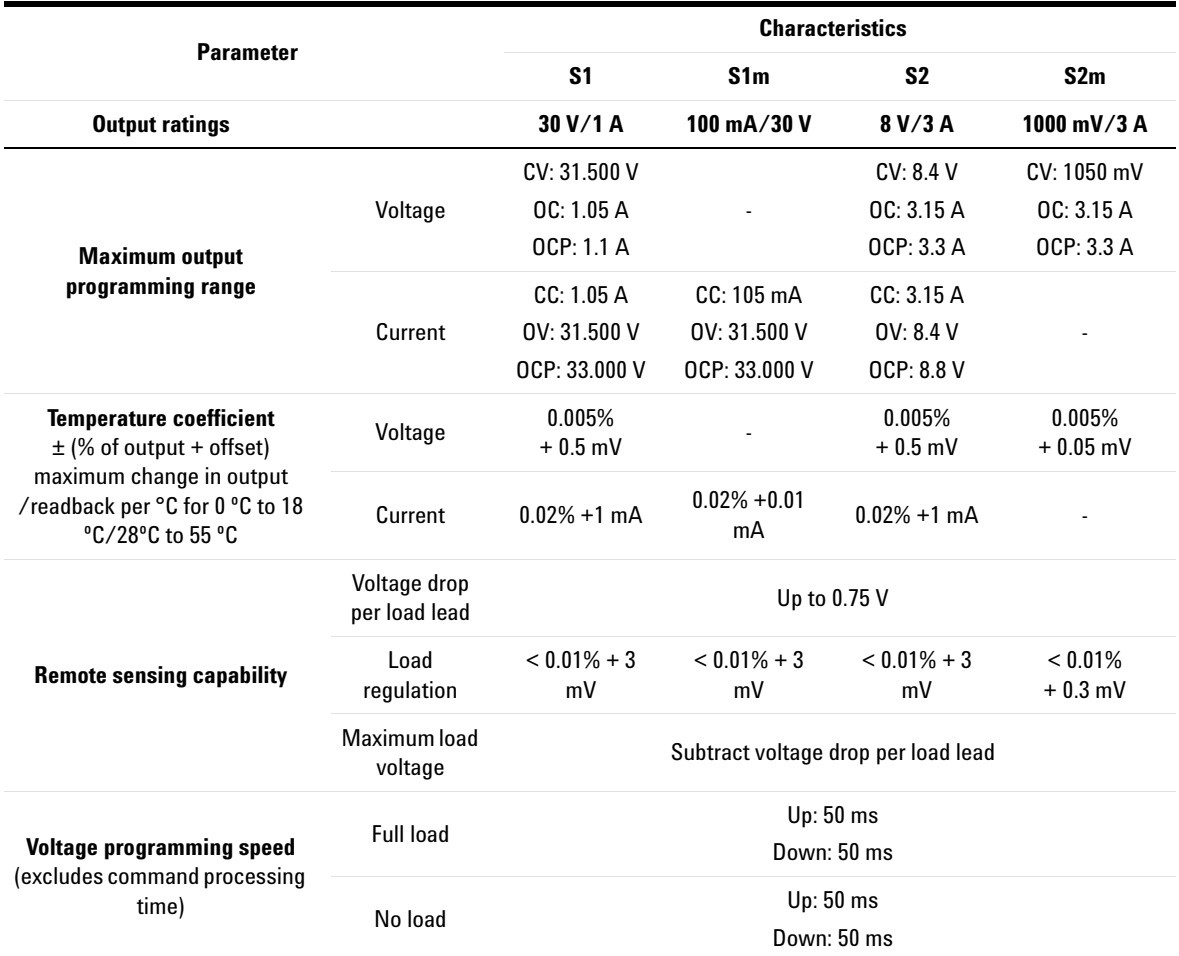

**Table 5-9** DC power supply supplemental characteristics

#### **Square-wave output characteristics**

**Table 5-10** Square-wave output characteristics

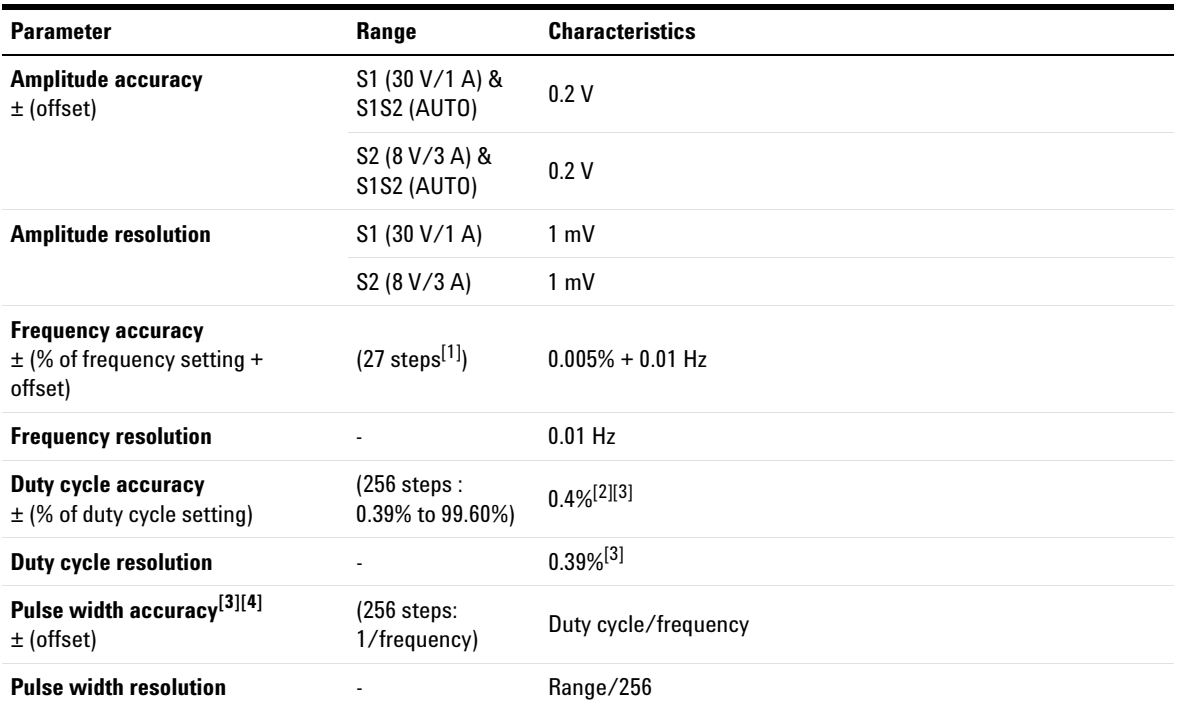

[1] Available frequencies: 0.5, 2, 5, 6, 10, 15, 25, 30, 40, 50, 60, 75, 80, 100, 120, 150, 200, 240, 300, 400, 480, 600, 800, 1200, 1600, 2400, 4800 (Hz).

If range S1S2 (AUTO) is selected, available frequencies range is 10 to 4800 Hz, with fixed 50% duty cycle.

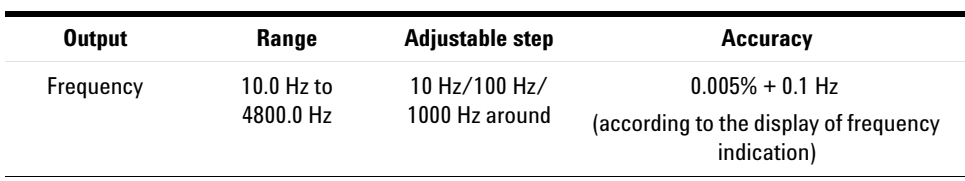

#### **5 Characteristics and Specifications**

DC Power Supply Specifications

[2] For frequency signals greater than 100 Hz, an additional 0.1% per 100 Hz is added. The accuracy of the duty cycle should be calculated as:

$$
Accuracy = \left(0.4\% + \left[\left(\frac{frequency}{100} - 1\right) \times 0.1\% \right]\right)
$$

**Calculation example:** Frequency setting = 4800 Hz, Duty cycle setting = 50%

*Characteristics of duty cycle* = 
$$
\pm 0.4\% + \left[ \left( \frac{4800}{100} - 1 \right) \times 0.1\% \right] = \pm \frac{5.1}{100} = \pm 5.1\%
$$

The duty cycle accuracy (for frequency setting 4800 Hz) is calculated as  $50\% \pm 5.1\%$ .

- <span id="page-197-0"></span>[3] Characteristic applies when the positive or negative pulse width is greater than 50 μs.
- [4] For frequency signals greater than 100 Hz, an additional 0.1% per 100 Hz is added. The accuracy of the pulse width should be calculated as:

$$
Accuracy = \frac{\left(0.4\% + \left[\left(\frac{frequency}{100} - 1\right) \times 0.1\% \right]\right)}{frequency}
$$

**Calculation example:** Frequency setting = 4800 Hz, Duty cycle setting = 50%

Characteristics of pulse width = 
$$
\pm \left( \left( 0.4\% + \left[ \left( \frac{4800}{100} - 1 \right) \times 0.1\% \right] \right) \times \frac{1}{4800} \right) = \pm \left( \frac{5.1}{100} \times \frac{1}{4800} \right) = \pm 10.625 \text{ }\mu\text{s}
$$

The pulse width accuracy (for frequency setting 4800 Hz and duty cycle setting 50%) is calculated as 0.1042 ms ±10.625 μs.

- **NOTE •** The rise and fall time are 25 μs typically between 10% and 90% of the signal amplitude.
	- **•** The additional load regulation is 0.15 V/A.

#### **Sweep characteristics**

#### **Table 5-11** Scan output characteristics

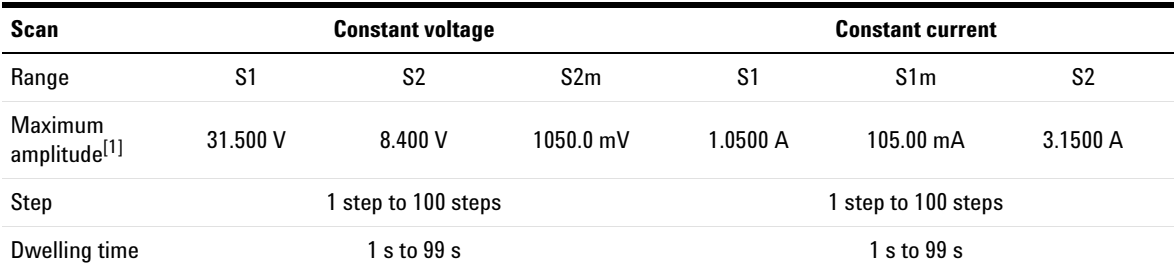

[1] Amplitude start position is fixed at 0 (V or A) by default.

#### **Table 5-12** Ramp output characteristics

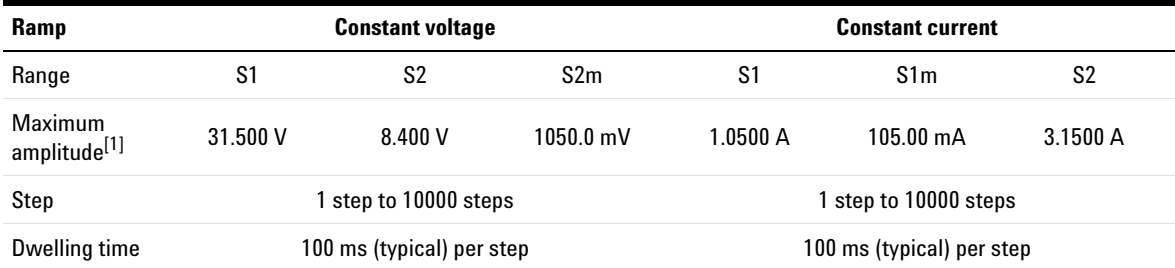

[1] Amplitude start position is fixed at 0 (V or A) by default.

**5 Characteristics and Specifications** DC Power Supply Specifications

**THIS PAGE HAS BEEN INTENTIONALLY LEFT BLANK.**

**U3606B Multimeter|DC Power Supply User's Guide**

# **6 List of Error Messages**

[Error Messages 182](#page-201-0) [Command errors 183](#page-202-0) [Execution errors 184](#page-203-0) [Internal errors 185](#page-204-0) [Query errors 185](#page-204-1) [Device specific errors 185](#page-204-2) [Self-test errors 186](#page-205-0) [Calibration errors 187](#page-206-0)

The U3606B error messages are summarized in this chapter.

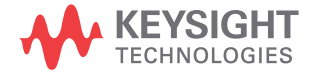

**6 List of Error Messages** Error Messages

# <span id="page-201-0"></span>**Error Messages**

Error messages are created once an erroneous condition is detected.

Errors are retrieved in first- in- first- out (FIFO) order using the SYSTem:ERRor? query or read from the front panel (see [page 129](#page-146-0)).

The first error returned is the first error that was stored. Reading this error will clear this error allowing the next stored error to be read (if there are other errors stored). Once you have read all of the interface- specific errors, the errors in the global error queue will be retrieved.

If more than 20 errors have occurred, the last error stored in the queue (the most recent error) is replaced with error number: –350,"Queue overflow". No additional errors are stored until you remove the previously stored errors from the queue.

If no errors have occurred when you read the error queue, the instrument responds with the message: +0,"No error" or "nonE" if read from the front panel.

The interface- specific and global error queues are cleared by the clear status (\*CLS) command and when the instrument power is cycled. The error queue will not be cleared by a Factory Reset (\*RST command) or an Instrument Preset (SYSTem:PRESet command).

## <span id="page-202-0"></span>**Command errors**

The following table shows the list of command errors. These errors set the Standard Event Status register bit 5.

| <b>Error code</b> | <b>Error message</b>        |
|-------------------|-----------------------------|
| $+0$              | No error                    |
| $-100$            | <b>Command error</b>        |
| $-101$            | Invalid character           |
| $-102$            | Syntax error                |
| $-103$            | Invalid separator           |
| $-104$            | Data type error             |
| $-108$            | Parameter not allowed       |
| $-109$            | <b>Missing parameter</b>    |
| $-112$            | Program mnemonic too long   |
| $-113$            | <b>Undefined header</b>     |
| $-120$            | Numeric data error          |
| $-121$            | Invalid character in number |
| $-123$            | Exponent too large          |
| $-128$            | Numeric data not allowed    |
| $-130$            | Suffix error                |
| $-131$            | Invalid suffix              |
| $-134$            | Suffix too long             |
| $-138$            | Suffix not allowed          |
| $-141$            | Invalid character data      |
| $-144$            | Character data too long     |
| $-148$            | Character data not allowed  |

**Table 6-1** List of command errors

# **6 List of Error Messages**

Error Messages

| <b>Error code</b> | <b>Error message</b>    |
|-------------------|-------------------------|
| $-150$            | String data error       |
| $-151$            | Invalid string data     |
| $-158$            | String data not allowed |

**Table 6-1** List of command errors (continued)

# <span id="page-203-0"></span>**Execution errors**

The following table shows the list of execution errors. These errors set the Standard Event Status register bit 4.

| <b>Error code</b> | <b>Error message</b>   |
|-------------------|------------------------|
| $-200$            | <b>Execution error</b> |
| $-211$            | Trigger ignored        |
| $-213$            | Init ignored           |
| $-214$            | Trigger deadlock       |
| $-220$            | Parameter error        |
| $-221$            | Settings conflict      |
| $-222$            | Data out of range      |
| $-223$            | Too much data          |
| $-230$            | Data corrupt or stale  |

**Table 6-2** List of execution errors

### <span id="page-204-0"></span>**Internal errors**

The following table shows the list of internal errors.

**Table 6-3** List of internal errors

| <b>Error code</b> | Error message  |
|-------------------|----------------|
| $-350$            | Queue overflow |

### <span id="page-204-1"></span>**Query errors**

The following table shows the list of query errors. These errors set the Standard Event Status register bit 2.

**Table 6-4** List of query errors

| <b>Error code</b> | <b>Error message</b>      |
|-------------------|---------------------------|
| $-410$            | Queue INTERRUPTED         |
| -420              | <b>Query UNTERMINATED</b> |

### <span id="page-204-2"></span>**Device specific errors**

The following table shows the list of device specific errors. These errors set the Standard Event Status register bit 3.

**Table 6-5** List of device specific errors

| <b>Error code</b> | <b>Error message</b>              |
|-------------------|-----------------------------------|
| 510               | Voltage output over protection    |
| 511               | Current output over protection    |
| 512               | Voltage output over limit setting |

# **6 List of Error Messages**

Error Messages

| <b>Error code</b> | <b>Error message</b>                  |
|-------------------|---------------------------------------|
| 513               | Current output over limit setting     |
| 521               | Input buffer overflow                 |
| 532               | Cannot achieve requested resolution   |
| 540               | Cannot use overload as math reference |
|                   |                                       |

**Table 6-5** List of device specific errors (continued)

## <span id="page-205-0"></span>**Self-test errors**

The following errors indicate failures that may occur during a self- test.

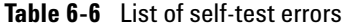

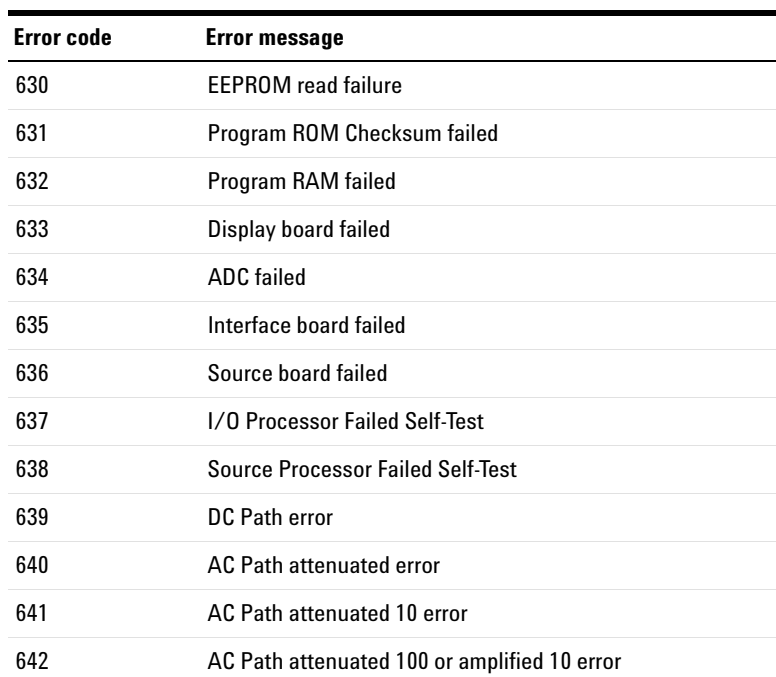

| Error code | <b>Error message</b>                                |
|------------|-----------------------------------------------------|
| 643        | Frequency measurement path failed                   |
| 644        | Constant Current 0.2V/1kohm error                   |
| 645        | Constant Current 0.2V/10kohm or amplified 11 error  |
| 646        | Constant Current 0.8V/100kohm or amplified 11 error |
| 647        | Constant Current 0.8V/1.1Mohm or amplified 11 error |

**Table 6-6** List of self-test errors (continued)

## <span id="page-206-0"></span>**Calibration errors**

The following errors indicate failures that may occur during a calibration.

**Table 6-7** List of calibration errors

| <b>Error code</b> | <b>Error message</b>                |
|-------------------|-------------------------------------|
| 701               | Cal security pads short             |
| 702               | Cal secured                         |
| 703               | Invalid secure code                 |
| 704               | Secure code too long                |
| 705               | Cal aborted                         |
| 706               | Cal value out of range              |
| 707               | Cal signal measurement out of range |
| 708               | Cal signal frequency out of range   |
| 709               | Cal source unfinished               |
| 710               | <b>EEPROM</b> write failure         |
| 720               | Cal DCV offset out of range         |
| 721               | Cal DCI offset out of range         |
| 722               | Cal RES offset out of range         |

### **6 List of Error Messages**

Error Messages

| <b>Error code</b> | <b>Error message</b>                 |
|-------------------|--------------------------------------|
| 723               | Cal CAP offset out of range          |
| 726               | Cal RES open out of range            |
| 742               | Cal checksum failed. DCV corrections |
| 743               | Cal checksum failed, DCI corrections |
| 744               | Cal checksum failed. RES corrections |
| 745               | Cal checksum failed, ACV corrections |
| 746               | Cal checksum failed. ACI corrections |
| 747               | Cal checksum failed, FREQ correction |
| 748               | Cal checksum failed, CAP corrections |
| 750               | Source board failed on reading       |
| 751               | Source board failed on sense         |

**Table 6-7** List of calibration errors (continued)

### **www.keysight.com**

#### **Contact us**

To obtain service, warranty, or technical assistance, contact us at the following phone or fax numbers:

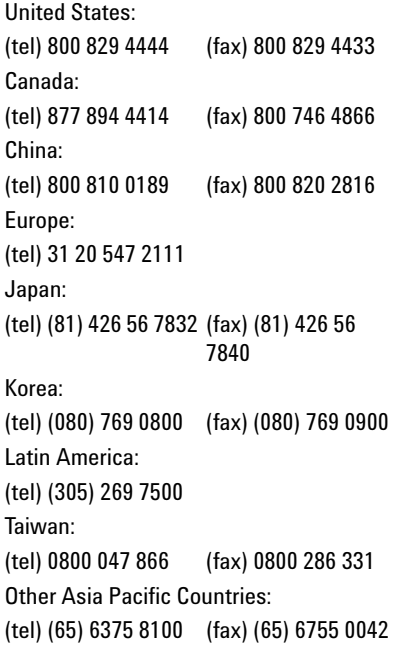

Or visit Keysight World Wide Web at: www.keysight.com/find/assist

Product specifications and descriptions in this document are subject to change without notice. Always refer to the Keysight website for the latest revision.

This information is subject to change without notice. © Keysight Technologies 2013, 2014 Edition 2, August 2014 <u>\*used</u>

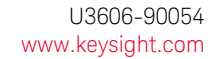

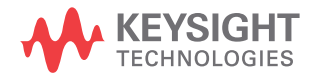